Version 1.0 Februar 2013

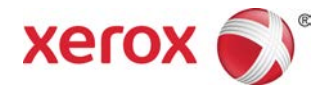

# Farbdrucksystem Xerox® C75 Systemhandbuch

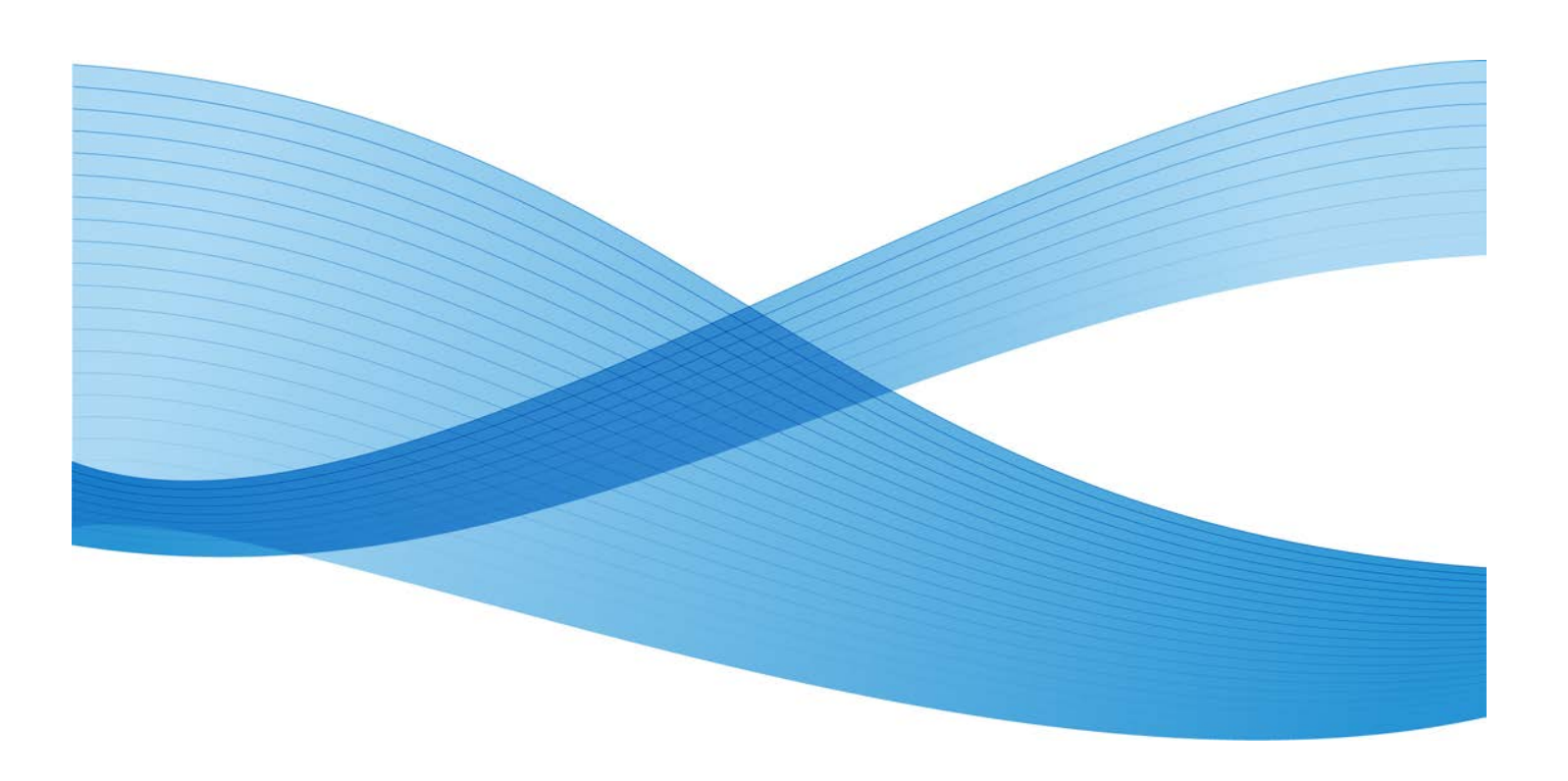

© 2013 Xerox Corporation. Alle Rechte vorbehalten. Xerox $^\circledR$  und Xerox and Design $^\circledR$ sind Marken der Xerox Corporation in den USA und/oder anderen Ländern.

FreeFlow®, SquareFold®, Xerox prInteract<sup>™</sup>, MeterAssistant®, SuppliesAssistant®, CentreWare $^\circledR$ , Scan to PC Desktop $^\circledR$  und Xerox Extensible Interface Platform $^\circledR$  sind Marken der Xerox Corporation in den USA und/oder anderen Ländern. Produktstatus, Buildstatus und/oder Spezifikationen können ohne Vorankündigung geändert werden.

Microsoft, Windows, Windows XP, Windows Vista, Internet Explorer und Word sind eingetragene Marken der Microsoft Corporation in den USA und/oder anderen Ländern.

Apple<sup>®</sup>, Macintosh<sup>®</sup>, Mac OS<sup>®</sup> und EtherTalk<sup>™</sup> sind Marken bzw. eingetragene Marken von Apple Computer, Inc., die in den USA und anderen Ländern eingetragen ist. Elemente von Apples technischer Benutzerdokumentation mit Erlaubnis von Apple Computer, Inc. verwendet.

Adobe, das Adobe-Logo, Acrobat, das Acrobat-Logo, Acrobat Reader, Distiller, das Adobe PDF-Logo, Adobe PDF JobReady, Illustrator, InDesign und Photoshop sind eingetragene Marken von Adobe Systems, Inc. PostScript ist eine von Adobe eingetragene Marke, die mit dem Adobe PostScript Interpreter, der Adobe-Seitenbeschreibungssprache und anderen Adobe-Produkten verwendet wird. Dieses Produkt wurde von Adobe Systems, dem Herausgeber von Adobe Photoshop, weder befürwortet noch gesponsert.

Fiery $^\circledR$  und PrintMe $^\circledR$  sind eingetragene Marken von Electronics For Imaging, Inc. GBC $^\circledR$ und AdvancedPunch™ sind Marken bzw. eingetragene Marken der General Binding Corporation. ScanFlowStore $^{\circledR}$  ist eine eingetragene Marke von Nuance Communications, Inc. HP, HPGL, HPGL/2 und HP-UX sind eingetragene Marken der Hewlett-Packard Corporation. Netscape $^{\circledR}$  ist eine eingetragene Marke von Netscape Communications. UNIX® ist eine eingetragene Marke von The Open Group. Mozilla FireFox<sup>™</sup> ist eine Marke der Mozilla Foundation.  $AOL^{(8)}$  ist eine eingetragene Marke von AOL Incorporated. Linux $^\circledR$  ist eine eingetragene Marke von Linus Torvalds. Netware $^\circledR$  ist eine eingetragene Marke von Novell, Incorporated. Equitrac Office $^{\circledR}$  ist eine eingetragene Marke der Equitrac Corporation. Solaris $^{\circledR}$  ist eine eingetragene Marke von Sun Microsystems, Inc. Kerberos ist eine Marke des Massachusetts Institute of Technology. DocuWorks $^{\circledR}$  ist eine eingetragene Marke von Fuji Xerox Co., Ltd.

BR4002

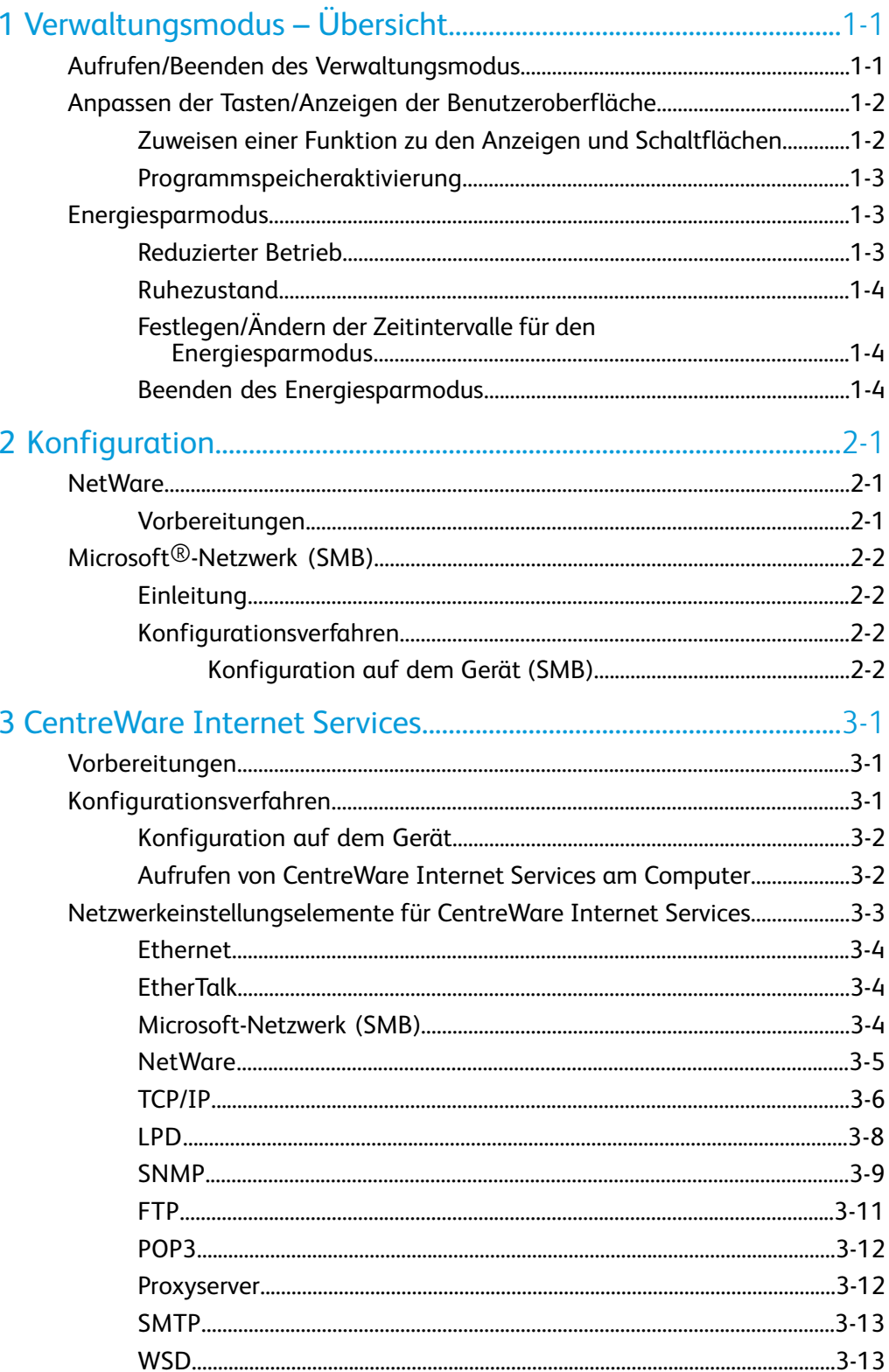

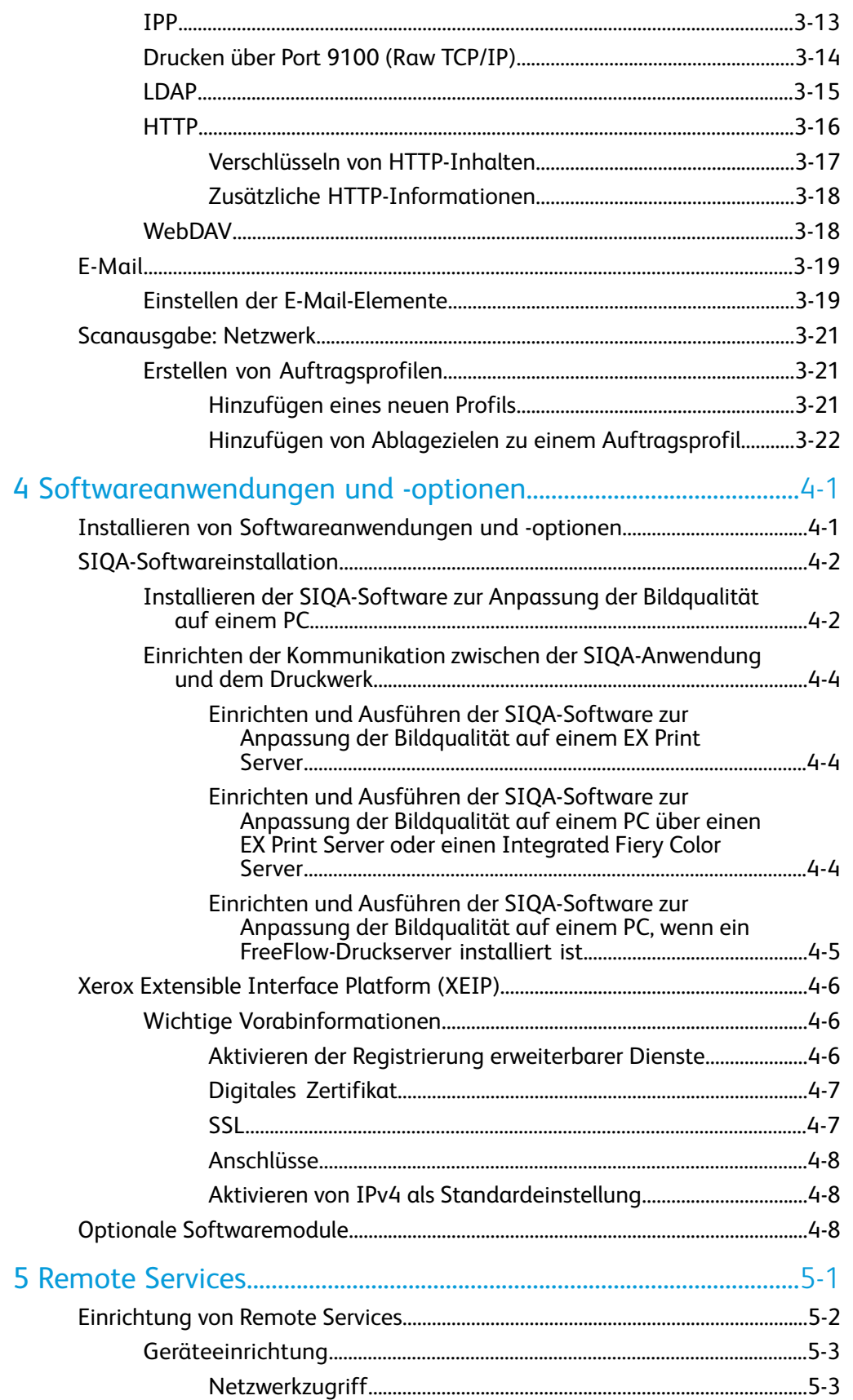

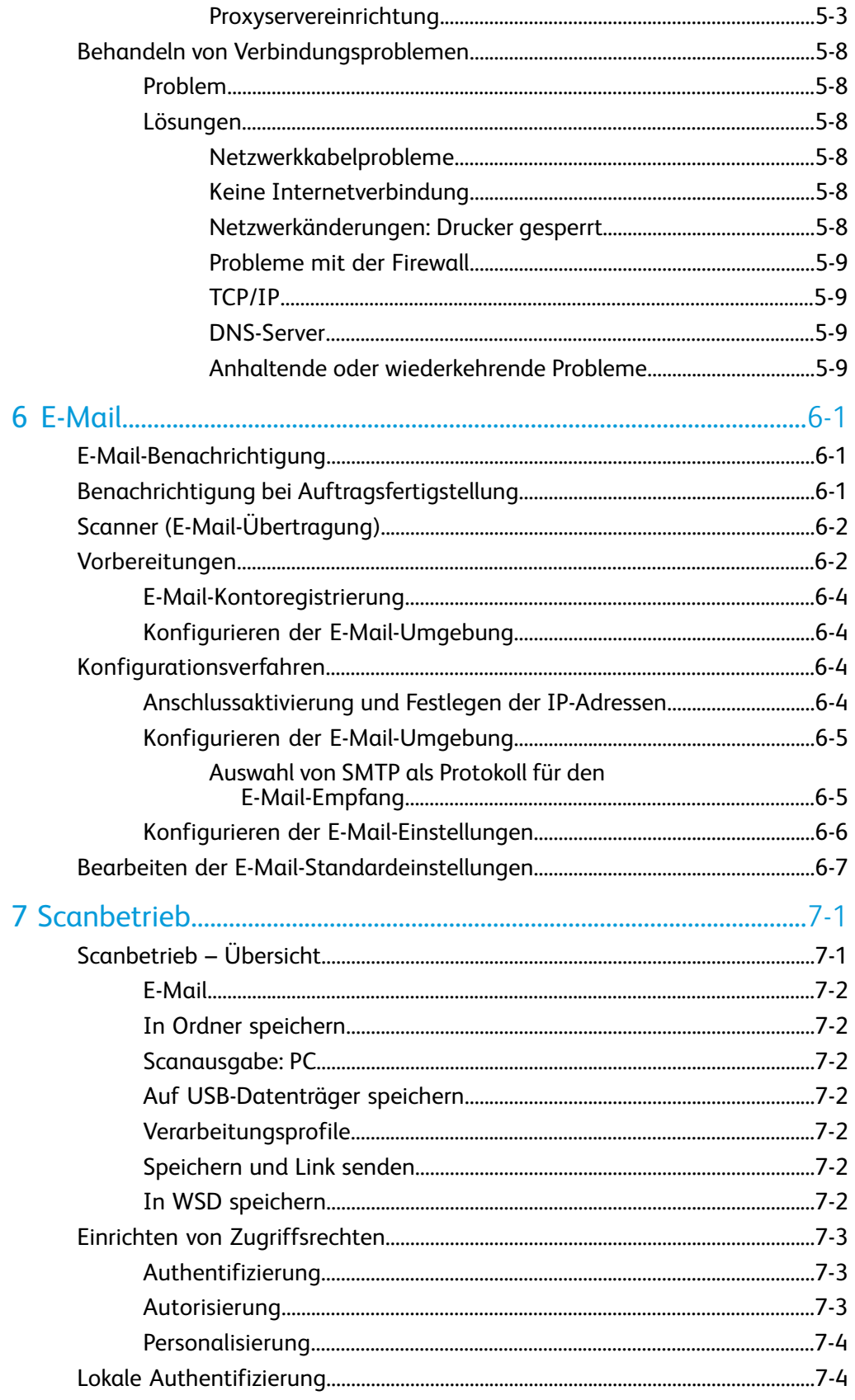

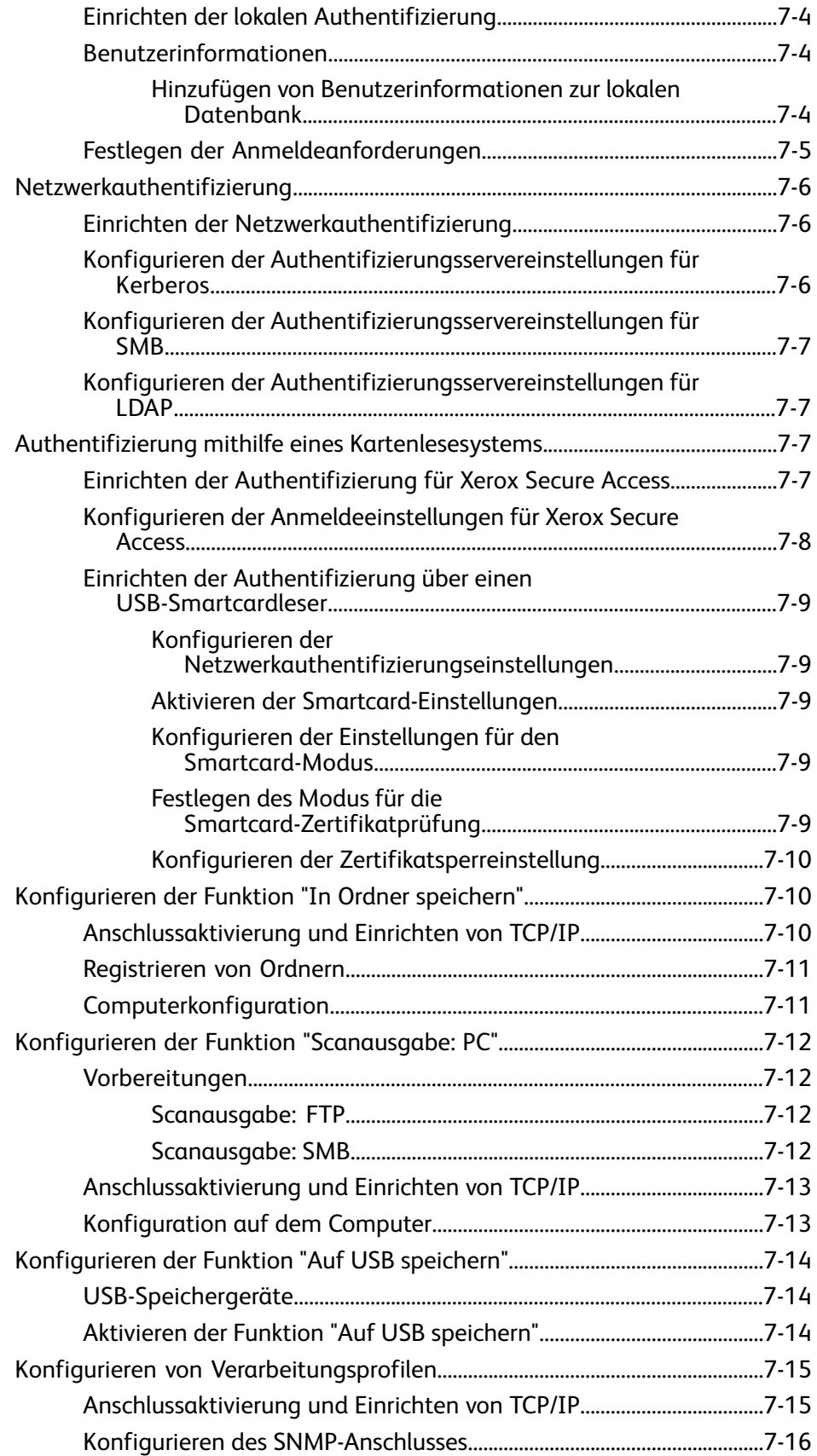

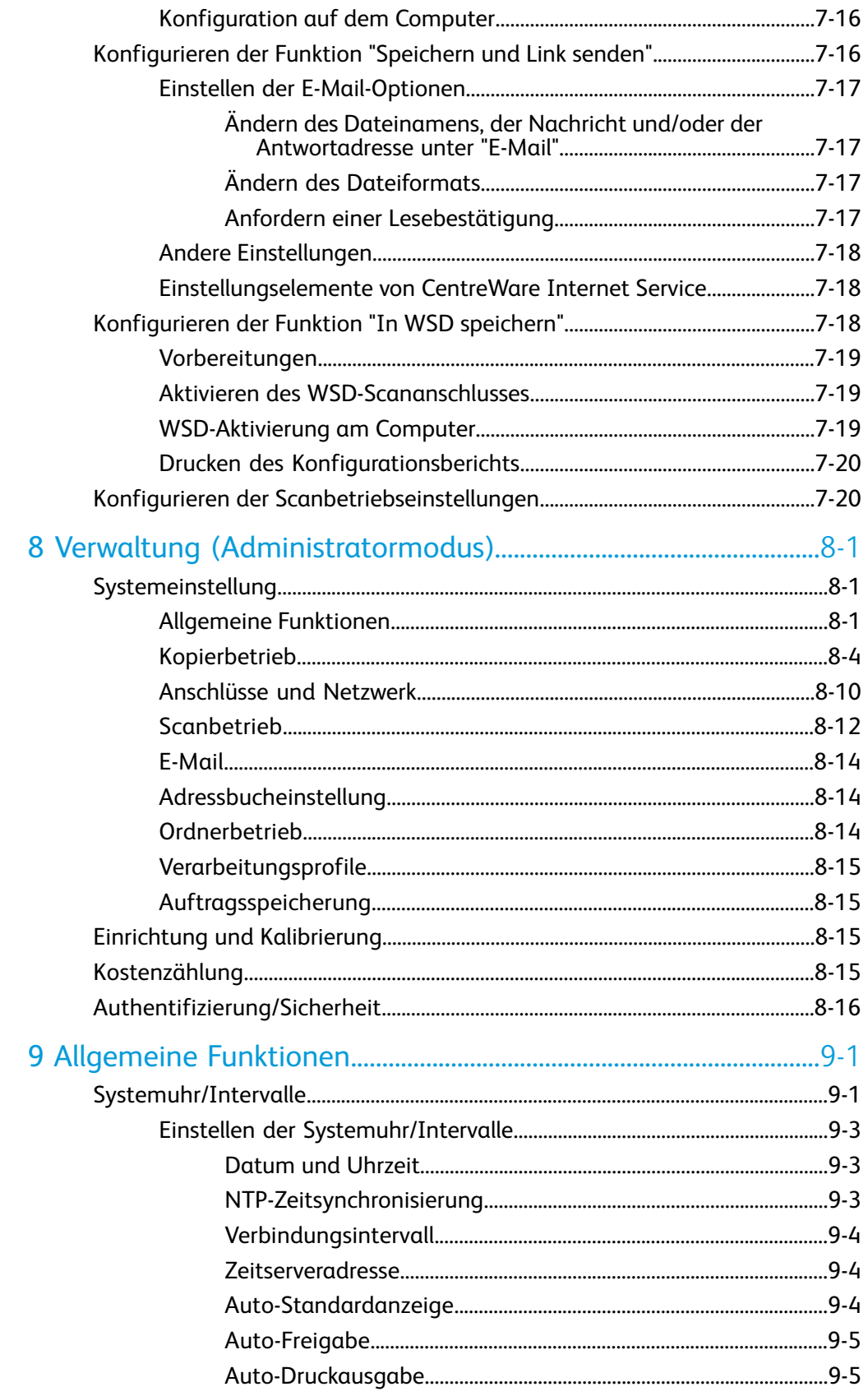

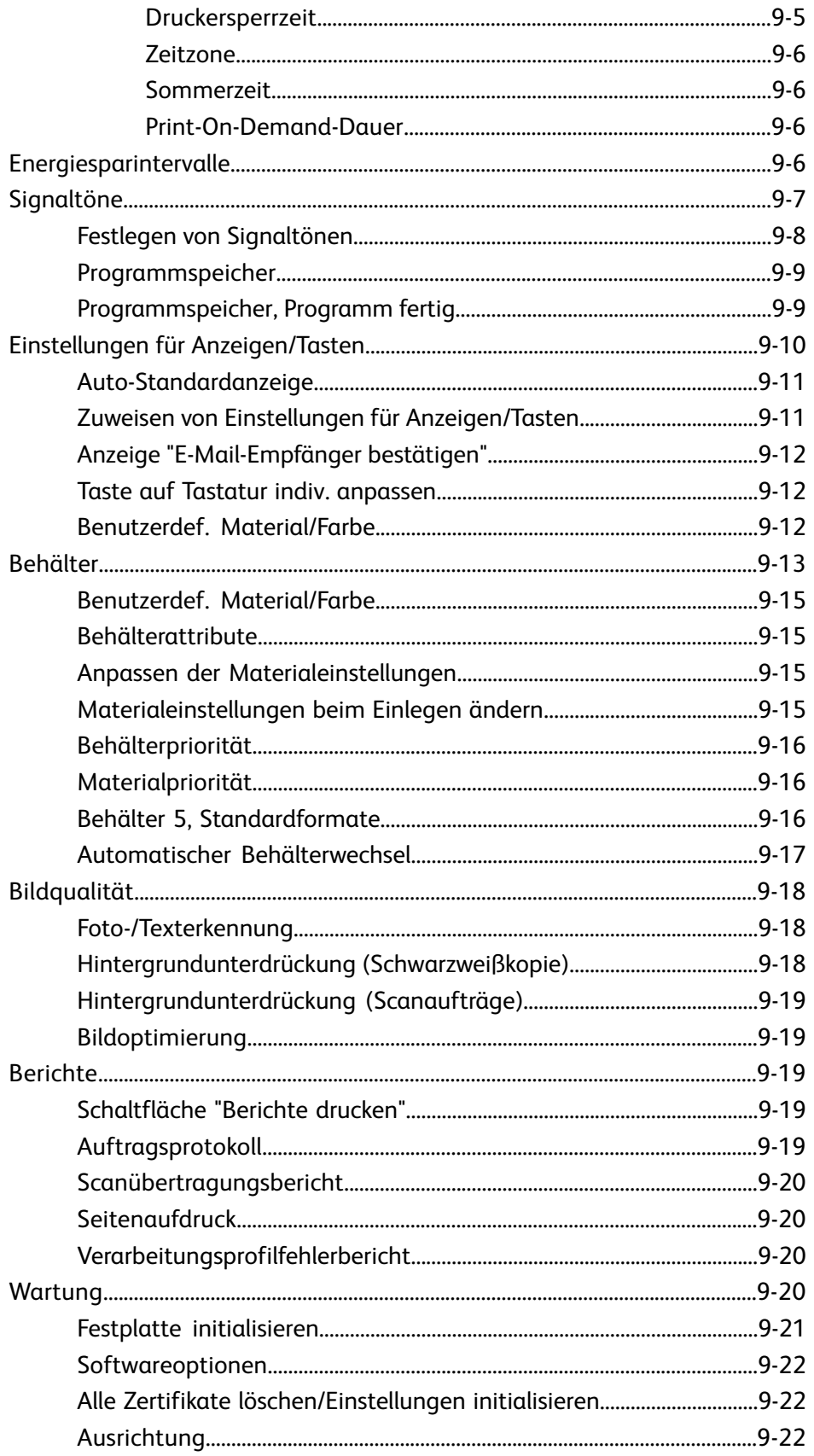

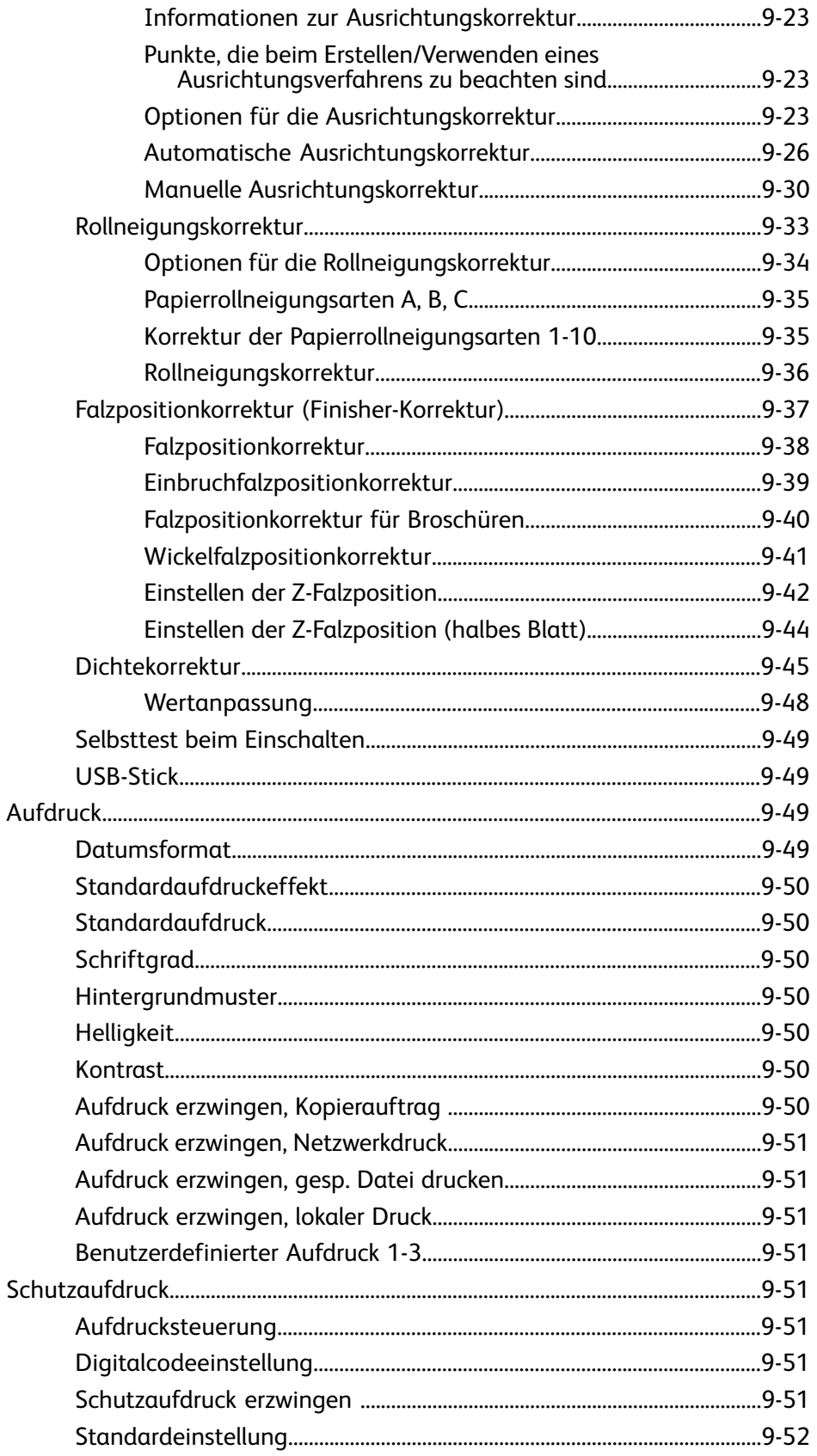

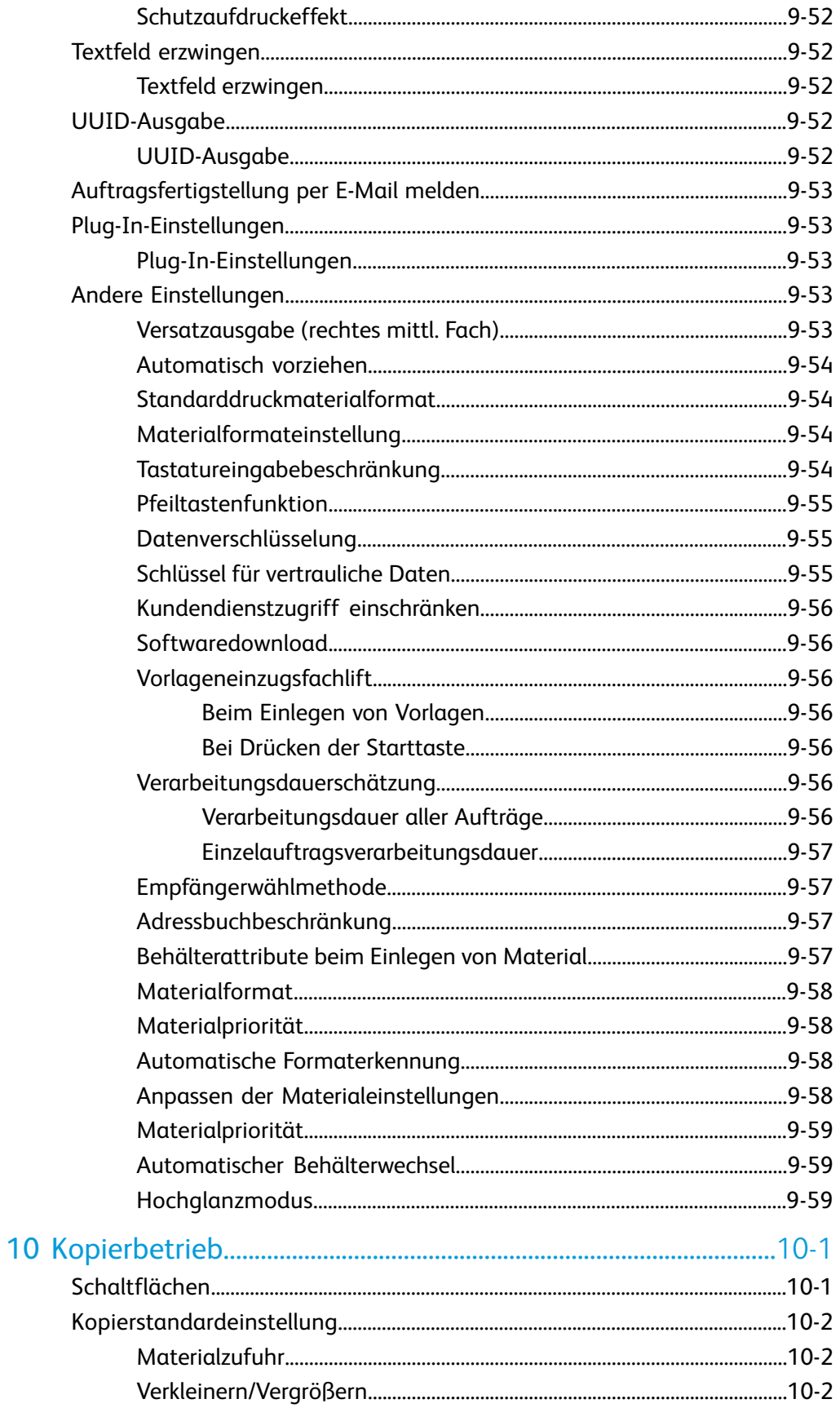

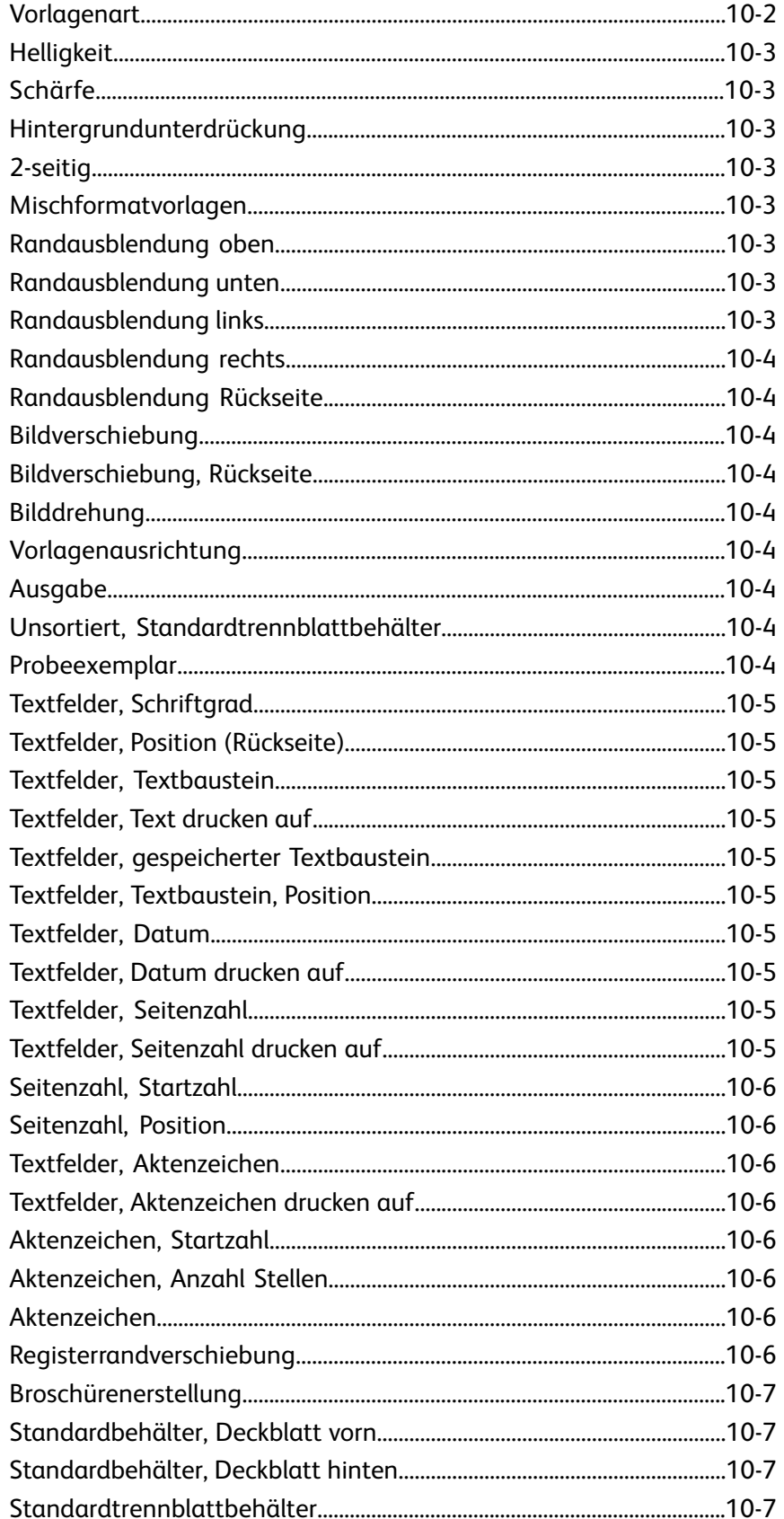

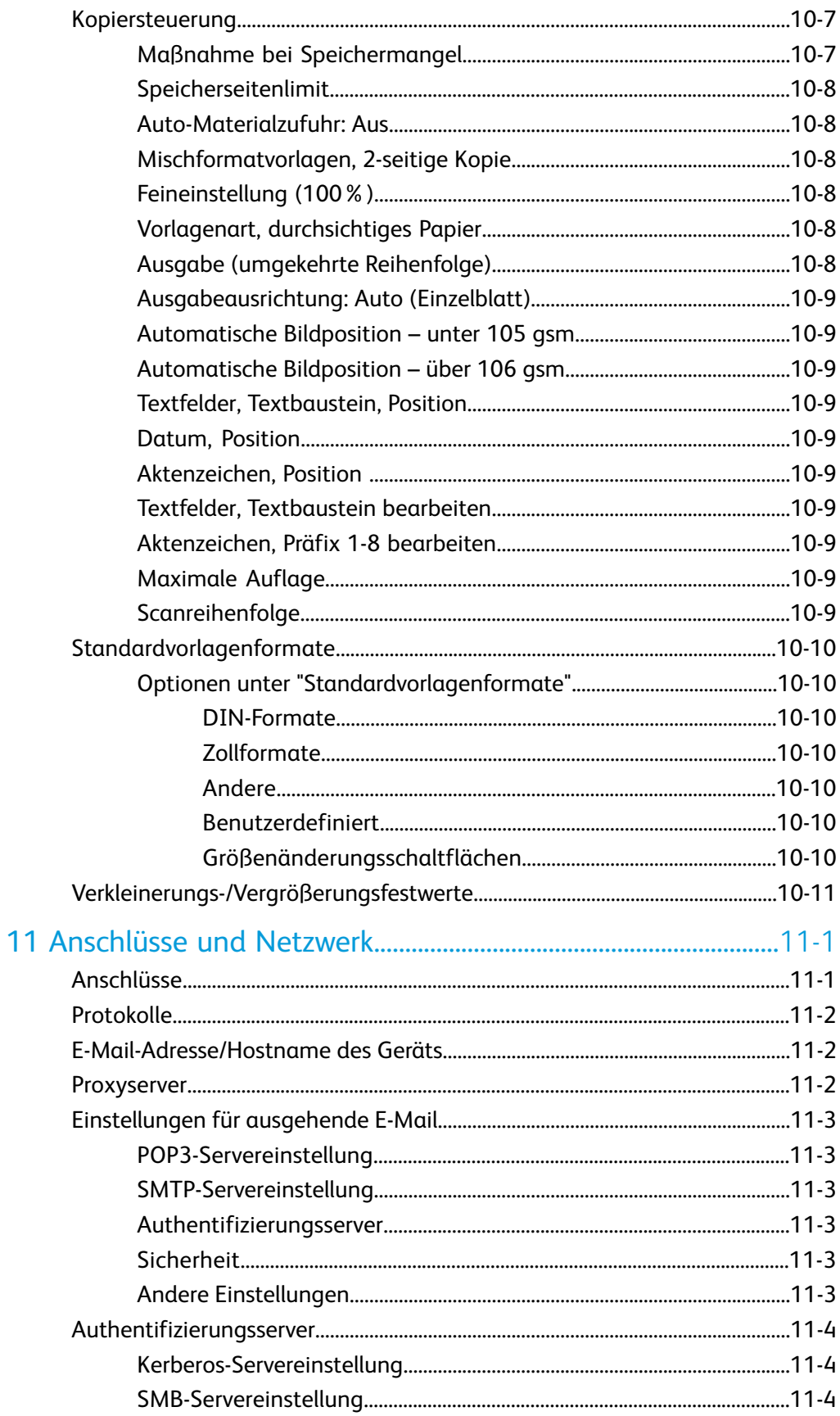

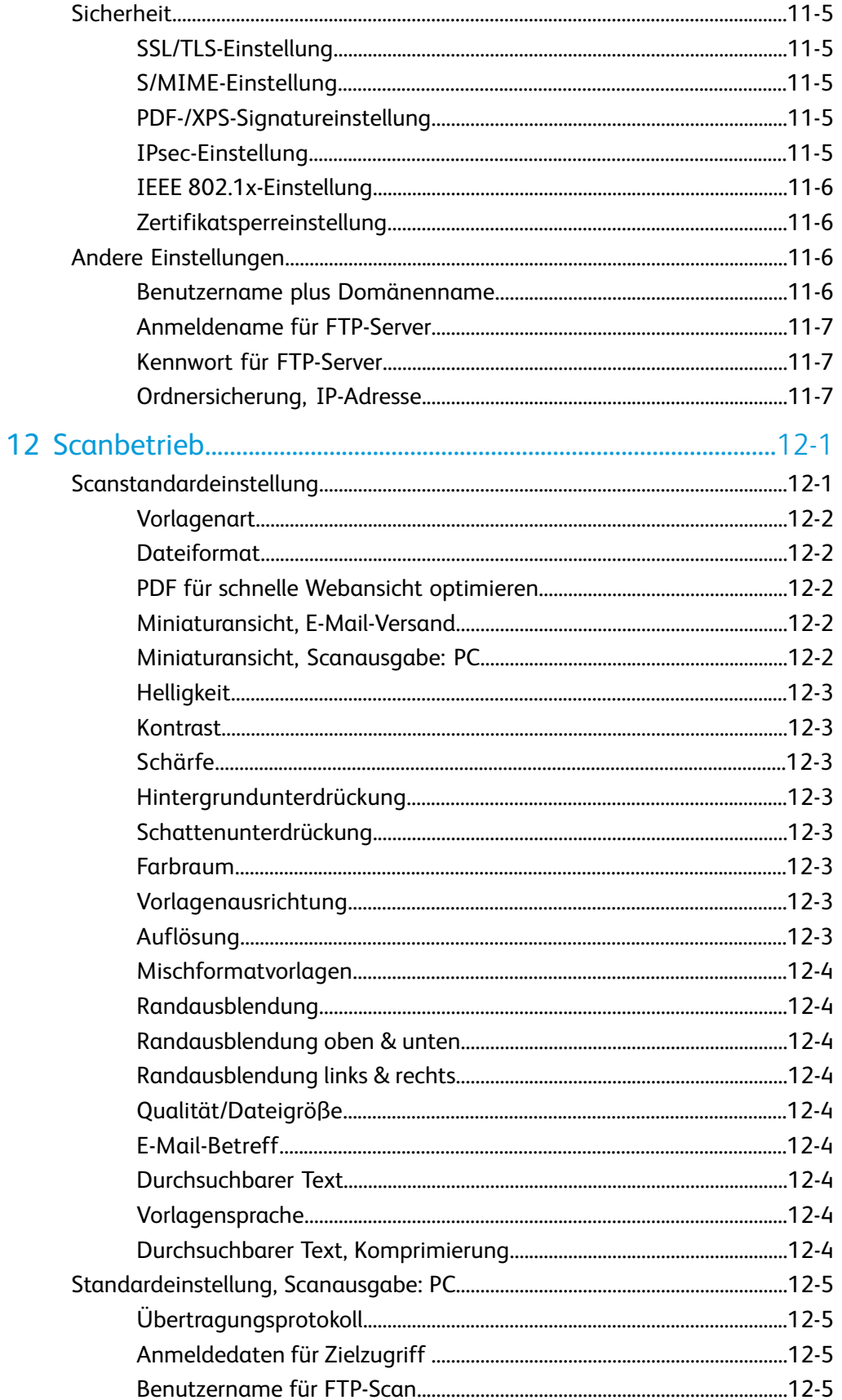

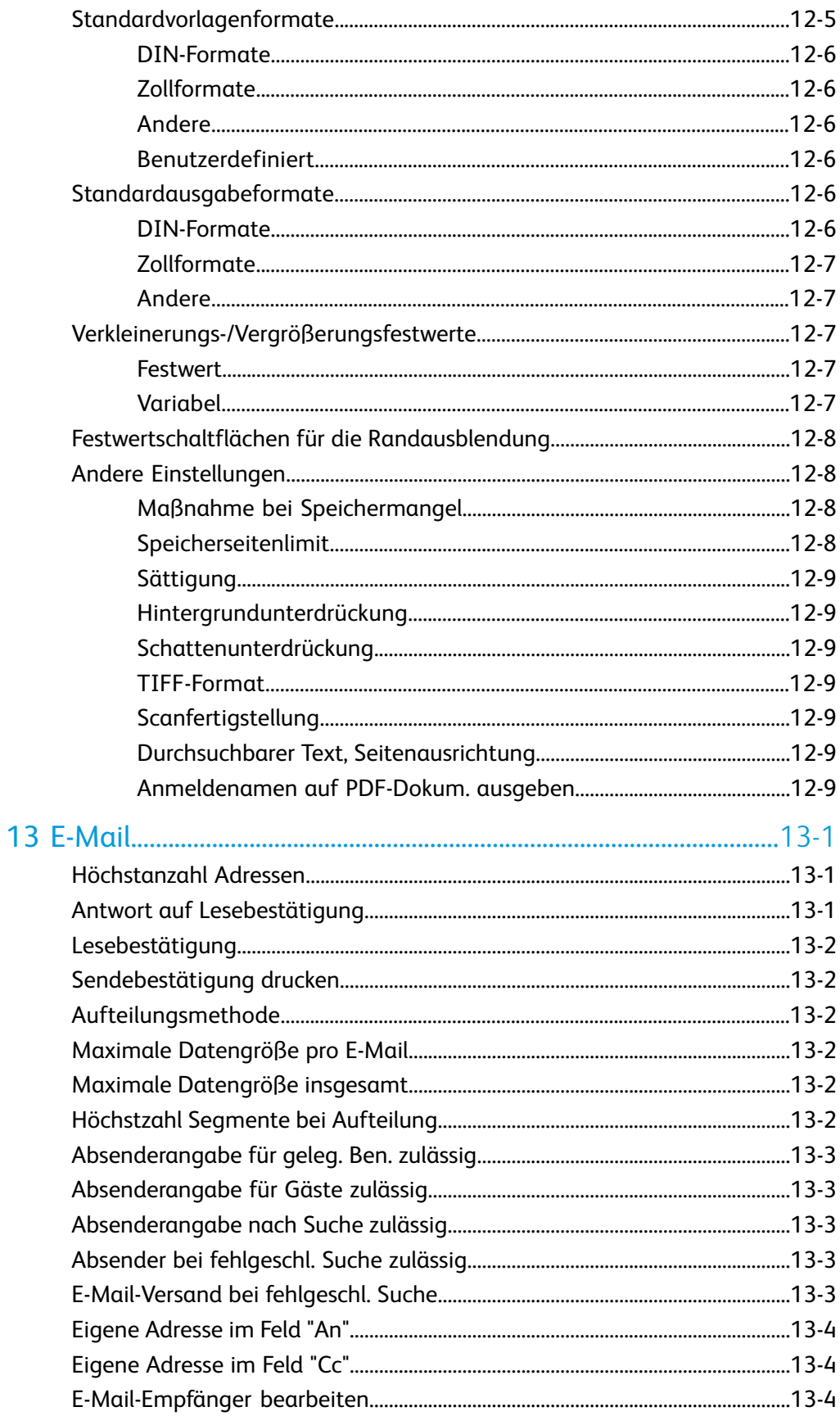

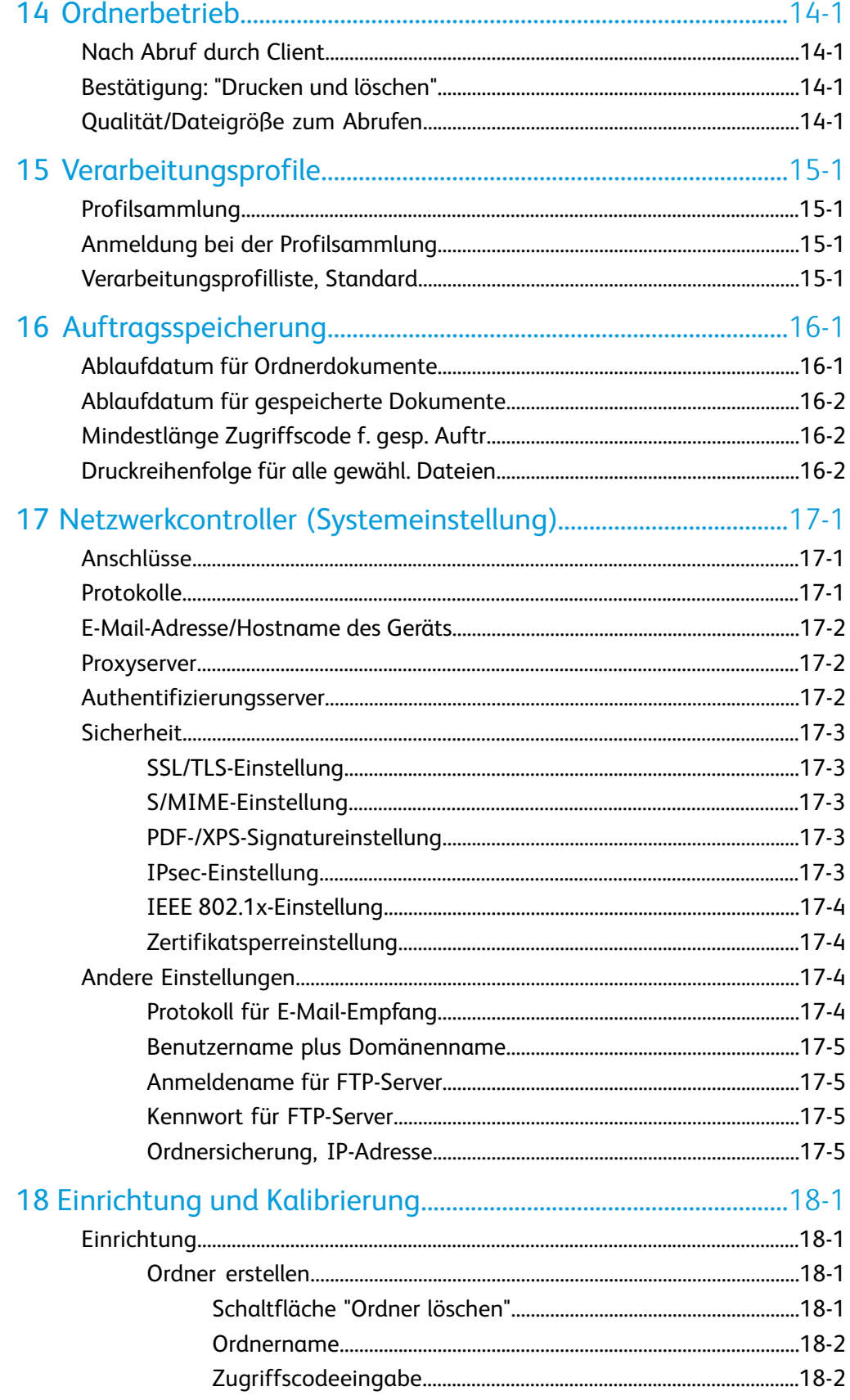

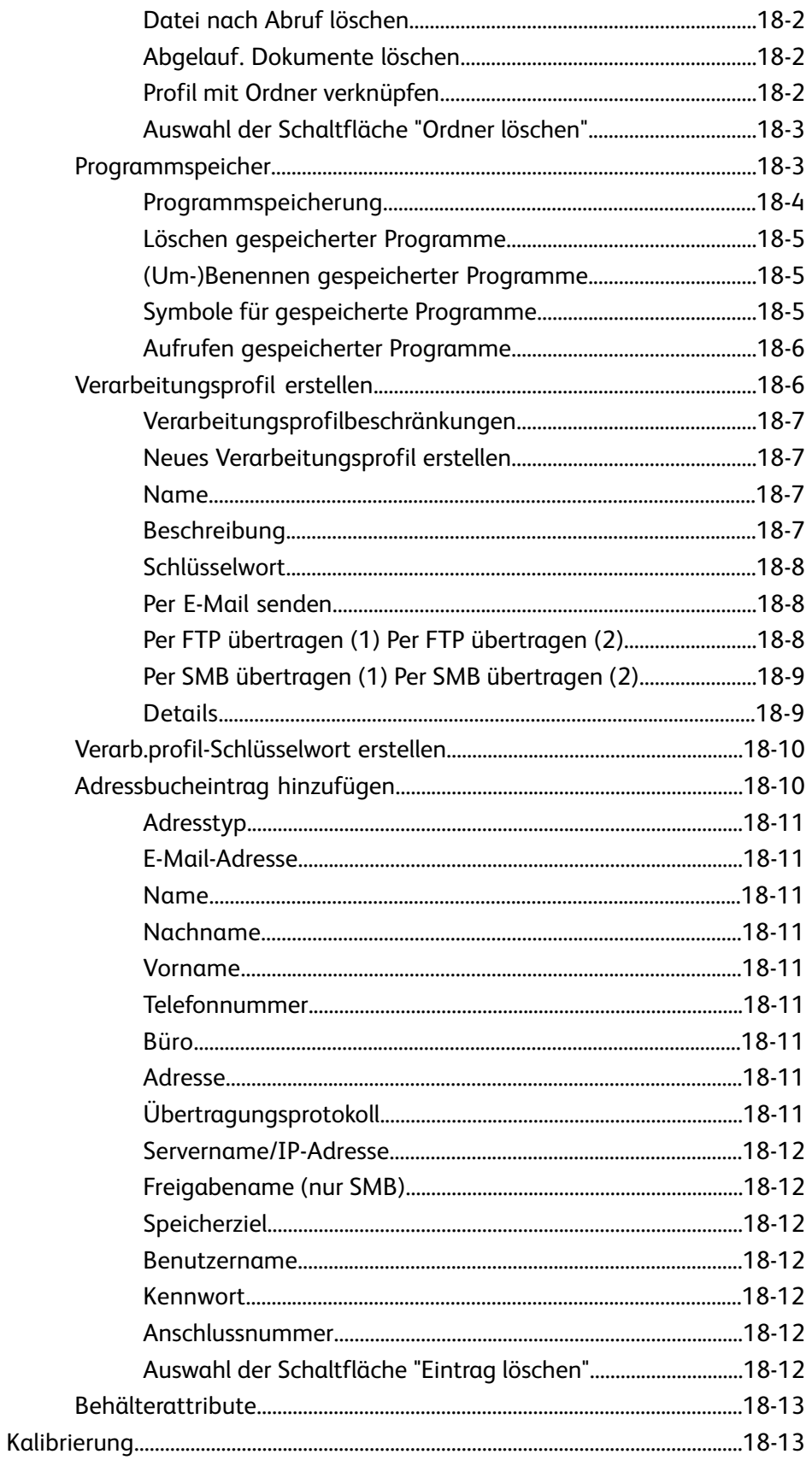

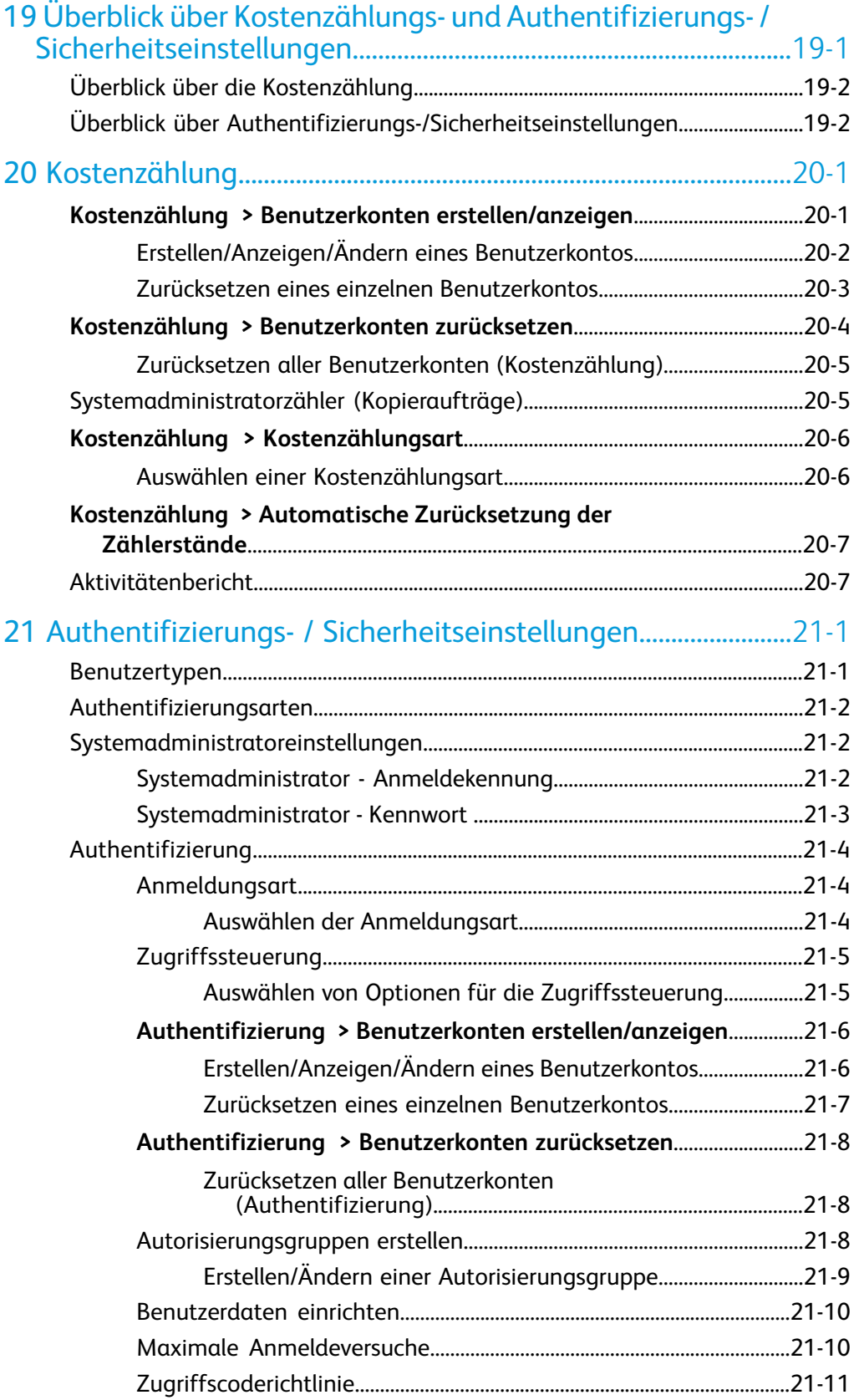

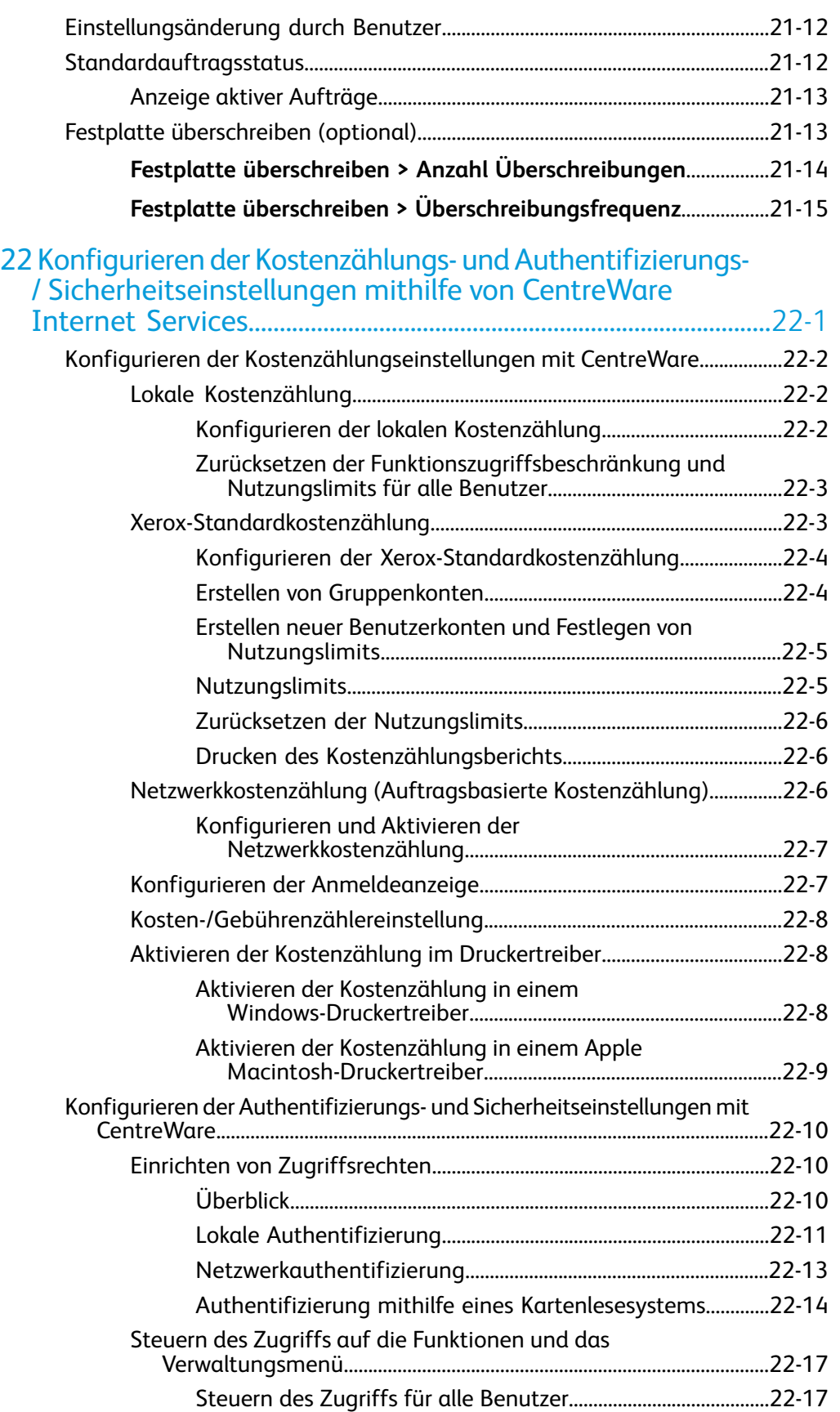

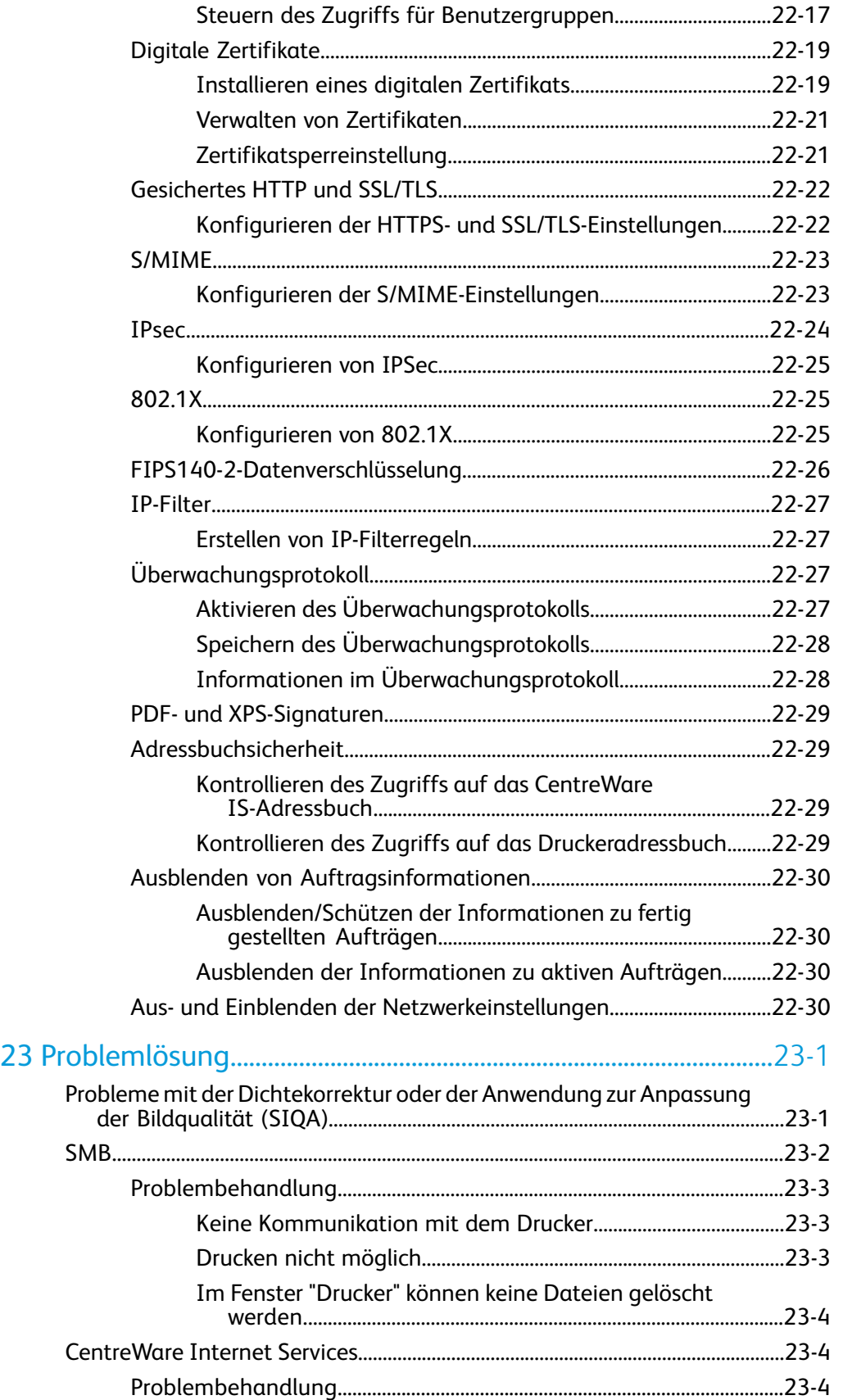

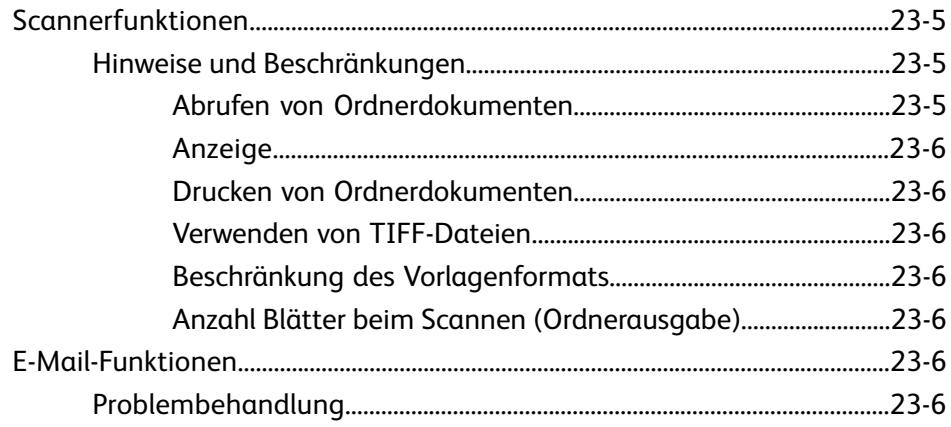

1

# <span id="page-20-0"></span>Verwaltungsmodus – Übersicht

# <span id="page-20-1"></span>Aufrufen/Beenden des Verwaltungsmodus

- **1.** Die **An-/Abmeldetaste** auf dem Steuerpult drücken. Auf der Benutzeroberfläche wird eine Tastatur angezeigt.
- **2.** Systemadministratorkennung eingeben.

Der Standardbenutzername ist **admin** und das Standardkennwort lautet **1111**.

- **3. Eingabe** antippen.
- **4. Gerätestatustaste** auf dem Steuerpult drücken.
- **5.** Registerkarte **Verwaltung** auswählen.

Auf der Benutzeroberfläche wird die Anzeige "Systemeinstellung" eingeblendet.

- **6.** Die gewünschte Betriebsart, Gruppe und Funktion auswählen (z. B. **Systemeinstellung > Allgemeine Funktionen > Systemuhr/Intervalle**).
- **7.** Zum Beenden des Verwaltungsmodus die **An-/Abmeldetaste** auf dem Steuerpult drücken.

Auf der Benutzeroberfläche wird die Anzeige "Abmelden" eingeblendet.

**8. Abmelden** auswählen.

# <span id="page-21-0"></span>Anpassen der Tasten/Anzeigen der Benutzeroberfläche

Der Administrator kann spezifische Tasten und Anzeigen anpassen:

- Der Benutzer kann zu einer bestimmten Funktion wechseln, ohne zur Anzeige **Alle Betriebsarten** zurückkehren zu müssen. Dies wird durch Zuweisung spezifischer Funktionen zu den drei benutzerdefinierten Tasten auf dem Bedienfeld erreicht. In der Werkskonfiguration ist die Funktion **Kopieren** der ersten benutzerdefinierten Taste zugewiesen, **Prüfen** ist der dritten benutzerdefinierten Taste zugewiesen und der zweiten benutzerdefinierten Taste ist keine Funktion (nicht in Gebrauch) zugewiesen.
- <span id="page-21-1"></span>• Bestimmte Anzeigen können nach dem Einschalten des Geräts, nach dem Verlassen des **Energiesparbetriebs** bzw. nach Auswahl von **Auto-Standardanzeige** eingeblendet werden.

## Zuweisen einer Funktion zu den Anzeigen und Schaltflächen

- **1.** Als Administrator anmelden.
- **2.** Die Registerkarte "Verwaltung" auf der Benutzeroberfläche aufrufen.
- **3. Systemeinstellung > Allgemeine Funktionen** antippen.
- **4. Einstellung Anzeige/Tasten** auswählen.
	- Zum Festlegen oder Ändern der Standardanzeige **Standardanzeige** antippen.
	- Zum Festlegen oder Ändern einer Schaltfläche auf der Benutzeroberfläche die gewünschte Option auswählen (**Betriebsarten**, **Auftragsstatus**, **Gerätestatus)**.
- **5. Einstellung ändern** antippen.
- **6.** Die gewünschte Einstellung für die Funktion auswählen.

Optionen sind in der angezeigten Liste gezeigt.

- **7.** Ggf. eine andere Funktion auswählen, die festgelegt oder geändert werden soll, und die obigen Schritte wiederholen.
- **8. Speichern** antippen.

Die vorherige Anzeige wird eingeblendet.

**9. Schließen** antippen.

Das Register "Wartung" wird eingeblendet.

**10.** Verwaltungsmodus beenden.

# <span id="page-22-0"></span>Programmspeicheraktivierung

Über die Funktion "Programmspeicher" können die Einstellungen für häufig vorkommende Aufträge gespeichert werden. Falls die Funktion auf der Betriebsartenstartseite fehlt, kann sie zu diesem Menü hinzugefügt werden.

- **1.** Als Systemadministrator anmelden.
- **2. Systemeinstellung > Allgemeine Funktionen** auf der Registerkarte "Verwaltung" auswählen.
- **3. Einstellung Anzeige/Tasten** auswählen.
- **4.** Die Taste **Betriebsartenstartseite** drücken und dann **Einstellung ändern** auswählen.
- **5. Hinzufügen** auswählen. Über die Pfeilschaltfläche **Programmspeicher** auswählen und anschließend **Speichern** antippen.
- <span id="page-22-1"></span>**6.** Als Administrator abmelden, damit die Änderungen wirksam werden.

# Energiesparmodus

Über die Energiespareinstellungen wird die Zeit festgelegt, nach welcher die Stromzufuhr zum Gerät gedrosselt wird. Es gibt zwei Energiesparmodi – den reduzierten Betrieb und den Ruhezustand. Der Energiesparzustand wird aktiviert, wenn alle Kopier- bzw. Druckaufträge abgeschlossen sind und keine neuen Aufträge zur Verarbeitung anstehen.

Das Gerät geht nach 15-minütiger (Werkseinstellung) Inaktivität automatisch in den reduzierten Betrieb über. Nach 60-minütiger (Werkseinstellung) Inaktivität wird das Gerät in den Ruhezustand geschaltet. Die Zeitintervalle für den reduzierten Betrieb und den Ruhezustand können jeweils auf einen Wert zwischen 1 und 240 Minuten geändert werden.

Hier sind zwei Beispiele:

- Wenn das Intervall bis zum Umschalten in den reduzierten Betrieb 15 und bis zum Ruhezustand 60 Minuten beträgt, wird 60 Minuten nach dem letzten Bedienvorgang in den Ruhezustand gewechselt und nicht 60 Minuten, nachdem der reduzierte Betrieb aktiviert wurde.
- <span id="page-22-2"></span>• Wenn das Intervall bis zum Umschalten in den reduzierten Betrieb 15 Minuten und bis zum Ruhezustand 20 Minuten beträgt, wird 5 Minuten nach dem Wechsel in den reduzierten Betrieb in den Ruhezustand umgeschaltet.

# Reduzierter Betrieb

In diesem Modus wird die Stromzufuhr zur Benutzeroberfläche und zur Fixiereinheit gedrosselt, um Energie zu sparen. Das Display wird dunkel und die **Energiespartaste** auf dem Steuerpult leuchtet. Zum Verwenden des Geräts die **Energiespartaste** drücken. Die **Energiespartaste** erlischt. Dies zeigt an, dass der Energiesparmodus deaktiviert wurde.

# <span id="page-23-0"></span>Ruhezustand

In diesem Modus wird die Stromzufuhr zum Gerät gegenüber dem reduzierten Betrieb weiter gedrosselt. Das Display wird dunkel und die **Energiespartaste** auf dem Steuerpult leuchtet. Zum Verwenden des Geräts die **Energiespartaste** drücken. Die **Energiespartaste** erlischt. Dies zeigt an, dass der Energiesparmodus deaktiviert wurde.

# <span id="page-23-1"></span>Festlegen/Ändern der Zeitintervalle für den Energiesparmodus

### **HINWEIS**

Die Zeitintervalle für den reduzierten Betrieb und den Ruhezustand können jeweils auf einen Wert zwischen 1 und 240 Minuten geändert werden.

- **1.** Als Administrator anmelden.
- **2.** Die **Gerätestatustaste** auf dem Steuerpult drücken.
- **3.** Registerkarte **Verwaltung** auswählen. Auf der Benutzeroberfläche wird die Anzeige "Systemeinstellung" eingeblendet.
- **4. Systemeinstellung > Allgemeine Funktionen** antippen.
- **5. Energiespareinstellungen** auswählen.
- **6. Energiesparintervalle** auswählen.
- **7. Einstellung ändern** antippen.
- **8.** Das gewünschte Zeitintervall für den reduzierten Betrieb und den Ruhezustand auswählen.

### **HINWEIS**

Das Standardintervall für den reduzierten Betrieb ist 15 Minuten. Das Standardintervall für den Ruhezustand ist 60 Minuten. Bei der Einstellung darauf achten, dass das Intervall für den Ruhezustand länger als das Zeitintervall für den reduzierten Betrieb ist.

**9. Speichern** antippen.

Die vorherige Anzeige wird eingeblendet.

<span id="page-23-2"></span>**10. Schließen** antippen.

Das Register "Wartung" wird eingeblendet.

**11.** Verwaltungsmodus beenden.

# Beenden des Energiesparmodus

Das Gerät beendet den Energiesparmodus, wenn entweder die Taste **Energiesparbetrieb** auf dem Bedienfeld gedrückt wird oder wenn es Druckdaten für einen eingehenden Druckauftrag erhält.

2

# <span id="page-24-0"></span>Konfiguration

# <span id="page-24-2"></span><span id="page-24-1"></span>**NetWare**

## Vorbereitungen

#### **HINWEIS**

Bei Verwendung eines NetWare-Netzwerks wird ein NetWare-Server benötigt.

#### **TIPP**

Ausführliche Informationen zum Konfigurieren von NetWare enthält das Kapitel "CentreWare Internet Services" in diesem Handbuch.

Vom Gerät wird der PServer-Modus für den NetWare-Verzeichnisdienst NDS und den NetWare Bindery-Service unterstützt. Im PServer-Modus fungiert das Gerät als Druckserver, von welchem die Aufträge in der Ausgabewarteschlange gesteuert werden. Für den Einsatz des Geräts als Druckserver ist eine Dateiserverlizenz erforderlich.

#### **HINWEIS**

Der RPrinter-Modus zur Freigabe des Druckers in NetWare-Netzwerken wird nicht unterstützt.

Unterstützte Schnittstellen:

- 100Base-TX
- 10Base-T

Unterstützte Frametypen (Frameformate):

- Ethernet II
- IEEE802.3
- IEEE802.3/IEEE802.2
- IEEE802.3/IEEE802.2/SNAP

#### Konfiguration

#### **HINWEIS**

Vom Gerät werden Datenpakete der genannten Frameformate ans Netzwerk gesendet. Das Format des ersten zurückgegebenen Datenpakets bestimmt den Frametyp für die Geräteinitialisierung. Falls im Netzwerk mehrere Protokolle ausgeführt werden, als Frametyp "Ethernet II" festlegen.

# <span id="page-25-0"></span>Microsoft®-Netzwerk (SMB)

## <span id="page-25-1"></span>**Einleitung**

<span id="page-25-2"></span>Zur Verwendung eines Microsoft-Netzwerks (SMB) ist eine Netzwerkumgebung erforderlich, die TCP/IP oder NetBEUI unterstützt.

## Konfigurationsverfahren

Das Gerät kann mithilfe von SMB an ein Microsoft-Netzwerk angeschlossen werden.

Je nach Netzwerkumgebung muss das Gerät u. U. mit einer IP-Adresse, einer Subnetzmaske und einer Gatewayadresse konfiguriert werden. Der Netzwerkadministrator erteilt Auskunft darüber, welche Elemente eingerichtet werden müssen.

Nachfolgend sind die Schritte zum Anschluss des Geräts an ein Microsoft-Netzwerk (SMB) beschrieben.

- <span id="page-25-3"></span>• Konfiguration auf dem Gerät: SMB-Anschluss auf dem Gerät aktivieren.
- Konfiguration auf dem Computer: Druckertreiber installieren.

### **Konfiguration auf dem Gerät (SMB)**

In diesem Abschnitt wird beschrieben, welche Konfigurationsschritte erforderlich sind, damit das Gerät an ein Microsoft-Netzwerk (SMB) angeschlossen werden kann. SMB-Anschluss aktivieren und dann die IP-Adresse festlegen.

- Die Konfiguration kann auch mithilfe der IP-Konfigurationstools ausgeführt werden, die über CentreWare Internet Services bzw. die CentreWare-Dienstprogramme verfügbar sind. Weitere Informationen hierzu siehe "CentreWare Internet Services".
- In den meisten Fällen müssen der SOAP- und der SNMP-Anschluss aktiviert werden.
- **1.** Verwaltungsmodus aufrufen.
- **2.** SMB-Anschluss aktivieren.
	- a) **Systemeinstellung** auswählen.
	- b) **Anschlüsse und Netzwerk** auswählen.
	- c) **Anschlüsse** auswählen.
	- d) **SMB** und dann **Einstellung ändern** antippen.
	- e) **Anschlussstatus** und dann **Einstellung ändern** antippen.
	- f) **Ein** und anschließend **Speichern** antippen.
- **3.** Bei Bedarf die IP-Adresse einstellen.
- **4.** Verwaltungsmodus beenden.
- **5.** Nach dem Neustart des Geräts die Liste mit den Druckereinstellungen ausgeben, um sicherzustellen, dass der SMB-Anschluss aktiviert ist.

#### **HINWEIS**

Bei Verwendung des NetBEUI-Protokolls dieses für die SMB-Anschlusskonfiguration mithilfe von CentreWare Internet Services auswählen.

#### **HINWEIS**

Die SMB-Einstellungen nach Bedarf konfigurieren. Näheres hierzu siehe "SMB-Konfiguration".

Konfiguration

3

# <span id="page-28-0"></span>CentreWare Internet Services

<span id="page-28-1"></span>CentreWare Internet Services ermöglicht die Anzeige, Konfiguration und Änderung der Geräteeinstellungen mithilfe des Webbrowsers auf einem Computer.

# Vorbereitungen

Die folgenden Elemente werden zur Verwendung von CentreWare Internet Services benötigt:

- Computer, der das TCP/IP-Netzwerkprotokoll unterstützt
- <span id="page-28-2"></span>• Druckerkonfigurationseinstellungen einschließlich
	- IP-Adresse
	- Subnetzmaske
	- Gatewayadresse

# Konfigurationsverfahren

Über CentreWare Internet Services können u. a. der Auftrags- und der Druckerstatus abgerufen und die Konfigurationseinstellungen in einem Webbrowser (TCP/IP-Netzwerk erforderlich) geändert werden.

Die netzwerkabhängigen System- und Anschlusseinstellungen können nicht nur über den Gerätetouchscreen vorgenommen, sondern auch auf der Registerkarte "Einstellung" von CentreWare konfiguriert werden.

Zur Verwendung von CentreWare Internet Services wie nachfolgend beschrieben vorgehen.

- Konfiguration auf dem Gerät: Drucker für den Einsatz von CentreWare Internet Services konfigurieren. Internet Services-Anschluss aktivieren. Anschließend die IP-Adresse festlegen.
- Bestätigung am Gerät: Sicherstellen, dass Drucker für den Einsatz von CentreWare Internet Services ordnungsgemäß konfiguriert ist.

# <span id="page-29-0"></span>Konfiguration auf dem Gerät

In diesem Abschnitt wird beschrieben, wie das Gerät konfiguriert werden muss, damit CentreWare Internet Services zur Verfügung steht.

Internet Services-Anschluss aktivieren. Anschließend die IP-Adresse festlegen.

- **1.** Verwaltungsmodus aufrufen.
- **2.** Je nach Bedarf den LPD-Anschluss oder Port 9100 aktivieren. Für das folgende Beispiel wurde der LPD-Anschluss ausgewählt.
	- a) **Systemeinstellung** auswählen.
	- b) **Anschlüsse und Netzwerk** auswählen.
	- c) **Anschlüsse** auswählen.
	- d) **Internet Services** und dann **Einstellungen ändern** auswählen.
	- e) **Anschlussstatus** und dann **Einstellung ändern** antippen.
	- f) **Ein** und dann **Speichern** antippen.
	- g) Mehrmals **Schließen** antippen, um zur Anzeige "Anschlüsse und Netzwerk" zurückzukehren.
- **3.** Bei Bedarf die IP-Adresse einstellen.
- **4.** Verwaltungsmodus beenden.
- <span id="page-29-1"></span>**5.** Nach dem Neustart des Geräts die Liste mit den Druckereinstellungen ausgeben, um sicherzustellen, dass der Internet Services-Anschluss aktiviert ist.

# Aufrufen von CentreWare Internet Services am Computer

- **1.** Webbrowserfenster öffnen.
- **2.** Die IP-/Internetadresse des Geräts in das Adressfeld des Browsers eingeben. Anschließend auf der Tastatur die Eingabetaste drücken.
	- Beispiel für die IP-Adresse (Geräte-IP-Adresse lautet "192.168.1.1"): **http://192.168.1.1**
	- Beispiel für die Internet-URL (Internetadresse des Geräts hat das Format "xxx.yyy.zz.vvv"): **http://xxx.yyy.zz.vvv**
	- Wenn im Netzwerk DNS (Domain Name System) verwendet wird und der Gerätehostname beim Domänennamenserver registriert ist, kann auf das Gerät mit einer Kombination aus Host- und Domänennamen, die auch als "Internetadresse" bezeichnet wird, zugegriffen werden. Lautet der Hostname beispielsweise "dcf1100" und der Domänenname "meinefirma.de", so ergibt das die folgende Internetadresse: **dcf1100.meinefirma.de**.
- Zur Angabe einer Anschlussnummer einen Doppelpunkt (:) hinter die Internetadresse stellen und dann die Anschlussnummer eingeben ("Internetadresse:Anschlussnummer").
- Wenn die Authentifizierung auf dem Gerät aktiviert ist, die Benutzerkennung und das Kennwort in die entsprechenden Felder eingeben. Der Standardbenutzername ist **admin** und das Standardkennwort lautet **1111**. Die voreingestellten Anmeldeinformationen können unter **Einstellung > Sicherheit > Systemadministratorkonto** geändert werden.
- Wenn die Kommunikation verschlüsselt ist, eine Adresse, die mit "https" statt mit "http" beginnt, in das Adressfeld des Browsers eingeben.
	- Beispiel für die einzugebende IP-Adresse: **https://192.168.1.1/**
	- Beispiel für die einzugebende Internetadresse: **https://xxx.yyyy.zz.vvv/**

# <span id="page-30-0"></span>Netzwerkeinstellungselemente für CentreWare Internet Services

Mithilfe von CentreWare Internet Services können zahlreiche Druckereinstellungen von einem Computer aus geändert werden.

- Sicherstellen, dass die erforderlichen Anschlüsse aktiviert sind, wenn das zu konfigurierende Element nicht angezeigt wird.
- Wenn Druckereinstellungen über CentreWare Internet Services während der Benutzereingabe am Druckersteuerpult geändert werden, erfolgt keine Anzeige der am Steuerpult geänderten Einstellungselemente. In diesem Fall den Drucker aus- und wieder einschalten.

Die folgenden Netzwerkeinstellungen werden in diesem Abschnitt beschrieben:

- Ethernet
- EtherTalk
- SMB
- NetWare
- TCP/IP
- LPD
- SNMP
- IPP
- Port 9100
- LDAP
- E-Mail
- HTTP

Die folgenden Browser werden von CentreWare Internet Services unterstützt:

#### CentreWare Internet Services

### Windows<sup>®</sup>

- Microsoft Internet Explorer $^{\circledR}$  6.0 Service Pack 1 (SP1) oder höher
- Netscape<sup>®</sup> 7.0 oder höher

MacOS® 10.2 oder höher

- Microsoft Internet Explorer 5.2 oder höher
- <span id="page-31-0"></span>• Netscape 7.0 oder höher

## Ethernet

In diesem Abschnitt werden die Einstellungen für die Ethernet-Schnittstelle beschrieben.

- **1.** CentreWare aufrufen.
- **2.** Auf die Registerkarte **Einstellung** klicken.
- **3.** Auf **Netzwerk** und anschließend auf **Geräteanschluss** klicken, um die Ordnerelemente anzuzeigen.
- **4.** Auf **Ethernet** klicken.
- **5.** Die Kommunikationsgeschwindigkeit der Ethernet-Schnittstelle im Dropdownmenü **Ethernet-Einstellungen** festlegen.
- <span id="page-31-1"></span>**6. Anwenden** auswählen.

# **EtherTalk**

In diesem Abschnitt werden die EtherTalk-Einstellungen beschrieben.

- **1.** Folgendermaßen vorgehen, um auf die Netzwerkprotokolleinstellungen zuzugreifen:
	- a. CentreWare aufrufen.
	- b. Auf die Registerkarte **Einstellung** klicken.
	- c. "Netzwerk" und anschließend **Protokolle** erweitern, um die Ordnerelemente anzuzeigen.
- **2.** Auf **EtherTalk** klicken.
- **3.** Den **Druckernamen** eingeben.
- <span id="page-31-2"></span>**4.** Den **Zonennamen** eingeben.
- **5. Anwenden** auswählen.

# Microsoft-Netzwerk (SMB)

In diesem Abschnitt werden die Schritte zur Konfigurierung der Microsoft-Netzwerk-Einstellungen beschrieben.

- **1.** Folgendermaßen vorgehen, um auf die Netzwerkprotokolleinstellungen zuzugreifen:
	- a. CentreWare aufrufen.
	- b. Auf die Registerkarte **Einstellung** klicken.
	- c. "Netzwerk" und anschließend **Protokolle** erweitern, um die Ordnerelemente anzuzeigen.
- **2.** Das Transportprotokoll aus der gleichnamigen Dropdownliste auswählen.
- **3.** Auf **Microsoft-Netzwerk** klicken.
- **4.** Das Transportprotokoll aus der gleichnamigen Dropdownliste auswählen.
- **5.** Den Arbeitsgruppennamen in das Feld **Arbeitsgruppe** eingeben.
- **6.** Den Hostnamen in das Feld **SMB-Hostname** eingeben.
- **7.** Einen Wert für **Max. Verbindungen pro Anschluss** eingeben. Die Standardeinstellung ist 5.
- **8.** Das Kontrollkästchen **Ein** auswählen, um die Unicode-Unterstützung zu aktivieren.
- **9.** Das Kontrollkästchen **Ein** auswählen, um den automatischen Master-Modus zu verwenden.
- **10.** Bei Verwendung der Verschlüsselung von Benutzerkennwörtern für die Remoteauthentifizierung mit SMB das Kontrollkästchen **Ein** auswählen.
- **11.** Folgendermaßen vorgehen, um den primären und den sekundären WINS-Server zu konfigurieren:
	- a) **DHCP** neben "WINS-Serveradresse automatisch vergeben" auswählen, wenn die WINS-Serveradresse für den Drucker vom DHCP-Server bereitgestellt werden soll.
	- b) Bei manueller Bereitstellung der WINS-Serveradresse(n) diese in die Felder "IP-Adresse, primärer Server" bzw. "IP-Adresse, sekundärer Server" eingeben.
- <span id="page-32-0"></span>**12. Anwenden** auswählen.

## NetWare

NetWare ist ein von Novell entwickeltes Netzwerkbetriebssystem mit Multitasking-Architektur zum Bereitstellen von Dateisystemen, Druckern und Verzeichnisdiensten. In diesem Abschnitt werden die NetWare-Einstellungen beschrieben.

Voraussetzungen:

- 1. Sicherstellen, dass ein funktionsfähiges NetWare-Netzwerk verfügbar ist.
- 2. Für die Anmeldung beim NetWare-Dateiserver/Verzeichnis müssen Administratorrechte vorhanden sein.
- 3. Sicherstellen, dass der Drucker mit dem Netzwerk verbunden ist.
- 4. Ein Druckserverobjekt mithilfe eines geeigneten Novell-Dienstprogramms wurde eingerichtet. Weitere Informationen sind in der Novell-Systemdokumentation zu finden.
- **1.** Folgendermaßen vorgehen, um auf die Netzwerkprotokolleinstellungen zuzugreifen:
	- a. CentreWare aufrufen.
	- b. Auf die Registerkarte **Einstellung** klicken.
	- c. "Netzwerk" und anschließend **Protokolle** erweitern, um die Ordnerelemente anzuzeigen.
- **2.** Auf **NetWare** klicken.
- **3.** Im Dropdownmenü **Frametyp** einen Frametyp auswählen.

#### **HINWEIS**

Dieses Element nur einstellen, wenn als Betriebsmodus "Directory" ausgewählt ist.

- **4.** In das Feld **Warteschlangenabrufintervall** das Abrufintervall für den Druckserver eingeben (zulässige Werte: 1-240 Sekunden). Die Standardeinstellung ist 5 Sekunden.
- **5.** Den **Druckservernamen** eingeben.
- **6.** Das Serverkennwort in das Feld **Neues Druckserverkennwort** eingeben.
	- a) Das Kennwort eingeben.
	- b) Im Feld "Kennwort erneut eingeben" das Kennwort bestätigen.
- **7.** Unter "Aktiver Modus" den Betriebsmodus auswählen: **PServer-Modus** für Directory und Bindery.
- **8.** In das Feld **Dateiservername** den Namen des primären Druckdateiservers eingeben.

### **HINWEIS**

Dieses Element nur einstellen, wenn als Betriebsmodus "Bindery" ausgewählt ist.

- **9.** In das Feld **Wiederholungen** eine Zahl zwischen 1 und 100 eingeben. "0" eingeben, wenn kein Limit festgelegt werden soll.
- **10. Ein** auswählen, um den TBCP-Filter zu aktivieren.

### **HINWEIS**

Wenn das Kontrollkästchen "TBCP-Filter" ein Häkchen enthält, so bedeutet dies, dass der Filter aktiviert ist.

**11.** Einen Namen für die NDS-Verzeichnisstruktur in das Feld **NDS-Verzeichnisstruktur** eingeben.

Der Standardeintrag für dieses Feld lautet "Xerox\_DS\_Tree". Bei Verwendung des Bindery-Modus das Feld leer lassen.

**12.** Den NDS-Kontext in das Feld **NDS-Kontext** eingeben. Der Standardeintrag für dieses Feld lautet "Xerox\_DS\_Context". Bei Verwendung des Bindery-Modus das Feld leer lassen.

### **HINWEIS**

Dieses Element nur einstellen, wenn als Betriebsmodus "Directory" ausgewählt ist.

- **13.** Die Einstellung für das Service Location Protocol auf **Ein** setzen, um die aktive Erkennung mit SLP zu aktivieren.
- **14. Ein** neben "SLP zur Namensauflösung verwenden" auswählen.
- <span id="page-33-0"></span>**15.** Den Bereichsnamen in das Feld "Bereich" eingeben.
- **16.** Die SLP-Serveradresse in das Feld "SLP-Server" eingeben.
- **17. Anwenden** auswählen.

# TCP/IP

Das Transmission Control-Protokoll (TCP) und das Internetprotokoll (IP) gehören der Familie der Internetprotokolle an. Während das Internetprotokoll IP eine logische Verbindung zwischen zwei Computern herstellt, besteht die Aufgabe von TCP in der Bereitstellung eines sicheren und zuverlässigen Ende-zu-Ende-Transports der Daten im Netzwerk. In diesem Abschnitt werden die Schritte zur Konfigurierung von TCP/IP beschrieben.

Die IPv4-Einstellungen können am Gerätesteuerpult oder mithilfe von CentreWare IS konfiguriert werden. IPv6 kann nur mithilfe von CentreWare IS konfiguriert werden. TCP/IP ist standardmäßig aktiviert. Für den CentreWare-Zugriff muss das Protokoll am Gerätesteuerpult aktiviert werden.

IPv6 ist optional und kann neben oder anstatt von IPv4 eingesetzt werden. Beim Anschluss an ein IPv6-Netzwerk mithilfe von ICMPv6 (Internet Control Message-Protokoll, Version 6) kann die Konfiguration von IPv6-Hosts automatisch erfolgen. ICMPv6 wird für die Fehlerübermittlung und andere Funktionen der Vermittlungsschicht verwendet. Beim erstmaligen Anschluss eines Hosts an ein Netzwerk wird vom Host eine verbindungslokale Multicastrouteranfrage zum Bezug der Konfigurationsparameter gesendet. Die Router antworten auf die Anfrage mit einem Routerankündigungspaket, das die Konfigurationsparameter der Vermittlungsschicht enthält.

- **1.** Folgendermaßen vorgehen, um auf die Netzwerkprotokolleinstellungen zuzugreifen:
	- a. CentreWare aufrufen.
	- b. Auf die Registerkarte **Einstellung** klicken.
	- c. "Netzwerk" und anschließend **Protokolle** erweitern, um die Ordnerelemente anzuzeigen.
- **2.** Auf **TCP/IP** klicken.
- **3.** Um sowohl IPv4 als auch IPv6 zu aktivieren, auf **IP-Modus** klicken und **IPv6** oder **Dual Stack** auswählen.
- **4.** Einen eindeutigen **Hostnamen** für den Drucker eingeben. Für IPv4 und IPv6 wird derselbe Hostname verwendet.
- **5.** Im Dropdownmenü **IP-Adresszuweisung** das Verfahren zum Bezug einer dynamischen IP-Adresse auswählen.

Zur Angabe einer statischen IP-Adresse **Statisch** auswählen.

**6.** Wenn **Statisch** ausgewählt wurde, **IP-Adresse**, **Subnetzmaske** und **Gatewayadresse** in die entsprechenden Felder eingeben.

#### **HINWEIS**

Dieses Element muss nicht eingestellt werden, wenn im Dropdownmenü zum Bezug der IP-Adresse "DHCP", "BOOTP", "RARP" oder "DHCP/AutoIP" ausgewählt wurde.

**7. Subnetzmaske** und **Gatewayadresse** einstellen.

#### **HINWEIS**

Dieses Element muss nicht eingestellt werden, wenn "DHCP", "BOOTP", "RARP" oder "DHCP/AutoIP" ausgewählt wurde.

- **8.** Neben "IP-Adresse von DHCP beziehen" die Einstellung **Ein** auswählen, wenn dem Drucker eine IP-Adresse vom DHCP-Server zugewiesen werden soll.
- **9.** Einen gültigen **Domänennamen** eingeben.
- **10.** Die DNS-Konfigurationsinformationen einstellen.
	- a) **Ein** neben **DNS-Serveradresse automatisch vergeben** auswählen, wenn die DNS-Serveradresse vom DHCP-Server bereitgestellt werden soll.
	- b) Das Kontrollkästchen zur manuellen Bereitstellung der DNS-Serveradresse deaktivieren.

#### **HINWEIS**

Dieses Element muss nicht eingestellt werden, wenn "DHCP" ausgewählt wurde.

- c) Unter **Primärer DNS-Server**, **Alternativer DNS-Server 1** und **Alternativer DNS-Server 2** die IP-Adressen des primären DNS-Servers sowie der alternativen DNS-Server 1 und 2 eingeben.
- d) Neben "Dynamische DNS-Registrierung" die Einstellung **Ein** auswählen, um den Hostnamen des Drucker auf dem DNS-Server zu registrieren. **Überschreiben** auswählen, um die vorhandenen Einträge auf dem DNS-Server zu überschreiben.
- e) Bei Bedarf neben "Domänensuchliste automatisch generieren" die Einstellung **Ein** aktivieren. Wenn die Option ausgeschaltet wurde, die Domänennamen eingeben.
- f) Die **Domänennamen 1, 2 und 3** eingeben.
- g) Unter **Verbindungstimeout** das Intervall angeben, nach dem vom Drucker kein weiterer Verbindungsversuch zum Server unternommen wird.
- h) Bei Bedarf neben "Aktuelle IP-Adresse freigeben, wenn Host ausgeschaltet wird" die Einstellung **Ein** aktivieren.

<span id="page-35-0"></span>**11. Anwenden** auswählen.

## LPD

Mit dem LPD-Protokoll (Line Printer Daemon) können unter HP-UX $^{\circledR}$ , Linux $^{\circledR}$  und MAC OS X Druckerwarteschlangen verwaltet und Druckaufträge an den Netzwerk-Druckserver gesendet werden. In diesem Abschnitt werden die Einstellungen beschrieben, die für die LPD-Funktion verfügbar sind.

Informationen zur Einrichtung von Druckerwarteschlangen auf dem Clientsystem sind in der Clientsystemdokumentation zu finden.

- **1.** Folgendermaßen vorgehen, um auf die Netzwerkprotokolleinstellungen zuzugreifen:
	- a. CentreWare aufrufen.
	- b. Auf die Registerkarte **Einstellung** klicken.
	- c. "Netzwerk" und anschließend **Protokolle** erweitern, um die Ordnerelemente anzuzeigen.
- **2.** Auf **LPD** klicken.
- **3.** Eine LPD-Anschlussnummer in das Feld **Anschlussnummer** eingeben oder die Standardanschlussnummer 515 übernehmen.
- **4.** Zur Aktivierung des TBCP-Filters das Kontrollkästchen **Ein** auswählen.
- **5.** Das **Verbindungstimeout** festlegen.
- **6.** Für **Höchstzahl Sitzungen** einen Wert einstellen.
- **7.** Bei Bedarf neben **TCP-MSS-Modus** auf **Ein** klicken. Diese Einstellung gilt sowohl für LPD als auch für Port 9100.
- **8.** Wenn der TCP-MSS-Modus aktiviert ist, unter **IPv4** die IP-Adressen für die Subnetze 1 bis 3 eingeben.
- **9.** Die Werte auf die am Drucker festgelegten Werte einstellen.
	- a) Auf **Anwenden** klicken. Möglicherweise erscheint ein Fenster zur Eingabe des Benutzernamens und Kennworts.
#### **HINWEIS**

Die Standardbenutzerkennung ist **admin** und das Standardkennwort lautet **1111**.

- b) Im rechten Bereich des Browserfensters wird die Neustartanzeige des Druckers eingeblendet.
- c) Auf **Neu starten** klicken. Das Gerät wird neu gestartet und die neue Einstellung tritt in Kraft.

#### **SNMP**

Das Simple Network Management-Protokoll (SNMP) wird im Rahmen der Netzwerkverwaltung zur Überwachung und Steuerung vernetzter Geräte eingesetzt. Es besteht aus einer Gruppe von Netzwerkverwaltungsstandards einschließlich einer Anwendungsschicht, eines Datenbankschemas und einer Gruppe von Datenobjekten. SNMP-Agenten (Programme), die auf dem Drucker laufen, kommunizieren mit einer SNMPv3-Verwaltungsanwendung (z. B. OpenView), die als "Manager" bezeichnet und zur Überwachung und Konfiguration der Geräte im Netzwerk verwendet wird. Die Agenten reagieren auf Leseanforderungen (GET) und Schreibanforderungen (SET) vom Manager und generieren bei bestimmten Ereignissen Warnmeldungen, sog. TRAPS.

In diesem Abschnitt werden die Schritte zur Konfigurierung von SNMP beschrieben.

#### **HINWEIS**

Bei Verwendung der CentreWare-Software zur Remoteverwaltung bzw. -steuerung des Druckers den SNMP-Anschluss aktivieren.

Die SNMP-Einstellungen können mithilfe von CentreWare IS konfiguriert werden. Außerdem kann die TRAP-Übermittlung bei Authentifizierungsfehler am Drucker aktiviert oder deaktiviert werden. Zur sicheren Druckerverwaltung über einen verschlüsselten Kommunikationskanal kann SNMPv3 aktiviert werden.

- **1.** Folgendermaßen vorgehen, um auf die Netzwerkprotokolleinstellungen zuzugreifen:
	- a. CentreWare aufrufen.
	- b. Auf die Registerkarte **Einstellung** klicken.
	- c. "Netzwerk" und anschließend **Protokolle** erweitern, um die Ordnerelemente anzuzeigen.
- **2.** Auf **SNMP** klicken.

#### **HINWEIS**

Daneben gibt es die Option "SNMP-v3-Protokoll aktivieren". Falls diese Option verwendet wird, HTTPS vor der Konfigurierung von SNMP v3 einrichten. Diese Funktion kann nur bei sicherer Webseitenkommunikation konfiguriert werden. SSL muss ebenfalls aktiviert werden.

- **3.** Unter "SNMP-Eigenschaften" die Option **SNMP-v1/v2c/v3-Protokoll aktivieren** auswählen.
- **4. Anwenden** auswählen.
- **5.** Unter "TRAP-Übermittlung bei Authentifizierungsfehler" die Einstellung **Ein** auswählen, damit für jede SNMP-Anforderung, die mit einem ungültigen Communitynamen am Drucker eingeht, eine TRAP-Meldung generiert wird.
- **6. Anwenden** auswählen.
- **7.** Folgendermaßen vorgehen, um den voreingestellten öffentlichen und privaten SNMP-Communitynamen zu ändern:
	- a) Für **GET-Community**, **SET-Community** und **TRAP-Communityname** einen Namen von bis zu 256 Zeichen Länge eingeben.
	- b) Anmelde-ID des Systemadministrators eingeben.
	- c) Die Werte auf die am Drucker festgelegten Werte einstellen.
	- d) Auf **Anwenden** klicken. Möglicherweise erscheint ein Fenster zur Eingabe des Benutzernamens und Kennworts.
	- e) Im rechten Bereich des Browserfensters wird die Neustartanzeige des Druckers eingeblendet.

#### **HINWEIS**

Die Standardbenutzerkennung ist **admin** und das Standardkennwort lautet **1111**.

f) Auf **Neu starten** klicken. Das Gerät wird neu gestartet und die neue Einstellung tritt in Kraft.

#### **HINWEIS**

Aus Sicherheitsgründen wird empfohlen, den öffentlichen und privaten SNMP v1/v2c-Communitynamen zu ändern.

- **8.** Folgendermaßen vorgehen, um die SNMP-v3-Einstellungen zu ändern:
	- a) Unter "SNMP-Eigenschaften" die Option **SNMP-v3-Protokoll bearbeiten** auswählen.
	- b) Unter "Administratorkonto" die Einstellung **Konto aktiviert** auswählen, um das Administratorkonto zu erstellen.
	- c) Das Authentifizierungskennwort zweimal eingeben. Das Kennwort dient zur Generierung des Authentifizierungsschlüssels.
	- d) Das Schutzkennwort zweimal eingeben. Das Kennwort dient zur Verschlüsselung der SNMPv3-Daten. Die eingegebene Passphrase für die Datenverschlüsselung muss mit der Einstellung auf dem Server übereinstimmen.

Das Kennwort muss mindestens acht Zeichen umfassen. Steuerzeichen können nicht verwendet werden.

- a) Unter "Druckertreiber-/Remoteclientkonto" die Einstellung **Konto aktiviert** auswählen.
- b) **Anwenden** auswählen.
- **9.** Folgendermaßen vorgehen, um IP-TRAP-Zieladressen hinzuzufügen:
	- a) **Zusatzeinstellung** unten auf der Seite auswählen.
	- b) Unter "TRAP-Zieladresse" die Option **UDP-IPv4-Adresse hinzufügen** oder **UDP-IPv6-Adresse hinzufügen** auswählen.
	- c) Die IP-Adresse des Hosts, auf dem die SNMP-Verwaltungsanwendung ausgeführt wird und an die TRAP-Pakete gesendet werden sollen, eingeben.

Anschluss 162/UDP ist der Standardanschluss für TRAPS. **v1** oder **v2c** auswählen,

je nachdem, welche Version von der SNMP-Verwaltungsanwendung unterstützt wird.

- d) Unter "TRAPS" die Art der Benachrichtigungen auswählen, die an den SNMP-Manager gesendet werden sollen.
- e) **Anwenden** auswählen.
- **10.** Folgendermaßen vorgehen, um IPX-TRAP-Zieladressen hinzuzufügen (IPX Internetwork Packet eXchange, Routing-Protokoll für NetWare-Umgebungen):
	- a) **Zusatzeinstellung** unten auf der Seite auswählen.
	- b) Unter "TRAP-Zieladresse" die Option **IPX-Adresse hinzufügen** auswählen.
	- c) Unter **Externe IPX-Netzwerknummer** die 8-stellige Hexadezimalzahl eingeben, welche den für den TRAP-Empfang konfigurierten Host identifiziert.
	- d) Unter **MAC-Adresse** die 48-Bit-MAC-Adresse des Computers, auf dem die SNMP-Verwaltungsanwendung ausgeführt wird und an die TRAP-Pakete gesendet werden sollen, eingeben.
	- e) Unter **IPX-Anschlussnummer** die IPX-Anschlussnummer des Computers, auf dem die SNMP-Verwaltungsanwendung ausgeführt wird und an die TRAP-Pakete gesendet werden sollen, eingeben.
	- f) **v1** oder **v2c** auswählen, je nachdem, welche Version von der SNMP-Verwaltungsanwendung unterstützt wird.
	- g) Unter "TRAPS" die Art der Benachrichtigungen angeben, die an den SNMP-Manager gesendet werden sollen.

#### FTP

Das Dateiübertragungsprotokoll FTP ist ein Standardnetzwerkprotokoll für die Übertragung von Dateien über IP-Netzwerke. Außerdem können mit FTP Dateien geändert (umbenannt oder gelöscht) werden. Für die Funktion "Scanausgabe: Netzwerk", bei der Sicherung von Speicheraufträgen, für Softwareupgrades und andere Dienste, die auf dem Drucker ausgeführt werden, wird ggf. FTP verwendet.

In diesem Abschnitt werden die Schritte zur Aktivierung und Konfigurierung von FTP beschrieben

- **1.** CentreWare IS aufrufen und **Einstellung > Netzwerk > Protokolle > FTP** auswählen.
- **2.** Neben "FTP-Client-Anschlussstatus" auf "Ein" klicken.
- **3.** Neben "Übertragungsmodus" die Einstellung "Passiver Modus" auswählen, um Daten über einen beliebigen Anschluss zu leiten, der vom FTP-Server vorgegeben wird (Verbindungsherstellung vom Drucker). "Aktiver Modus" auswählen, wenn Daten stets über denselben (bekannten) Anschluss übertragen werden sollen (Verbindungsherstellung vom Server).
- **4. Anwenden** auswählen.

#### POP3

Mit POP3 (Post Office-Protokoll, Version 3) können Clients in TCP/IP-Netzwerken E-Mails von einem Remoteserver abrufen. Die Datenübertragungsbefehle werden hierbei standardmäßig an den Anschluss 110 geschickt.

- **1.** CentreWare IS aufrufen und **Einstellung > Netzwerk > Protokolle** auswählen.
- **2. POP3** auswählen.
- **3.** Adresse (richtiges Format beachten) und Anschlussnummer eingeben. 110 ist der Standardanschluss.
- **4.** Neben "POP-Empfang-Kennwortverschlüsselung" bei Bedarf **APOP-Authentifizierung** auswählen.
- **5.** Den **Anmeldenamen** eingeben, der dem Drucker zugewiesen wurde und der für die Anmeldung beim POP3-Server verwendet wird.
- **6.** Ein Kennwort eingeben und durch erneute Eingabe bestätigen.
- **7.** Für das **Abrufintervall** einen Wert zwischen 1 und 120 Minuten festlegen. Die Standardeinstellung ist 10 Minuten.
- **8. Anwenden** auswählen.

#### Proxyserver

Ein Proxyserver ist ein Computer, der als Vermittler zwischen dem Computer des Benutzers und dem Internet fungiert. Clientanfragen werden vom Proxyserver gefiltert und an den Server weitergereicht, sofern sie den Filterregeln des Proxyservers entsprechen (Verbindung wird hergestellt).

Die Geräte hinter dem Proxyserver bleiben verborgen. Durch die Zwischenspeicherung häufig verwendeter Webseiten im Proxycache können diese das nächste Mal schneller aufgerufen werden.

- **1.** CentreWare IS aufrufen und **Einstellung > Netzwerk > Protokolle** auswählen.
- **2. Proxyserver** auswählen.
- **3.** Unter "Allgemeines" neben "Proxyserver verwenden" auf **Ein** klicken.
- **4.** Neben "Proxyeinrichtung" die Option **Für alle Protokolle gleich** auswählen, um für HTTP und HTTPS dieselben Proxyeinstellungen zu verwenden. Alternativ dazu **Separater Server für jedes Protokoll** auswählen.
- **5.** In das Feld "Proxyumgehung, Adressen" die Webadressen oder Domänen eingeben, die vom Proxyserver umgangen werden sollen (z. B. die Intranetsite des eigenen Unternehmens).
- **6.** Unter "HTTP-Server" den **Servernamen** und die **Anschlussnummer** eingeben. 8080 ist der Standardanschluss.
- **7.** Neben "Authentifizierung" die Einstellung **Ein** auswählen, wenn für den Proxyserver die Authentifizierung erforderlich ist. Anschließend den **Anmeldenamen** und das **Kennwort** eingeben. Das Kennwort durch erneute Eingabe bestätigen.
- **8.** Unter "HTTPS-Server" ggf. die HTTPS-Proxyserverinformationen eingeben.
- **9. Anwenden** auswählen.

#### SMTP

Das Simple Mail Transfer-Protokoll (SMTP) wird bei der E-Mail-Übertragung gescannter Bilder vom Drucker verwendet. Wenn SMTP aktiviert ist, steht die Schaltfläche "E-Mail" auf der Benutzeroberfläche des Geräts zur Verfügung.

In diesem Abschnitt werden die Schritte zur Konfigurierung der SMTP-Servereinstellungen beschrieben.

- **1.** CentreWare aufrufen und **Einstellung > Netzwerk > Protokolle** auswählen.
- **2. SMTP-Server** auswählen.
- **3.** Unter "Erforderliche Angaben" das Verfahren zur SMTP-Serverermittlung auswählen. Die verfügbaren Optionen lauten **Statisch** sowie **Quelle: DNS**.
- **4.** Die IP-Adresse oder den Hostnamen des SMTP-Servers eingeben.
- **5.** Die Anschlussnummern für den E-Mail-Versand und -Empfang eingeben. 25 ist die Standardanschlussnummer.
- **6.** Die E-Mail-Adresse, die dem Drucker vom SMTP-Server zugewiesen wurde, in das Feld "E-Mail-Adresse des Geräts" eingeben.
- **7. Anwenden** auswählen.

#### **WSD**

WSD (Web Services for Devices, Webdienste für Geräte) ist eine Technologie von Microsoft. Sie bietet ein Standardverfahren für die Suche und Nutzung von Geräten wie Druckern oder Scannern im Netzwerk. WSD wird ab Windows Vista und Windows Server 2008 unterstützt. WSD ist eines von mehreren unterstützten Kommunikationsprotokollen.

Sicherstellen, dass der Drucker und die Clientcomputer an dasselbe IP-Subnetz angeschlossen sind. In diesem Abschnitt werden die Schritte zur Konfigurierung des WSD-Druckservers beschrieben.

- **1.** CentreWare IS aufrufen und **Einstellung > Netzwerk > Protokolle** auswählen.
- **2.** "WSD" auswählen.
- **3.** Die folgenden Einstellungen nach Bedarf bearbeiten.
	- a) **Anschlussnummer** (Standardanschlussnummer: 80)
	- b) **Datenempfangstimeout** in Sekunden (Standardeinstellung: 30 Sek.)
	- c) **Benachrichtigungszustellungstimeout** in Sekunden (Standardeinstellung: 8 Sek.)
	- d) **Maximale TTL (Gültigkeitsdauer)** (Standardeinstellung: 1)
	- e) **Höchstzahl Abonnenten** (Standardeinstellung: 50)
- **4. Anwenden** auswählen.

#### IPP

Das Internet Printing-Protokoll (IPP) ermöglicht den Remotedruck und die Druckauftragsverwaltung über ein Netzwerk. In diesem Abschnitt werden die Einstellungen für den IPP-Anschluss beschrieben.

**1.** Folgendermaßen vorgehen, um auf die Netzwerkprotokolleinstellungen zuzugreifen:

- a. CentreWare aufrufen.
- b. Auf die Registerkarte **Einstellung** klicken.
- c. "Netzwerk" und anschließend **Protokolle** erweitern, um die Ordnerelemente anzuzeigen.
- **2.** Auf **IPP** klicken.
- **3.** In das Feld **Anschlussnummer hinzufügen** die Anschlussnummer eingeben, die vom Drucker verwendet werden soll.
- **4.** "Administratormodus" auf **Ein** setzen, wenn nur ein bestimmter Benutzer zum Steuern bzw. Löschen sämtlicher Druckaufträge berechtigt sein soll.
- **5.** Das Kontrollkästchen **Ein** auswählen, um DNS zu aktivieren.
- **6.** Das **Verbindungstimeout** festlegen. Die Standardeinstellung ist 60 Sekunden.
- **7. Anwenden** auswählen.

#### Drucken über Port 9100 (Raw TCP/IP)

Raw TCP/IP ist ein Druckprotokoll, mit dem über Port 9100 eine TCP-Socket-Verbindung geöffnet wird, um eine druckfertige Datei an den Eingabepuffer des Druckers zu streamen. Bei Ermittlung eines Auftragsende-Zeichens in der PDL oder nach Ablauf des festgelegten Zeitüberschreitungswerts (Auftragsende-Timeout) wird die Verbindung geschlossen. Für Port 9100 ist weder ein LPR-Request vom Computer noch die LPD-Ausführung auf dem Drucker erforderlich. Port 9100 ist der in Windows ausgewählte

Standard-TCP/IP-Anschluss. In diesem Abschnitt werden die Schritte zur Konfigurierung von Port 9100 beschrieben.

#### **HINWEIS**

Port 9100 bei Verwendung von HP-UX aktivieren.

- **1.** Folgendermaßen vorgehen, um auf die Netzwerkprotokolleinstellungen zuzugreifen:
	- a. CentreWare aufrufen.
	- b. Auf die Registerkarte **Einstellung** klicken.
	- c. "Netzwerk" und anschließend **Protokolle** erweitern, um die Ordnerelemente anzuzeigen.
- **2.** Auf **Port 9100** klicken.
- **3.** Neben "TCP-MSS-Modus" auf **Ein** klicken.

Für LPD und Port 9100 gelten die gleichen TCP-MSS-Einstellungen.

- **4.** Wenn der TCP-MSS-Modus aktiviert ist, unter "IPv4" die IP-Adressen für **Subnetz 1-3** eingeben.
- **5.** Sicherstellen, dass die **TCP-Anschlussnummer** auf "9100" gesetzt ist.
- **6.** Das **Auftragsende-Timeout** in Sekunden angeben (gültige Werte: 0-1800). Die Standardeinstellung ist 300 Sekunden.
- **7. Anwenden** auswählen.

#### LDAP

Das Lightweight Directory Access-Protokoll (LDAP) ist ein Protokoll zur Abfrage und Modifikation von Informationen eines Verzeichnisdiensts (LDAP-Verzeichnis, das auf einem externen Server gespeichert ist). LDAP-Verzeichnisse sind für die Auslesung objektbezogener Daten optimiert. Auf dieser Seite wird festgelegt, wie Benutzerinformationen vom LDAP-Verzeichnis abgerufen werden sollen. In diesem Abschnitt werden die Schritte zur Konfigurierung der Servereinstellungen für den LDAP/LDAPS-Anschluss beschrieben.

- **1.** Folgendermaßen vorgehen, um auf die Netzwerkprotokolleinstellungen zuzugreifen:
	- a. CentreWare aufrufen.
	- b. Auf die Registerkarte **Einstellung** klicken.
	- c. "Netzwerk" und anschließend **Protokolle** erweitern, um die Ordnerelemente anzuzeigen.
- **2.** Auf **LDAP-Server** klicken.
- **3. IP-Adresse/Hostnamen und Anschluss** einstellen.
- **4. Sicherungs-IP-Adresse/Hostnamen und Anschluss** einstellen.
- **5. Zusatzinfo** eingeben.
	- a) Den Pfad des Suchstammverzeichnisses in das Feld **Suchstammverzeichnis** im Basis-DN-Format eingeben.
	- b) Eine Option für die Anmeldeinformationen festlegen, die für den Zugriff auf das LDAP-Verzeichnis erforderlich sind. Zur Auswahl stehen **Remote authentifizierter Benutzer** sowie **System**.
	- c) Bei Bedarf den Anmeldenamen und das Kennwort eingeben. Das Kennwort durch erneute Eingabe bestätigen.
	- d) Unter "Höchstanzahl Suchergebnisse" eine Zahl zwischen 5 und 100 eingeben, um die Höchstanzahl der Adressen anzugeben, die bei übereinstimmenden Suchkriterien zurückgegeben werden. 25 ist die Standardeinstellung.
	- e) Unter "Suchtimeout" die Option **LDAP-Servertimeout verwenden** auswählen, um die Zeitüberschreitungseinstellung des LDAP-Servers für den Drucker zu übernehmen. Alternativ dazu "Warten" auswählen und für das Druckersuchtimeout einen Wert zwischen 5 und 120 Sekunden eingeben. Die Standardeinstellung beträgt 30 Sekunden.
	- f) Falls der primäre LDAP-Server mit weiteren Servern verbunden ist, **LDAP-Verweise** auswählen, um diese in die Suche einzubeziehen.
	- g) In das Feld "Max. Anzahl LDAP-Verweise" einen Wert für die maximale Anzahl aufeinanderfolgender LDAP-Verweise eingeben.
	- h) Unter der Überschrift Suchen in die Option **Feld "Zugeordneter Name"** auswählen und angeben, wie Namensfelder zugeordnet werden sollen. Alternativ dazu **Felder "Nachname" und "Vorname"** auswählen, um Benutzer anhand des Nach- und Vornamens zu suchen.
	- i) **Anwenden** auswählen.
- **6.** Durch die Definition von Benutzerzuordnungen können die vom Server zurückgegebenen Suchergebnisse angepasst werden:
- a) **LDAP > LDAP-Benutzerzuweisungen** auswählen.
- b) Zum Senden einer Testabfrage unter "Suchen" in das Feld "Benutzername" den Namen des Benutzers eingeben, der gesucht werden soll. Anschließend **Suchen** auswählen. Bei einer Übereinstimmung werden die Benutzerinformationen angezeigt.
- c) Unter "Importierte Kopfzeile" kann über die Dropdownmenüs die Zuweisung der Felder bei Bedarf geändert werden.
- **7.** Folgendermaßen vorgehen, um LDAP-Filter zu konfigurieren:
	- a) **LDAP > Benutzerdefinierte Filter** auswählen.
	- b) Im Feld "Benutzerkennungsabfragefilter" die LDAP-Suchzeichenfolge oder den Filter angeben, der angewendet werden soll. Die Suchzeichenfolge in Klammern setzen, um sie als LDAP-Objekt zu kennzeichnen.
	- c) Unter "E-Mail-Adressbuchfilter" die Einstellung **Filter aktivieren** auswählen.
	- d) Im Feld "E-Mail-Adressbuchfilter" die LDAP-Suchzeichenfolge oder den Filter angeben, der angewendet werden soll. Die Suchzeichenfolge in Klammern setzen, um sie als LDAP-Objekt zu kennzeichnen.
- **8. Anwenden** auswählen.

#### **HTTP**

Das Hypertext Transfer-Protokoll (HTTP) ist ein Anforderung/Antwort-Protokoll zur Kommunikation zwischen Clients und Servern. Vom Client (in diesem Zusammenhang als "User Agent"/"UA" oder "Benutzer-Agent" bezeichnet) wird eine HTTP-Anfrage, etwa zur Bereitstellung einer HTML-Seite, an den Server ("WWW-" oder "Ursprungsserver") geschickt, worauf dieser mit einer Nachricht antwortet. Zwischen UA und Ursprungsserver können sich beliebig viele Zwischenstationen wie Tunnel, Proxys oder Gateways befinden. In diesem Abschnitt werden die Schritte zur Konfigurierung des HTTP-Anschlusses beschrieben.

- **1.** Folgendermaßen vorgehen, um auf die Netzwerkprotokolleinstellungen zuzugreifen:
	- a. CentreWare aufrufen.
	- b. Auf die Registerkarte **Einstellung** klicken.
	- c. "Netzwerk" und anschließend **Protokolle** erweitern, um die Ordnerelemente anzuzeigen.
- **2.** Auf **HTTP** klicken.
- **3.** Die **Höchstzahl Sitzungen** angeben. Die Standardeinstellung ist 5.
- **4.** Die **Anschlussnummer** einstellen. 80 ist der Standardanschluss.
- **5.** Neben "Secure-HTTP (SSL)" die Einstellung **Ein** auswählen, um die HTTP-Kommunikation zwischen dem Drucker und Clientcomputern (CentreWare IS) zu verschlüsseln. Hierunter fallen neben Überwachungsprotokolldaten alle über IPSec oder SNMP übertragenen Daten. Sicherstellen, dass auf dem Drucker ein digitales Zertifikat installiert ist.
- **6.** Ggf. die HTTPS-Anschlussnummer eingeben. Wenn SSL aktiviert ist, wird der HTTP-Datenverkehr über diesen Anschluss geleitet. 443 ist der Standardanschluss.

#### **7.** Das **Verbindungstimeout** festlegen.

**8. Anwenden** auswählen.

#### **Verschlüsseln von HTTP-Inhalten**

#### **HINWEIS**

Weitere Informationen zum Zertifikatimport sind in der Onlinehilfe von CentreWare Internet Services zu finden.

In diesem Abschnitt wird das Verfahren zum Erstellen eines Zertifikats mithilfe von CentreWare Internet Services und zum Verschlüsseln der übertragenen Daten beschrieben.

- **1.** Folgendermaßen vorgehen, um auf die Geräteeinstellungen zuzugreifen:
	- a. CentreWare aufrufen.
	- b. Auf die Registerkarte **Einstellung** klicken.
- **2.** Auf das Plussymbol **+** links neben **Sicherheit** klicken, um die Ordnerelemente anzuzeigen.
- **3.** Auf **Zertifikatverwaltung** klicken.

Ggf. den Benutzernamen sowie das Kennwort des Systemadministrators in die dafür vorgesehenen Felder eingeben und auf **OK** klicken.

#### **HINWEIS**

Die Standardbenutzerkennung ist admin und das Standardkennwort lautet 1111.

- **4.** Das Zertifikat erstellen.
	- a) Auf die Schaltfläche **Neues selbst signiertes Zertifikat erstellen** klicken.
	- b) Die **Größe** des öffentlichen Schlüssels festlegen.
	- c) Den **Aussteller** angeben.
	- d) Auf die Schaltfläche **Anwenden** klicken. Es erscheint ein Fenster zur Eingabe des Benutzernamens und Kennworts.
- **5.** Browserfenster aktualisieren.
- **6.** Auf **SSL/TLS-Einstellung** klicken.
- **7.** Das Kontrollkästchen **Ein** auswählen, um die Option "HTTP, SSL/TLS-Kommunikation" zu aktivieren. Den Ordner erweitern, um die untergeordneten Elemente anzuzeigen.
- **8.** In das Feld **HTTP, SSL/TLS-Anschlussnummer** die Anschlussnummer eingeben.
- **9.** Die Werte auf die am Drucker festgelegten Werte einstellen.
	- a) Auf **Anwenden** klicken.
	- b) Im rechten Bereich des Browserfensters wird die Neustartanzeige des Druckers eingeblendet.
	- c) Auf **Neu starten** klicken. Das Gerät wird neu gestartet und die neue Einstellung tritt in Kraft.

#### **Zusätzliche HTTP-Informationen**

Wenn die Kommunikation verschlüsselt ist, eine Adresse, die mit "https" statt mit "http" beginnt, in das Adressfeld des Browsers eingeben, um CentreWare Internet Services aufzurufen.

Beispiel für die einzugebende Internet-/IP-Adresse:

- http://xxx.yyyy.zz.vvv/
- http://192.168.1.1/

Weitere Informationen zum Verschlüsseln von HTTP-Inhalten

- Die zwischen dem Gerät und Computern im Netzwerk ausgetauschten Daten können mit HTTP verschlüsselt werden.
- HTTP wird vom SOAP-Anschluss, vom Internet Services-Anschluss sowie vom IPP-Anschluss verwendet.
- Die Verschlüsselung der ausgetauschten Daten erfolgt mithilfe des SSL- bzw. des TLS-Protokolls. Außerdem werden ein öffentlicher Schlüssel sowie ein Zertifikat benötigt.
- Der öffentliche Schlüssel und das Zertifikat können mithilfe von CentreWare Internet Services erstellt werden. Das Zertifikat ist ein Jahr gültig. Es kann auch ein bereits vorhandenes Zertifikat in das Gerät geladen werden.
- Wenn für die SSL-Kommunikation ein selbstsigniertes Zertifikat oder ein Zertifikat mit UTF-8-Codierung verwendet wird, ist Folgendes zu beachten:
- Bei Verwendung von Internet Explorer unter Windows 98E oder einer älteren Betriebssystemversion wird der Zertifikataussteller nicht richtig angezeigt.
- Bei Verwendung von Internet Explorer unter Mac OS X 10.2 kommt keine SSL-Verbindung zustande, weil der Zeichencode des Zertifikats (UTF-8) vom Betriebssystem nicht erkannt wird. In dieser Betriebssystemumgebung kann stattdessen Netscape 7 verwendet werden.
- Durch die Verschlüsselung der HTTP-Kommunikation können die übertragenen Daten während der Druckausgabe in einen Geheimtext überführt werden (mit SSL verschlüsselte Kommunikation). Weitere Informationen zur Verschlüsselung sind in der Onlinehilfe von CentreWare Internet Services zu finden.

#### WebDAV

Web-Based Distributed Authoring and Versioning (WebDAV) ist eine Erweiterung des HTTP-Protokolls, das Benutzern die Möglichkeit gibt, Dateien im Internet gemeinsam zu bearbeiten und zu verwalten. WebDAV muss aktiviert sein, damit das Dienstprogramm Network Scan Utility 3 zur Verfügung steht. In diesem Abschnitt werden die Schritte zur Konfigurierung der WebDAV-Anschlusseinstellungen beschrieben.

#### **HINWEIS**

WebDAV ermöglicht den Zugriff auf Druckerordner von einem Computer im Netzwerk über CentreWare Internet Services.

- **1.** Folgendermaßen vorgehen, um auf die Netzwerkprotokolleinstellungen zuzugreifen:
	- a. CentreWare aufrufen.
	- b. Auf die Registerkarte **Einstellung** klicken.
	- c. "Netzwerk" und anschließend **Protokolle** erweitern, um die Ordnerelemente anzuzeigen.
- **2.** Auf **WebDAV** klicken.
- **3.** Die **Anschlussnummer** einstellen.
- **4.** Das **Verbindungstimeout** festlegen. Die Standardeinstellung beträgt 30 Sekunden.
- **5. Anwenden** auswählen.

### E-Mail

Das Gerät ist E-Mail-fähig. Die folgenden E-Mail-Funktionen sind verfügbar:

- Druckausgabe eingehender E-Mail
- E-Mail-Benachrichtigung
- Benachrichtigung bei Auftragsfertigstellung
- Scanner (E-Mail-Übertragung)

#### **HINWEIS**

Diese Funktion ist nicht auf allen Modellen verfügbar. Es wird ein Zusatzpaket benötigt. Weitere Informationen sind beim Xerox-Kundendienst erhältlich.

#### Einstellen der E-Mail-Elemente

In diesem Abschnitt werden die Einstellungselemente der E-Mail-Funktion beschrieben.

- **1.** CentreWare aufrufen.
- **2.** Auf die Registerkarte **Einstellung** klicken.
- **3.** Im Bereich "Einstellung" auf **Beschreibung** klicken.
- **4.** Die Geräte-E-Mail-Adresse und die E-Mail-Adresse des Administrators eingeben.
	- a) Die **E-Mail-Adresse des Administrators** eingeben.
	- b) Die **E-Mail-Adresse des Geräts** eingeben.
- **5.** Auf **Konfigurationsübersicht** und anschließend auf die Schaltfläche **E-Mail-Einstellung** klicken.
- **6.** Im Dropdownmenü **Zustellbestätigungs-E-Mail drucken** eine Druckmethode auswählen.

#### **HINWEIS**

Dieses Element bei Verwendung der E-Mail-Druckfunktion einstellen.

CentreWare Internet Services

- **7.** Zum Drucken von Fehlerbenachrichtigungen das Kontrollkästchen **Ein** aktivieren.
- **8.** Wenn auf Lesebestätigungen geantwortet werden soll, das Kontrollkästchen **Ein** aktivieren.

#### **HINWEIS**

Dieses Element bei Verwendung der E-Mail-Druckfunktion einstellen.

- **9. Netzwerk** und anschließend **Protokolle** erweitern, um die Ordnerelemente anzuzeigen.
- **10.** Auf **POP3** klicken.
- **11.** Die POP3-Serverinformationen eingeben.

#### **HINWEIS**

Dieses Element bei Verwendung der E-Mail-Druckfunktion und Auswahl von POP3 als Empfangsprotokoll einstellen.

- a) Die **Adresse** sowie die **Anschlussnummer** des POP3-Servers eingeben und die **POP-Empfangsauthentifizierung** einstellen.
- b) Das **Intervall für die POP3-Serverüberprüfung** einstellen.
- c) Den **POP-Benutzernamen** eingeben.
- d) Das **POP-Benutzerkennwort** eingeben.
- **12.** Die Beschränkungen für den E-Mail-Empfang festlegen.

#### **HINWEIS**

Dieses Element bei Verwendung der E-Mail-Druckfunktion einstellen.

- a) Im Dropdownmenü "Domänenfilter" die Einstellung **Aus**, **Domänen zulassen** oder **Domänen sperren** auswählen.
- b) Auf die Schaltfläche **Bearbeiten** klicken.
- c) Wenn **Domänen zulassen** ausgewählt wurde, die Namen der zulässigen Domänen eingeben.

#### **HINWEIS**

Wenn "Domänen sperren" ausgewählt wurde, die Namen der gesperrten Domänen eingeben.

- d) Auf **Anwenden** klicken.
- e) Auf die Schaltfläche **Zurück** klicken, um zur Anzeige "E-Mail-Einstellung" zurückzukehren.
- **13.** Auf "SMTP-Server" klicken.
- **14.** Die Adresse, den Hostnamen und die Anschlussnummer des SMTP-Servers eingeben.

#### **HINWEIS**

Dieses Element bei Verwendung des Scanners (E-Mail-Übertragung), der E-Mail-Benachrichtigungsfunktion und der Benachrichtigung bei Auftragsfertigstellung einstellen.

- **15.** Die E-Mail-Adresse des Geräts eingeben.
- **16.** Optionale Informationen nach Bedarf eingeben.
- **17.** Die Werte auf die am Drucker festgelegten Werte einstellen.
	- a) Auf **Anwenden** klicken.

b) Auf **Neu starten** klicken. Das Gerät wird neu gestartet und die neue Einstellung tritt in Kraft.

## Scanausgabe: Netzwerk

Die Scandatei wird auf der Festplatte gespeichert und anschließend automatisch an einen Computer (Server) im Netzwerk übertragen. Dies geschieht mithilfe eines Auftragsprofils. Der Funktion "Scanausgabe: Netzwerk" wird über die entsprechende Schaltfläche in der Betriebsartenanzeige aufgerufen. Die Anzeige "Scanausgabe: Netzwerk" enthält eine Liste sämtlicher Auftragsprofile.

#### Erstellen von Auftragsprofilen

Bei einem Auftragsprofil handelt es sich um eine Konfigurationsdatei. Darin sind Bedingungen definiert und Informationen zum Übertragungszielserver bzw. zur Scandatei enthalten.

Auftragsprofile können in CentreWare oder remote mithilfe einer Scanserveranwendung (EFI-Controller o. ä.) erstellt werden. Die Vorlagen werden in Abhängigkeit von den Profileinstellungen automatisch gescannt, im TIFF/JPEG- oder PDF-Format gespeichert und anschließend an den ausgewählten Server gesendet.

#### **Hinzufügen eines neuen Profils**

In diesem Abschnitt wird das Verfahren zum Erstellen eines neuen Auftragsprofils für die Funktion "Scanausgabe: Netzwerk" beschrieben.

- **1.** CentreWare aufrufen.
- **2.** Auf die Registerkarte **Scannen** klicken und sicherstellen, dass **Profile** ausgewählt ist.
- **3.** Die Felder **Profilname**, **Beschreibung** (optional) und/oder **Eigentümer** (optional) ausfüllen und auf **Hinzufügen** klicken.
- **4.** Das Fenster zum Hinzufügen von Auftragsprofilen wird angezeigt. Auf die Schaltfläche **Bearbeiten** im Bereich "Datei" klicken.
- **5.** Unter **Ablagerichtlinien** sowie **Ablageziel** die gewünschten Parameter einstellen und dann auf **Anwenden** klicken.
- **6.** Im Bereich "Dokumentenverwaltungsfelder" (optional) auf **Hinzufügen** bzw. **Bearbeiten** klicken. Das Feld für die verwendete Dokumentenverwaltungssoftware nach Bedarf hinzufügen oder bearbeiten und anschließend auf **Anwenden** klicken.
- **7.** Im Bereich "Scanausgabe: Netzwerk" auf **Bearbeiten** klicken. Unter **Vorlagenfarbe**, **Vorlagenaufdruck** sowie **Vorlagenart** die gewünschten Parameter einstellen und dann auf **Anwenden** klicken.
- **8.** Im Bereich "Zusatzeinstellung" auf **Bearbeiten** klicken. Unter **Bildeinstellung**, **Bildoptimierung** sowie **Auflösung** die gewünschten Parameter einstellen und dann auf **Anwenden** klicken.
- **9.** Im Bereich "Layout" auf **Bearbeiten** klicken. Unter **Vorlagenausrichtung**, **Vorlagenformat**, **Verkleinern/Vergrößern**, **Ausgabeformat** sowie **Randausblendung** die gewünschten Parameter einstellen und dann auf **Anwenden** klicken.
- **10.** Im Bereich "Ablageoptionen" auf **Bearbeiten** klicken. Unter **Dateiname** sowie **Dateiformat** die gewünschten Parameter einstellen und dann auf **Anwenden** klicken.
- **11.** Im Bereich "Berichtsoptionen" auf **Bearbeiten** klicken. **Bestätigung** und/oder **Auftragsprotokoll** aktivieren und anschließend auf **Anwenden** klicken.
- **12.** Im Bereich "Scanausgabe: Netzwerk > Bildeinstellungen" auf **Bearbeiten** klicken. Die Option **Anzeigen und Suchen** einstellen und auf **Anwenden** klicken.
- **13.** Im Bereich "Komprimierungsleistung" auf **Bearbeiten** klicken. Gewünschte Komprimierung auswählen und anschließend auf **Anwenden** klicken.

#### **Hinzufügen von Ablagezielen zu einem Auftragsprofil**

In diesem Abschnitt wird das Verfahren zum Hinzufügen von Ablagezielen zu einem Auftragsprofil für die Scandateispeicherung beschrieben.

- **1.** CentreWare aufrufen.
- **2.** Auf die Registerkarte **Einstellung** klicken und sicherstellen, dass **Konfigurationsübersicht** ausgewählt ist. Auf die Schaltfläche **Scaneinstellung** klicken.
- **3.** Auf **Ablagebereiche > Einrichten** klicken.
- **4.** Auf **Standardablageziel > Bearbeiten** klicken.
- **5.** Die Anzeige "Ablage" erscheint.
- **6.** Die Parameter für das Ablageziel einstellen.
	- a) In das Feld **Angezeigter Name** einen Namen für die Ablage eingeben.
	- b) Das **Protokoll** auswählen (FTP oder SMB).
	- c) **IP-Adresse/Hostnamen und Anschluss** einstellen.
	- d) Sicherstellen, dass, **Anmeldedaten, Ablagezugriff** ausgewählt ist.
	- e) Ggf. den **Pfad** angeben.
	- f) Den **Anmeldenamen** und das **Kennwort** des Zielservers eingeben.
	- g) Auf **Anwenden** klicken.

4

# Softwareanwendungen und -optionen

Für das Gerät sind diverse Zusatzanwendungen z. T. standardmäßig verfügbar, darunter Remote Services und Xerox $^\circledR$  Extensible Interface Platform $^\circledR$  (XEIP). Weitere Softwareoptionen sind gegen einen entsprechenden Betrag lieferbar.

#### **HINWEIS**

Einige Anwendungen, darunter XEIP, sind für bestimmte Geräte bzw. Regionen nicht verfügbar. Weitere Informationen zu den für das Gerät verfügbaren Softwareanwendungen/-optionen erteilt der Xerox-Kundendienst.

## Installieren von Softwareanwendungen und -optionen

Bei der Erstinstallation des Geräts können mithilfe des Installations-Assistenten auch optionale Softwaremodule wie "Schutzaufdruck" installiert werden.

#### **HINWEIS**

("Schutzaufdruck" ist hierfür nur ein Beispiel.) U. U. ist die Funktion für das Gerät bzw. die Region, in der es betrieben wird, nicht verfügbar.

Wenn der Assistent bei der Installation übersprungen wurde, kann der Administrator die Zugriffscodes für die jeweiligen Module über das Steuerpult eingeben. Die folgenden Schritte sollten unmittelbar nach der Installation ausgeführt werden.

- **1.** Als Administrator anmelden.
- **2.** Die **Gerätestatustaste** auf dem Steuerpult drücken.
- **3.** Registerkarte **Verwaltung** auswählen.
- **4. Systemeinstellung > Allgemeine Funktionen** antippen.
- **5. Wartung** antippen.

Softwareanwendungen und -optionen

- **6. Softwareoptionen** auswählen.
- **7. Tastatur** auswählen.
- **8.** Den Schlüssel/Zugriffscode für das jeweilige Modul in das dafür vorgesehene Feld eingeben.

Der Schlüssel/Zugriffscode liegt dem jeweiligen Modul bei. Bei der Eingabe die Großund Kleinschreibung beachten.

- **9. Speichern** antippen.
- **10.** Zur Eingabe der Zugriffscodes für weitere Softwareanwendungen/Optionsmodule die Schritte 8-10 wiederholen.
- **11. Neu starten** auswählen.

## SIQA-Softwareinstallation

Die SIQA-Software zur Anpassung der Bildqualität (Simple Image Quality Adjustment) wird in Verbindung mit den Funktionen "Automatische Korrektur" sowie "Dichtekorrektur" verwendet.

#### **WICHTIG**

Wenn keine SIQA-Software installiert ist, können die o. g. Verfahren nicht ausgeführt werden.

Die SIQA-Softwareinstallation umfasst die folgenden Aufgaben:

- 1. Installieren der SIQA-Software auf einem PC
- 2. Einrichten der Kommunikation zwischen der SIQA-Softwareanwendung und dem Druckwerk. Das Verfahren hierbei hängt vom Druckserver, der an das Gerät angeschlossen ist, sowie davon ab, ein PC eines Drittherstellers verwendet wird.

#### Installieren der SIQA-Software zur Anpassung der Bildqualität auf einem PC

Nachfolgend sind die Voraussetzungen aufgeführt, die zur Installation der SIQA-Software erfüllt sein müssen.

- Client-PC mit einem der folgenden Betriebssysteme: Windows Vista $^{\circledR}$ , Windows $^{\circledR}$ XP oder Windows 7
	- Bei Verwendung eines eigenständigen Xerox® EX Print Servers mit Fiery<sup>®</sup>-Technologie ist die SIQA-Software auf diesem möglicherweise bereits installiert.
	- Bei Verwendung eines Xerox $^{\circledR}$  Integrated Fiery $^{\circledR}$  Color Servers muss die SIQA-Software auf einem separaten Windows-basierten PC installiert werden.
	- Bei Verwendung eines Xerox<sup>®</sup> FreeFlow<sup>®</sup>-Druckservers muss die SIOA-Software auf einem separaten Windows-basierten PC installiert werden.
- Datenträger (USB-Stick oder DVD) mit der SIQA-Software
- SIQA-Hintergrunddatei im PDF-Format (auf dem SIQA-Installationsdatenträger gespeichert)
- **1.** USB-Stick oder DVD mit der SIQA-Software am PC für die Installation anschließen bzw. einlegen.
- **2.** Auf dem Wechseldatenträger den Ordner mit der Bezeichnung **SIQA install files** ansteuern und öffnen.
- **3.** Ordner **SIQA\_Software files** auf den Desktop des PCs oder Servers kopieren.
- **4.** Ordner **SIQA\_Software files** auf dem Desktop öffnen.
- **5.** Auf die Datei **setup.exe** im Ordner doppelklicken.

Am PC erscheint u. U. der folgende Hinweis: "It is strongly recommended that you exit all programs before running this installer. Applications that run in the background, such as virus-scanning utilities, might cause the installer to take longer than average to complete." (Es wird empfohlen, dass Sie alle Programme beenden, bevor Sie das Installationsprogramm ausführen. Anwendungen, die im Hintergrund laufen, beispielsweise Virenscanner, können zur Folge haben, dass sich die Ausführung des Installationsprogramms verzögert.)

- a) **Next** (Weiter) auswählen, um die Installation zu starten.
- b) **Next** (Weiter) auswählen, um fortzufahren.

Das Dialogfeld mit dem Lizenzvertrag wird angezeigt.

- **6.** Die Optionsschaltfläche **I accept the License Agreement(s)** (Ich stimme den Lizenzbedingungen zu) auswählen.
- **7. Next** (Weiter) auswählen, um fortzufahren.

Des Fenster "Start Installation" (Installation starten) wird angezeigt.

**8. Next** (Weiter) auswählen, um fortzufahren.

Die Software wird installiert und im Statusfenster wird der Installationsfortschritt angezeigt.

- **9.** Im Fenster "Installation Complete" (Installation abgeschlossen) auf **Next** (Weiter) klicken.
- **10.** Im Meldungsfenster auf **OK** klicken.
- **11.** Ggf. **Restart** (Neu starten) auswählen, um den Computer neu zu starten und die Installation abzuschließen. Wenn keine Aufforderung zum PC-Neustart erscheint, mit Schritt 13 fortfahren.
- **12.** Nach dem PC-Neustart Benutzernamen und Kennwort eingeben, falls erforderlich.
- **13.** Geöffnete Ordner nötigenfalls schließen.
- **14.** Folgendermaßen vorgehen, um eine SIQA-Verknüpfung auf dem PC-Desktop zu erstellen:
	- a) Auf die Schaltfläche **Start** klicken und **Programme > Simple Image Quality Adjustment > SIQA** auswählen.
	- b) Mit der linken Maustaste auf das **SIQA-Symbol** klicken und das Symbol auf den Desktop ziehen.

#### Einrichten der Kommunikation zwischen der SIQA-Anwendung und dem Druckwerk

Das Verfahren zur Einrichtung der Kommunikation zwischen der SIQA-Anwendung und dem Druckwerk hängt vom Druckserver, der an das Gerät angeschlossen ist, sowie davon ab, ein PC eines Drittherstellers verwendet wird. Die hier beschriebenen Verfahren umfassen die folgenden Elemente:

- Einrichten und Ausführen der SIQA-Software auf einem EX Print Server/eigenständigen Fiery-Server
- Einrichten und Ausführen der SIQA-Software auf einem Dritthersteller-PC über einen EX Print Server oder einen Integrated Fiery Color Server
- Einrichten und Ausführen der SIQA-Software auf einem Dritthersteller-PC, wenn ein FreeFlow-Druckserver installiert ist

#### **Einrichten und Ausführen der SIQA-Software zur Anpassung der Bildqualität auf einem EX Print Server**

- **1.** Hierfür müssen der EX Print Server und das Gerät über ein Crossover-Kabel miteinander verbunden sein.
- **2.** Am EX Print Server die Druckserver-IP-Adresse abrufen. Hierzu **Command Workstation > Device Center > General Info** (Allgemeine Informationen) auswählen.
- **3.** IP-Adresse des Druckservers notieren.
- **4.** Auf dem Desktop des Druckservers auf das **SIQA-Symbol** doppelklicken.

Das Fenster "Input\_Address" (Adresse eingeben) wird angezeigt.

**5.** Die IP-Adresse des Druckservers eingeben und **OK** auswählen.

Das Fenster "Input\_Key\_Operator\_ID" (Hauptbedienerkennung eingeben) wird angezeigt.

**6.** Die Hauptbedienerkennung (**admin**) eingeben und **OK** auswählen.

Auf der Druckerfestplatte wird ein Ordner angelegt und es erscheint die folgende Meldung: "Auf dem Gerät wurde ein Ordner erstellt. Vor dem Fortfahren Kalibriertabelle scannen und an diesen Ordner auf dem Gerät ausgeben."

**7. OK** auswählen.

Das SIQA-Hauptfenster wird angezeigt. Die Funktionen "Automatische Korrektur" sowie "Dichtekorrektur" können nun verwendet werden.

#### **Einrichten und Ausführen der SIQA-Software zur Anpassung der Bildqualität auf einem PC über einen EX Print Server oder einen Integrated Fiery Color Server**

- **1.** Hierfür müssen der Druckserver und das Gerät über ein Crossover-Kabel miteinander verbunden sein.
- **2.** Die IP-Adresse am Druckserver abrufen und notieren.
- **3.** Auf dem PC-Desktop auf das **SIQA-Symbol** doppelklicken. Das Fenster "Input\_Address" (Adresse eingeben) wird angezeigt.
- **4.** Die IP-Adresse des Druckservers eingeben und **OK** auswählen. Das Fenster "Input\_Key\_Operator\_ID" (Hauptbedienerkennung eingeben) wird angezeigt.
- **5.** Die Hauptbedienerkennung (**admin**) eingeben und **OK** auswählen.

Auf der Druckerfestplatte wird ein Ordner angelegt und es erscheint die folgende Meldung: "Auf dem Gerät wurde ein Ordner erstellt. Vor dem Fortfahren Kalibriertabelle scannen und an diesen Ordner auf dem Gerät ausgeben."

**6. OK** auswählen.

Das SIQA-Hauptfenster wird angezeigt. Die Funktionen "Automatische Korrektur" sowie "Dichtekorrektur" können nun verwendet werden.

#### **Einrichten und Ausführen der SIQA-Software zur Anpassung der Bildqualität auf einem PC, wenn ein FreeFlow-Druckserver installiert ist**

**1.** Hierfür muss ein Ethernet-Hub mit folgenden Verbindungen installiert sein:

- zwischen Hub und Ethernet-Anschlussdose
- zwischen Hub und dem FreeFlow-Druckserver
- zwischen Hub und dem Druckwerk (Drucker)
- **2.** Am Druckersteuerpult die **Gerätestatustaste** drücken und **> Systemdaten** auswählen, um die Geräte-IP-Adresse abzurufen.
- **3.** Auf dem PC-Desktop auf das **SIQA-Symbol** doppelklicken.

Das Fenster "Input\_Address" (Adresse eingeben) wird angezeigt.

- **4.** Die IP-Adresse des Druckservers eingeben und **OK** auswählen. Das Fenster "Input\_Key\_Operator\_ID" (Hauptbedienerkennung eingeben) wird angezeigt.
- **5.** Die Hauptbedienerkennung (**admin**) eingeben und **OK** auswählen.

Auf der Druckerfestplatte wird ein Ordner angelegt und es erscheint die folgende Meldung: "Auf dem Gerät wurde ein Ordner erstellt. Vor dem Fortfahren Kalibriertabelle scannen und an diesen Ordner auf dem Gerät ausgeben."

**6. OK** auswählen.

Das SIQA-Hauptfenster wird angezeigt. Die Funktionen "Automatische Korrektur" sowie "Dichtekorrektur" können nun verwendet werden.

## Xerox Extensible Interface Platform (XEIP)

#### **HINWEIS**

Xerox Extensible Interface Platform (XEIP) steht nicht für alle Geräte und Märkte zur Verfügung. Weitere Informationen sind beim Xerox-Kundendienst erhältlich.

Mit der Xerox EIP-Software können unabhängige Softwarehersteller und Partner benutzerdefinierte Dokumentenverwaltungslösungen entwickeln und in das Gerät integrieren, damit diese am Steuerpult zur Verfügung stehen. Derartige Lösungen bauen ggf. auf der Druckerinfrastruktur bzw. vorhandenen Datenbanken auf. EIP-Anwendungsbeispiele sind u. a.:

- ScanFlowStore<sup>®</sup>
- Xerox<sup>®</sup> Scan to PC Desktop<sup>®</sup>
- Equitrac Office $^{\circledR}$
- Xerox $^{\circledR}$  Mobile Print
- EFI PrintMe®
- •

Weitere Informationen zu EIP-Anwendungen für das Gerät sind beim örtlichen Xerox-Vertreter sowie auf der Xerox-Website unter [www.office.xerox.com/eip/enus.html](http://www.office.xerox.com/eip/enus.html) erhältlich.

#### Wichtige Vorabinformationen

Voraussetzungen:

- Sicherstellen, dass auf dem Drucker ein digitales Zertifikat installiert ist.
- Xerox empfiehlt die Aktivierung von HTTP-SSL.

#### **HINWEIS**

Webbrowser nach der Zertifikatinstallation und Aktivierung von HTTP-SSL neu starten. Wird der Webbrowser nicht neu gestartet, erscheint beim Versuch, die Registerkarte "Einstellung" von CentreWare IS zu öffnen, eine Zertifikatfehlermeldung.

#### **Aktivieren der Registrierung erweiterbarer Dienste**

**1.** CentreWare IS aufrufen und auf **Einstellung > Allgemeine Einstellung > Einrichtung erweiterbarer Dienste** klicken.

Falls die Option "Einrichtung erweiterbarer Dienste" nicht angezeigt wird, wurde die Datei für benutzerdefinierte Dienste nicht oder nicht ordnungsgemäß installiert.

- **2.** Unter "Einrichtung" die Option **Einrichten** auswählen.
- **3. Erweiterbare Dienste aktivieren** auswählen und dann auf **Anwenden** klicken.

Andere Dienste/Betriebsarten sind standardmäßig aktiviert.

- **4.** Auf **OK** klicken.
- **5.** Unter "Browsereinstellung" bei Bedarf **Browser für erweiterbare Dienste aktivieren** auswählen.
- **6.** Für manche EIP-Anwendungen ist ein Kennwort erforderlich. In diesem Fall unter "Erweiterbare Dienste aktivieren" die Option **Kennwort in erweiterbare Dienste exportieren** auswählen.
- **7.** Bei Bedarf **Serverzertifikate überprüfen** auswählen.
- **8.** Wenn sich die EIP-Anwendung auf einem Server außerhalb der Unternehmens- oder Organisationsfirewall befindet, müssen die Proxyservereinstellungen konfiguriert werden. Hierzu unter "Proxyserver" die Option **Proxyserver verwenden** auswählen.
	- a) Neben "Proxyeinrichtung" die Option "Für alle Protokolle gleich" auswählen, um für HTTP und HTTPS dieselben Proxyeinstellungen zu verwenden. **Separater Server für jedes Protokoll** auswählen, um für HTTP und HTTPS unterschiedliche Serveradressen anzugeben.
	- b) Serveradresse(n) und -anschlussnummer(n) eingeben.
- **9. Anwenden** auswählen.

#### **Digitales Zertifikat**

Zur Aktivierung eines digitalen Zertifikats folgendermaßen vorgehen:

- **1.** Auf die Registerkarte **Einstellung** klicken.
- **2.** Benutzernamen und Kennwort eingeben. Der Standardbenutzername ist **admin** und das Standardkennwort lautet **1111**.
- **3.** Auf den Ordner **Sicherheit** und anschließend auf den Link **Zertifikatverwaltung** klicken.
- **4.** Auf **Neues Zertifikat erstellen** klicken. Die Seite "Zertifikatverwaltung" wird aktualisiert und es erscheint der Bereich "Selbst signiertes Zertifikat".
- **5. Weiter** auswählen. Die folgenden Elemente werden eingeblendet: **Größe des öffentlichen Schlüssels**, **Aussteller** sowie **Gültigkeitsdauer (Tage)**.
- **6. Anwenden** auswählen.

#### **SSL**

Folgendermaßen vorgehen, um SSL zu aktivieren:

- **1.** Auf die Registerkarte **Einstellung** klicken.
- **2.** Benutzernamen und Kennwort eingeben. Der Standardbenutzername ist **admin** und das Standardkennwort lautet **1111**.
- **3.** Auf den Ordner **Sicherheit** und anschließend auf den Link **SSL/TLS** klicken.
- **4.** Unter "SSL/TLS" neben "HTTP, SSL/TLS-Kommunikation" auf **Ein** klicken.
- **5.** Auf **Anwenden** klicken.

Nach einer Änderung der SSL-Einstellungen sind ggf. die folgenden Schritte erforderlich:

- Geräteneustart
- Browserneustart auf dem Client

#### **Anschlüsse**

Zur Anschlussaktivierung folgendermaßen vorgehen:

- **1.** Auf die Registerkarte **Einstellung** klicken.
- **2.** Auf den Ordner **Netzwerk** und anschließend auf **Anschlüsse** klicken.
- **3.** Neben "SNMP" auf **Ein** klicken.
- **4.** Neben "SMB" auf **Ein** klicken.
- **5.** Neben "FTP-Client" auf **Ein** klicken.
- **6.** Neben "SOAP" auf **Ein** klicken.
- **7.** Auf **Anwenden** klicken.

Nach einer Änderung der SSL-Einstellungen muss das System u. U. neu gestartet werden.

#### **Aktivieren von IPv4 als Standardeinstellung**

Folgendermaßen vorgehen, um sicherzustellen, dass IPv4 standardmäßig aktiviert ist:

- **1.** Auf die Registerkarte **Einstellung** klicken.
- **2.** Auf den Ordner **Netzwerk** und dann auf den Ordner **Protokolle** klicken.
- **3.** Im Ordner "Protokolle" auf **TCP/IP** klicken.
- **4.** Im Bereich "IP-Modus" die Option **IPv4** auswählen.
- **5.** Nach Auswahl von IPv4 auf **Anwenden** klicken. EIP-Anwendungen können anschließend auf dem Gerät registriert werden.

Damit die neuen Anwendungen am Gerät angezeigt werden, müssen die entsprechenden Schaltflächen im Bereich "Benutzerdefinierte Betriebsarten" der Druckerbenutzeroberfläche zugewiesen werden.

## Optionale Softwaremodule

#### **HINWEIS**

Nicht alle der nachfolgend aufgeführten Optionen stehen auf allen Geräten zur Verfügung. Die Liste umfasst zudem nicht alle ggf. verfügbaren Optionen. Informationen zu den auf dem Gerät verfügbaren Optionen sind beim Xerox-Kundendienst erhältlich.

Für das Gerät sind die folgenden Softwaremodule optional erhältlich:

- Scanmodul mit folgenden Komponenten:
	- Modul zum Erstellen durchsuchbarer PDF- und XPS-Dateien
	- Verarbeitungsprofil-Editor
	- Modul zur Erstellung hochkomprimierter Bilddateien
- Modul zur auftragsbasierten oder Netzwerkkostenzählung
- Schutzaufdruckmodul

• USB-Aktivierungskit

Softwareanwendungen und -optionen

5

## Remote Services

Das Remote Services-Programm ist für das Gerät verfügbar. Remote Services liefert minutenaktuelle Gerätstatusinformationen an Xerox.

- Sichere Internetverbindung zwischen dem Gerät und Xerox mit SSL-Protokollen (Secure Sockets Layer) und 128-Bit-Verschlüsselung; nur Informationen zur Geräteleistung werden übertragen
- Schnelle Aufdeckung möglicher Probleme
- Schnelle und präzise Diagnose von Problemen
- Effiziente Störungsbeseitigung, nach der sich ein Kundendienstbesuch häufig erübrigt
- Automatische Erfassung und Übermittlung der aktuellen Zählerstände direkt an Xerox
- Planung von Wartungseinsätzen zum bestmöglichen Zeitpunkt, um maximale Geräteverfügbarkeit zu gewährleisten

#### **HINWEIS**

Remote Services ist nicht überall verfügbar und wird nicht von allen Kunden gewünscht. Weitere Informationen zum Programm sind beim Xerox-Kundendienst sowie unter [www.xerox.com](http://www.xerox.com) verfügbar.

Remote Services schließt die folgenden Komponenten ein:

- MeterAssistant®: Hiermit können Zählerstandsdaten automatisch zur Überwachung der Gerätenutzung und zur Gebührenabrechnung erfasst und übermittelt werden. Die Endbenutzer sparen Zeit und Zählerstande werden rechtzeitig an Xerox übertragen.
	- Verbesserte Produktivität: Nach der Installation erfolgt die Erfassung und Übermittlung von Zählerständen durch MeterAssistant automatisch, sodass Endbenutzer sich auf andere Aufgaben konzentrieren können.
	- Größere Genauigkeit: Da die Zählerstände direkt vom Gerät abgelesen und nicht geschätzt werden, werden nur die tatsächlich erstellten Seiten abgerechnet.
	- Sichere Übertragung: Die Kommunikation mit Xerox erfolgt über SSL-Protokolle (Secure Sockets Layer), um die übertragenen Daten vor unerlaubten Zugriffen zu schützen.
- SuppliesAssistant $^{\circledR}$ : Diese von Xerox kostenlos zur Verfügung gestellte Lösung ermöglicht die benutzerfreundliche, automatische Nachbestellung von Verbrauchsmaterialien für Xerox-Ausgabegeräte.
	- Da die Nachbestellung nutzungsbasiert erfolgt, stehen Verbrauchsmaterialien sofort zur Verfügung, wenn sie benötigt werden.
	- Der Verbrauchsmaterialbestand wird automatisch verwaltet, was Zeit spart.
- Wartungsassistent: Mit dieser Funktion werden Probleme schnell und kostenlos aufgedeckt, um eine effizientere Gerätewartung bzw. -reparatur zu ermöglichen. Der Wartungsassistent wird bei der Geräteinstallation automatisch aktiviert.
	- Besserer Support: Zur schnellen Diagnose und Beseitigung von Problemen werden Fehlersuchprogramme und Geräteinformationen genutzt.
	- Schnelle Übertragung der Diagnosedaten: Diagnosedaten für die effiziente Störungsbeseitigung werden vom Wartungsassistent sicher an Xerox übertragen.
	- Kürzere Reaktionszeit des Kundendiensts: Bei Wartungseinsätzen verfügt der Kundendiensttechniker bereits über die Diagnosedaten und kann Störungen schneller beheben.

## Einrichtung von Remote Services

Im Folgenden wird das Verfahren zum Einrichten der Kommunikation zwischen einem vernetzten Xerox-Gerät und dem Xerox Communication Server für die Nutzung von Remote Services beschrieben.

Vom Gerät (Druckwerk) kann normalerweise automatisch eine Verbindung zum Xerox Communication Server hergestellt werden. Wird jedoch ein Internetproxyserver verwendet, muss dieser u. U. über das Gerätesteuerpult entsprechend konfiguriert werden, damit Verbindungen mit Xerox erlaubt sind.

#### Geräteeinrichtung

#### **Netzwerkzugriff**

Sicherstellen, dass das Gerät ans Netzwerk angeschlossen und mit dem Internet verbunden ist. Bei fehlender Netzwerk-/Internetverbindung den Systemadministrator des Kunden um Unterstützung bitten.

#### **Proxyservereinrichtung**

Die Proxyeinstellungen können über die Benutzeroberfläche oder mithilfe von CentreWare® Internet Services (CWIS) aktualisiert werden. Das Vorgehen für beide Optionen ist im Anschluss beschrieben.

#### **Proxyserveraktualisierung über das Steuerpult**

- **1.** Als Systemadministrator anmelden:
	- a) Am Steuerpult des Druckers die **An-/Abmeldetaste** drücken.
	- b) Administratorkennwort eingeben (das Standardkennwort lautet **admin**) und **Eingabe** antippen.

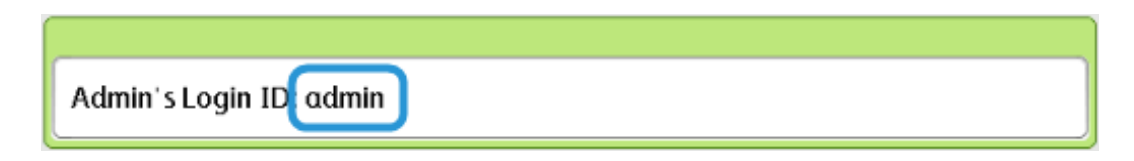

**2. Gerätestatustaste** drücken.

Remote Services

**3. Verwaltung > Anschlüsse und Netzwerk > Proxyserver** antippen.

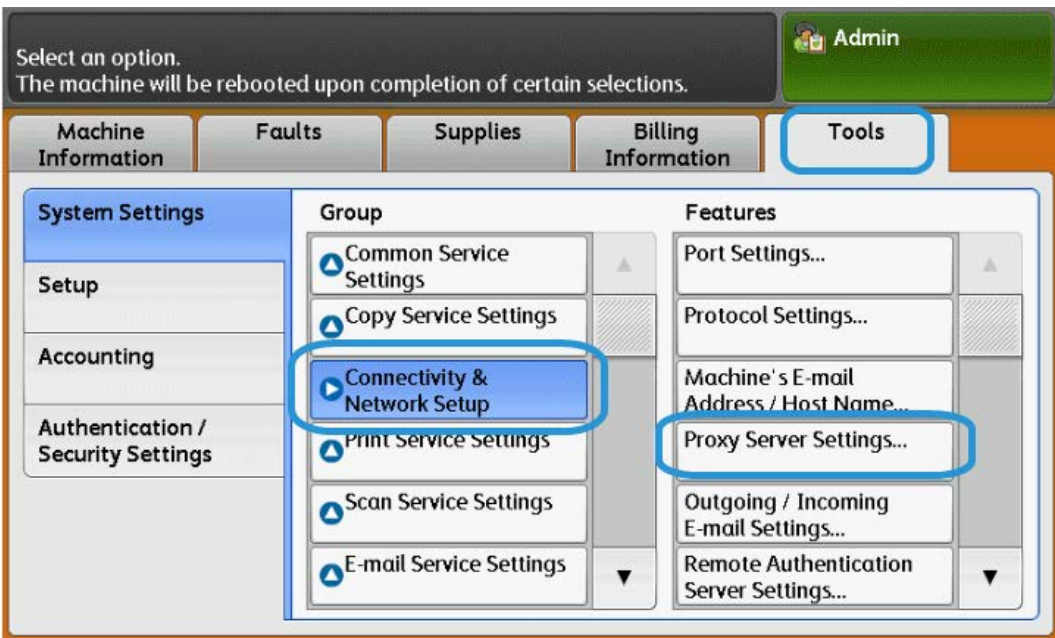

**4. Proxyserver verwenden > Einstellung ändern > Ja > Speichern** antippen.

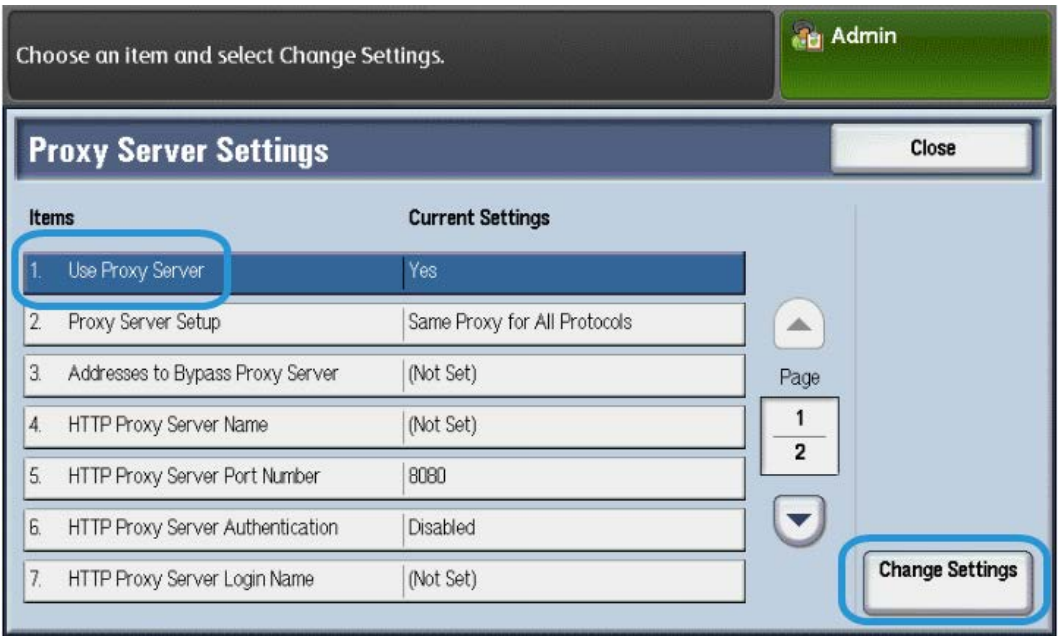

**5. Einrichtung des Proxyservers > Einstellung ändern > Für alle Protokolle gleich > Speichern** antippen.

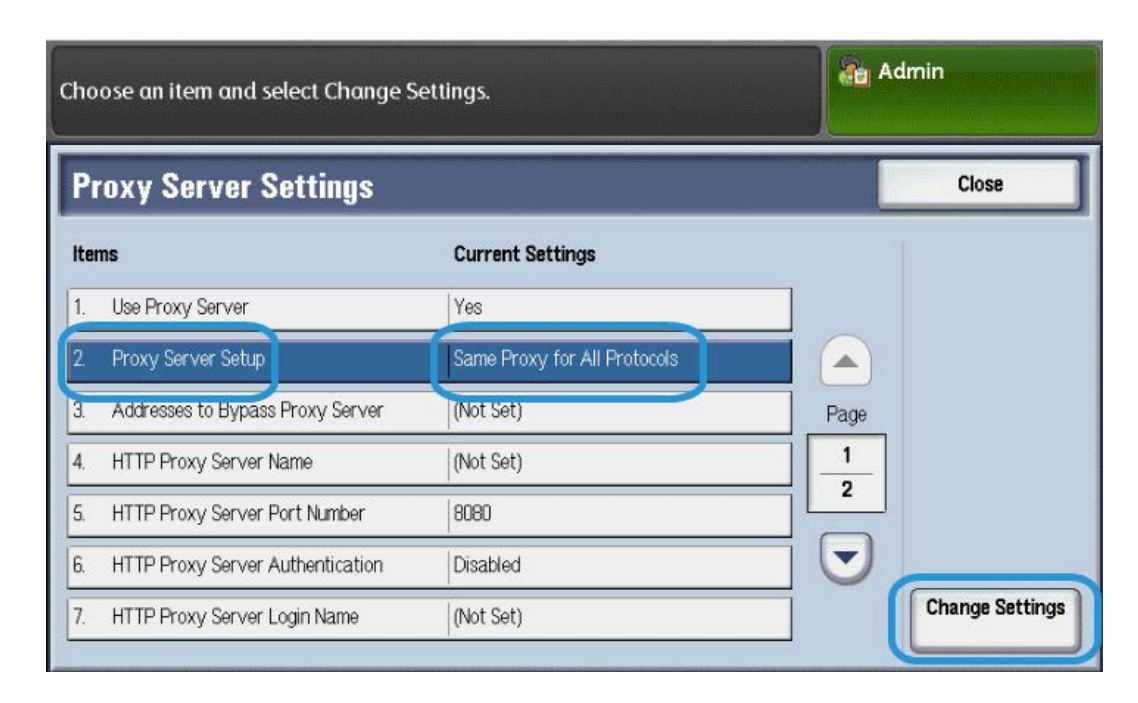

#### **6. HTTP-Proxyservername > Einstellung ändern** antippen.

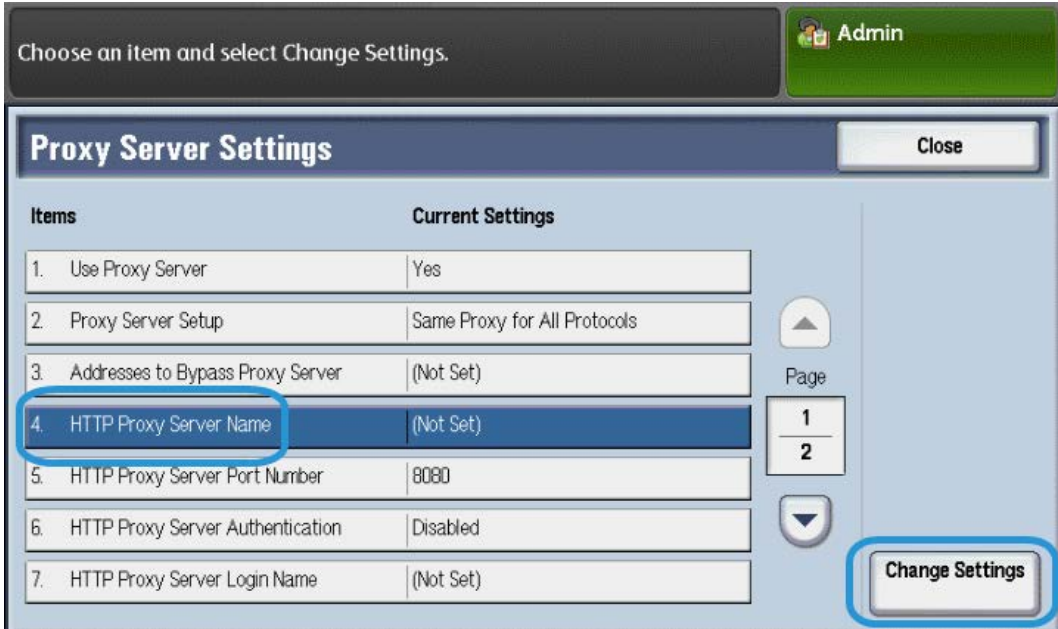

#### Remote Services

**7.** HTTP-Proxyservernamen eingeben.

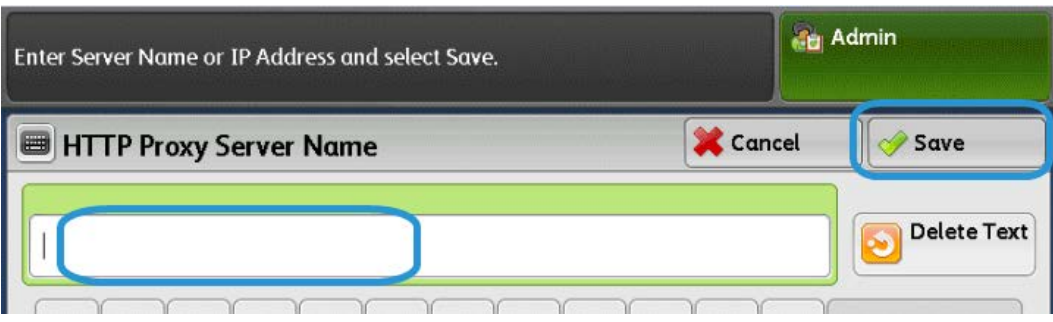

- **8.** Unter **HTTPS-Server** ggf. die HTTPS-Proxyserverinformationen eingeben.
- **9. Speichern > Schließen > Administrator > Abmelden > Abmelden** antippen.
- **10.** Gerät aus- und wieder einschalten.

#### *Überprüfen der Verbindung zum Xerox-Server*

- **1.** Als Systemadministrator anmelden:
	- a) Am Steuerpult des Druckers die **An-/Abmeldetaste** drücken.
	- b) Administratorkennwort eingeben (das Standardkennwort lautet **admin**) und **Eingabe** antippen.
- **2. Gerätestatustaste** drücken.
- **3.** "Systemdaten" und dann **Wartungsassistent** antippen.

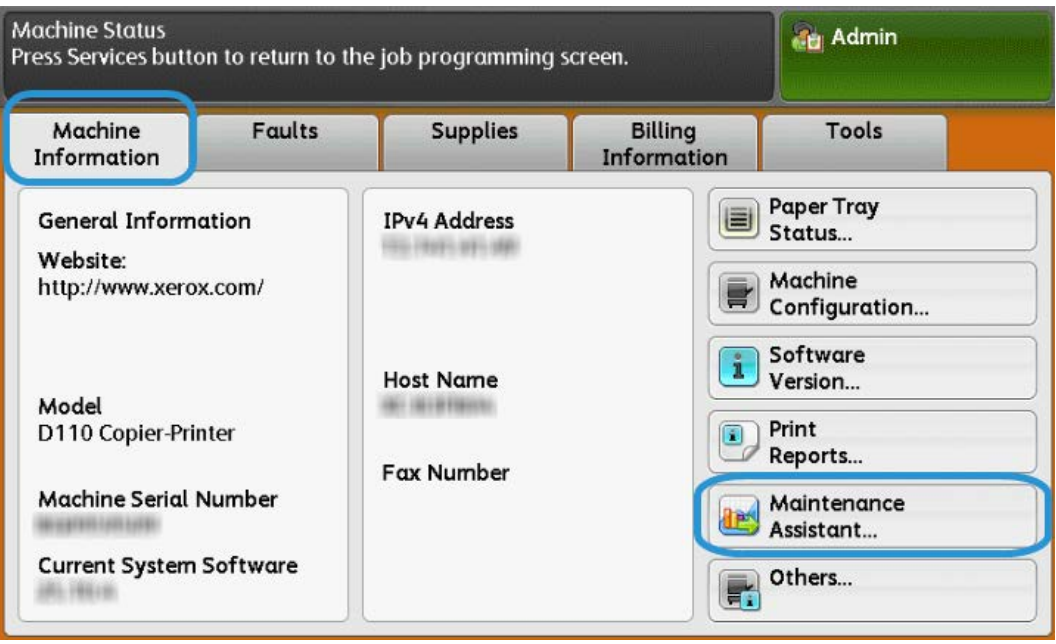

#### **4. Diagnosedaten an Xerox senden** antippen.

Es wird ein Statusblatt gedruckt, auf dem angegeben ist, ob der Vorgang erfolgreich war oder mit einem Fehler abgeschlossen wurde.

#### **Proxyserveraktualisierung mithilfe von CentreWare Internet Services (CWIS)**

#### *Herstellen einer Verbindung zum Gerät*

An einem Computer im Netzwerk:

- **1.** Webbrowser starten und die IP-Adresse des Geräts in das Adressfeld oben auf der Seite eingeben.
- **2.** Auf der Tastatur die **Eingabetaste** drücken. Die CWIS-Gerätewebsite wird mit der Startseite aufgerufen.

#### *Proxyserveraktualisierung*

**1.** CWIS aufrufen und auf **Einstellung > Netzwerk > Protokolle > Proxyserver** klicken. Bei entsprechender Aufforderung Benutzernamen und Kennwort eingeben. Die Standardeinstellungen hierfür lauten **admin** bzw. **1111**.

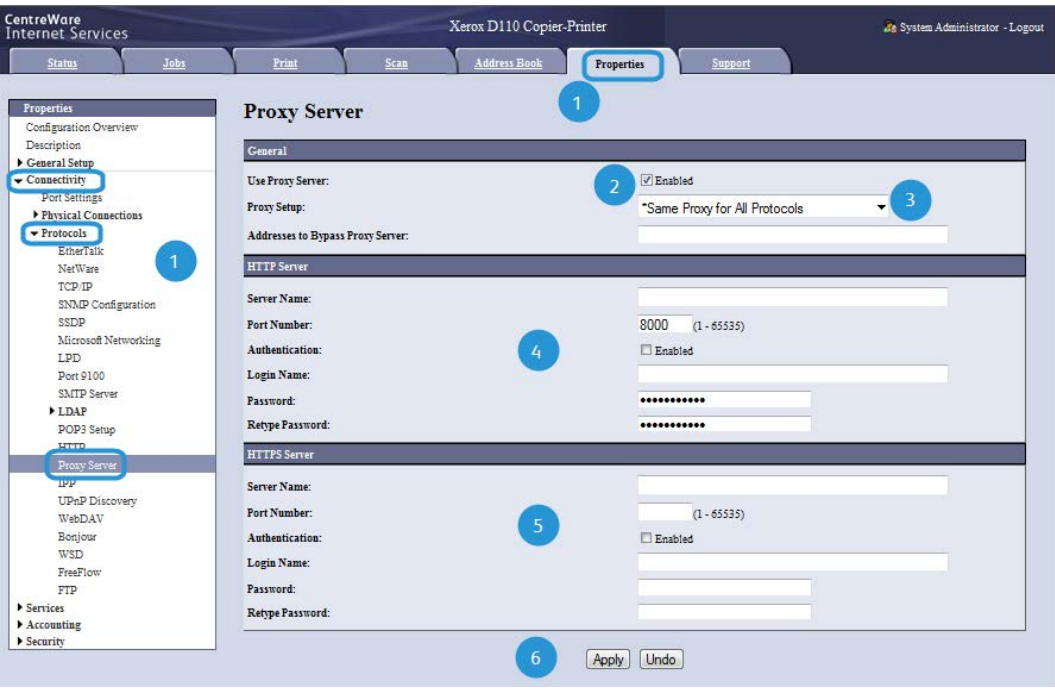

- **2.** Unter "Allgemeines" neben "Proxyserver verwenden" auf **Ein** klicken.
- **3.** Neben "Proxyeinrichtung" die Option **Für alle Protokolle gleich** auswählen, um für HTTP und HTTPS dieselben Proxyeinstellungen zu verwenden. Alternativ dazu **Separater Server für jedes Protokoll** auswählen.
- **4.** Unter "HTTP-Server" die folgenden Schritte ausführen:
	- a) Den Servernamen eingeben.
	- b) Die Anschlussnummer eingeben. 8000 ist der Standardanschluss.
	- c) Neben "Authentifizierung" die Einstellung **Ein** auswählen, wenn für den Proxyserver die Authentifizierung erforderlich ist.
- d) Den Anmeldenamen und das Kennwort eingeben. Das Kennwort durch erneute Eingabe bestätigen.
- **5.** Unter "HTTPS-Server" ggf. die HTTPS-Proxyserverinformationen eingeben.
	- a) Den Servernamen eingeben.
	- b) Die Anschlussnummer eingeben. 8000 ist der Standardanschluss.
	- c) Neben "Authentifizierung" die Einstellung **Ein** auswählen, wenn für den Proxyserver die Authentifizierung erforderlich ist.
	- d) Den Anmeldenamen und das Kennwort eingeben. Das Kennwort durch erneute Eingabe bestätigen.
- **6.** Auf **Anwenden** klicken.
- **7.** Gerät aus- und wieder einschalten.

#### *Überprüfen der Verbindung zum Xerox-Server*

In CentreWare IS auf **Einstellung > Allgemeine Einstellung** klicken und sicherstellen, dass "Registriert" für "Registrierungsstatus auf Server" angezeigt wird.

## Behandeln von Verbindungsproblemen

#### Problem

Am Gerätedisplay wird die folgende Meldung angezeigt:

```
Kommunikationsfehler: Xerox Smart eSolutions-Server. Die 
Netzwerkeinstellungen überprüfen.
```
#### Lösungen

#### **Netzwerkkabelprobleme**

Folgendermaßen vorgehen, wenn die Kabelverbindung zwischen dem Gerät und dem Kundennetzwerk unterbrochen oder gestört ist:

- **1.** Sicherstellen, dass eine gute Verbindung zum Internet besteht.
- **2.** Netzwerkkabel austauschen.

#### **Keine Internetverbindung**

Bei fehlender Internetverbindung die EDV-Abteilung um Unterstützung bitten.

#### **Netzwerkänderungen: Drucker gesperrt**

Ein gesperrter Drucker kann die Folge von Netzwerkänderungen sein. Die EDV-Abteilung um Unterstützung bitten.

#### **Probleme mit der Firewall**

Wenn der Drucker aufgrund einer Firewall gesperrt oder nicht verfügbar ist, die EDV-Abteilung um Unterstützung bitten.

#### **TCP/IP**

Sicherstellen, dass TCP/IP aktiviert ist.

#### **DNS-Server**

Sicherstellen, dass der DNS-Server vom Gerät erkannt wird.

#### **Anhaltende oder wiederkehrende Probleme**

Bei nicht behebbaren oder wiederkehrenden Problemen den Kundendienst verständigen.

Remote Services

# 6

# E-Mail

Das Gerät ist E-Mail-fähig. Die folgenden E-Mail-Funktionen sind verfügbar:

- Druckausgabe eingehender E-Mail
- E-Mail-Benachrichtigung
- Benachrichtigung bei Auftragsfertigstellung
- Scanner (E-Mail-Übertragung)

#### **HINWEIS**

Diese Funktion ist nicht auf allen Modellen verfügbar. Es wird ein Zusatzpaket benötigt. Weitere Informationen sind beim Xerox-Kundendienst erhältlich.

## E-Mail-Benachrichtigung

Wenn ein IP- bzw. Domänenfilter für das Gerät konfiguriert wurde, kann eine E-Mail-Benachrichtigung an den angegebenen Empfänger gesendet werden.

## Benachrichtigung bei Auftragsfertigstellung

Für Aufträge, die von einem Computer ans Gerät übermittelt werden, kann der Benutzer eine E-Mail-Benachrichtigung bei Auftragsfertigstellung erhalten.

## Scanner (E-Mail-Übertragung)

Vorlagen können gescannt und per E-Mail an einen oder mehrere Empfänger geschickt werden.

## Vorbereitungen

Die folgenden Elemente sind erforderlich, damit die gewünschte E-Mail-Funktion verwendet werden kann (Elemente variieren je nach Funktion):

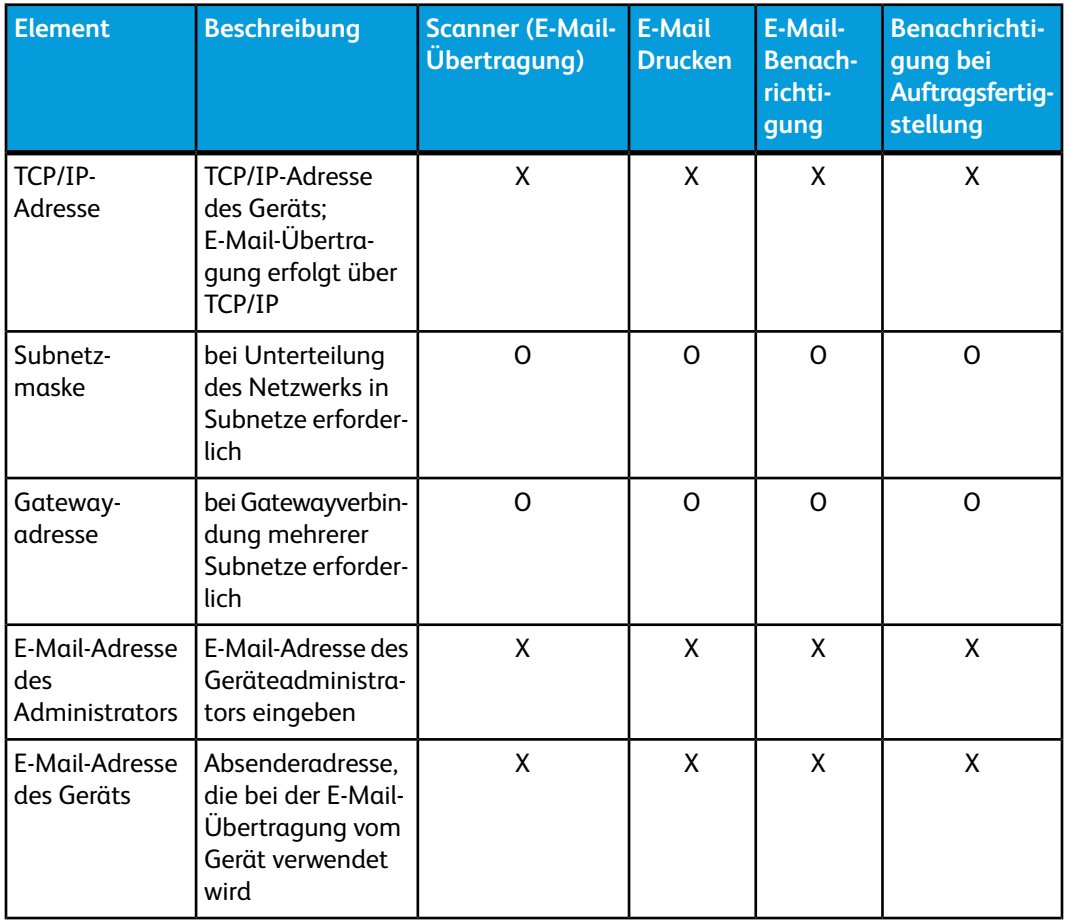
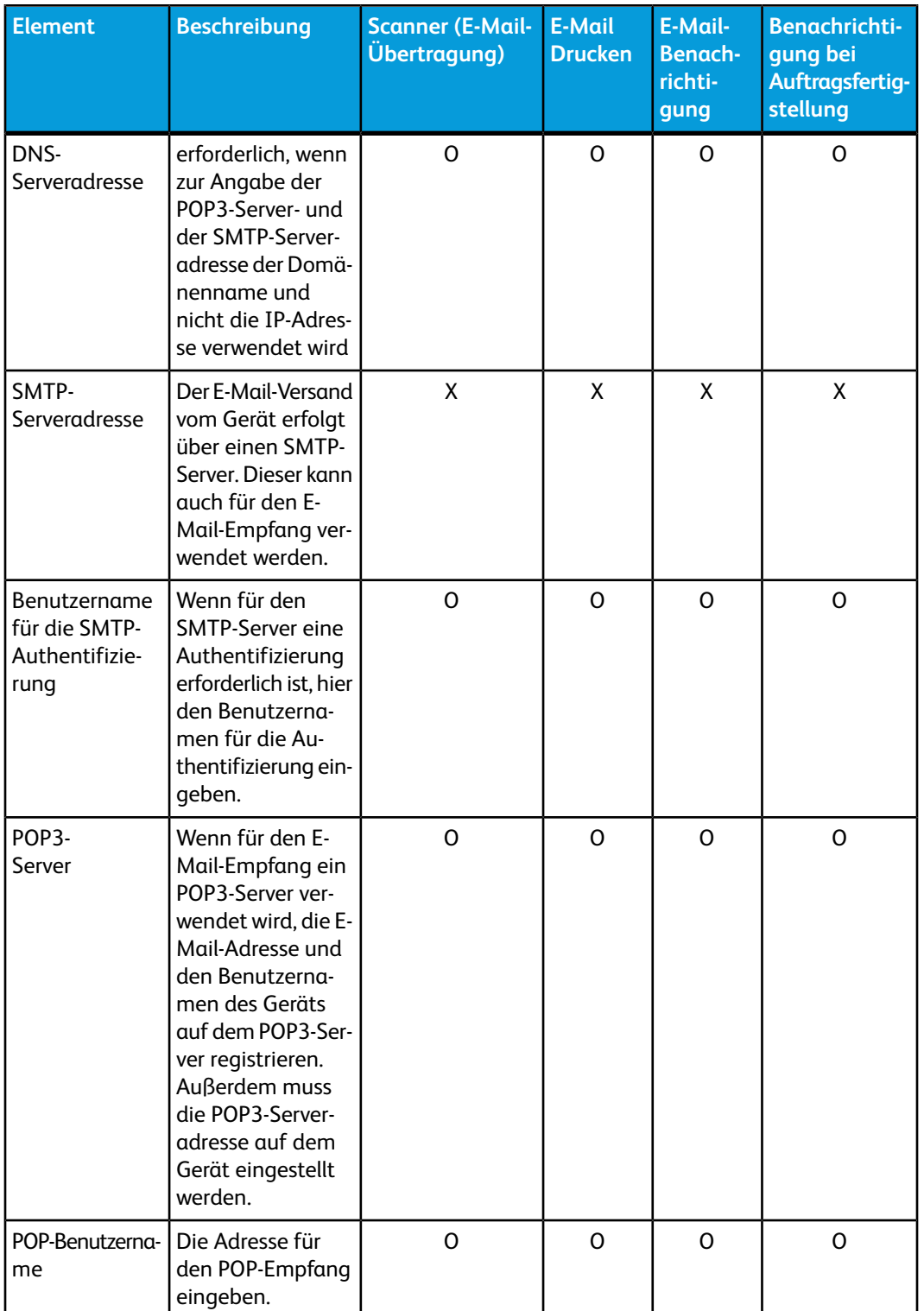

X: erforderliche Einstellung O: Einstellung je nach Umgebung erforderlich oder auch nicht

## E-Mail-Kontoregistrierung

Damit die Funktion "E-Mail" zur Verfügung steht, muss für das Gerät ein E-Mail-Konto registriert werden.

# Konfigurieren der E-Mail-Umgebung

Über das Steuerpult den Anschluss aktivieren und die E-Mail-Adresse des Geräts, die TCP/IP-Umgebung sowie den E-Mail-Server konfigurieren.

#### **HINWEIS**

Die Konfiguration ist auch mithilfe von CentreWare Internet Services möglich.

# Konfigurationsverfahren

In diesem Abschnitt wird beschrieben, wie das Gerät konfiguriert werden muss, damit die Funktion "E-Mail" zur Verfügung steht.

Die folgenden zwei Schritte sind erforderlich, damit die E-Mail-Funktion verwendet werden kann:

- Anschlussaktivierung und TCP/IP-Einrichtung: Gerät für TCP/IP konfigurieren.
- Konfigurieren der E-Mail-Funktion: E-Mail-Funktionselemente am Gerät einstellen.

## Anschlussaktivierung und Festlegen der IP-Adressen

In diesem Abschnitt wird beschrieben, wie das Gerät konfiguriert werden muss, damit TCP/IP zur Verfügung steht.

E-Mail-Anschluss aktivieren und dann die IP-Adresse festlegen.

#### **HINWEIS**

Die Konfiguration ist auch mithilfe von CentreWare Internet Services möglich. Weitere Informationen hierzu siehe "CentreWare Internet Services".

#### **HINWEIS**

In den meisten Fällen müssen der SOAP- und der SNMP-Anschluss aktiviert werden.

- **1.** Verwaltungsmodus aufrufen.
- **2.** Die für die E-Mail-Funktion verwendeten Anschlüsse aktivieren.
	- a) Auf dem Steuerpult die **Gerätestatustaste** drücken.
	- b) Registerkarte **Verwaltung** auswählen.
	- c) **Systemeinstellung** auswählen.
	- d) **Anschlüsse und Netzwerk** auswählen.
	- e) **Anschlüsse** auswählen.
- f) **E-Mail-Versand** und dann **Einstellung ändern** antippen.
- g) **Anschlussstatus** und dann **Einstellung ändern** antippen.
- h) **Ein** und dann **Speichern** antippen.
- i) **Einstellung ändern** antippen.
- j) **Schließen** antippen.
- **3.** Bei Bedarf die IP-Adresse einstellen.
- **4.** Verwaltungsmodus beenden.
- **5.** Wenn die Meldung "Neu starten" angezeigt wird, **Jetzt neu starten** auswählen. Nach dem Neustart des Geräts die Liste mit den Druckereinstellungen ausgeben, um sicherzustellen, dass die Anschlüsse aktiviert sind und TCP/IP konfiguriert ist.

## Konfigurieren der E-Mail-Umgebung

In diesem Abschnitt wird beschrieben, welche Konfigurationsschritte erforderlich sind, damit die Funktion "E-Mail" zur Verfügung steht.

- Die Konfiguration ist auch mithilfe von CentreWare Internet Services möglich. Weitere Informationen hierzu siehe "CentreWare Internet Services".
- In den meisten Fällen müssen der SOAP- und der SNMP-Anschluss aktiviert werden.
- **1.** Verwaltungsmodus aufrufen.
- **2.** Die E-Mail-Adresse, den Host- und den Domänennamen eingeben.
	- a) Auf dem Steuerpult die **Gerätestatustaste** drücken.
	- b) Registerkarte **Verwaltung** auswählen.
	- c) **Systemeinstellung** auswählen.
	- d) **Anschlüsse und Netzwerk** auswählen.
	- e) **E-Mail-Adresse/Hostname des Geräts** auswählen.
	- f) **E-Mail-Adresse** und dann **Einstellung ändern** antippen.
	- g) Die E-Mail-Adresse über die angezeigte Tastatur eingeben.
	- h) **Speichern** antippen.
	- i) Zur Eingabe des **Host-** und des **Domänennamens** wie oben beschrieben vorgehen.
	- j) **Speichern** und dann **Schließen** antippen.

#### **Auswahl von SMTP als Protokoll für den E-Mail-Empfang**

Wenn SMTP als Protokoll für den E-Mail-Empfang ausgewählt wurde, ist der Alias nicht konfigurierbar. Der lokale Teil (vor dem @-Zeichen) kann vom Benutzer geändert werden. Der globale Teil (nach dem @-Zeichen) setzt sich aus dem Hostnamen und dem Domänennamen zusammen. Beispiel:

- ihrname@ihrefirma.de
- Lokaler Teil: ihrname
- Hostname: Host
- Domänenname: ihrefirma.de

# Konfigurieren der E-Mail-Einstellungen

- **1.** Am Druckersteuerpult die **Gerätestatustaste** drücken und dann die Registerkarte **Verwaltung** auswählen.
- **2. Systemeinstellung > E-Mail > E-Mail-Steuerung** auswählen.
- **3.** Die folgenden Einstellungen nach Bedarf ändern.
	- a) Höchstanzahl Adressen: Die Höchstanzahl der Adressen angeben, an die eine gescannte Vorlage in einem Auftrag gesendet werden kann. Hierzu zählen alle Empfänger in den Feldern "An", "Cc" bzw. "Bcc".
	- b) Druckausgabe eingehender E-Mail: Die E-Mail-Elemente auswählen, die gedruckt werden sollen. Zur Auswahl stehen "Nur Anlage", "Anlage", "Anlage, Gesamtkopfzeile und Nachricht" sowie "Anlage, einfache Kopfzeile und Nachricht".
	- c) Fehlerbenachrichtigung: **Ein** auswählen, wenn bei E-Mail-Übertragungsfehlern ein Fehlerbericht gedruckt werden soll.
	- d) Antwort auf Lesebestätigung: **Ein** auswählen, wenn auf von Clientcomputern angeforderte Lesebestätigungen geantwortet werden soll.
	- e) Lesebestätigung: **Ein** auswählen, wenn beim E-Mail-Versand vom Gerät eine Lesebestätigung (MDN) angefordert werden soll.
	- f) Sendebestätigung drucken: **Ein** auswählen, wenn bei jeder Übertragung ein Bestätigungsbericht (DSN-Antwort oder MDN-Antwort) gedruckt werden soll. **Bei Sendefehler** auswählen, um nur bei fehlgeschlagener Übertragung einen Sendebericht zu drucken.
	- g) Aufteilungsmethode: **In Seiten aufteilen** oder **Nach Datenumfang aufteilen** auswählen, um größere E-Mails in mehrere Nachrichten aufzuteilen.
	- h) Maximale Datengröße pro E-Mail: Bei Auswahl von "Nach Datenumfang aufteilen" angeben, ab welcher Datengröße E-Mails aufgeteilt werden.
	- i) Maximale Datengröße insgesamt: Hier die Größenbeschränkung für E-Mails (zulässige E-Mail-Gesamtgröße), die vom Gerät gesendet werden können, angeben.
	- j) Höchstzahl Segmente bei Aufteilung: Angeben, in wie viele Teile große E-Mails ggf. aufgeteilt werden sollen.
	- k) Absenderangabe für geleg. Ben. zulässig: **Ja** auswählen, um allen Benutzern das Bearbeiten der E-Mail-Absenderangabe zu gestatten.
	- l) Absenderangabe für Gäste zulässig: **Ja** auswählen, um als Gast authentifizierten Benutzern das Bearbeiten der E-Mail-Absenderangabe zu gestatten.
	- m) Absenderangabe nach Suche zulässig: **Ja** auswählen, um Benutzern das Bearbeiten der E-Mail-Absenderangabe zu gestatten, wenn die Suche im Adressbuch erfolgreich war.
	- n) Absender bei fehlgeschl. Suche zulässig: **Ja** auswählen, um Benutzern das Bearbeiten der E-Mail-Absenderangabe zu gestatten, wenn die Suche im Adressbuch fehlgeschlagen ist.
	- o) E-Mail-Versand bei fehlgeschl. Suche: **Ein** auswählen, um das Versenden der E-Mail zu gestatten, wenn die Suche im Adressbuch fehlgeschlagen ist.
	- p) Eigene Adresse im Feld [An]: **Ja** auswählen, wenn die E-Mail-Adresse des authentifizierten Benutzers automatisch zum Feld "An" der E-Mail hinzugefügt werden soll.

q) E-Mail-Empfänger bearbeiten: **Ja** auswählen, um Benutzern das Bearbeiten der Felder "An", "Cc" und "Bcc" der E-Mail zu gestatten.

Bei Auswahl von **Nein** die Optionen "Eigene Adresse im Feld [An]" und "Eigene Adresse im Feld [Cc]" auf **Ja** setzen, damit Benutzer die entsprechenden Felder bearbeiten können.

# Bearbeiten der E-Mail-Standardeinstellungen

- **1.** CentreWare IS aufrufen und **Einstellung > Betriebsarten > E-Mail > Allgemeines** auswählen.
- **2. Bearbeiten** auswählen.
- **3.** Als Empfangsprotokoll **POP3** oder **SMTP** auswählen.
- **4.** Unter "Absenderadresse" den Text eingeben, der im Absenderfeld von E-Mails angezeigt werden soll.
- **5.** Unter "Absendername" den Text eingeben, der im Feld "Name" von E-Mails angezeigt werden soll.
- **6.** Unter "Druckausgabe eingehender E-Mail" alle E-Mail-Elemente auswählen, die gedruckt werden sollen.
- **7.** Unter "Ausgabeziel eingehender E-Mail" das Fach auswählen, in dem die gedruckten E-Mails ausgegeben werden sollen.
- **8.** Unter "Zustellbestätigungs-E-Mail drucken" die Einstellung **Ein** auswählen, wenn immer ein Bestätigungsbericht gedruckt werden soll. "Bei Fehler" auswählen, um nur im Falle eines Übertragungsfehlers eine Bestätigungsnachricht auszugeben.
- **9.** Unter "Fehlerbenachrichtigung drucken" die Einstellung **Ein** auswählen, wenn bei E-Mail-Übertragungsfehlern ein Fehlerbericht gedruckt werden soll.
- **10.** Unter "Antwort auf Lesebestätigung" die Einstellung **Ein** auswählen, wenn auf von Clientcomputern angeforderte Lesebestätigungen geantwortet werden soll.
- **11.** Zum Blockieren oder Sperren des E-Mail-Austauschs mit bestimmten Domänen unter "Domänenfilter" die entsprechende Option auswählen: **Domänen zulassen** oder **Domänen sperren**. Anschließend auf **Bearbeiten** klicken. Auf der Seite "Domänenliste" die Namen der zugelassenen oder gesperrten Domänen eingeben und anschließend im unteren Seitenbereich auf **Anwenden** klicken.
- **12.** Für "Authentifizierte Benutzer dürfen Feld 'Von' bearbeiten, wenn" die Option **Adressbuchsuche (LDAP) erfolgreich** oder die Option **Adressbuchsuche (LDAP) fehlgeschlagen** auswählen.
- **13.** Für "Gästen das Bearbeiten des Felds 'Von' erlauben" die Einstellung **Ja** auswählen, um als Gast authentifizierten Benutzern das Bearbeiten der E-Mail-Absenderangabe zu gestatten.
- **14.** Für "Bearbeiten des Felds 'Von' ohne Berechtigung erlauben" die Einstellung **Ja** auswählen, um Benutzern das Bearbeiten der E-Mail-Absenderangabe zu gestatten, wenn die Suche im Adressbuch erfolgreich war.
- **15.** Für "E-Mail-Versand bei fehlgeschlagener LDAP-Suche erlauben" die Einstellung **Ja** auswählen, um authentifizierten Benutzern das Versenden der E-Mail zu gestatten, wenn die Suche im Adressbuch fehlgeschlagen ist.
- **16.** Unter "Betreff" den Text eingeben, der im Feld "Betreff" von E-Mails angezeigt werden soll.
- **17.** Unter "Nachricht" den Text eingeben, der im Hauptteil von E-Mails angezeigt werden soll.
- **18.** Unter "Benutzer", "Anlage" oder "Geräteinformationen" bei Bedarf weitere Informationen auswählen, die dem Hauptteil der E-Mail hinzugefügt werden sollen.
- **19.** Unter "Signatur" den Text eingeben, der am Ende des E-Mail-Hauptteils hinzugefügt werden soll.
- **20.** Für "Eigene Adresse in Feld 'An'" die Einstellung **Ein** auswählen, wenn die E-Mail-Adresse des authentifizierten Benutzers automatisch zum Feld "An" der E-Mail hinzugefügt werden soll.
- **21.** Für "Eigene Adresse in Feld 'Cc'" die Einstellung **Ein** auswählen, wenn die E-Mail-Adresse des authentifizierten Benutzers automatisch zum Feld "Cc" der E-Mail hinzugefügt werden soll.
- **22.** Für "E-Mail-Empfänger bearbeiten" die Einstellung **Ein** auswählen, um Benutzern das Bearbeiten der Felder "An", "Cc" und "Bcc" der E-Mail zu gestatten.
- **23. Anwenden** auswählen.

7

# **Scanbetrieb**

#### **TIPP**

Die in diesem Handbuch dargestellte Benutzeroberfläche kann von den Anzeigen des verwendeten Druckers abweichen. Das Erscheinungsbild der Anzeigen ist system- und marktabhängig. Die in diesem Handbuch abgebildeten Anzeigen stellen lediglich eine Annäherung an die auf einem bestimmten Gerät verwendeten Anzeigen dar.

# Scanbetrieb – Übersicht

Die folgenden Funktionen sind im Scanbetrieb sind verfügbar:

- E-Mail
- In Ordner speichern
- Scanausgabe: PC
- Scanausgabe: Netzwerk
- Auf USB-Datenträger speichern
- Verarbeitungsprofile
- Speichern und Link senden
- In WSD speichern

#### **HINWEIS**

Für diese Funktion ist ein optionales Paket erforderlich. Weitere Informationen sind beim Xerox-Kundendienst erhältlich.

#### **HINWEIS**

Das optionale Farbscanmodul ermöglicht das Scannen in Farbe und Schwarzweiß. Die am Gerät gescannten Dokumente können nicht direkt gedruckt werden. Die Druckausgabe ist aber möglich, indem die Scandatei auf einem Client-PC gespeichert und anschließend als Druckauftrag übermittelt wird.

# E-Mail

Gescannte Vorlagen können in ein elektronisches Format umgewandelt und per E-Mail an einen oder mehrere Empfänger geschickt werden.

## In Ordner speichern

Papiergebundene Vorlagen können in ein elektronisches Format umgewandelt und anschließend in einem Ordner gespeichert werden. Die so erstellten Scandateien können später von einem beliebigen Computer im Netzwerk abgerufen werden.

# Scanausgabe: PC

Wenn das Gerät an ein Netzwerk angeschlossen ist, können die gescannten Daten mithilfe des FTP- oder des SMB-Protokolls auf Computern im Netzwerk gespeichert werden. Papiergebundene Vorlagen können in ein elektronisches Format umgewandelt und anschließend auf einem Computer, der an das Netzwerk angeschlossen ist, gespeichert werden.

# Auf USB-Datenträger speichern

Die gescannten Daten können auf einem USB-Speicherstick abgelegt werden, sofern ein USB 2.0-Speichermedium an den USB-Steckplatz des Geräts angeschlossen ist. Auf dem USB-Speichermedium gespeicherte Daten können außerdem direkt (ohne Zwischenschaltung eines Computers) gedruckt werden.

## Verarbeitungsprofile

Mithilfe von EasyOperator können Vorlagen von einem Computer im Netzwerk aus gescannt werden. Dabei kommt ein Verarbeitungsprofil zum Einsatz.

#### Speichern und Link senden

Papiergebundene Vorlagen können in ein elektronisches Format umgewandelt und auf der Festplatte gespeichert werden. Dabei wird ein URL-Link generiert und an den Benutzer gesendet, der den Speicherort der Scandatei angibt.

#### In WSD speichern

Vorlagen können von einem Computer aus gescannt und auf diesem gespeichert werden. Über das Steuerpult des Geräts kann außerdem ein Zielcomputer im Netzwerk zum Speichern der gescannten Daten ausgewählt werden.

# Einrichten von Zugriffsrechten

Beim Einrichten der Authentifizierung, Autorisierung und Personalisierung wird festgelegt, auf welche Funktionen und Betriebsarten ein Benutzer zugreifen darf.

# Authentifizierung

Bei der Authentifizierung werden zur Überprüfung der Benutzeridentität die vom Benutzer eingegebenen Informationen, wobei es sich i. d. R. um den Anmeldenamen und das zugehörige Kennwort handelt, mit einer anderen Benutzerdatenquelle, beispielsweise einem LDAP-Verzeichnis, verglichen. Die Benutzerauthentifizierung kann beim Zugriff auf das Gerätesteuerpult und/oder auf CentreWare IS erfolgen.

Es existieren verschiedene Authentifizierungsmethoden:

- **Lokale Authentifizierung**: Wenn die Anzahl der Benutzer begrenzt ist oder kein Zugriff auf ein LDAP-Netzwerkverzeichnis besteht, können Benutzerinformationen wie Benutzernamen und Kennwörter zur internen Datenbank des Druckers hinzugefügt werden. Anschließend kann der Zugriff auf die Funktionen und das Verwaltungsmenü für alle Benutzer konfiguriert werden. Die Authentifizierung und Autorisierung der Benutzer erfolgt, wenn diese sich am Steuerpult anmelden.
- **Netzwerkauthentifizierung**: Wenn sich die Benutzer am Steuerpult anmelden, werden die Benutzerinformationen zur Authentifizierung und Autorisierung von einem Netzwerkverzeichnis abgerufen. Für die Kommunikation mit dem Authentifizierungsserver kann eines der folgenden Protokolle verwendet werden:
	- 1. Kerberos™ (Solaris® oder Windows 2000/2003)
	- 2. SMB (Windows 2000/2003)
	- 3. LDAP
- **Kartenleser**: Hierfür muss ein Kartenlesesystem für magnetische oder Transponderkarten (z. B. Xerox Secure Access) erworben und installiert werden. Für den Druckerzugriff müssen die Benutzer eine programmierte Kennkarte durch den Kartenleser am Steuerpult ziehen.

#### Autorisierung

Bei der Autorisierung wird festgelegt, auf welche Funktionen und Betriebsarten ein Benutzer zugreifen darf. Beispielsweise kann das Gerät so konfiguriert werden, dass der Benutzer Zugriff auf den Kopier-, Scan- und Faxbetrieb, nicht aber auf die E-Mail-Funktion hat. Bei der Autorisierung sind zwei Arten zu unterscheiden:

• **Lokal auf dem Gerät (interne Datenbank)**: Die Anmeldeinformationen der Benutzer sind lokal in der internen Benutzerdatenbank des Druckers gespeichert.

• **Remote im Netzwerk**: Die Anmeldeinformationen der Benutzer sind extern in einer Netzwerkdatenbank, beispielsweise einem LDAP-Verzeichnis, gespeichert.

#### Personalisierung

Unter "Personalisierung" wird die Anpassung von Diensten und Funktionen für einen bestimmten Benutzer verstanden. Wenn das Netzwerk an einen LDAP-Server angeschlossen ist, können beim Verwenden der E-Mail-Funktion das Basisverzeichnis und die E-Mail-Adresse des Benutzers automatisch vom Gerät gesucht werden.

#### **HINWEIS**

Die Personalisierung ist nur verfügbar, wenn für den Drucker die Netzwerkauthentifizierung konfiguriert wurde.

# Lokale Authentifizierung

## Einrichten der lokalen Authentifizierung

Folgendermaßen vorgehen, um die lokale Authentifizierung zu konfigurieren:

- **1.** CentreWare IS aufrufen und auf **Einstellung > Sicherheit > Authentifizierung** klicken.
- **2.** In der Anzeige "Authentifizierung" neben **Anmeldung** die Option **Bei lokalen Konten** auswählen.
- **3. Ein** neben **Gespeicherte Datei aus Ordner drucken** oder **Ordner an PC/Server** auswählen, um den jeweiligen Dienst zu aktivieren.
- **4. Ein** neben **Drucken ohne Anmeldung** auswählen, damit Benutzer ohne Benutzerkonto auf den Drucker zugreifen können.
- **5. Anwenden** und anschließend **Neu starten** auswählen.

#### Benutzerinformationen

Vor der Konfigurierung von Benutzerzugriffsrechten müssen die Benutzerinformationen angegeben werden. Die Benutzerinformationen können zur internen Benutzerdatenbank des Geräts hinzugefügt werden. Alternativ dazu kann eine Netzwerkdatenbank oder ein LDAP-Server mit Benutzerinformationen angegeben werden.

#### **Hinzufügen von Benutzerinformationen zur lokalen Datenbank**

- **1.** CentreWare IS aufrufen und auf **Einstellung > Sicherheit > Authentifizierung** klicken.
- **2.** Unten auf der Seite auf "Weiter" klicken.
- **3.** Auf der Seite "Authentifizierung > Schritt 2 von 2" unter **Authentifizierung** die Nummer des Kontos eingeben, das bearbeitet werden soll. Anschließend auf **Bearbeiten** klicken.
- **4.** Den **Namen**, die **ID** und den **Zugriffscode** des Benutzers eingeben. Den Zugriffscode zur Bestätigung erneut eingeben.
- **5.** Unter **Funktionszugriff** die Funktionen auswählen, auf die der Benutzer Zugriff erhalten soll.
- **6.** Unter **Berechtigungsgruppe** eine der folgenden Optionen auswählen:
	- **Systemadministrator**: Benutzer, die dieser Gruppe angehören, haben nach der Authentifizierung Zugriff auf alle Funktionen und Einstellungen.
	- **Kostenzähleradministrator**: Benutzer, die dieser Gruppe angehören, haben nach der Authentifizierung Zugriff auf die Kostenzählungseinstellungen und andere Funktionen bzw. Einstellungen, die sonst gesperrt sind.
	- **Benutzer**: Benutzer, die dieser Gruppe angehören, haben nach der Authentifizierung Zugriff auf die vom Systemadministrator ausgewählten Funktionen und Betriebsarten.

#### **HINWEIS**

Nicht authentifizierte Benutzer haben keinen Zugriff auf gesperrte Funktionen.

- **7.** Zum Hinzufügen eines Benutzers zu einer Berechtigungsgruppe diese aus der Dropdownliste auswählen.
- **8.** Auf **Anwenden** klicken, um die Änderungen zu übernehmen, oder **Rückgängig** auswählen, um die vorherigen Einstellungen beizubehalten.

# Festlegen der Anmeldeanforderungen

Bei Bedarf können Kennwortanforderungen konfiguriert werden.

- **1.** CentreWare IS aufrufen und auf **Einstellung > Sicherheit > Benutzerdaten** klicken.
- **2.** Bei Bedarf im Feld **Alternativname für Benutzerkennung** den Eintrag **UserID** (voreingestellt) ändern.
- **3.** Neben **Benutzerkennung ausblenden (\*\*\*)** die Option **Ausblenden** auswählen, damit die Zeichen der Benutzerkennung bei der Eingabe als Sternchen dargestellt werden.
- **4.** Neben **Protokoll fehlgeschlagener Zugriffe** die Anzahl der maximal erlaubten Anmeldeversuche angeben (zulässige Werte: 1-600). Bei Eingabe von "0" kann der Anmeldeversuch beliebig oft wiederholt werden. Nach Erreichen der maximalen Anzahl zulässiger Anmeldeversuche wird der Drucker gesperrt und muss neu gestartet werden.
- **5.** Wenn die Groß- und Kleinschreibung bei der Anmeldung keine Rolle spielen soll, **Groß-/Kleinschreibung nicht relevant** neben **Anmeldebenutzername** auswählen.
- **6.** Für **Zugriffscode-Mindestlänge** die Anzahl der Stellen angeben, die Zugriffscodes wenigstens haben müssen (zulässige Werte: 4-12). "0" eingeben, wenn keine Mindestlänge festgelegt werden soll.
- **7.** Auf **Anwenden** klicken, um die Änderungen zu übernehmen, oder **Rückgängig** auswählen, um die vorherigen Einstellungen beizubehalten.

# Netzwerkauthentifizierung

Wenn ein LDAP-Server an das Netzwerk angeschlossen ist, können bei der Authentifizierung eines Benutzers am Steuerpult die zugehörigen Benutzerinformationen vom LDAP-Verzeichnis abgerufen werden.

#### Einrichten der Netzwerkauthentifizierung

- **1.** CentreWare IS aufrufen und auf **Einstellung > Sicherheit > Authentifizierung** klicken.
- **2.** Auf der Seite "Authentifizierung" neben **Anmeldung** die Option **Bei Netzwerkkonten** auswählen.
- **3. Ein** neben **Gespeicherte Datei aus Ordner drucken** und **Ordner an PC/Server** auswählen, um die Dienste zu aktivieren.
- **4. Ein** neben **Drucken ohne Anmeldung** auswählen, damit Benutzer ohne Benutzerkonto auf den Drucker zugreifen können.
- **5.** Damit Gäste auf den Drucker zugreifen können, **Ein** neben **Gast** auswählen. **Gastzugriffscode** eingeben und durch erneute Eingabe bestätigen.
- **6.** Auf **Anwenden** und anschließend auf **Neu starten** klicken.
- **7.** Nach dem Neustart des Druckers den Browser aktualisieren und zurück zur Seite **Authentifizierung > Schritt 1 von 2** wechseln. Anschließend unten auf der Seite auf **Weiter** klicken.
- **8.** Neben **Authentifizierungssystem** auf **Einrichten** klicken.
- **9.** Auf der Seite **Authentifizierungssystem** das **Authentifizierungssystem** aus der Dropdownliste auswählen.
- **10.** Das **Serverreaktionstimeout** und das **Suchtimeout** festlegen.
- **11.** Bei Bedarf **Ein** neben **UPN zuweisen** auswählen.
- **12.** Auf **Anwenden** klicken, um die Änderungen zu übernehmen, oder **Rückgängig** auswählen, um die vorherigen Einstellungen beizubehalten.
- **13.** Auf **Neu starten** klicken.

## Konfigurieren der Authentifizierungsservereinstellungen für Kerberos

- **1.** CentreWare IS aufrufen und auf **Einstellung > Sicherheit > Remoteauthentifizierungsserver > Kerberos-Server** klicken.
- **2.** Unter **Kerberos-Server 1** den Hostnamen oder die IP-Adresse des primären Servers eingeben.
- **3.** Die **Anschlussnummer des Primärservers** eingeben.
- **4.** Den Hostnamen oder die IP-Adresse des **sekundären Servers** eingeben.
- **5.** Die **Anschlussnummer des Sekundärservers** eingeben.
- **6.** Den **Domänennamen** (Bereichsnamen) des Servers eingeben.
- **7.** Bei Bedarf den Server-, Anschluss- und Domänennamen weiterer Kerberos-Server eingeben.
- **8.** Auf **Anwenden** klicken, um die Änderungen zu übernehmen, oder **Rückgängig** auswählen, um die vorherigen Einstellungen beizubehalten.

#### Konfigurieren der Authentifizierungsservereinstellungen für SMB

- **1.** CentreWare IS aufrufen und auf **Einstellung > Sicherheit > Remoteauthentifizierungsserver > SMB-Server** klicken.
- **2. Nach Domänenname** oder **Nach Servername/IP-Adresse** neben **SMB-Servereinrichtung** auswählen.
- **3.** Für alle Server den **Domänennamen** sowie den **Servernamen/die IP-Adresse** eingeben.
- **4.** Auf **Anwenden** klicken, um die Änderungen zu übernehmen, oder **Rückgängig** auswählen, um die vorherigen Einstellungen beizubehalten.

## Konfigurieren der Authentifizierungsservereinstellungen für LDAP

- **1.** CentreWare IS aufrufen und auf **Einstellung > Netzwerk > Protokolle > LDAP > LDAP-Authentifizierung** klicken.
- **2. Direkt** oder **Über Benutzerattribute** neben **Authentifizierungsmethode** auswählen. Bei der direkten Methode werden die vom Benutzer eingegebenen Anmeldeinformationen (Benutzername und Kennwort) für die Authentifizierung beim LDAP-Server verwendet. Bei Auswahl von "Über Benutzerattribute" kann festgelegt werden, welche Informationen für die Authentifizierung vom Benutzer angefordert werden (Attribut des eingegebenen Benutzernamens), und welche Informationen für die Authentifizierung vom Drucker verwendet werden (Attribut, Anmeldename).
- **3.** Das **Attribut des eingegebenen Benutzernamens** eingeben.
- **4.** Das **Attribut des Anmeldenamens** eingeben.
- **5.** Bei Bedarf **Ein** neben **Hinzugefügte Zeichenfolge verwenden** auswählen und die Textzeichenfolge eingeben, die der zur Authentifizierung erforderlichen Benutzereingabe hinzugefügt werden soll.

# Authentifizierung mithilfe eines Kartenlesesystems

## Einrichten der Authentifizierung für Xerox Secure Access

Voraussetzungen:

- Secure HTTP (SSL) aktivieren.
- Xerox Secure Access-Authentifizierungsserver installieren und Benutzerkonten auf dem Server einrichten. Weitere Informationen sind in der Dokumentation zum Authentifizierungsserver zu finden.

#### **HINWEIS**

Die auf dem Xerox Secure Access-Authentifizierungsserver erstellten Konten müssen den in der lokalen Datenbank des Druckers oder auf einem anderen Netzwerkauthentifizierungsserver gespeicherten Konten entsprechen.

- Kartenleser anschließen und konfigurieren.
- Das richtige Plug-In für den Kartenleser und das Druckermodell installieren. Aktuelle Plug-Ins sowie Hinweise zur Plug-In-Installation können von der Xerox-Website (www.xerox.com) heruntergeladen werden.
- **1.** CentreWare IS aufrufen und auf **Einstellung > Sicherheit > Authentifizierung** klicken.
- **2.** Auf der Seite "**Authentifizierung**" neben **Anmeldung** die Option **Xerox Secure Access** auswählen.
- **3. Ein** neben **Gespeicherte Datei aus Ordner drucken** oder **Ordner an PC/Server** auswählen, um den jeweiligen Dienst zu aktivieren.
- **4. Ein** neben **Drucken ohne Anmeldung** auswählen, damit Benutzer ohne Benutzerkonto auf den Drucker zugreifen können.
- **5.** Auf **Anwenden** und anschließend auf **Neu starten** klicken.
- **6.** Nach dem Neustart des Druckers den Browser aktualisieren und zurück zur Seite **Authentifizierung > Schritt 1 von 2** wechseln. Anschließend unten auf der Seite auf **Weiter** klicken.
- **7.** Neben **Authentifizierungssystem** auf **Einrichten** klicken.
- **8.** Auf der Seite **Authentifizierungssystem** die Option **Authentifizierungsagent** aus der Dropdownliste auswählen.
- **9.** Das **Serverreaktionstimeout** und das **Suchtimeout** festlegen.
- **10.** Bei Bedarf **Ein** neben **UPN zuweisen** auswählen.
- **11.** Auf **Anwenden** klicken, um die Änderungen zu übernehmen, oder **Rückgängig** auswählen, um die vorherigen Einstellungen beizubehalten.
- **12.** Auf **Neu starten** klicken.

# Konfigurieren der Anmeldeeinstellungen für Xerox Secure Access

- **1.** CentreWare IS aufrufen und auf **Einstellung > Sicherheit > Remoteauthentifizierungsserver > Xerox Secure Access** klicken.
- **2. Standardeingabeaufforderung** und **Standardtitel** eingeben.
- **3. Ein** neben **Lokale Anmeldung** auswählen, damit Benutzer ihre Anmeldeinformationen am Druckersteuerpult eingeben können.
- **4. Ein** neben **Kostenzählungscode abrufen** auswählen, damit der Kostenzählungscode des jeweiligen Benutzers vom Kostenzählungsserver abgerufen werden kann, sobald sich der Benutzer am Druckersteuerpult anmeldet. Hierfür müssen die Netzwerkauthentifizierung und die Netzwerkkostenzählung konfiguriert sein. Wenn diese Einstellung nicht aktiviert ist, müssen die Benutzer bei der Anmeldung am Druckersteuerpult einen Kostenzählungscode eingeben.
- **5.** Das **Verbindungstimeout** festlegen (zulässige Werte: 1-300 Sekunden).
- **6.** Auf **Anwenden** klicken, um die Änderungen zu übernehmen, oder **Rückgängig** auswählen, um die vorherigen Einstellungen beizubehalten.

## Einrichten der Authentifizierung über einen USB-Smartcardleser

Für die Verwendung eines anderen Kartenlesers anstelle von Xerox Secure Access muss das Aktivierungskit für Smartcards (Xerox Smart Card Enablement Kit) von Xerox erworben und installiert werden. Das Kit umfasst die erforderliche Hard- und Software sowie Anweisungen zum Anschluss und zur Konfiguration des Kartenlesesystems. Voraussetzungen:

- Installation des USB-Aktivierungskits
- Installation eines Kerberos-Authentifizierungsservers und Einrichtung der Benutzerkonten auf dem Server
- Anschluss des Kartenlesers an den Drucker

#### **Konfigurieren der Netzwerkauthentifizierungseinstellungen**

- **1.** Netzwerkauthentifizierung konfigurieren.
- **2.** Kerberos-Servereinstellungen konfigurieren.

#### **Aktivieren der Smartcard-Einstellungen**

- **1.** Am Druckersteuerpult die **Gerätestatustaste** drücken und die Registerkarte **Verwaltung** antippen.
- **2. Authentifizierung/Sicherheit > Authentifizierung > Kennungseingabe > Smartcard-Verwendung** auswählen.
- **3. Einstellung ändern** antippen.
- **4. Ein** antippen.
- **5.** Unter **Betriebsarten** die Option **Kopieren**, **Drucken** oder **Scannen** auswählen. Anschließend **Speichern** antippen.

#### **Konfigurieren der Einstellungen für den Smartcard-Modus**

- **1.** Am Druckersteuerpult die Gerätestatustaste drücken und die Registerkarte **Verwaltung** antippen.
- **2. Authentifizierung/Sicherheit > Authentifizierung > Kennungseingabe > Smartcard-Modus** auswählen.
- **3. Einstellung ändern** antippen.
- **4. Kein Zugriffscode erforderlich** auswählen und anschließend **Speichern** antippen.

#### **Festlegen des Modus für die Smartcard-Zertifikatprüfung**

Zur Erhöhung der Sicherheit kann die Smartcard-Überprüfung anhand der auf dem Drucker gespeicherten Zertifikate aktiviert werden.

**1.** Am Druckersteuerpult die **Gerätestatustaste** drücken und die Registerkarte **Verwaltung** antippen.

#### Scanbetrieb

- **2. Authentifizierung/Sicherheit > Authentifizierung > Kennungseingabe > Smartcard-Zertifikatprüfung** auswählen.
- **3. Einstellung ändern** antippen.
- **4. Ein** antippen.

#### **Konfigurieren der Zertifikatsperreinstellung**

Die Zertifikatsperreinstellung nach Bedarf konfigurieren.

#### **HINWEIS**

Die Stamm- oder Zwischenzertifizierungsstelle des Smartcard-Zertifikats des Benutzers muss auf dem Drucker gespeichert sein. Damit das Zertifikat überprüft werden kann, müssen das Datum und die Uhrzeit am Drucker richtig eingestellt sein.

# Konfigurieren der Funktion "In Ordner speichern"

In diesem Abschnitt wird beschrieben, wie das Gerät konfiguriert werden muss, damit die Funktion "In Ordner speichern" zur Verfügung steht.

#### Anschlussaktivierung und Einrichten von TCP/IP

Mithilfe des Dienstprogramms Network Scanner Utility 3 (Scantreiber und Dateiverwaltung), welches das WebDAV-Protokoll unterstützt, den SNMP-, SOAP- und WebDAV-Anschluss aktivieren und eine IP-Adresse einrichten.

#### **HINWEIS**

Die Einstellungen können über CentreWare Internet Services konfiguriert werden. Nähere Informationen sind in der CentreWare-Onlinehilfe zu finden.

- **1.** Verwaltungsmodus aufrufen.
- **2.** Die **Gerätestatustaste** drücken.
- **3.** Registerkarte **Verwaltung** auswählen.
- **4.** SNMP-Anschluss aktivieren.
	- a) **Systemeinstellung** auswählen.
	- b) **Anschlüsse und Netzwerk** auswählen.
	- c) **Anschlüsse** auswählen.
	- d) **SNMP** und dann **Einstellung ändern** antippen.
	- e) **Anschlussstatus** und dann **Einstellung ändern** antippen.
	- f) **Ein** und dann **Speichern** antippen.
	- g) **Schließen** antippen.
- **5.** SOAP-Anschluss aktivieren.
	- a) **SOAP** und dann **Einstellung ändern** antippen.
- b) **Anschlussstatus** und dann **Einstellung ändern** antippen.
- c) **Ein** und dann **Speichern** antippen.
- d) **Schließen** antippen.
- **6.** WebDAV-Anschluss aktivieren.
	- a) **WebDAV** und dann **Einstellung ändern** antippen.
	- b) **Anschlussstatus** und dann **Einstellung ändern** antippen.
	- c) **Ein** und dann **Speichern** antippen.
	- d) Mehrmals **Schließen** auswählen, um zur Registerkarte **Verwaltung** zurückzukehren.
- **7.** Bei Bedarf die IP-Adresse einstellen.
- **8.** Mehrmals **Schließen** auswählen, um zur Registerkarte **Verwaltung** zurückzukehren.
- **9.** Bei entsprechender Aufforderung das Gerät neu starten.
- **10.** Nach dem Neustart des Geräts einen Konfigurationsbericht ausgeben, um sicherzustellen, dass die SNMP-, SOAP- und WebDAV-Anschlüsse aktiviert sind und TCP/IP ordnungsgemäß eingerichtet ist.

#### Registrieren von Ordnern

- **1.** CentreWare Internet Services aufrufen und **Scannen > Ordner** auswählen.
- **2.** Neben einer Ordnernummer auf **Erstellen** klicken.
- **3.** Einen Namen für den Ordner eingeben.
- **4.** Bei Bedarf ein Kennwort eingeben und durch erneute Eingabe bestätigen.
- **5.** Neben **Zugriffscode überprüfen** Folgendes auswählen: **Immer**, **Speichern (Schreiben)** oder **Drucken/Löschen**.
- **6.** Neben **Dateien nach Druck/Abruf löschen** die Einstellung **Ein** auswählen, um Dateien zu löschen, nachdem sie gedruckt bzw. abgerufen wurden.
- **7.** Neben **Abgelaufene Dateien löschen** die Einstellung **Ein** auswählen, um Dateien nach dem Ablaufdatum zu löschen.
- **8.** Auf **Anwenden** klicken.

Zum Bearbeiten oder Löschen eines Ordners auf **Bearbeiten** bzw. **Löschen** neben der jeweiligen Ordnernummer klicken.

## Computerkonfiguration

Zur Verwendung des Xerox-Scandienstprogramms Network Scanner Utility 3 auf einem Computer installieren. Network Scanner Utility 3 ist in dem Treiber-CD-Paket, das mit dem Gerät mitgeliefert wurde, enthalten. Näheres zum Vorgehen bei der Installation von Network Scanner Utility 3 enthält das Handbuch, das dem Treiber-CD-Paket beiliegt.

# Konfigurieren der Funktion "Scanausgabe: PC"

In diesem Abschnitt wird beschrieben, wie das Gerät konfiguriert werden muss, damit die Funktion "Scanausgabe: PC" zur Verfügung steht.

# Vorbereitungen

Die folgenden Elemente sind erforderlich, damit die Funktion "Scanausgabe: PC" verwendet werden kann:

#### **Scanausgabe: FTP**

Zum Scannen über FTP (Dateiübertragungsprotokoll) sind ein FTP-Server sowie ein gültiges Anmeldekonto erforderlich:

• Microsoft Windows Server 2003, Microsoft Windows Server 2008, Microsoft Windows Server 2008, R2, Microsoft Windows Vista<sup>®</sup> oder Microsoft Windows 7

FTP-Dienst für Microsoft Internet Information Server 6.0.

• Microsoft Windows 2000 Server, Microsoft Windows 2000 Professional oder Microsoft Windows XP<sup>®</sup>

FTP-Dienst für Microsoft Internet Information Server 3.0 oder höher

• Novell NetWare

FTP-Dienst für NetWare 5.11 oder 5.12

Informationen zum Konfigurieren des FTP-Diensts sind im Handbuch zur jeweiligen Software zu finden.

• Mac OS X

FTP-Dienst für Mac OS X 10.2.X/10.3.8/10.3.9/10.4.2/10.4.4/10.4.8/10.4.9/10.4.10/10.4.11/10.5/10.6

#### **Scanausgabe: SMB**

Damit SMB-Freigaben als Scanziel verwendet werden können, muss auf dem Computer eines der folgenden Betriebssysteme installiert sein:

- Microsoft Windows 2000
- Microsoft Windows Server 2003
- Microsoft Windows Server 2008
- Microsoft Windows Server 2008 R2
- Microsoft Windows XP
- Microsoft Windows Vista
- Microsoft Windows 7
- Mac OS X 10.2x/10.3x/10.4x/10.5/10.6

#### Anschlussaktivierung und Einrichten von TCP/IP

Zum Verwenden der Betriebsart "Scanausgabe: PC" den Anschluss (SMB- oder FTP-Client) aktivieren und die IP-Adresse einstellen. Nachfolgend ist das Vorgehen bei der Konfiguration über das Gerätesteuerpult beschrieben.

#### **HINWEIS**

Die Einstellungen können über CentreWare Internet Services konfiguriert werden. Nähere Informationen sind in der CentreWare-Onlinehilfe zu finden.

- **1.** Verwaltungsmodus aufrufen.
- **2.** Die **Gerätestatustaste** drücken.
- **3.** Registerkarte **Verwaltung** auswählen.
- **4.** SMB- oder FTP-Anschluss aktivieren.
	- a) **Systemeinstellung** auswählen.
	- b) **Anschlüsse und Netzwerk** auswählen.
	- c) **Anschlüsse** auswählen.
	- d) **SMB** oder **FTP** und dann **Einstellung ändern** antippen.
	- e) **Anschlussstatus** und dann **Einstellung ändern** antippen.
	- f) **Ein** und dann **Speichern** antippen.
	- g) **Schließen** antippen.
- **5.** Bei Bedarf die IP-Adresse einstellen.
- **6.** Mehrmals **Schließen** auswählen, um zur Registerkarte **Verwaltung** zurückzukehren.
- **7.** Bei entsprechender Aufforderung das Gerät neu starten.
- **8.** Nach dem Neustart des Geräts einen Konfigurationsbericht ausgeben, um sicherzustellen, dass der SMB- oder FTP-Client aktiviert und TCP/IP ordnungsgemäß eingerichtet ist.

#### Konfiguration auf dem Computer

Auf dem Computer einen Zielordner erstellen.

Verwendung von FTP:

Auf dem Anmeldeserver einen Zielordner mit Schreibzugriff erstellen.

Verwendung von SMB:

Auf dem Computer einen freigegebenen Ordner mit Schreibzugriff erstellen.

#### Scanbetrieb

#### **HINWEIS**

Zur Verwendung von SMB unter Mac OS X "Windows Sharing" aktivieren: "Systemeinstellungen" > "Sharing" > Registerkarte "Dienste" > Kontrollkästchen "Windows Sharing".

# Konfigurieren der Funktion "Auf USB speichern"

In diesem Abschnitt wird beschrieben, wie das Gerät konfiguriert werden muss, damit die Funktion "Auf USB speichern" zur Verfügung steht. Zur Verwendung dieser Funktion muss das optionale USB-Aktivierungskit auf dem Gerät installiert sein.

# USB-Speichergeräte

Mit der Funktion "Auf USB-Datenträger speichern" können Dokumente gescannt und auf einem USB-Speicherstick abgelegt werden, sofern ein USB 2.0-Speichermedium an den USB-Steckplatz des Geräts angeschlossen ist. Die folgenden Speichergeräte können verwendet werden:

- USB 2.0-Speichergeräte
- USB-Speichergeräte mit einer Kapazität bis 128 GB
- USB-Speichergeräte, die FAT12, FAT16, FAT32 oder VFAT unterstützen

#### **HINWEIS**

USB-Speichermedien, die mittels Software verschlüsselt wurden, können im Gerät nicht verwendet werden.

## Aktivieren der Funktion "Auf USB speichern"

**1.** Als Administrator anmelden.

Die Standardbenutzerkennung lautet **admin**. Das Standardkennwort (sofern erforderlich) lautet **1111**.

- **2.** Die **Gerätestatustaste** drücken.
- **3.** Registerkarte **Verwaltung** auswählen.
- **4. Anschlüsse und Netzwerk** auswählen.
- **5. Anschlüsse** auswählen.
- **6. USB** auswählen.
- **7. Einstellung ändern** auswählen.
- **8. Anschlussstatus** auswählen.
- **9. Ein** und dann **Speichern** antippen.
- **10.** Als Administrator abmelden und **Jetzt neu starten** auswählen.
- **11.** Wenn das Gerät hochgefahren ist, erneut als Administrator anmelden.
- **12. Eingabe** antippen.
- **13.** Die Schritte 2-5 wiederholen. Anschließend **Druckmodus**, **PJL**, **Automatische Ausgabe nach** bzw. **Adobe-Kommunikationsprotokoll** auswählen und die entsprechenden Einstellungen nach Bedarf ändern.
- **14.** Zum Schluss **Einstellung ändern** und dann **Speichern** auswählen.
- **15.** Als Administrator abmelden.

# Konfigurieren von Verarbeitungsprofilen

In diesem Abschnitt wird beschrieben, wie das Gerät konfiguriert werden muss, damit die Funktion "Verarbeitungsprofile" zur Verfügung steht.

#### Anschlussaktivierung und Einrichten von TCP/IP

Zur Verwendung von Verarbeitungsprofilen müssen der SOAP-Anschluss, der SNMP-Anschluss sowie der Internet Services-Anschluss aktiviert und die IP-Adressen eingestellt werden. Nachfolgend ist das Vorgehen am Gerätesteuerpult beschrieben.

#### **HINWEIS**

Die Konfiguration ist auch mithilfe von CentreWare Internet Services möglich. Weitere Informationen hierzu siehe "CentreWare Internet Services".

- **1.** Verwaltungsmodus aufrufen.
- **2.** SOAP-Anschluss aktivieren.
	- a) **Systemeinstellung** auswählen.
	- b) **Anschlüsse und Netzwerk** auswählen.
	- c) **Anschlüsse** auswählen.
	- d) **SOAP** und dann **Einstellung ändern** antippen.
	- e) **Anschlussstatus** und dann **Einstellung ändern** antippen.
	- f) **Ein** und anschließend **Speichern** antippen.
	- g) Mehrmals **Schließen** antippen, um zur Anzeige **Anschlüsse** zurückzukehren.
- **3.** SNMP-Anschluss aktivieren.
	- a) **SNMP** und dann **Einstellung ändern** antippen.
	- b) **Anschlussstatus** und dann **Einstellung ändern** antippen.
	- c) **Ein** und dann **Speichern** antippen.
	- d) Mehrmals **Schließen** antippen, um zur Anzeige **Anschlüsse** zurückzukehren.
- **4.** Den Internet Services-Anschluss (HTTP) nach demselben Verfahren aktivieren.
- **5.** Mehrmals **Schließen** antippen, um zur Anzeige **Verwaltung** zurückzukehren.
- **6.** Bei Bedarf die IP-Adresse einstellen.
- **7.** Mehrmals **Schließen** antippen, um zur Anzeige "Systemeinstellung" zurückzukehren.
- **8.** Verwaltungsmodus beenden.

**9.** Nach dem Neustart des Geräts einen Konfigurationsbericht ausgeben, um sicherzustellen, dass die SOAP-, SNMP- und Internetdienstanschlüsse aktiviert sind und TCP/IP ordnungsgemäß eingerichtet ist.

## Konfigurieren des SNMP-Anschlusses

Das Transportprotokoll für den SNMP-Anschluss mithilfe von CentreWare Internet Services konfigurieren. Hierzu folgendermaßen vorgehen:

- **1.** Webbrowserfenster öffnen.
- **2.** Die IP-/Internetadresse des Geräts in das Adressfeld des Browsers eingeben. Anschließend auf der Tastatur die Eingabetaste drücken.
	- Beispiel für die einzugebende IP-Adresse: http://192.168.1.1/
	- Beispiel für die einzugebende Internetadresse: http://xxx.yyy.zzz.vvv/

#### **HINWEIS**

Zur Angabe einer Anschlussnummer einen Doppelpunkt hinter die Internetadresse stellen und dann die Anschlussnummer eingeben ("Internetadresse:Anschlussnummer").

- **3. Einstellung** auswählen.
- **4. Netzwerk** auswählen.
- **5.** Auf **Anschlüsse** im Bereich **Einstellung** klicken.
- **6.** Das Kontrollkästchen **UDP** rechts neben "SNMP" aktivieren.
- **7.** Die Werte auf die am Drucker festgelegten Werte einstellen.
- **8. Anwenden** auswählen.
- **9. Neu starten** auswählen.

Das Gerät wird neu gestartet und die neuen Einstellungen treten in Kraft.

#### Konfiguration auf dem Computer

Mithilfe von EasyOperator und dem Geräteeinrichtungstool Verarbeitungsprofile für das Scannen von Vorlagen erstellen.

# Konfigurieren der Funktion "Speichern und Link senden"

In diesem Abschnitt wird beschrieben, wie das Gerät konfiguriert werden muss, damit die Funktion "Speichern und Link senden" zur Verfügung steht.

#### **HINWEIS**

Die E-Mail-Nachricht, mit der ein Benutzer darüber informiert wird, unter welcher URL die Scandaten abgelegt wurden, wird nicht verschlüsselt. Dadurch ist der Benutzer in der Lage, die Daten ohne Kennwortauthentifizierung abzurufen. Um zu verhindern, dass andere Benutzer auf die gescannten Daten zugreifen, als Dateiformat "PDF" oder "DocuWorks®" auswählen und vor dem Scannen ein Kennwort unter "PDF-Sicherheit" bzw. "DocuWorks-Sicherheit" festlegen.

#### **HINWEIS**

Zur Verwendung der Funktion "Speichern und Link senden" muss die Authentifizierung konfiguriert werden.

## Einstellen der E-Mail-Optionen

Die Profileinstellungen können außer Kraft gesetzt und die folgenden E-Mail-Optionen können geändert werden:

- Dateiname
- Dateiformat
- Antwort an
- Lesebestätigung

#### **Ändern des Dateinamens, der Nachricht und/oder der Antwortadresse unter "E-Mail"**

- **1.** Am Steuerpult des Druckers die Taste **Betriebsartenstartseite** drücken.
- **2. E-Mail** und anschließend die Registerkarte **E-Mail-Optionen** auswählen.
- **3. Dateiname** oder **Antwort an** auswählen. Über die angezeigte Tastatur den Dateinamen, Nachrichtentext und/oder die Antwortadresse nach Bedarf ändern bzw. löschen.
- **4. Speichern** antippen.

#### **Ändern des Dateiformats**

- **1.** Am Steuerpult des Druckers die Taste **Betriebsartenstartseite** drücken.
- **2. E-Mail** auswählen und dann die Registerkarte **E-Mail-Optionen** antippen.
- **3.** Die gewünschte Option unter **Dateiformat** auswählen. Neben den verfügbaren Dateiformaten ist jeweils eine kurze Erklärung angegeben.
- **4.** Zum Übernehmen des ausgewählten Dateiformats **Speichern** antippen.

#### **Anfordern einer Lesebestätigung**

- **1.** Am Steuerpult des Druckers die Taste **Betriebsartenstartseite** drücken.
- **2. E-Mail** und anschließend die Registerkarte **E-Mail-Optionen** auswählen.
- **3. Lesebestätigung** auswählen und dann **Ein** antippen.
- **4. Speichern** antippen.

# Andere Einstellungen

Bei Bedarf die folgenden Elemente korrigieren.

- Ablauf URL-Datei
- Erzeugung URL-Link
- Verkn. speich. & send., max. Dateigröße
- Anmeldenamen auf PDF-Dokum. ausgeben

## Einstellungselemente von CentreWare Internet Service

Mithilfe von CentreWare Internet Services können die folgenden Elemente konfiguriert werden:

- Ablauf URL-Datei
- Erzeugung URL-Link
- Betreff
- Nachricht
- Anlage
- Geräteinformationen

Auf "Hilfe" oben rechts in der CentreWare Internet Services-Anzeige klicken, um weitere Informationen zu den Einstellungselementen einzublenden.

# Konfigurieren der Funktion "In WSD speichern"

In diesem Abschnitt wird beschrieben, wie das Gerät konfiguriert werden muss, damit die Funktion "In WSD speichern" (WSD: Web Services for Devices, Webdienste für Geräte) zur Verfügung steht. Mit WSD können der Drucker und die Druckerfunktionen von Clients im Netzwerk ermittelt werden.

Für ein gefundenes Gerät kann vom Client eine Beschreibung der auf dem Drucker gehosteten Funktionen abgerufen werden und die Funktionen können vom Client aus genutzt werden. WSD ermöglicht die folgenden Clientvorgänge:

- Senden und Empfangen von Nachrichten an/von Webdienste(n)
- Dynamische Webdienstermittlung
- Abrufen von Webdienstbeschreibungen
- Ereignisabonnement für einen ausgewählten Webdienst

#### Vorbereitungen

Damit die Funktion "In WSD speichern" verwendet werden kann, muss auf dem Zielcomputer eines der folgenden Betriebssysteme installiert sein:

- Microsoft Windows 7
- Microsoft Windows Vista Service Pack 2

#### Aktivieren des WSD-Scananschlusses

Zur Verwendung der Funktion "In WSD speichern" muss der WSD-Scananschluss aktiviert werden.

**1.** Als Systemadministrator anmelden.

Die Standardbenutzerkennung lautet **admin**. Das Standardkennwort (sofern erforderlich) lautet **1111**.

- **2.** Die **Gerätestatustaste** drücken.
- **3.** Registerkarte **Verwaltung** auswählen.
- **4. Anschlüsse und Netzwerk** auswählen.
- **5. Anschlüsse** auswählen.
- **6. WSD** und dann **Einstellung ändern** antippen.

Ggf. zur Anzeige der Option "WSD" die Pfeilschaltflächen verwenden.

- **7. WSD-Scan, Anschlussstatus** und dann **Einstellung ändern** antippen.
- **8. Ein** und dann **Speichern** antippen.
- **9.** Mehrmals **Schließen** antippen, um zur Anzeige **Verwaltung** zurückzukehren.
- **10. Schließen** antippen.

Je nachdem, welche Einstellungen geändert wurden, kann ein Geräteneustart erforderlich sein. Bei entsprechender Aufforderung das Gerät neu starten.

#### WSD-Aktivierung am Computer

- **1.** Geräte-IP-Adresse eingeben.
- **2.** Auf der Registerkarte "Einstellung" die Option **Netzwerk** auswählen.
- **3. Protokolle** auswählen.
- **4. WSD** auswählen.
- **5.** Über die Kontrollkästchen die gewünschten Dienste aktivieren.
- **6. Anwenden** und anschließend **Neu starten** auswählen.
- **7. OK** auswählen, um den Geräteneustart zu bestätigen.

# Drucken des Konfigurationsberichts

Einen Konfigurationsbericht ausgeben, um sicherzustellen, dass der WSD-Anschluss ordnungsgemäß konfiguriert ist.

- **1.** Als Systemadministrator anmelden.
- **2.** Die **Gerätestatustaste** drücken.
- **3. Systemdaten** auswählen.
- **4. Druckbetrieb** auswählen.
- **5. Kopierbetrieb** auswählen.
- **6. Konfigurationsbericht** antippen.
- **7.** Die **Starttaste** drücken. Der Konfigurationsbericht wird gedruckt.
- **8. Schließen** auswählen, um zur Registerkarte "Systemdaten" zurückzukehren.
- **9.** Als Administrator abmelden.

# Konfigurieren der Scanbetriebseinstellungen

#### **1. Systemeinstellung > Scanbetrieb** auswählen.

- **2.** Unter den folgenden Optionen die gewünschten Einstellungen auswählen:
	- Standardanzeige
	- Scanstandardeinstellung
	- Standardeinstellung, Scanausgabe: PC
	- Standardvorlagenformate
	- Standardausgabeformate
	- Verkleinerungs-/Vergrößerungsfestwerte
	- Schaltflächen
	- Andere Einstellungen

# 8

# Verwaltung (Administratormodus)

Zahlreiche Standardeinstellungen des Geräts können angepasst werden. Die folgenden Tabellen liefern einen Überblick über die Funktionen/Optionen, die vom Administrator eingestellt bzw. geändert werden können. Welche Funktionen/Optionen dies sind, hängt von der Gerätekonfiguration und den optionalen Hard- bzw. Softwarekomponenten ab.

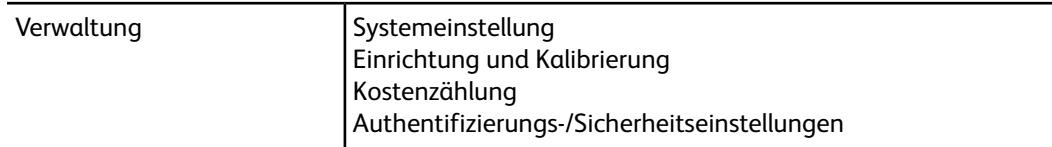

# Systemeinstellung

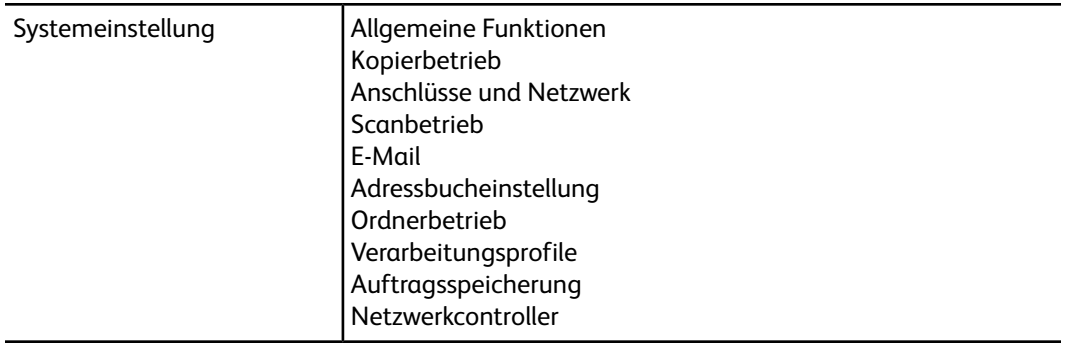

## Allgemeine Funktionen

#### **HINWEIS**

Einige Menüs umfassen mehrere Anzeigen mit Funktionen bzw. Elementen, zu denen mithilfe von Auf-/Abwärtspfeil-Schaltflächen navigiert werden kann.

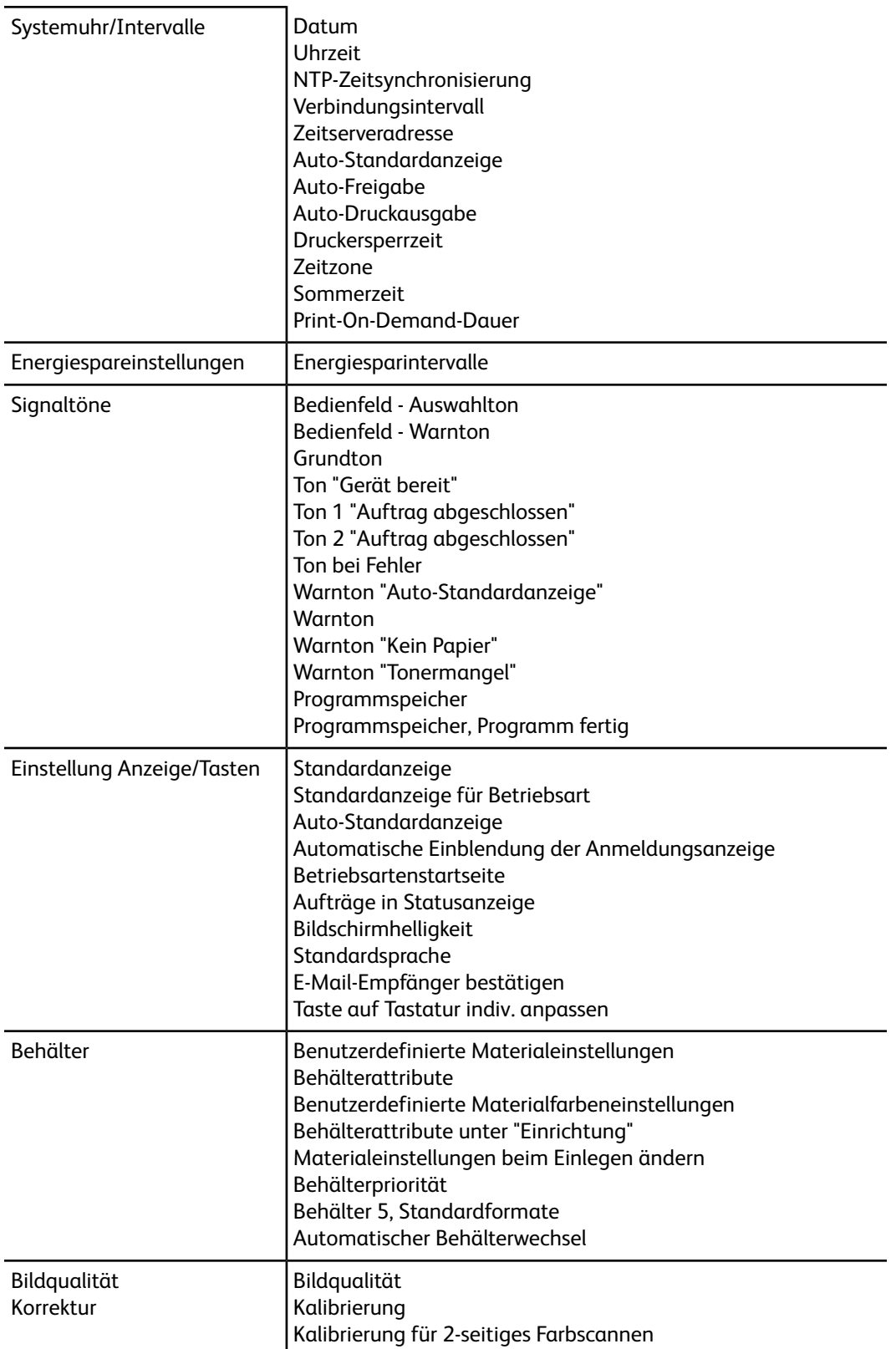

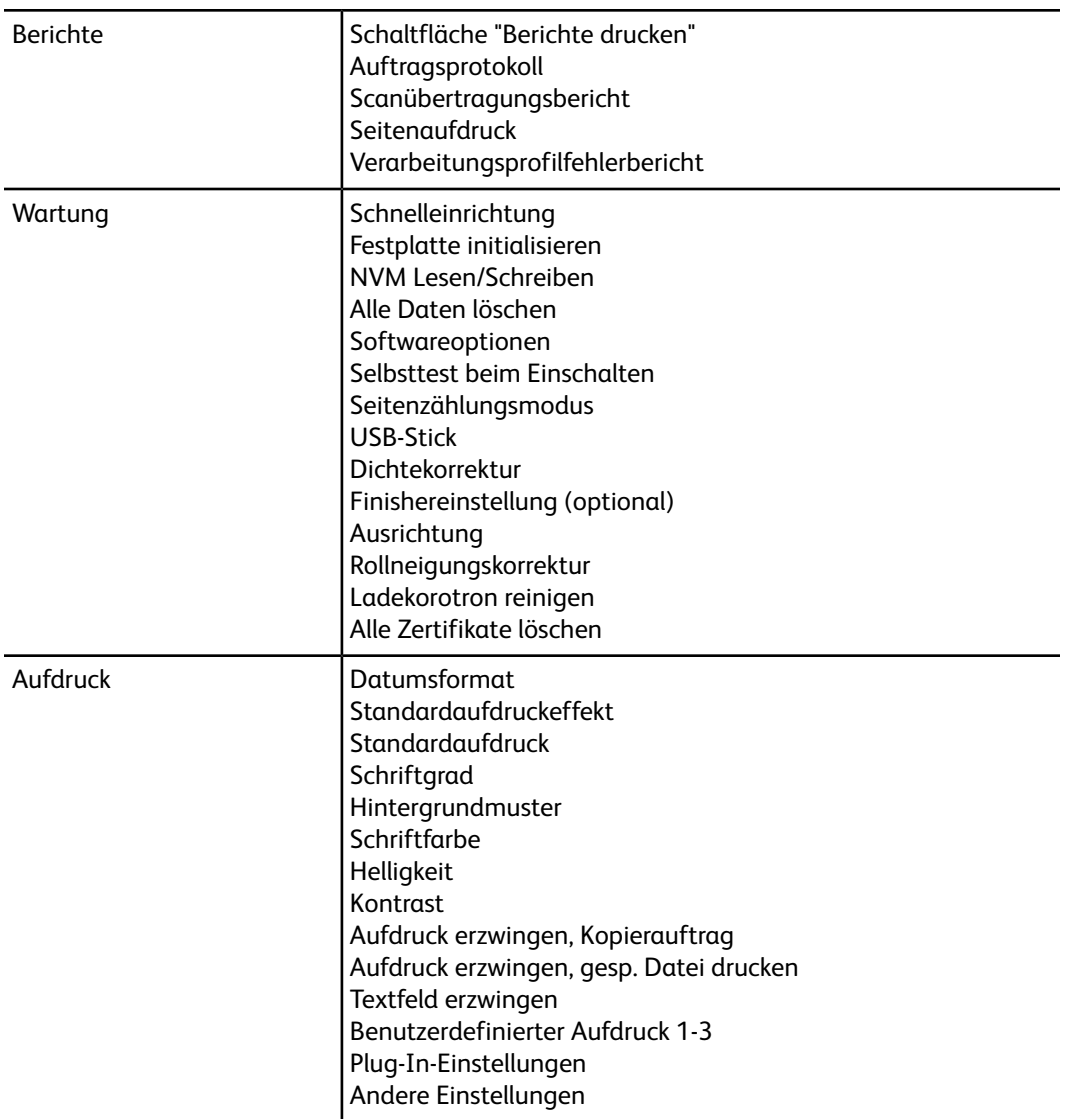

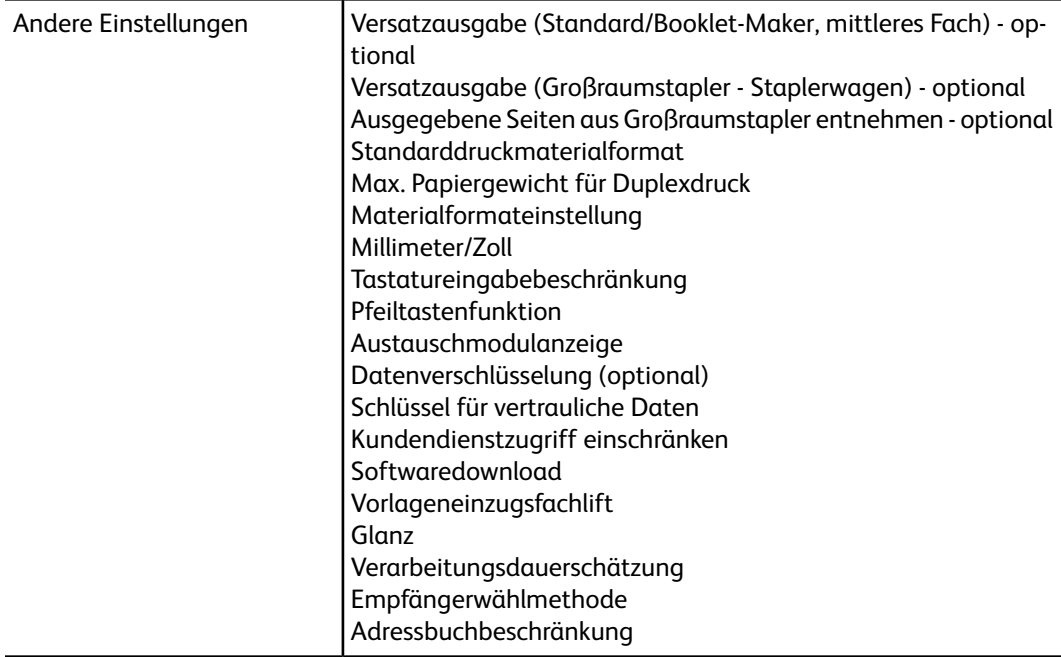

# Kopierbetrieb

#### **HINWEIS**

Einige Menüs umfassen mehrere Anzeigen mit Funktionen bzw. Elementen, zu denen mithilfe von Auf-/Abwärtspfeil-Schaltflächen navigiert werden kann.

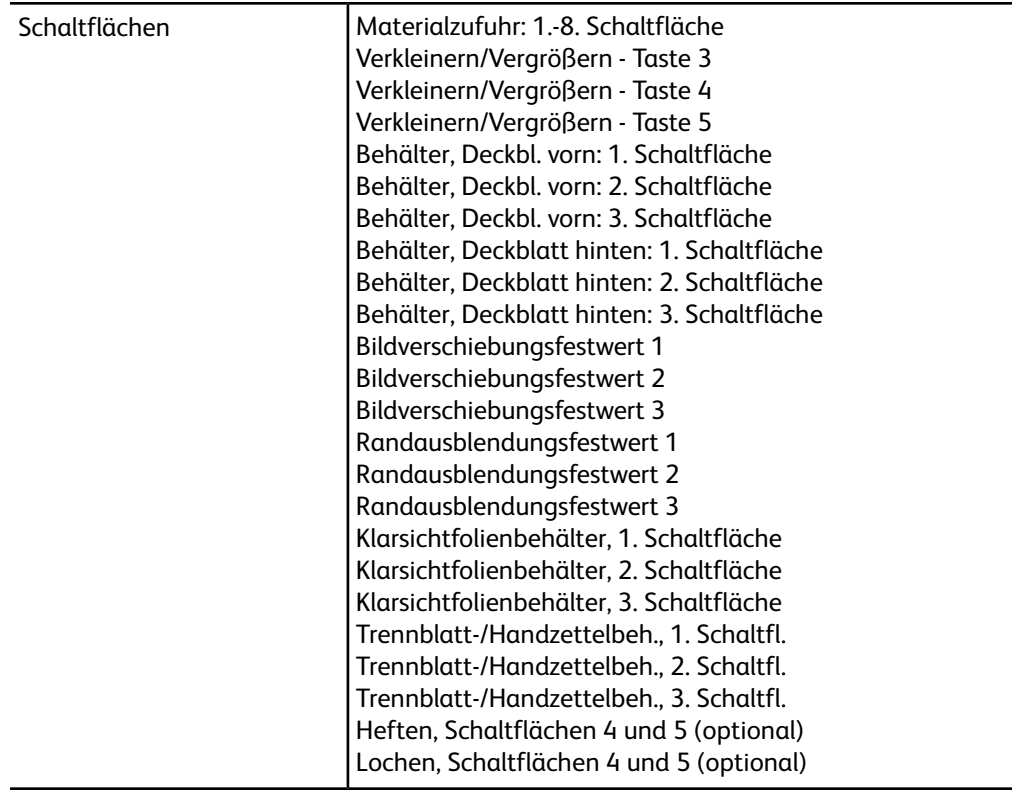

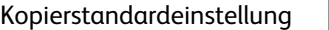

Materialzufuhr Verkleinern/Vergrößern Ausgabefarbe Eine Farbe Zweifarbig, Quellfarbe Zweifarbig, Zielfarbe Zweifarbig, Nicht-Zielfarbe Vorlagenart Vorlagenart, Auto (nicht Schwarzweiß) Vorlagenart, Auto (Schwarzweiß) Helligkeit Kontrast Schärfe Sättigung Hintergrundunterdrückung Farbabstimmung, Gelb Farbabstimmung, Magenta Farbabstimmung, Cyan Farbabstimmung, Schwarz Tonabstimmung 2-seitig Mischformatvorlagen Randausblendung oben Randausblendung unten Randausblendung links Randausblendung rechts Randausblendung Rückseite Bildverschiebung (Aus/Ein) Bildverschiebung, Rückseite Bilddrehung Drehung, Drehrichtung Vorlagenausrichtung Ausgabe Unsortiert, Standardtrennblattbehälter Ausgabeziel Option "Ausgabeausrichtung" Probeexemplar Textfelder, Textbaustein Textfelder, Text drucken auf Textfelder, gespeicherter Textbaustein Textfelder, Textbaustein, Position Textfelder, Datum Textfelder, Datum drucken auf Datum, Position Textfelder, Seitenzahl Textfelder, Seitenzahl drucken auf Seitenzahl, Startzahl Seitenzahl, Position Textfelder, Aktenzeichen Textfelder, Aktenzeichen drucken auf Aktenzeichen, Startzahl Aktenzeichen, Anzahl Stellen Aktenzeichen, gespeichertes Präfix

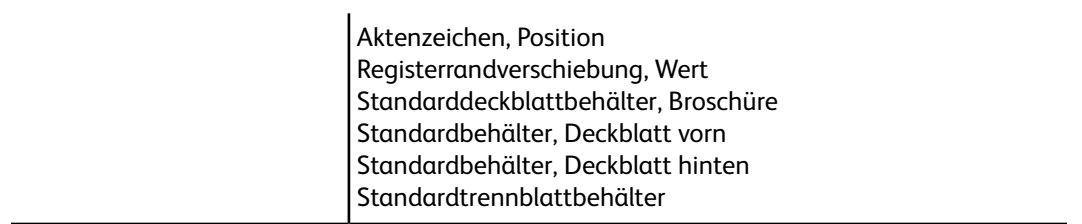

Kopiersteuerung

Maßnahme bei Speichermangel Speicherseitenlimit Auto-Materialzufuhr: Aus Mischformatvorlagen, 2-seitige Kopie Feineinstellung (100%) Ausweiskopie (Verkleinern/Vergrößern) Hintergrundunterdrückung (Foto & Text) Hintergrundunterdrückung (Text) Foto & Text/Rasterbild Vorlagenart - Durchsichtig (Durchsichtiges Material) Schriftbild nach oben/unten - Umgekehrte Reihenfolge, Automatisch (ein Blatt) Standard-Schnittrand (optionales SquareFold-Schneidegerät) Automatische Bildposition – unter 105 gsm Automatische Bildposition – über 106 gsm Textfelder, Textbausteindichte Textposition: oben links Textposition: oben Mitte Textposition: oben rechts Textposition: links Mitte Textposition: Mitte Textposition: rechts Mitte Textposition: unten links Textposition: unten Mitte Textposition: unten rechts Datumsposition: oben links Datumsposition: oben Mitte Datumsposition: oben rechts Datumsposition: unten links Datumsposition: unten Mitte Datumsposition: unten rechts Seitenzahlenposition: oben links Seitenzahlenposition: oben Mitte Seitenzahlenposition: oben rechts Seitenzahlenposition: unten links Seitenzahlenposition: unten Mitte Seitenzahlenposition: unten rechts Aktenzeichenposition: oben links Aktenzeichenposition: oben Mitte Aktenzeichenposition: oben rechts Aktenzeichenposition: unten links Aktenzeichenposition: unten Mitte Aktenzeichenposition: unten rechts Aktenzeichen, Präfix 1 bearbeiten Aktenzeichen, Präfix 2 bearbeiten Aktenzeichen, Präfix 3 bearbeiten Aktenzeichen, Präfix 4 bearbeiten Aktenzeichen, Präfix 5 bearbeiten Aktenzeichen, Präfix 6 bearbeiten Aktenzeichen, Präfix 7 bearbeiten Aktenzeichen, Präfix 8 bearbeiten Textfelder, Textbaustein 1 bearbeiten Textfelder, Textbaustein 2 bearbeiten

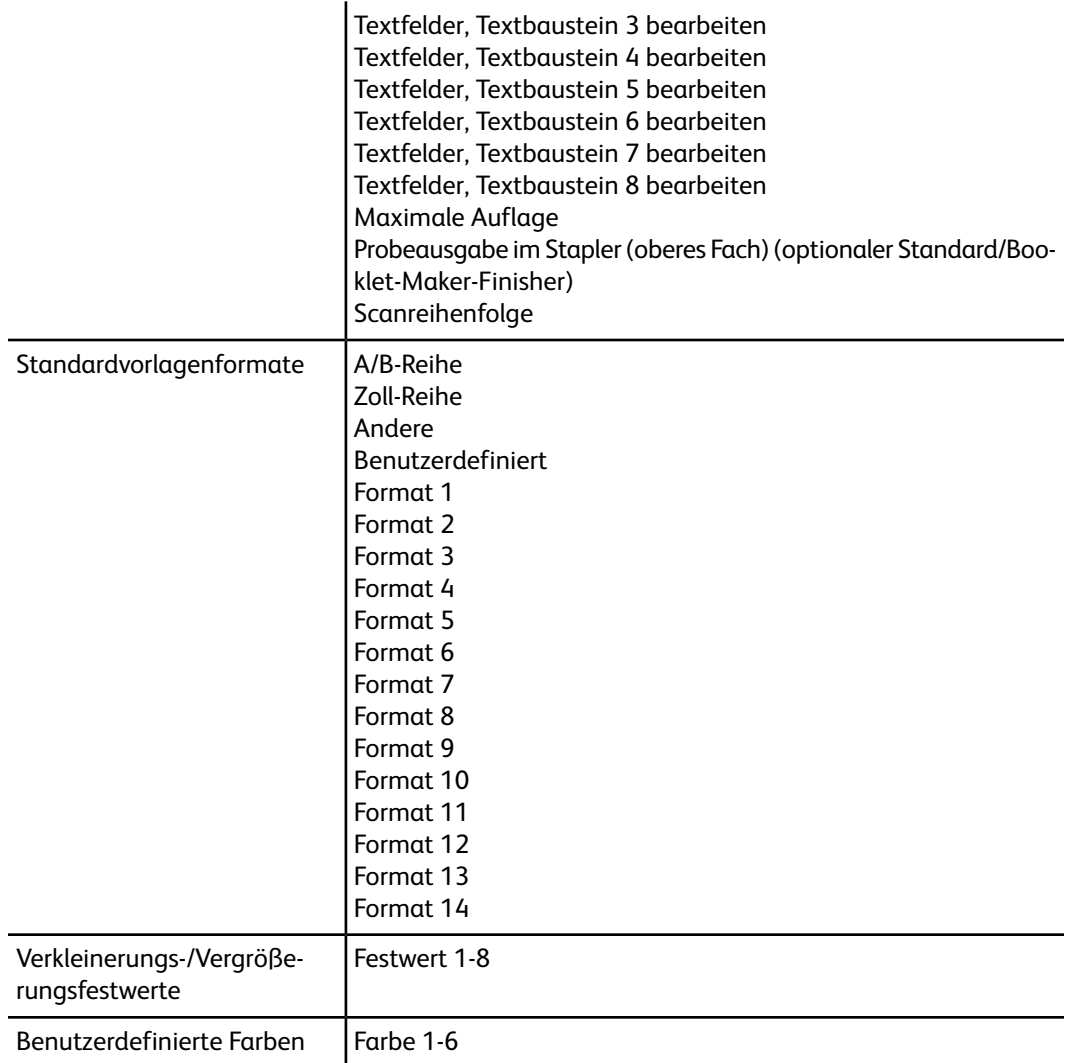

# Anschlüsse und Netzwerk

#### **HINWEIS**

Einige Menüs umfassen mehrere Anzeigen mit Funktionen bzw. Elementen, zu denen mithilfe von Auf-/Abwärtspfeil-Schaltflächen navigiert werden kann.

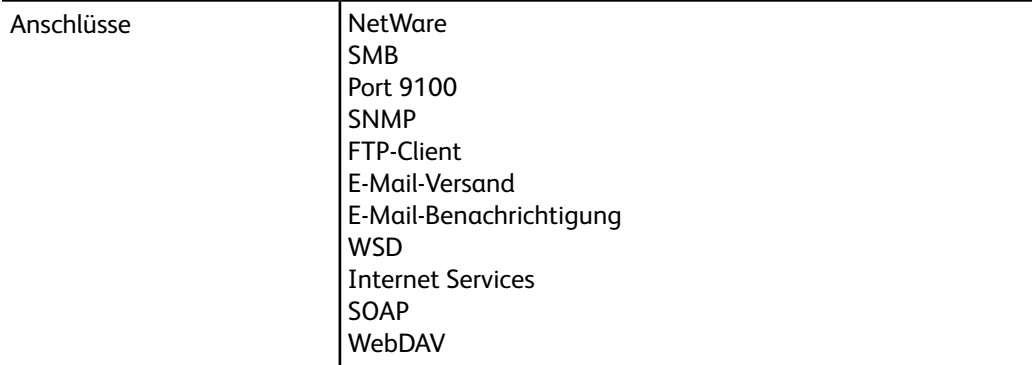
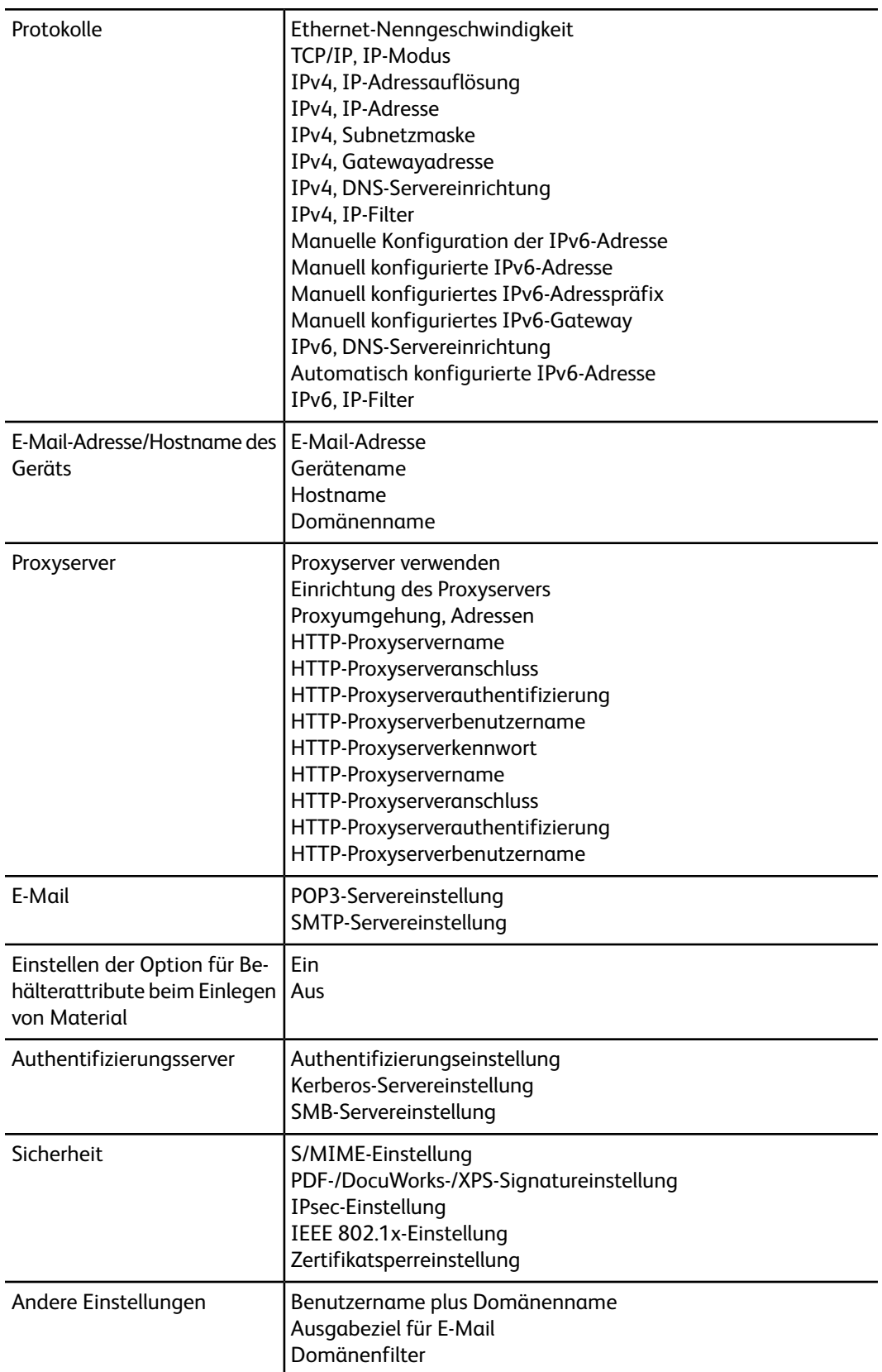

# **Scanbetrieb**

## **HINWEIS**

Einige Menüs umfassen mehrere Anzeigen mit Funktionen bzw. Elementen, zu denen mithilfe von Auf-/Abwärtspfeil-Schaltflächen navigiert werden kann.

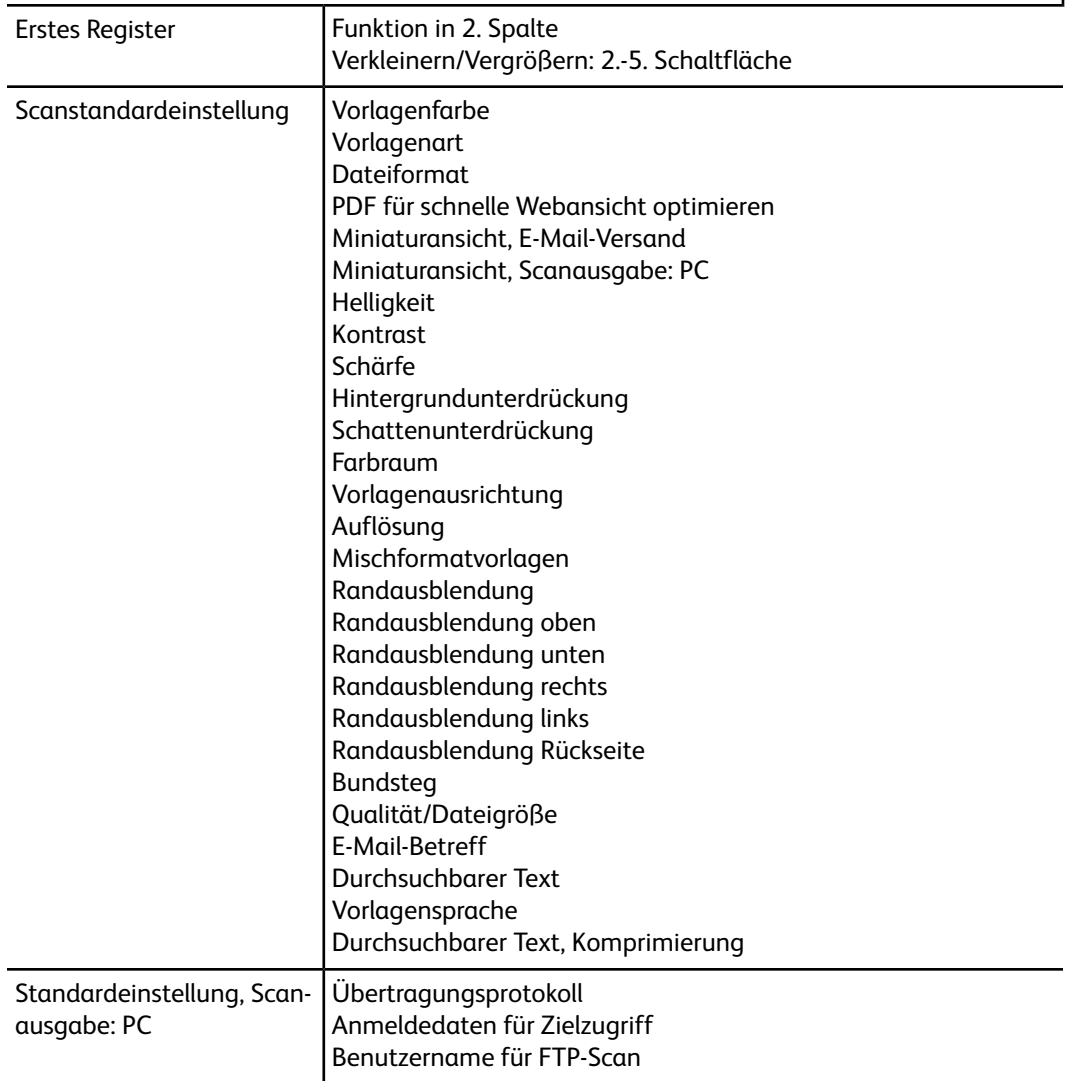

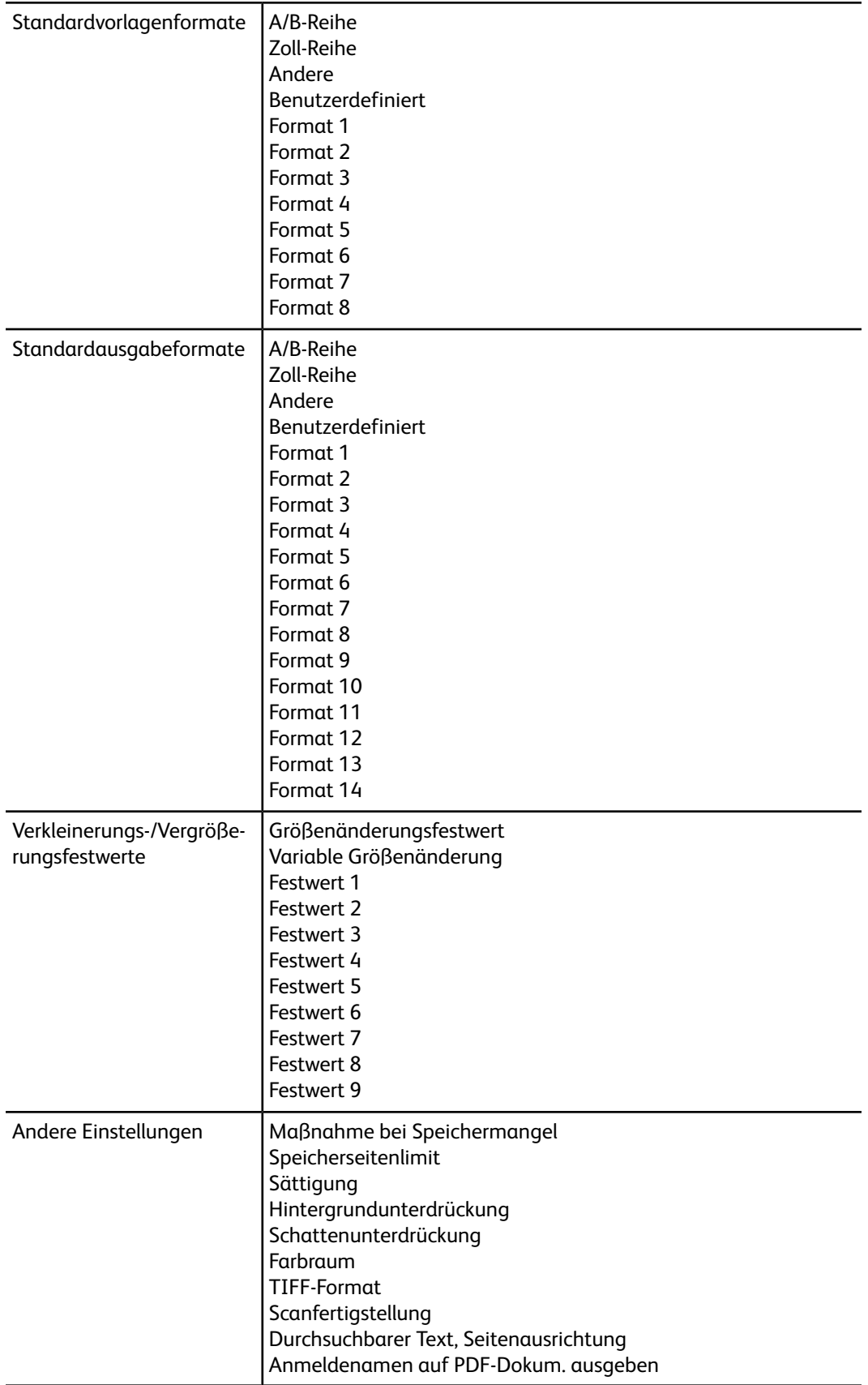

# E-Mail

#### **HINWEIS**

Einige Menüs umfassen mehrere Anzeigen mit Funktionen bzw. Elementen, zu denen mithilfe von Auf-/Abwärtspfeil-Schaltflächen navigiert werden kann.

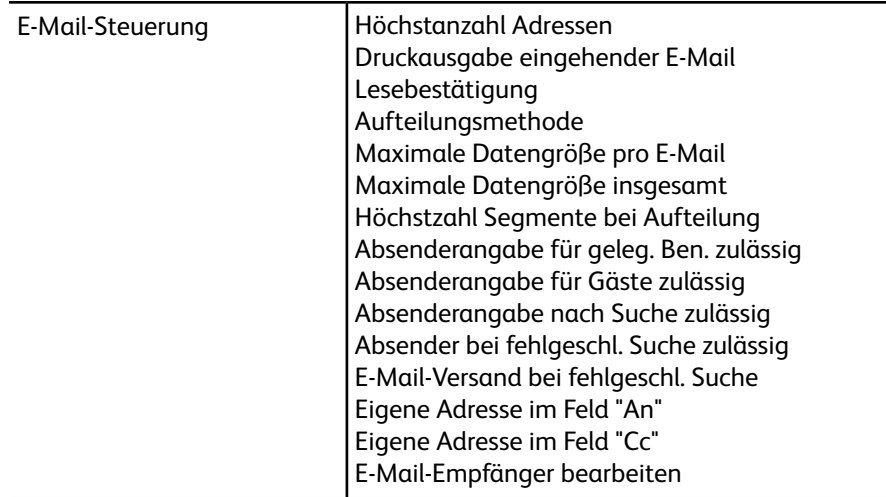

# Adressbucheinstellung

#### **HINWEIS**

Einige Menüs umfassen mehrere Anzeigen mit Funktionen bzw. Elementen, zu denen mithilfe von Auf-/Abwärtspfeil-Schaltflächen navigiert werden kann.

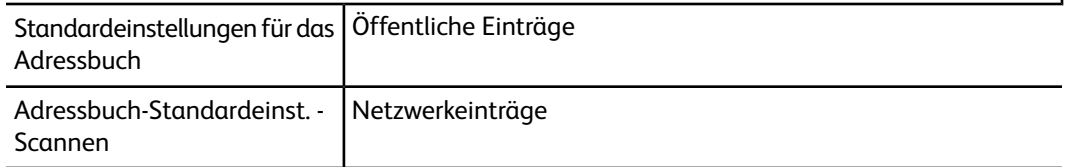

# **Ordnerbetrieb**

#### **HINWEIS**

Einige Menüs umfassen mehrere Anzeigen mit Funktionen bzw. Elementen, zu denen mithilfe von Auf-/Abwärtspfeil-Schaltflächen navigiert werden kann.

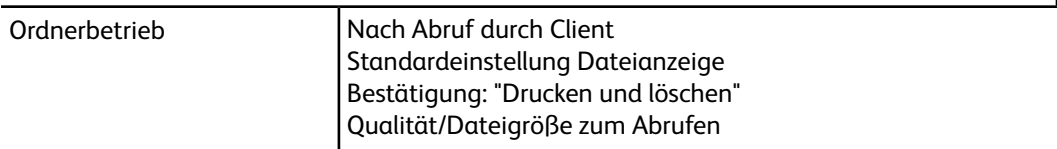

# Verarbeitungsprofile

#### **HINWEIS**

Einige Menüs umfassen mehrere Anzeigen mit Funktionen bzw. Elementen, zu denen mithilfe von Auf-/Abwärtspfeil-Schaltflächen navigiert werden kann.

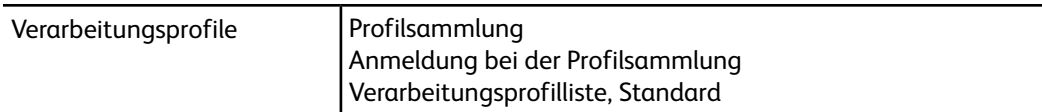

# Auftragsspeicherung

#### **HINWEIS**

Einige Menüs umfassen mehrere Anzeigen mit Funktionen bzw. Elementen, zu denen mithilfe von Auf-/Abwärtspfeil-Schaltflächen navigiert werden kann.

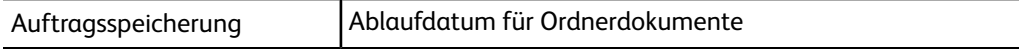

# Einrichtung und Kalibrierung

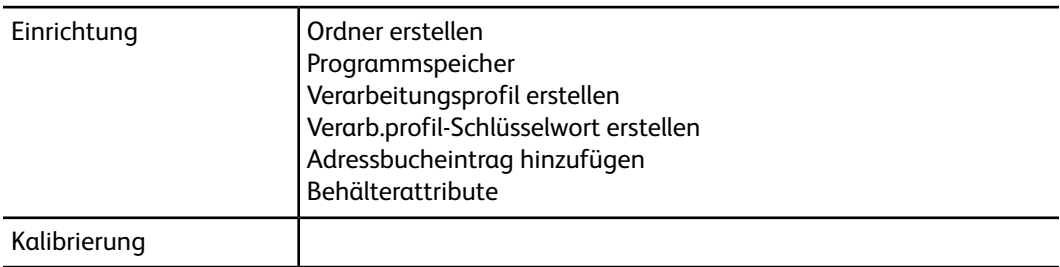

# Kostenzählung

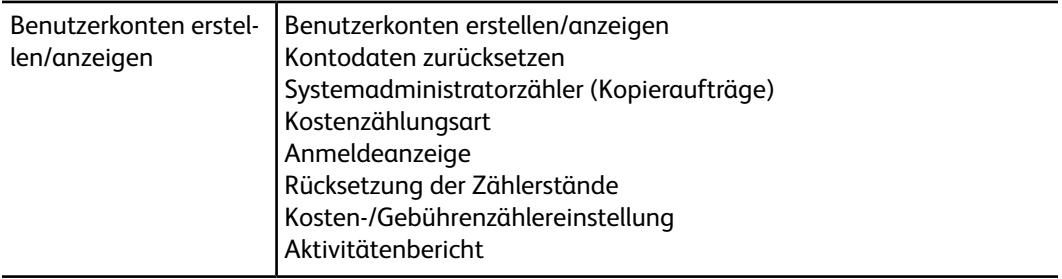

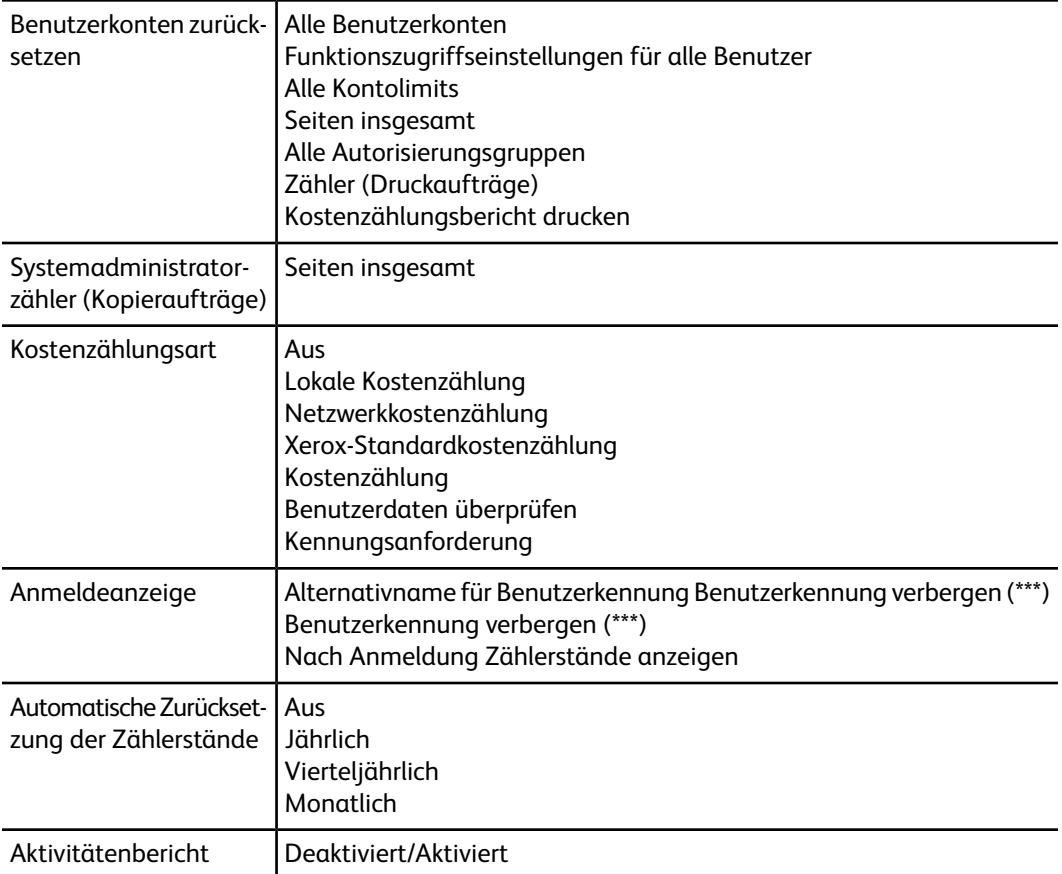

# Authentifizierung/Sicherheit

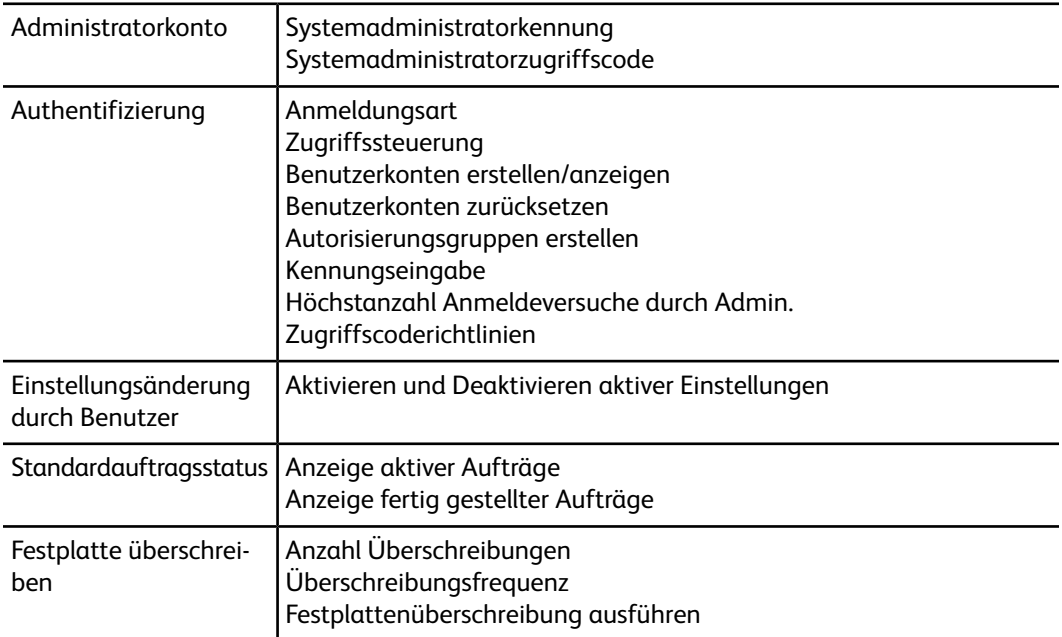

# 9

# Allgemeine Funktionen

Unter "Allgemeine Funktionen" werden Standardeinstellungen für das Gerät ausgewählt.

- **1.** In der Anzeige "Systemeinstellung" die Option **Allgemeine Funktionen** auswählen.
- **2.** Das Element auswählen, das eingerichtet werden soll.

# Systemuhr/Intervalle

Die Funktion "Systemuhr/Intervalle" dient zur Einstellung der Systemuhr und der Zeitintervalle für verschiedene Optionen:

# **Datum**

Stellt das Datum der Systemuhr ein. Das hier eingestellte Datum wird in Listen und Berichten ausgedruckt. Bei der Einstellung des Datums kann aus drei verschiedenen Optionen gewählt werden:

- Jahr/Monat/Tag
- Monat/Tag/Jahr
- Tag/Monat/Jahr

#### **Uhrzeit**

Stellt die Uhrzeit der Systemuhr ein. Die hier eingestellte Uhrzeit wird in Listen und Berichten ausgedruckt. Als Uhrzeitformat entweder 12 oder 24 Stunden auswählen.

# **Auto-Standardanzeige**

Stellt den Zeitraum ein, nach dem auf dem Gerät wieder die Standardanzeige angezeigt wird. Wenn also am Gerät über einen bestimmten Zeitraum keine Aktivität festgestellt wird, kehrt das Gerät automatisch wieder zur Anfangs- (Standard-)anzeige zurück. Wenn diese Option auf **Ein** gesetzt wird, einen Zeitraum zwischen 30 und 900 Sekunden (in 1-Sekunden-Schritten) auswählen.

# **HINWEIS**

Selbst wenn **Aus** ausgewählt wird, werden alle momentan gescannten und anstehenden Aufträge nach einer 1-minütigen Inaktivität am Gerät weiter verarbeitet.

# **Auto-Auftragsfreigabe**

Wenn während eines Kopier- oder Scanauftrags ein Fehler auftritt, wird hiermit der Zeitraum eingestellt, nach dem der aktuelle Auftrag automatisch gelöscht wird. Hierdurch kann dann der nächste Auftrag abgeschlossen werden. Wenn diese Option auf **Ein** gesetzt wird, einen Zeitraum zwischen 4 und 99 Minuten (in 1-Minuten-Schritten) auswählen. **Aus** auswählen, wenn diese Funktion nicht verwendet werden soll.

## **Auto-Drucken**

Stellt die Zeit vom Ende des Druckauftrags bis zur Ausführung des nächsten Druckauftrags ein. Wenn diese Option auf **Ein** gesetzt wird, einen Zeitraum zwischen 1 und 240 Sekunden (in 1-Sekunden-Schritten) auswählen. Wenn **Aus** ausgewählt wird, kann der Druckvorgang sofort beginnen, sobald das Gerät bereit ist.

## **Druckersperrdauer**

Wenn diese Option auf **Ein** gesetzt wird, die Zeit vom Anfang bis zum Ende der Druckersperre auswählen. Werte auf 2 bis 23 Stunden und bis auf 59 Minuten setzen. Wenn **Aus** ausgewählt wird, erfolgt keine Druckersperre.

# **Zeitzone**

Stellt den Zeitunterschied von GMT (Greenwich Mean Time) fest.

#### **Sommerzeit**

Wenn diese Funktion aktiviert ist, wird die aktuelle Uhrzeit vom Gerät automatisch zu Beginn und am Ende der Sommerzeit geändert. Zur Auswahl stehen die folgenden Optionen:

- **Nicht automatisch einstellen**: Diese Einstellung auswählen, wenn die Funktion "Sommerzeit" nicht verwendet werden soll.
- **Auf Monat, Tag und Uhrzeit einstellen**: Diese Einstellung auswählen, um den Beginn der Sommerzeit auf den Monat, Tag und die Uhrzeit festzulegen.
- **Auf Monat, Woche, Wochentag und Uhrzeit einstellen**: Diese Einstellung auswählen, um den Beginn der Sommerzeit auf den Monat, die Woche, den Tag und die Uhrzeit festzulegen.

# Einstellen der Systemuhr/Intervalle

- **1.** Als Administrator anmelden.
- **2.** Auf dem Steuerpult die Gerätestatustaste drücken.
- **3.** Die Registerkarte "Verwaltung" auf der Benutzeroberfläche aufrufen.
- **4. Systemeinstellung > Allgemeine Funktionen** antippen.
- **5. Systemuhr/Intervalle** auswählen.
- **6.** Das Element auswählen, das eingerichtet oder geändert werden soll.
- **7. Einstellung ändern** antippen.
- **8.** Die gewünschte Einstellung für die Option auswählen.
- **9. Speichern** antippen.

Die vorherige Anzeige wird eingeblendet.

- **10.** Ggf. eine andere Option auswählen, die festgelegt oder geändert werden soll, und die obigen Schritte wiederholen.
- **11. Schließen** antippen.

Das Register "Wartung" wird eingeblendet.

**12.** Verwaltungsmodus beenden.

# **Datum und Uhrzeit**

Zur Einstellung von Datum und Uhrzeit auf dem Drucker wie nachfolgend beschrieben vorgehen.

- **1.** Auf dem Steuerpult die **Gerätestatustaste** drücken.
- **2.** Auf der Registerkarte **Verwaltung** die Option **Systemeinstellung** und anschließend **Allgemeine Funktionen** auswählen.
- **3. Systemuhr/Intervalle** antippen.
- **4. Datum** und dann **Einstellung ändern** antippen. **Datumsformat** auswählen. Anschließend Tag, Monat und Jahr einstellen.
- **5. Speichern** antippen.
- **6. Uhrzeit** und dann **Einstellung ändern** antippen. **12-Stunden-Format** oder **24-Stunden-Format** auswählen. Stunden einstellen und dann **Speichern** antippen.

# **NTP-Zeitsynchronisierung**

Zur Synchronisierung der Systemuhr kann die Zeit von einem NTP-Server (NTP: Network Time Protocol) abgerufen werden.

- **1.** In der Anzeige "Systemuhr/Intervalle" die Option **NTP-Zeitsynchronisierung** und anschließend **Einstellung ändern** auswählen.
- **2. Ein** oder **Aus** antippen.
- **3. Speichern** auswählen, um die Einstellungen zu speichern und zur vorherigen Anzeige zurückzukehren.

# **Verbindungsintervall**

Das Intervall einstellen, nach dem automatisch eine Verbindung zum Zeitserver hergestellt werden soll.

Es kann ein Wert zwischen 1 und 500 Stunden (in 1-Stunden-Schritten) festgelegt werden.

- **1.** In der Anzeige "Systemuhr/Intervalle" die Option **Verbindungsintervall** und anschließend **Einstellung ändern** auswählen.
- **2.** Das Verbindungsintervall über den Ziffernblock eingeben.
- **3. Speichern** auswählen, um die Einstellungen zu speichern und zur vorherigen Anzeige zurückzukehren.

# **Zeitserveradresse**

Über diese Option kann die IP-Adresse des Zeitservers eingegeben werden.

## **HINWEIS**

"NTP-Zeitsynchronisierung" aktivieren.

- **1.** In der Anzeige "Systemuhr/Intervalle" die Option **Zeitserveradresse** und anschließend **Einstellung ändern** auswählen.
- **2.** IP-Adresse eingeben:
	- IP-Adresse: Die IP-Adresse des Servers, von dem die Zeit abgerufen wird, bestehend aus vier Zahlen von 0 bis 255 angeben.
	- Adressen der Bereiche 244.XXX.XXX.XXX bis 255.XXX.XXX.XXX und solche, die mit 127.XXX.XXX.XXX beginnen, können nicht verwendet werden.
	- **Weiter** auswählen und den nächsten Zahlenblock der IP-Adresse eingeben, wenn dieser weniger als drei Stellen umfasst.
- **3. Speichern** auswählen, um die Einstellungen zu speichern und zur vorherigen Anzeige zurückzukehren.

# **Auto-Standardanzeige**

Erfolgt über einen festgelegten Zeitraum keine Benutzereingabe/Auswahl am Gerät, wird automatisch wieder die Standardanzeige eingeblendet.

Es kann ein Wert zwischen 1 und 4 Minuten (in 1-Minuten-Schritten) festgelegt werden.

#### **HINWEIS**

Selbst wenn **Aus** ausgewählt wird, werden alle momentan gescannten und anstehenden Aufträge nach einer 1-minütigen Inaktivität am Gerät weiter verarbeitet.

- **1.** Am Gerät in der Anzeige "Systemuhr/Intervalle" die Option **Auto-Standardanzeige** und anschließend **Einstellung ändern** auswählen.
- **2. Aus** oder **Ein** antippen.
- **3.** Bei Auswahl von **Ein** das Zeitintervall mithilfe der Pfeilschaltflächen auswählen oder einen Wert über den Ziffernblock festlegen.

**4. Speichern** auswählen, um die Einstellungen zu speichern und zur vorherigen Anzeige zurückzukehren.

# **Auto-Freigabe**

Wenn während eines Kopier- oder Scanauftrags ein Fehler auftritt, wird dieser bei entsprechender Einstellung nach Ablauf eines festgelegten Zeitraums automatisch gelöscht und auf diese Weise die Verarbeitung nachfolgender Aufträge in der Warteschlange ermöglicht. Solche Fehler können sein: Fehleinzüge, Vorlagenstau, Stau im Ausgabebereich, Speicherplatzmangel u. dgl. Nachdem der aktuelle Auftrag gelöscht wurde, können nur solche Aufträge verarbeitet werden, auf die der aufgetretene Fehler keine Auswirkungen hat. Für das Auftragszeitlimit einen Wert zwischen 4 und 99 Minuten festlegen (einstellbar in 1-Minuten-Schritten). Die Einstellung auf "Aus" setzen, wenn die Funktion nicht verwendet werden soll.

- **1.** Am Gerät in der Anzeige "Systemuhr/Intervalle" die Option **Auto-Freigabe** und anschließend **Einstellung ändern** auswählen.
- **2. Aus** oder **Ein** antippen.
- **3.** Bei Auswahl von **Ein** das Auftragszeitlimit mithilfe der Pfeilschaltflächen auswählen oder einen Wert über den Ziffernblock eingeben.
- **4. Speichern** auswählen, um die Einstellungen zu speichern und zur vorherigen Anzeige zurückzukehren.

# **Auto-Druckausgabe**

Hierüber wird die Zeit vom Ende des aktuellen Druckauftrags bis zur Ausführung des nächsten Druckauftrags eingestellt. Es kann ein Wert zwischen 1 und 240 Sekunden (in 1-Sekunden-Schritten) festgelegt werden. Wenn die Einstellung auf **Aus** gesetzt ist, wird mit der Verarbeitung des nächsten Auftrags begonnen, sobald das Gerät bereit ist.

- **1.** Am Gerät in der Anzeige "Systemuhr/Intervalle" die Option **Auto-Druckausgabe** und anschließend **Einstellung ändern** auswählen.
- **2. Aus** oder **Ein** antippen.
- **3.** Bei Auswahl von **Ein** das Zeitintervall mithilfe der Pfeilschaltflächen auswählen oder einen Wert über den Ziffernblock eingeben.
- **4. Speichern** auswählen, um die Einstellungen zu speichern und zur vorherigen Anzeige zurückzukehren.

# **Druckersperrzeit**

Das Intervall vom Anfang bis zum Ende der Druckersperre festlegen. Den Wert in folgendem Format angeben: 0-23 (Stunden) bzw. 0-59 (Minuten). Wenn **Aus** ausgewählt wird, erfolgt keine Druckersperre.

- **1.** Am Gerät in der Anzeige "Systemuhr/Intervalle" die Option **Druckersperrzeit** und anschließend **Einstellung ändern** auswählen.
- **2. Aus** oder **Ein** antippen.
- **3.** Bei Auswahl von **Ein** das Intervall vom Anfang bis zum Ende der Druckersperre mithilfe der Pfeilschaltflächen auswählen oder einen Wert über den Ziffernblock eingeben.

**4. Speichern** auswählen, um die Einstellungen zu speichern und zur vorherigen Anzeige zurückzukehren.

# **Zeitzone**

- **1.** In der Anzeige "Systemuhr/Intervalle" die Option **Zeitzone** und anschließend "Einstellung ändern" auswählen.
- **2.** Den Zeitunterschied zur GMT (Greenwich Mean Time) mithilfe der Pfeilschaltflächen einstellen.
- **3. Speichern** auswählen, um die Einstellungen zu speichern und zur vorherigen Anzeige zurückzukehren.

# **Sommerzeit**

Wenn diese Funktion aktiviert ist, wird die aktuelle Uhrzeit vom Gerät automatisch zu Beginn und am Ende der Sommerzeit geändert.

# **Print-On-Demand-Dauer**

- **1.** In der Anzeige "Systemuhr/Intervalle" die Option "Print-On-Demand-Dauer" auswählen.
- **2.** Dauer in Minuten angeben.

# Energiesparintervalle

Der Energiesparbetrieb umfasst zwei Modi: den reduzierten Betrieb und den Ruhezustand. Wenn das Gerät über einen festgesetzten Zeitraum inaktiv ist, geht es zunächst in den reduzierten Betrieb und später in den Ruhezustand über.

Über die Funktion "Energiesparintervalle" werden die Zeiträume festgelegt, nach denen das Gerät in den reduzierten Betrieb bzw. in den Ruhezustand wechselt. Zur Auswahl stehen die folgenden Optionen:

- Von letzter Bedienung in reduzierten Betrieb: Das Intervall festlegen, nach dem das Gerät bei Inaktivität in den reduzierten Betrieb geschaltet wird. Es kann ein Wert zwischen 1 und 240 Minuten in 1-Minuten-Schritten eingestellt werden.
- Von letzter Bedienung in Ruhezustand: Das Intervall festlegen, nach dem das Gerät bei Inaktivität in den Ruhezustand geschaltet wird. Es kann ein Wert zwischen 1 und 240 Minuten in 1-Minuten-Schritten eingestellt werden.

#### **HINWEIS**

Das Intervall für den Ruhezustand muss länger sein als das Intervall für den reduzierten Betrieb.

- **1.** In der Anzeige "Energiespareinstellungen" zuerst **Energiesparintervalle** und anschließend **Einstellung ändern** auswählen.
- **2.** Die Intervalle für den reduzierten Betrieb und den Ruhezustand einstellen.

a) **Von letzter Bedienung in reduzierten Betrieb**: Das Intervall festlegen, nach dem das Gerät bei Inaktivität in den reduzierten Betrieb geschaltet wird. Es kann ein Wert zwischen 1 und 240 Minuten in 1-Minuten-Schritten eingestellt werden.

Das Intervall für den reduzierten Betrieb muss kürzer sein als das Intervall für den Ruhezustand.

b) **Von letzter Bedienung in Ruhezustand**: Das Intervall festlegen, nach dem das Gerät bei Inaktivität in den Ruhezustand geschaltet wird. Es kann ein Wert zwischen 1 und 240 Minuten in 1-Minuten-Schritten eingestellt werden.

# **Signaltöne**

Über die Funktion **Signaltöne** kann ausgewählt werden, ob für verschiedene Funktionen des Geräts ein Signalton ausgegeben werden soll. Beispielsweise könnte ein Signalton festgelegt werden, der am Ende eines Auftrags oder bei einem Fehler ausgegeben wird. Optionen sind:

## **Bedienfeld - Auswahlton**

Die Lautstärke des Signaltons auswählen, der bei der richtigen Auswahl einer Taste auf der Benutzeroberfläche ausgegeben werden soll. Zur Auswahl stehen **Laut**, **Normal** und **Leise**. Zur Deaktivierung des Tons **Aus** auswählen.

## **Bedienfeld - Warnton**

Die Lautstärke des Signaltons auswählen, der ausgegeben werden soll, wenn eine nicht funktionierende (grau unterlegte) Taste angetippt wird oder wenn ein Fehler auftritt. Zur Auswahl stehen **Laut**, **Normal** und **Leise**. Zur Deaktivierung des Tons **Aus** auswählen.

# **Grundton**

Die Lautstärke des Signaltons für Toggle-Tasten (bei denen sich die Option bei jedem Antippen ändert) auswählen, der ausgegeben werden soll, wenn die Taste in ihrer Anfangsposition ist. Dieser Signalton wird ausgegeben, wenn die Taste **Unterbrechen** losgelassen wird. Zur Auswahl stehen **Laut**, **Normal** und **Leise**. Zur Deaktivierung des Tons **Aus** auswählen.

# **Ton "Gerät bereit"**

Die Lautstärke des Signaltons festlegen, der ausgegeben werden soll, wenn das Gerät bereit zum Kopieren oder Drucken ist, nachdem es eingeschaltet wurde. Zur Auswahl stehen **Laut**, **Normal** und **Leise**. Zur Deaktivierung des Tons **Aus** auswählen.

#### **Ton 1 "Auftrag abgeschlossen"**

Die Lautstärke des Signaltons auswählen, der ausgegeben werden soll, wenn das Gerät den spezifischen Zyklus (z. B. einen Kopierauftrag) erfolgreich abschließt. Zur Auswahl stehen **Laut**, **Normal** und **Leise**. Zur Deaktivierung des Tons **Aus** auswählen. Die Standardeinstellung ist "Kopieren".

# **Ton 2 "Auftrag abgeschlossen"**

Die Lautstärke des Signaltons auswählen, der ausgegeben werden soll, wenn das Gerät den spezifischen Zyklus (z. B. einen Kopierauftrag) erfolgreich abschließt. Zur Auswahl stehen **Laut**, **Normal** und **Leise**. Zur Deaktivierung des Tons **Aus** auswählen. Die Standardeinstellung ist "Bericht drucken".

# **Ton bei Fehler**

Die Lautstärke des Signaltons auswählen, der ausgegeben werden soll, wenn ein Vorgang mit einem Fehler beendet wird. Zur Auswahl stehen **Laut**, **Normal** und **Leise**. Zur Deaktivierung des Tons **Aus** auswählen.

# **Warnton "Auto-Standardanzeige"**

Die Lautstärke des Signaltons auswählen, der ausgegeben werden soll, wenn die Funktion "Auto-Standardanzeige" aktiviert ist. Zur Auswahl stehen **Laut**, **Normal** und **Leise**. Zur Deaktivierung des Tons **Aus** auswählen.

## **Warnton**

Die Lautstärke des Signaltons auswählen, der bei einem Fehler ausgegeben werden soll (z. B. bei einem Materialstau, und wenn der Fehler nicht behoben wird). Zur Auswahl stehen **Laut**, **Normal** und **Leise**. Zur Deaktivierung des Tons **Aus** auswählen.

## **Warnton "Kein Papier"**

Die Lautstärke des Signaltons auswählen, der ausgegeben werden soll, wenn sich kein Material im Behälter befindet und dieses Problem nicht behoben wird. Zur Auswahl stehen **Laut**, **Normal** und **Leise**. Zur Deaktivierung des Tons **Aus** auswählen.

# **Warnton "Tonermangel"**

Die Lautstärke des Signaltons auswählen, der ausgegeben werden soll, wenn das Tonermodul ausgetauscht werden muss. Zur Auswahl stehen **Laut**, **Normal** und **Leise**. Zur Deaktivierung des Tons **Aus** auswählen.

#### **Programmspeicher**

Die Lautstärke des Signaltons auswählen, der ausgegeben werden soll, wenn die Funktion "Programmspeicher" aktiviert ist. Zur Auswahl stehen **Laut**, **Normal** und **Leise**. Zur Deaktivierung des Tons **Aus** auswählen.

#### **Programmspeicher, Programm fertig**

Die Lautstärke des Signaltons auswählen, der ausgegeben werden soll, wenn die Funktion "Programmspeicher" aktiviert ist. Zur Auswahl stehen **Laut**, **Normal** und **Leise**. Zur Deaktivierung des Tons **Aus** auswählen.

# Festlegen von Signaltönen

- **1.** Als Administrator anmelden.
- **2.** Gerätestatustaste auf dem Steuerpult drücken.
- **3.** Die Registerkarte "Verwaltung" auf der Benutzeroberfläche aufrufen.
- **4. Systemeinstellung > Allgemeine Funktionen** antippen.
- **5. Signaltöne** antippen.
- **6.** Das Element auswählen, das eingerichtet oder geändert werden soll. Optionen sind:
	- Bedienfeld Auswahlton
	- Bedienfeld Warnton
	- Grundton
	- Ton "Gerät bereit"
	- Ton 1/2 "Auftrag abgeschlossen"
	- Ton bei Fehler
	- Warnton "Auto-Standardanzeige"
	- Warnton
	- Warnton "Kein Papier"
	- Warnton "Tonermangel"
	- Programmspeicher
	- Programmspeicher, Programm fertig
- **7. Einstellung ändern** antippen.
- **8.** Die gewünschte Einstellung für die Option auswählen.
- **9. Speichern** antippen.

Die vorherige Anzeige wird eingeblendet.

- **10.** Ggf. eine andere Option auswählen, die festgelegt oder geändert werden soll, und die obigen Schritte wiederholen.
- **11. Schließen** antippen.

Das Register "Wartung" wird eingeblendet.

**12.** Verwaltungsmodus beenden.

# Programmspeicher

Die Lautstärke des Signaltons auswählen, der ausgegeben werden soll, wenn ein Auftrag auf dem Gerät gespeichert wird.

# **HINWEIS**

Der Ton kann nicht deaktiviert werden.

# Programmspeicher, Programm fertig

Die Lautstärke des Signaltons festlegen, der ausgegeben wird, wenn die Funktion "Programmspeicher" abgeschlossen ist. Zur Auswahl stehen **Laut**, **Normal** und **Leise**. Zur Deaktivierung des Tons **Aus** auswählen.

# Einstellungen für Anzeigen/Tasten

Die Funktion "Einstellung Anzeige/Tasten" verwenden, um die Anzeigen und Schaltflächen festzulegen, die z. B. beim Einschalten des Geräts oder beim Beenden des Energiesparbetriebs eingeblendet werden sollen. Zur Auswahl stehen die folgenden Optionen:

#### **Standardanzeige**

Eine Standardanzeige zuweisen, die beim Einschalten des Geräts angezeigt werden soll. Zur Auswahl stehen **Betriebsarten**, **Kopieren**, **Auftragsstatus** und **Gerätestatus**.

## **Standardanzeige für Betriebsart**

Eine Standardanzeige für die Betriebsart zuweisen. Zur Auswahl stehen **Betriebsartenstartseite**, **Kopieren** sowie **Programmspeicher**.

## **Auto-Standardanzeige**

Eine Standardanzeige zuweisen, die nach dem automatischen Löschen eingeblendet werden soll. Zur Auswahl stehen **Betriebsartenstartseite** und **Letzte Anzeige**.

## **Auto-Anzeige der Anmeldeaufforderung**

Wenn die Authentifizierung aktiviert ist, kann ausgewählt werden, ob die Anmeldeaufforderung automatisch nach dem Einschalten des Geräts bzw. nach dem Abbrechen des Energiesparbetriebs angezeigt werden soll.

#### **Betriebsartenstartseite**

Die Anordnung der Funktionsschaltflächen in der Anzeige "Betriebsartenstartseite" festlegen, welche über die Taste **Betriebsartenstartseite** auf dem Steuerpult aufgerufen wird.

# **Aufträge in Statusanzeige**

Die Auftragsarten auswählen, die auf der Registerkarte "Fertig gestellte Aufträge" der Anzeige "Auftragsstatus" eingeblendet werden sollen, wenn die **Auftragsstatustaste** auf dem Steuerpult gedrückt wird.

#### **Standardsprache**

Die Standardsprache für das Gerät festlegen; diese Sprache wird auf der Benutzeroberfläche angezeigt.

# **Bildschirmhelligkeit**

Diese Option verwenden, um die Bildschirmhelligkeit anzupassen.

#### **E-Mail bei Auftragszusammenführung**

Diese Option verwenden, wenn bei der Auftragszusammenführung eine E-Mail gesendet werden soll.

## **Taste auf Tastatur indiv. anpassen**

Diese Option verwenden, um eine benutzerdefinierte Taste der Tastaturanzeige mit häufig verwendeten Informationen zu belegen. Dabei kann es sich z. B. um einen Domänennamen, eine IP- oder eine Internetadresse (www.xerox.com o. ä.) handeln. Es kann nur eine Tastaturtaste auf der Benutzeroberfläche angepasst werden.

#### **USB-Standardanzeige**

Diese Option verwenden, um die Anzeige auszuwählen, die beim Anschluss eines USB-Speichersticks an das Gerät eingeblendet soll.

# Auto-Standardanzeige

Es kann festgelegt werden, welche Anzeige erscheinen soll, wenn über einen bestimmten Zeitraum keine Benutzereingabe/Auswahl im jeweiligen Menü erfolgt.

- **1.** In der Anzeige "Anzeige/Tasten" die Option **Auto-Standardanzeige** und anschließend **Einstellung ändern** auswählen.
- **2.** Gewünschte Standardanzeige auswählen.
- **3. Speichern** antippen.

# Zuweisen von Einstellungen für Anzeigen/Tasten

- **1.** Als Administrator anmelden.
- **2.** Gerätestatustaste auf dem Steuerpult drücken.
- **3.** Die Registerkarte "Verwaltung" auf der Benutzeroberfläche aufrufen.
- **4. Systemeinstellung > Allgemeine Funktionen** antippen.
- **5. Einstellungen für Anzeigen/Tasten** antippen.
- **6.** Das Element auswählen, das eingerichtet oder geändert werden soll. Optionen sind:
	- Standardanzeige
	- Standardanzeige für Betriebsart
	- Betriebsartenanzeige nach Auto-Löschen
	- Automatische Einblendung der Anmeldungsanzeige
	- Betriebsartenstartseite
	- Aufträge in Statusanzeige
	- Standardsprache
	- Taste auf Tastatur indiv. anpassen
	- Bildschirmhelligkeit
	- E-Mail-Empfänger bestätigen
	- Taste auf Tastatur indiv. anpassen
	- USB-Standardanzeige

#### **7. Einstellung ändern** antippen.

- **8.** Die gewünschte Einstellung für die Option auswählen.
- **9. Speichern** antippen.

Die vorherige Anzeige wird eingeblendet.

- **10.** Ggf. eine andere Option auswählen, die festgelegt oder geändert werden soll, und die obigen Schritte wiederholen.
- **11. Schließen** antippen.

Das Register "Wartung" wird eingeblendet.

**12.** Verwaltungsmodus beenden.

# Anzeige "E-Mail-Empfänger bestätigen"

Festlegen ob und wenn ja, wann eine Bestätigung der E-Mail-Empfänger erforderlich ist.

- **1.** Im Menü "Anzeige/Tasten" die Option **E-Mail-Empfänger bestätigen** und anschließend **Einstellung ändern** auswählen.
- **2.** Zur Auswahl stehen die Optionen **Keine Bestätigung**, **Empfänger immer bestätigen** sowie **Nur mehrere Empfänger bestätigen**.
- **3. Speichern** antippen.

# Taste auf Tastatur indiv. anpassen

Zur Eingabe häufig verwendeter Informationen (Domänennamen, IP-Adressen u. dgl.) verfügt die Tastaturanzeige über eine konfigurierbare Taste.

#### **HINWEIS**

Es kann nur eine Tastaturtaste auf der Benutzeroberfläche angepasst werden.

- **1.** In der Anzeige "Taste auf Tastatur indiv. anpassen" die Schaltfläche **Einstellung ändern** antippen.
- **2.** Die Informationen eingeben, mit denen die Taste belegt werden soll (z. B. ".de" oder "joachim.schmidt@xerox.com").
- **3.** Die Schaltfläche **Vorschau** antippen, um eine Vorschau der angepassten Taste anzuzeigen. Die Taste ist auf der eingeblendeten Tastatur unten rechts angeordnet.
- **4. Speichern** antippen.

# Benutzerdef. Material/Farbe

Für die Druckmaterialarten 1-5 kann ein benutzerdefinierter Name festgelegt werden (siehe die Anzeige unter Schritt 1 des nachfolgenden Verfahrens). Benutzerdefinierte Namen können bis zu zwölf Zeichen lang sein. Farbiges Material könnte beispielsweise unter der Bezeichnung "Farbe" gespeichert werden.

**1.** In der Anzeige "Behälter" die Funktion **Benutzerdefinierte Materialart- und -farbeinstellungen** auswählen.

Die Anzeige "Benutzerdef. Material/Farbe" erscheint.

**2.** Das zu konfigurierende oder zu ändernde Element und dann **Einstellung ändern** auswählen.

Es wird eine Tastaturanzeige eingeblendet.

**3.** Einen Namen für das benutzerdefinierte Material 1 eingeben.

- **4. Speichern** auswählen, um den Namen zu speichern und zur vorherigen Anzeige zurückzukehren.
- **5.** Die Schritte 1-5 wiederholen, um weitere benutzerdefinierte Materialarten und/oder Farben einzurichten.
- **6. Schließen** auswählen, um zur Anzeige "Behälter" zurückzukehren.

# Behälter

Die Einstellung "Behälter" kann über die Gerätestatustaste auf dem Steuerpult aufgerufen werden. Auf der Registerkarte "Verwaltung" die Option "Systemeinstellung" und dann "Allgemeine Funktionen" auswählen. Anschließend "Behälter" antippen. Über die Funktion **Behälter** werden Materialien und Behälter einschließlich der folgenden Einstellungen festgelegt:

## **Benutzerdef. Material/Farbe**

Diese Funktion verwenden, um dem Farbmaterial, das in das Gerät eingelegt ist, einen benutzerdefinierten Namen zuzuweisen. Benutzerdefinierte Namen können bis zu zwölf Zeichen lang sein.

## **Behälterattribute**

Diese Funktion verwenden, um Einstellungen für bestimmte Materialmerkmale für das Material zu konfigurieren, das in jeden Behälter eingelegt ist. Optionen sind:

- Materialformat
- Materialart (z. B. normales, gestrichenes oder ungestrichenes Material)
- Materialgewicht
- Materialfarbe
- Ausrichtungskorrektur: Diese Funktion verwenden, um auf der Ausrichtung eines gedruckten Dokuments basierende Einstellungen am Bild vorzunehmen. Korrigiert werden können z. B. die Registrierung, die Rechtwinkligkeit, der Schieflauf und die Vergrößerung.
- Rollneigungskorrektur: Diese Funktion verwenden, wenn sich das Material, auf dem die gedruckten Dokumente ausgegeben werden, zu sehr rollt.
- Auto-Air-Assist-Werte: Mit dieser Funktion können die Ventilatoren in den Behältern ein- und ausgeschaltet werden, um Fehleinzüge, Mehrfacheinzüge, Papierstaus und andere mögliche Zufuhrprobleme zu vermeiden.
- Falzkorrektur: Diese Funktion verwenden, um die Falzposition für unterschiedliche Materialarten anzupassen und Ausrichtungswerte für verschiedene Standardarten festzulegen. Diese Option ist nur verfügbar, wenn das Gerät mit dem optionalen Standardfinisher oder dem Booklet Maker ausgestattet ist.

# **Materialzufuhranzeige**

Diese Funktion verwenden, um einem benutzerdefinierten Material die gewünschten Materialattribute zuzuweisen. Attribute sind:

- Name
- Materialart (z. B. normales, gestrichenes oder ungestrichenes Material)
- Materialgewicht
- Ausrichtungskorrektur: Diese Funktion verwenden, um auf der Ausrichtung eines gedruckten Dokuments basierende Einstellungen am Bild vorzunehmen. Korrigiert werden können z. B. die Registrierung, die Rechtwinkligkeit, der Schieflauf und die Vergrößerung.
- Rollneigungskorrektur: Diese Funktion verwenden, wenn sich das Material, auf dem die gedruckten Dokumente ausgegeben werden, zu sehr rollt.
- Auto-Air-Assist-Werte: Mit dieser Funktion können die Ventilatoren in den Behältern ein- und ausgeschaltet werden, um Fehleinzüge, Mehrfacheinzüge, Papierstaus und andere mögliche Zufuhrprobleme zu vermeiden.
- Falzkorrektur: Diese Funktion verwenden, um die Falzposition für unterschiedliche Materialarten anzupassen und Ausrichtungswerte für verschiedene Standardarten festzulegen. Diese Option ist nur verfügbar, wenn das Gerät mit dem optionalen Standardfinisher oder dem Booklet Maker ausgestattet ist.

# **Behälterattribute auf der Anzeige "Einrichtung"**

Ob die Option **Behälterattribute** auf dem Register **Verwaltung** eingeblendet wird, hängt von der auf dieser Anzeige ausgewählten Option ab.

# **Behälterattribute während des Einlegens von Material**

Ob die Option "Behälterattribute" auf der Benutzeroberfläche eingeblendet wird, wenn ein Behälter geöffnet und geschlossen wird, hängt von dieser Funktion ab.

# **Behälterpriorität**

Diese Funktion verwenden, um die Reihenfolge der Behälter für die automatische Behälterwahl festzulegen. Bei der automatischen Behälterwahl wird ein Behälter, der das entsprechende Material enthält, automatisch vom Gerät für einen Kopier- oder Druckvorgang ausgewählt.

# **Materialformat Behälter 5 (Zusatzzufuhr)**

Diese Funktion verwenden, um Behälter 5 (Zusatzzufuhr) bestimmte Materialformate zuzuweisen. Hierdurch wird das Kopieren mit Behälter 5 (Zusatzzufuhr) erleichtert. Zu den Formatoptionen für Behälter 5 (Zusatzzufuhr) können maximal 20 Materialformate zugewiesen werden.

# **Automatische Behälterumschaltfunktion**

Diese Funktion verwenden, um die automatische Behälterwahlmethode zu wählen und Mischformatdokumente zu kopieren.

# Benutzerdef. Material/Farbe

Für die Druckmaterialarten 1-5 kann ein benutzerdefinierter Name festgelegt werden (siehe die Anzeige unter Schritt 1 des nachfolgenden Verfahrens). Benutzerdefinierte Namen können bis zu zwölf Zeichen lang sein. Farbiges Material könnte beispielsweise unter der Bezeichnung "Farbe" gespeichert werden.

**1.** In der Anzeige "Behälter" die Funktion **Benutzerdefinierte Materialart- und -farbeinstellungen** auswählen.

Die Anzeige "Benutzerdef. Material/Farbe" erscheint.

**2.** Das zu konfigurierende oder zu ändernde Element und dann **Einstellung ändern** auswählen.

Es wird eine Tastaturanzeige eingeblendet.

- **3.** Einen Namen für das benutzerdefinierte Material 1 eingeben.
- **4. Speichern** auswählen, um den Namen zu speichern und zur vorherigen Anzeige zurückzukehren.
- **5.** Die Schritte 1-5 wiederholen, um weitere benutzerdefinierte Materialarten und/oder Farben einzurichten.
- **6. Schließen** auswählen, um zur Anzeige "Behälter" zurückzukehren.

# Behälterattribute

Das Format und die Art des Druckmaterials angeben, das in die Behälter 1-4, in den Behälter 5 (Zusatzzufuhr) und in die optionalen Behälter 6 und 7 eingelegt werden soll.

- **1. Einrichtung > Behälterattribute** auswählen.
- **2.** Das zu konfigurierende oder zu ändernde Element und dann **Einstellung ändern** auswählen.
- **3. Einstellung ändern** antippen.

# Anpassen der Materialeinstellungen

"Materialzufuhr" auswählen, um die Druckmaterialattribute anzuzeigen (Betriebsart "Kopieren").

- **1. Materialzufuhranzeige** im Menü "Behälter" auswählen.
- **2.** Ein Element auswählen.
- **3. Speichern** auswählen, um die Anzeige zu schließen und zum Menü "Behälter" zurückzukehren.

# Materialeinstellungen beim Einlegen ändern

Die in dieser Anzeige ausgewählte Einstellung legt fest, ob die Funktion **Behälterattribute** im Einrichtungsmenü angezeigt wird. **Aus** oder **Ein** antippen.

- **1.** Als Administrator anmelden.
- **2.** Die Registerkarte "Verwaltung" auf der Benutzeroberfläche aufrufen.
- **3. Systemeinstellung > Allgemeine Funktionen** antippen.
- **4. Behälter** antippen.
- **5. Behälterattribute während des Einlegens von Material** antippen.
- **6.** Eine der folgenden beiden Optionen auswählen:
	- **Deaktiviert**: Wenn diese Option ausgewählt wird, wird die Option "Behälterattribute" NICHT auf dem Register "Verwaltung" angezeigt.
	- **Aktiviert**: Wenn diese Option ausgewählt wird, WIRD die Option "Behälterattribute" auf dem Register "Verwaltung" angezeigt.
- **7. Speichern** antippen.

Die Anzeige "Behälter" wird eingeblendet.

**8. Schließen** antippen.

Das Register "Wartung" wird eingeblendet.

**9.** Verwaltungsmodus beenden.

# Behälterpriorität

- **1.** In der Anzeige "Benutzerdef. Einstellung" die Option **Behälterpriorität** auswählen.
- **2.** Das Element auswählen, das eingerichtet oder geändert werden soll.
	- Die Einstellungen für das Element nach Bedarf auswählen oder ändern.
	- **Speichern** auswählen, um zur Anzeige "Behälterpriorität" zurückzukehren.
- **3.** Schritt 2 wiederholen, um die Priorität der übrigen Druckerbehälter festzulegen.
- **4. Schließen** auswählen, um zur Anzeige "Allgemeine Funktionen" zurückzukehren.

# Materialpriorität

- **1. Materialpriorität** auswählen.
- **2.** Eine Materialart aus der Liste auswählen.
- **3. Einstellung ändern** antippen.
- **4.** Zur Zuweisung der **Materialpriorität** aus der Liste die Option **Automatisch** oder eine der Ziffern **1** bis **8** auswählen.

# Behälter 5, Standardformate

Diese Funktion verwenden, um Behälter 5 (Zusatzzufuhr) bestimmte Materialformate zuzuweisen. Hierdurch wird das Kopieren über die Zusatzzufuhr erleichtert.

Der Zusatzzufuhr können maximal 20 Materialformate zugewiesen werden.

Wie unten beschrieben vorgehen, um den Zusatzzufuhr-Schaltflächen die gewünschten Materialformate zuzuweisen.

## **HINWEIS**

Wenn häufig auf ein Material mit Sonderformat kopiert wird, empfiehlt es sich, dieses einer der Behälterschaltflächen für die Zusatzzufuhr zuzuweisen. Danach müssen die Materialmaße nicht jedes Mal, wenn das Material für einen Kopierauftrag ausgewählt wird, erneut eingegeben werden. Außerdem können über diese Funktion Standardmaterialformate nach der Häufigkeit ihrer Verwendung sortiert werden. Dies erhöht die Benutzerfreundlichkeit beim Auswählen des Materialformats für Kopieraufträge. Wird beispielsweise sehr oft Druckmaterial im Format A3 verwendet, kann dieses als Listenelement 1 definiert werden.

- **1.** In der Anzeige "Behälter" die Option **Behälter 5, Standardformate** auswählen.
- **2.** Das zu konfigurierende oder zu ändernde Element und dann **Einstellung ändern** auswählen.

#### **HINWEIS**

Mit den Pfeilen die nächste Anzeige einblenden.

- **3.** Die Formatreihe auswählen. Bei Auswahl von "Benutzerdefiniert" mit Schritt 1 fortfahren.
- **4.** Gewünschtes Materialformat auswählen.
- **5.** Wenn **Benutzerdefiniert** ausgewählt wurde, die numerischen Werte mithilfe der Pfeilschaltflächen festlegen.
- **6. Speichern** antippen, um die Auswahl zu speichern und zur vorherigen Anzeige zurückzukehren.
- **7.** Die Schritte 1-6 wiederholen, um der Zusatzzufuhr weitere Materialformate zuzuweisen.
- **8. Schließen** auswählen, um zur Anzeige "Behälter" zurückzukehren.

# Automatischer Behälterwechsel

Die Methode für den automatischen Behälterwechsel auswählen.

#### **Nur bei automatischer Zufuhr**

Wenn die Materialzufuhr auf "Automatisch" eingestellt ist, wird automatisch ein Behälter ausgewählt, der geeignetes Druckmaterial enthält.

#### **Bei gleicher Materialart/-farbe/gleichem Materialgewicht**

Wenn die Materialzufuhr auf "Automatisch" eingestellt ist, wird automatisch ein Behälter ausgewählt, der Druckmaterial derselben Art und Farbe enthält.

- **1.** Zum Schluss **Speichern** auswählen.
- **2. Zielmaterialart und -gewicht** auswählen.
- **3. Zielmaterialfarbe** auswählen.
- **4. Zielmaterialart und -gewicht** auswählen.
- **5. Zielmaterialfarbe** auswählen.
- **6. Schließen** antippen.

# Bildqualität

Zum Konfigurieren der Bildqualitätseinstellungen auf dem Steuerpult die Gerätestatustaste drücken. Auf der Registerkarte "Verwaltung" die Option "Systemeinstellung" und dann "Allgemeine Funktionen" auswählen. Anschließend "Bildqualität" antippen. Anschließend kann die Bildqualitätseinstellung zum Scannen von Vorlagen angepasst werden.

- **1. Funktionen** und dann **Bildqualität** im Menü "Allgemeine Funktionen" auswählen.
- **2. Bildqualität** auswählen.
- **3.** Das zu konfigurierende oder zu ändernde Element und dann **Einstellung ändern** auswählen.

# Foto-/Texterkennung

Über diese Funktion kann der Systemadministrator die Standardeinstellung für die Fotound Texterkennung festlegen. Die Funktion "Foto und Text" steht im Kopierbetrieb unter "Vorlagenart" ("Bildqualität") zur Verfügung. Mithilfe der hier gewählten Einstellung werden Text und Fotos beim Scannen von Vorlagen präzise ermittelt.

**Foto-/Texterkennung** und anschließend die Schaltfläche **Einstellung ändern** auswählen. Zu den Foto- und Texterkennungsoptionen gehören:

- **Normal**: Hiermit wird für Kopieraufträge eine optimale Bildqualität erzielt.
- **Mehr Text**: Diese Option auswählen, wenn mit dem Gerät v. a. Vorlagen kopiert werden, die überwiegend Text enthalten.
- **Mehr Foto**: Diese Option auswählen, wenn mit dem Gerät v. a. Fotovorlagen kopiert werden. Rasterbilder in Zeitschriften-, Katalog- o. ä. Vorlagen werden wie Fotos behandelt.

#### **HINWEIS**

Wird für einen Kopierauftrag eine andere Einstellung als **Normal** benötigt, kann der Systemadministrator die Standardeinstellung vorübergehend außer Kraft setzen. Nach Fertigstellung des Auftrags sollte für eine optimale Ausgabequalität die Standardeinstellung **Normal** jedoch wieder aktiviert werden.

# Hintergrundunterdrückung (Schwarzweißkopie)

Die Funktion "Hintergrundunterdrückung" verhindert die Reproduktion unerwünschter Schatten bei Vorlagen, bei denen das Schriftbild auf der Rückseite durchscheint.

- **Hohe Qualität** auswählen, um die Ausgabequalität der Schwarzweißkopie zu optimieren.
- **Hohe Geschwindigkeit** auswählen, um eine schnellere Datenübertragung zu erzielen.

# Hintergrundunterdrückung (Scanaufträge)

Die Funktion "Hintergrundunterdrückung" verhindert die Reproduktion unerwünschter Schatten bei Vorlagen, bei denen das Schriftbild auf der Rückseite durchscheint.

- **1. Hohe Qualität** auswählen, um die Ausgabequalität der Schwarzweißkopie zu optimieren.
- **2. Hohe Geschwindigkeit** auswählen, um eine schnellere Datenübertragung zu erzielen.

# Bildoptimierung

Der Systemadministrator kann vorgeben, ob automatisch eine Bildoptimierung durchgeführt werden soll. Bei Auswahl von "Ein" wird das Vorlagenbild ggf. geglättet. Bei Auswahl von **Aus** wird keine Bildoptimierung durchgeführt.

# Berichte

Die Option "Berichte" kann über die Gerätestatustaste auf dem Steuerpult aufgerufen werden. Auf der Registerkarte "Verwaltung" die Option "Systemeinstellung" und dann "Allgemeine Funktionen" auswählen. Anschließend "Berichte" antippen. Die Einstellungen beziehen sich auf das Drucken von Berichten.

**1.** In der Anzeige "Allgemeine Funktionen" die Option **Berichte** auswählen.

Die Anzeige "Berichte" wird eingeblendet.

#### **HINWEIS**

Welche Berichte hier angezeigt werden, hängt von den aktivierten Funktionen (Betriebsarten) und Optionen ab.

- **2.** Das zu konfigurierende oder zu ändernde Element und dann **Einstellung ändern** auswählen.
- **3.** Die gewünschte Option für den jeweiligen Bericht auswählen.
- **4.** Zum Speichern der Auswahl **Speichern** antippen.

# Schaltfläche "Berichte drucken"

Wenn diese Option aktiviert ist, kann die Schaltfläche **Berichte drucken** auf der Registerkarte **Systemdaten** ohne Anmeldung als Systemadministrator ausgewählt werden.

# Auftragsprotokoll

Der Systemadministrator kann festlegen, ob automatisch ein Auftragsprotokoll gedruckt werden soll, nachdem 50 Aufträge verarbeitet wurden.

# Scanübertragungsbericht

Zur Auswahl stehen **Aus**, **Ein** sowie **Bei Sendefehler**.

# **Seitenaufdruck**

Beim Drucken eines Berichts auswählen, ob dieser 1- oder 2-seitig ausgegeben werden soll.

# Verarbeitungsprofilfehlerbericht

Zur Auswahl stehen **Aus** und **Ein**.

Die folgenden Berichte können ebenfalls ausgewählt werden: "Aktivitätenbericht", "Sendebericht, Auftrag nicht zugestellt/Auftrag gelöscht", "Ordnerbericht", "Rundsende-/Mehrfachabrufbericht" sowie "Relaisrundsendebericht".

- **1. Speichern** antippen.
- **2. Schließen** antippen.

Es erscheint wieder die Anzeige "Allgemeine Funktionen".

# **Wartung**

Mit dieser Funktion können die Einstellungen des Geräts für folgenden Optionen weiter angepasst werden:

# **Schnelleinrichtung**

Diese Option zum Festlegen der Startanzeige verwenden.

#### **Festplatte initialisieren**

Diese Option verwenden, um die Festplatte des Geräts zu initialisieren. Hiermit werden alle aktuellen Daten auf der Festplatte gelöscht.

#### **Alle Daten löschen**

Diese Option verwenden, um **Auftrag löschen** oder **Verarbeiten** auszuwählen, wenn der Gerätespeicher voll ist.

# **Alle Zertifikate löschen/Einstellungen initialisieren**

Diese Option verwenden, um **Auftrag löschen** oder **Verarbeiten** auszuwählen, wenn der Gerätespeicher voll ist.

#### **Softwareoptionen**

Diese Funktion ist nur für Kundendiensttechniker bestimmt. Weitere Informationen können vom Xerox Customer Support Center erfragt werden.

# **Selbsttest beim Einschalten**

Festlegen, ob beim Einschalten/Starten des Geräts ein Selbsttest durchgeführt werden soll. Bei Unregelmäßigkeiten (z. B. absichtlichen Programmänderungen) wird der Gerätebetrieb deaktiviert und das Überwachungsprotokoll wird aktualisiert. Wenn sich das Gerät nicht starten lässt, an den Kundendienst wenden.

#### **Nichtflüchtiger Speicher (NVM) Schreiben/Lesen**

Diese Funktion wird vom Xerox-Kundendiensttechniker verwendet, um bestimmte Systemeinstellungen zu ändern. Sie kann auch gelegentlich von Systemadministratoren verwendet werden.

## **Dichtekorrektur**

Diese Funktion verwenden, um Bildqualitätsunterschiede in der Ausgabe zu korrigieren (ausgegebenes Bild ist auf einer Seite heller oder dunkler). Für diese Funktion steht eine neue Anwendung namens "Simple Image Quality Adjustment" (SIQA) zur Verfügung. Benutzer können hiermit schnell und unkompliziert die Dichte des Ausgabebilds anpassen bzw. Bildqualitätsmängel korrigieren.

## **Ausrichtungskorrektur**

Diese Funktion verwenden, um die Ausrichtung des ausgegebenen Bilds anzupassen (Schrägeinzug/Winkel korrigieren) und die Ausrichtungsart für einen bestimmten Behälter festzulegen. Es können bis zu 50 Ausrichtungsarten erstellt/konfiguriert werden.

## **Rollneigungskorrektur**

Diese Funktion verwenden, um die Einstellungen für die Rollneigungskorrektur entweder bei Bedarf zu ändern, oder um einzelnen Materialrollneigungsprofile für bestimmte Materialarten, Materialgewichte und Behälter zu erstellen.

# **Falzpositionkorrektur (Finisher-Korrektur) - optional**

Diese Funktion ist nur verfügbar, wenn der optionale Standard-/Booklet Maker-Finisher am Gerät angeschlossen ist. Diese Funktion verwenden, um die Falzposition auf der gedruckten Ausgabe zu korrigieren. Wenn das optionale C/Z-Falzmodul ebenfalls angeschlossen ist, stehen mehr Falzoptionen zur Verfügung.

# Festplatte initialisieren

Mit diesem Verfahren wird die Festplatte initialisiert. Zu den Daten, die bei der Formatierung gelöscht werden, zählen Zusatzschriftarten, ESC/P, HP-GL/2 und SMB-Ordner.

# **TIPP**

Das Protokoll für die geschützte Ausgabe wird nicht gelöscht.

- **1.** In der Anzeige "Wartung" die Option **Festplatte initialisieren** auswählen.
- **2.** Die Partition auswählen, die neu formatiert werden soll. Anschließend **Start** antippen.
- **3. Ja** antippen.
- **4.** Nach erfolgreichem Abschluss der Formatierung wird eine entsprechende Meldung angezeigt. **Bestätigen** auswählen.
- **5. Schließen** auswählen, um zur Anzeige "Wartung" zurückzukehren.
- **6. Schließen** auswählen, um zur Anzeige "Allgemeine Funktionen" zurückzukehren.

# Softwareoptionen

Zugriffscode(s) für die gewünschte(n) Softwareoption(en) über die Tastatur eingeben und **Neu starten** antippen. Es können bis zu fünf Zugriffscodes eingegeben werden.

# Alle Zertifikate löschen/Einstellungen initialisieren

# **TIPP**

Diese Funktion nur nach Absprache mit dem Xerox-Kundendiensttechniker verwenden.

Hiermit werden alle auf dem Gerät gespeicherten Daten gelöscht. Dies umfasst alle Benutzereinstellungen sowie automatisch vom System gespeicherte Daten.

# Ausrichtung

Mit der Funktion Ausrichtungskorrektur können spezifische Ausrichtungskorrekturverfahren erstellt und gespeichert werden. Diese Verfahren ermöglichen es, verschiedene Materialien zu verwenden und einzustellen, wie das Schriftbild sowohl für Seite 1 als auch Seite 2 registriert, ausgerichtet oder vergrößert wird. Diese Verfahren können je nach Bedarf eingesetzt werden, um die höchste Bildqualität sicherzustellen.

Ausrichtungskorrekturen können vorgenommen werden, wenn die Position des Ausgabebilds falsch ausgerichtet oder verzogen ist. Dies kann u. U. auf expandierendes oder kontrahierendes Papier, ungenaues Zuschneiden oder Papierlagerungsbedingungen zurückzuführen sein.

Es können bis zu 50 Ausrichtungsverfahren erstellt und gespeichert werden.

Für die Erstellung eines Ausrichtungsprofils stehen die folgenden Optionen zur Auswahl:

- **Automatische Korrektur**: Diese Option ermöglicht die schnelle und einfache Erstellung von Ausrichtungsprofilen mithilfe der Windows-PC-Anwendung zur Anpassung der Bildqualität (SIQA). Bei Auswahl dieser Option müssen zwei Testmuster gescannt werden. Die Testmuster werden vom System analysiert und als Berechnungsgrundlage bei der automatischen Erstellung eines Ausrichtungsprofils verwendet, das in den Gerät geladen werden kann. Bei Bedarf kann das Profil dann vom Benutzer schnell und einfach abgerufen werden.
- **Manuelle Ausrichtung**: Diese Option ist arbeitsaufwändiger, da zur Erstellung eines Ausrichtungsprofils mit den gewünschten Eigenschaften u. U. zahlreiche Modifikationen durchgeführt werden müssen. Die Erstellung des gewünschten Ausrichtungsprofils sollte daher zunächst mithilfe der Option **Automatische Korrektur** versucht werden.

#### **HINWEIS**

Es wird empfohlen, den gesamten Ausrichtungskorrekturabschnitt zu lesen, bevor Erstellungs-/Bearbeitungsarbeiten oder wirkliche Ausrichtungskorrekturen vorgenommen werden.

# **Informationen zur Ausrichtungskorrektur**

Zweiseitige Aufträge, die verschiedene Materialien verwenden (Materialart, -gewicht, und gestrichen/ungestrichen), müssen beim Durchlaufen unter Umständen vom Gerät unterschiedlich behandelt werden. Bei bestimmten Materialarten und zweiseitigen Aufträgen können die Schriftbilder auf Seite 1 und/oder Seite 2 verschoben, verdreht, senkrecht falsch justiert oder verzogen sein. Hier können die Ausrichtungsverfahren zur Eliminierung dieser Probleme verwendet werden.

Folgendes wird mit Ausrichtungskorrekturverfahren möglich:

- Vornehmen von Korrekturen am Druckbild basierend auf der Ausrichtung eines gedruckten Dokuments. Korrigiert werden können z. B. die Druckposition (Registrierung), die Rechtwinkligkeit, der Schieflauf und die Vergrößerung.
- Vornehmen von Korrekturen, wenn die Position des Ausgabebilds falsch ausgerichtet oder verzogen ist. Dies kann u. U. auf expandierendes oder kontrahierendes Papier, ungenaues Zuschneiden oder Papierlagerungsbedingungen zurückzuführen sein. Zum Ausgleich einer solchen Situation kann die Funktion "Ausrichtungskorrektur" zur Korrektur der Bildausrichtung verwendet werden.

# **Punkte, die beim Erstellen/Verwenden eines Ausrichtungsverfahrens zu beachten sind**

Beim Erstellen von Ausrichtungsverfahren für Seite 1 und/oder Seite 2 ist Folgendes zu beachten:

- Seite 1/Seite 2 können verschoben sein, weil das Material nicht genau das gleiche Format hat. Papierabmessungen können um bis zu 1 mm von den genormten Maßen abweichen, was zu Schriftbildverschiebungen führen kann. Um Größenabweichungen zu verhindern, sollte für Duplex-Aufträge nur Papier aus derselben Lieferung verwendet werden.
- Bei der Fixierung besteht die Möglichkeit, dass das Papier durch Hitze und Druck gedehnt wird. Dies kann bei identischen Schriftbildern dazu führen, dass das Schriftbild auf der Vorderseite etwas größer ist als das auf der Rückseite.

Die Erstellung eines Ausrichtungsverfahrens für diese Art von Aufträgen ermöglicht es, Größenabweichungen zwischen den zwei Seiten zu vermeiden.

# **Optionen für die Ausrichtungskorrektur**

Für die **Ausrichtungskorrektur** sind folgende Optionen verfügbar:

• **Name**: Einen Namen eingeben, damit das Verfahren zu einem späteren Zeitpunkt leicht wiedergefunden werden kann.

• **Druckposition x und y**: Die Position des Druckbilds am oberen Rand/Einzugsrichtung des Materials (Position x) bzw. am seitlichen Rand/senkrechte Richtung (Position y) korrigieren. Die Druckposition x/y wird oft als Registrierung bezeichnet.

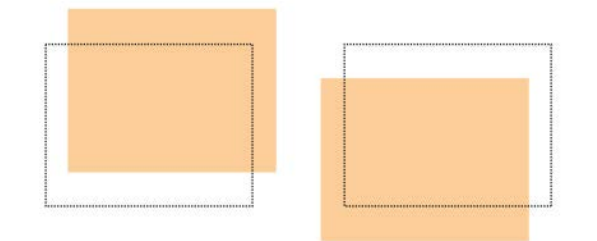

• **Vergrößerung x/y %** (Breite/Länge): Mit dieser Funktion kann Bildverzerrung von Seite 1 zu Seite 2 ausgeglichen werden. Das Bild kann je nach Situation vergrößert oder verkleinert werden

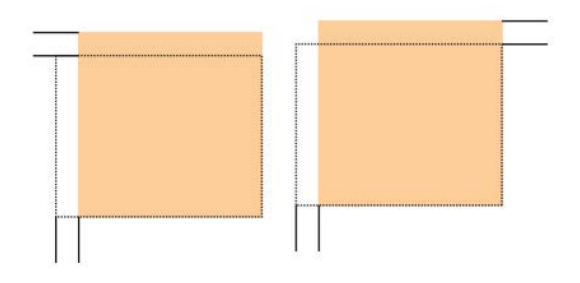

• **Rechtwinkligkeit**: Verwenden, wenn das Bild auf der Seite gerade ist, die Ecken jedoch nicht rechtwinklig sind. Mit dieser Funktion wird das Schriftbild digital auf der Trommel angepasst, so dass es auf dem Papier für Seite 1 und Seite 2 ausgerichtet ist.

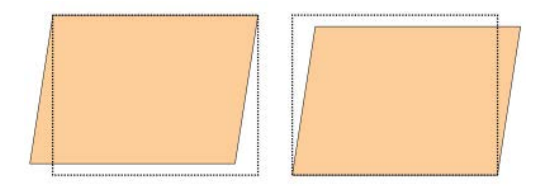

• **Schieflauf**: Verwenden, wenn das gesamte Bild auf der Seite verschoben und nicht gerade ist. Mit dieser Funktion wird das Material so angepasst, dass die Schriftbilder auf Seite 1 und/oder Seite 2 nicht schief sondern aufeinander ausgerichtet sind.

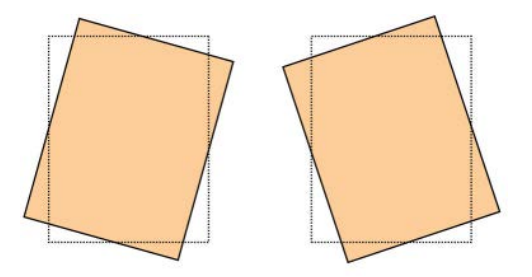

Bei der Auswahl/Bearbeitung der unterschiedlichen Ausrichtungsoptionen sind diese Tipps in Betracht zu ziehen:

- Die Pfeile über der Papierabbildung wie auf der Benutzeroberfläche gezeigt zeigen die Papierzufuhrrichtung an.
- Wählen Sie mit den Aufwärts-/Abwärtstasten die gewünschten Einstellungen.
- Wenn auf die Aufwärts-/Abwärtstasten geklickt wird, bewegt sich die Abbildung entsprechend in die Richtung, in die das Druckbild auf dem Papier verschoben wird.

#### **HINWEIS**

Die Standardeinstellung für alle Ausrichtungsoptionen ist 0.

Die Position des Ausgabebilds kann wie folgt eingestellt werden:

• Rechtwinkligkeit: Verwenden, wenn das Bild auf der Seite gerade ist, die Ecken jedoch nicht rechtwinklig sind. Mit dieser Funktion wird das Schriftbild digital auf der Trommel angepasst, so dass es auf dem Papier für Seite 1 und Seite 2 ausgerichtet ist.

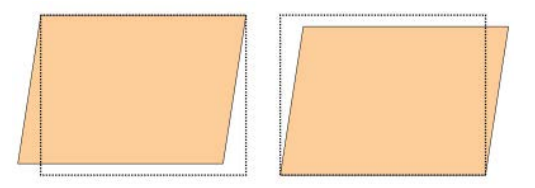

• Schieflauf: Verwenden, wenn das gesamte Bild auf der Seite verschoben und nicht gerade ist. Mit dieser Funktion wird das Material so angepasst, dass die Schriftbilder auf Seite 1 und/oder Seite 2 nicht schief sondern aufeinander ausgerichtet sind.

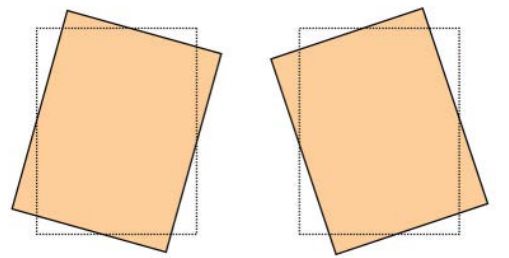

• Vergrößerung: Mit dieser Funktion kann Bildverzerrung von Seite 1 zu Seite 2 ausgeglichen werden. Das Bild kann je nach Situation vergrößert oder verkleinert werden

#### **HINWEIS**

Wenn mehrere Elemente korrigiert werden, die Korrekturen in der folgenden Reihenfolge durchführen: Rechtwinkligkeit, Schieflauf, Vergrößerung x/y % (Breite/Länge) und zum Schluss Druckpositionen.

# **Automatische Ausrichtungskorrektur**

Anhand des folgenden Verfahrens können Ausrichtungsfehler in der Ausgabe korrigiert werden. Für die Ausrichtungskorrektur steht eine neue Anwendung namens "Simple Image Quality Adjustment" (SIQA) zur Verfügung. Benutzer können hiermit schnell und unkompliziert die Ausrichtung des Ausgabebilds anpassen bzw. Ausrichtungsfehler korrigieren.

Für das folgende Verfahren ist die Installation der SIQA-Software zur Anpassung der Bildqualität (Simple Image Quality Adjustment) auf einem Windows<sup>®</sup>-PC erforderlich.

# **HINWEIS**

Wenn als Druckserver ein Windows-basierter PC verwendet wird, ist die SIQA-Software auf diesem möglicherweise bereits installiert. Andernfalls wird ein Dritthersteller-PC benötigt. Weitere Informationen sind beim Xerox-Kundendienst erhältlich.

Für dieses Verfahren wird das schwarze Hintergrundmuster benötigt, das als Musterdatei im SIQA-Installationsordner enthalten ist.

- **1.** Die IP-Adresse des Druckservers notieren; sie wird im weiteren Verlauf benötigt.
	- a) Falls das Gerät an einen FreeFlow-Druckserver angeschlossen ist, kann die IP-Adresse am Steuerpult abgerufen werden. Hierzu die **Gerätestatustaste** drücken und **> Systemdaten** auswählen. Die IPv4-Adresse notieren.
	- b) Falls das Gerät an einen eigenständigen EX Print Server angeschlossen ist, kann die IP-Adresse dem Konfigurationsbericht entnommen oder über **Command Workstation > Device Center > General** (Allgemein) angezeigt werden.
	- c) Falls das Gerät an einen Integrated Fiery Color Server angeschlossen ist, kann die IP-Adresse dem Konfigurationsbericht entnommen werden.
- **2.** Das Testmuster "SIQA Doc Background" drucken. Dieses wird für die Ausrichtungskorrektur benötigt.

Bei dem Muster handelt es sich um eine PDF-Datei mit der Bezeichnung "SIQA Doc Background", welche im SIQA-Installationsordner zu finden ist.

Für die Ausgabe der Datei die folgenden Einstellungen verwenden:

- Nordamerika: Als Ausgabeformat die Einstellung "11 x 17 Zoll" und die Vorlagenaufdruckoption "2-seitig" auswählen. Das Materialgewicht (g/m²) spielt eine untergeordnete Rolle; ein höherer g/m²-Wert resultiert jedoch in längeren Werkzeugstandzeiten.
- Europa: Als Ausgabeformat die Einstellung "A3" und die Vorlagenaufdruckoption "2-seitig" auswählen. Das Materialgewicht (g/m²) spielt eine untergeordnete Rolle; ein höherer g/m²-Wert resultiert jedoch in längeren Werkzeugstandzeiten.
- **3.** Am Gerät als Administrator anmelden.
	- a) Die **An-/Abmeldetaste** auf dem Steuerpult drücken.
	- b) Systemadministratorkennung eingeben.

Der Standardbenutzername ist **admin** und das Standardkennwort lautet **1111**.

c) **Eingabe** antippen.

- **4.** Die **Gerätestatustaste** auf dem Steuerpult drücken.
- **5.** Registerkarte **Verwaltung** auswählen.
- **6. Systemeinstellung > Allgemeine Funktionen > Wartung** auswählen. Die Anzeige "Wartung" erscheint.
- **7.** Mithilfe der **Pfeil-nach-unten-Schaltfläche** zur nächsten Seite blättern.
- **8. Ausrichtung** auswählen. Die Anzeige "Ausrichtung" erscheint.
- **9. Automatische Korrektur** auswählen.

Die Anzeige "Automatische Korrektur" erscheint.

- **10.** Das Ausgabefach für die Ausrichtungskorrektur auswählen.
- **11.** Bei Bedarf den Bereich angeben.

Der ausgewählte Bereich kann sich unmittelbar auf das Ausrichtungsergebnis auswirken. Für den Bereich kann ein Wert zwischen **1** und **10** eingestellt werden. Ein höherer Wert entspricht einem größerem Bereich (Fläche) und umgekehrt. In den meisten Fällen kann jedoch die Einstellung **1** problemlos verwendet werden. Für Vorder- und Rückseite können unterschiedliche Werte eingestellt werden.

**12.** Die Anzahl der Testseiten angeben.

Bei mehreren Testseiten erfolgt die Korrektur anhand von Durchschnittswerten, sodass sich von Seite zu Seite geringere Abweichungen ergeben.

Druckmaterial im Format A4 (8,5 x 11 Zoll) muss Schmalseitenausrichtung aufweisen.

**13. Drucken** auswählen.

Das Musterdiagramm wird gedruckt.

- **14.** Zur Korrektur von Ausrichtungsfehlern die vier Bereiche des Musterdiagramms einlesen. Führungs- und Hinterkante der Vorder- und Rückseite erfassen. Die am Gerät angezeigten Anweisungen befolgen.
	- a) Das Testmuster darf NICHT oben/links an der Vorlagenglaskante anliegen, sondern sollte zu dieser einen Mindestabstand von 20 mm aufweisen. Darauf achten, das Testmuster gerade aufzulegen (maximal zulässiger Neigungswinkel = 15 Grad).

Zwischen dem Testmuster und der Vorlagenglaskante muss ein ausreichend großer Abstand vorhanden sein.

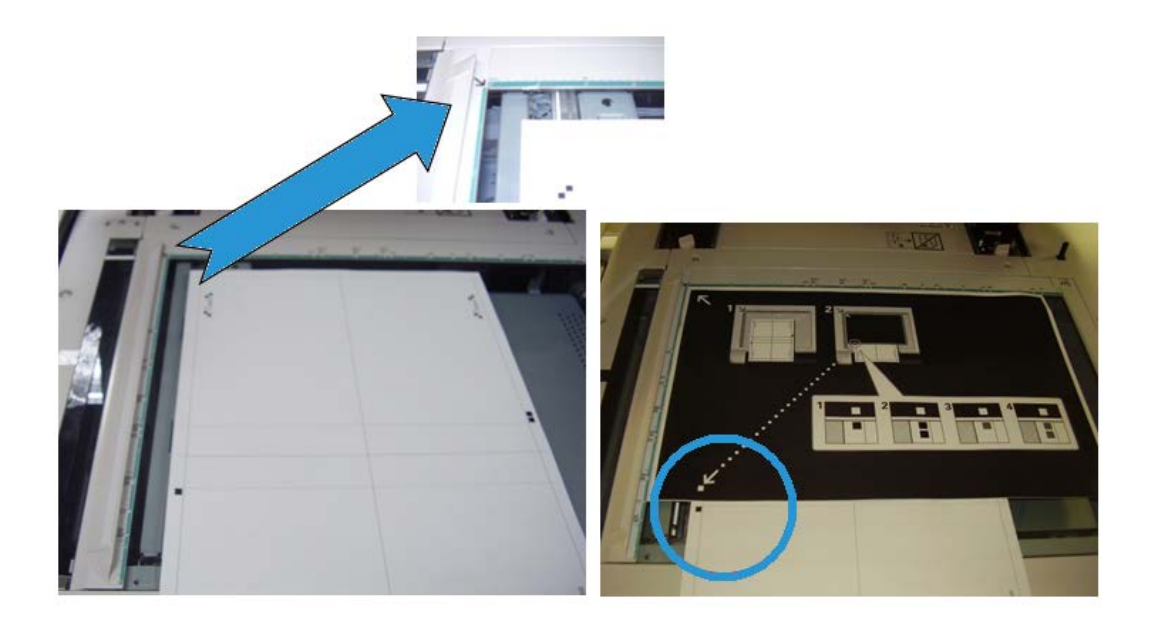

b) Das Testmuster mit schwarzem Papier abdecken; dies dient der Kontrasterzielung.

Mit schwarzem Papier abdecken und weiße Markierung an der Testdruckmarkierung ausrichten.

Die Scanreihenfolge ist nicht zwingend vorgeschrieben. Aus der Farbkodierung geht hervor, welcher Bereich als nächstes gescannt werden muss.

- **15.** Die vier Bereiche anhand der am Gerät angezeigten Anweisungen scannen.
- **16.** Bei Verwendung mehrerer Testseiten den Scanvorgang wiederholen.
- **17.** Nachdem alle vier Bereiche eingelesen wurden, erscheint am Gerät die Schaltfläche **Ende**. **Ende** antippen, um den Scanvorgang abzuschließen.
- **18.** Testdruck und schwarzes Abdeckpapier vom Vorlagenglas entfernen.
- **19.** Am Gerät **Bestätigen** auswählen, um die Daten an den Druckwerksordner zu übertragen.
- **20.** Die folgenden Schritte müssen am Windows-PC mit der SIQA-Software ausgeführt werden:
- **21.** Auf dem Desktop des Windows-PC auf das SIQA-Symbol doppelklicken, um die Anwendung zu starten.

Die Anzeige "Input\_Key\_Operator\_ID" (Hauptbedienerkennung eingeben) wird eingeblendet.

#### **HINWEIS**

Falls die SIQA-Anwendung nicht geöffnet bzw. nicht gestartet werden kann, das Kapitel "Problemlösung" im Systemhandbuch zurate ziehen.

**22.** Die Hauptbedienerkennung eingeben.

Das zugehörige Kennwort lautet **admin**.

**23. OK** (Start) auswählen.

Die Anzeige "Simple Image Quality Adjustment" (Bildqualitätseinstellung) wird eingeblendet.

**24.** Im Dropdownmenü die Option **Auto Alignment Adjustment** (Automatische Ausrichtungskorrektur) auswählen und anschließend auf **Start** klicken. Wenn die Anzeige "Input Address" (Adresse eingeben) erscheint, die IP-Adresse des Geräts eingeben oder aktualisieren.

#### **HINWEIS**

Falls das Gerät an einen FreeFlow-Druckserver oder einen Fiery EFI Integrated Print Server angeschlossen ist, die IP-Adresse eingeben, die nach Drücken der **Gerätestatustaste** unter **> Systemdaten** am Gerät angezeigt wird.

**25. OK** (Start) auswählen.

Die gescannten Bilddaten im Druckerordner (Mailbox) werden von der SIQA-Anwendung gelesen und analysiert. Anschließend werden die Werte für die Ausrichtungskorrektur automatisch berechnet.

- **26.** Im Fenster "TypeSelect" (Art auswählen) die folgenden Schritte ausführen:
	- a) Die Zeile auswählen, die als Profil gespeichert werden soll. Es stehen 50 Profile zur Verfügung.
	- b) Einen Ordner zum Speichern der Werte für die Ausrichtungskorrektur auswählen. Im Beispiel wurde **Type 1** (Art 1) ausgewählt und über die Schaltfläche **Edit** (Bearbeiten) in **Example > Tray 3 11"x17"** (Beispiel > Behälter 3 - 11x17") umbenannt.
- **27. OK** auswählen.

Bei Speicherung der berechneten Werte unter der neuen Art, zuerst den Namen unter "TypeName" eingeben. Es wird empfohlen, den Behälternamen, das Materialformat und die Materialart anzugeben, damit ersichtlich ist, dass sich die Korrektur auf einen bestimmten Behälter bzw. ein bestimmtes Druckmaterial bezieht.

**28. OK** im Fenster "TypeName" (Namen eingeben) auswählen.

Im Auswahlfenster wird die folgende Meldung angezeigt: "Do you want to save the new adjustment values to the machine?" (Neue Korrekturwerte auf dem Gerät speichern?).

**29. Yes** (Ja) auswählen, um die neuen Werte/Parameter zu übernehmen.

Die Werte werden in den permanenten Speicher des Geräts geschrieben. Am Display erscheint die folgende Meldung: "Gerät ist derzeit an ein externes Gerät angeschlossen. Gerät nicht ausschalten."

Am Ende der Dichtekorrektur wird in der SIQA-Anwendung die folgende Meldung angezeigt: "Adjustment has been successfully completed." (Korrektur ausgeführt.).

**30. OK** auswählen, um das Meldungsfenster zu schließen.

# **HINWEIS**

Anhand der folgenden Schritte kann das Ergebnis der Profilanpassung überprüft werden.

- **31.** Am Gerät als Administrator anmelden.
	- a) Die **An-/Abmeldetaste** auf dem Steuerpult drücken.

b) Systemadministratorkennung eingeben.

Der Standardbenutzername ist **admin** und das Standardkennwort lautet **1111**.

- c) **Eingabe** antippen.
- **32.** Die **Gerätestatustaste** auf dem Steuerpult drücken.
- **33.** Registerkarte **Verwaltung** auswählen.
- **34. Systemeinstellung > Allgemeine Funktionen > Wartung** auswählen. Die Anzeige "Wartung" erscheint.
- **35.** Mithilfe der **Pfeil-nach-unten-Schaltfläche** zur nächsten Seite blättern.
- **36. Ausrichtung** auswählen.

Die Anzeige "Ausrichtung" erscheint.

**37. Manuelle Ausrichtung** auswählen.

Durch Auswahl von **Manuelle Ausrichtung** kann das berichtigte Musterdiagramm ausgegeben und auf diese Weise das Ergebnis der Ausrichtungskorrektur überprüft werden.

- **38.** Das zuvor erstellte Profil auswählen.
- **39. Einstellung ändern** antippen.
- **40. Probeexemplar** antippen.

Hieraufhin wird das berichtigte Musterdiagramm gedruckt.

- **41.** Den Behälter mit dem Druckmaterial auswählen, für welches ein Profil anhand des oben beschriebenen Verfahrens erstellt wurde.
- **42.** Sicherstellen, dass **2-seitig** ausgewählt ist.
- **43.** Die Taste **Start** auf dem Bedienfeld drücken.
- **44.** Die Ausrichtung mithilfe des ausgegebenen Musterdiagramms überprüfen.
	- Den Verwaltungsmodus beenden, wenn die gewünschte Ausrichtungskorrektur erreicht wurde.
	- Die o. g. Schritte wiederholen, wenn eine weitere Anpassung der Ausrichtung erforderlich ist.

# **Manuelle Ausrichtungskorrektur**

- **1.** Material in den gewünschten Behälter einlegen.
- **2.** Als Administrator anmelden.
	- a) Die **An-/Abmeldetaste** auf dem Steuerpult drücken.
	- b) Systemadministratorkennung eingeben.

Der Standardbenutzername ist **admin** und das Standardkennwort lautet **1111**.

- c) **Eingabe** antippen.
- **3.** Die **Gerätestatustaste** auf dem Steuerpult drücken.
- **4.** Registerkarte **Verwaltung** auswählen.
- **5. Systemeinstellung > Allgemeine Funktionen > Wartung** auswählen. Die Anzeige "Wartung" erscheint.
- **6.** Mithilfe der **Pfeil-nach-unten-Schaltfläche** zur nächsten Seite blättern.
- **7. Ausrichtung** auswählen.
- **8. Manuelle Ausrichtung** auswählen.
- **9.** Einen freien Eintrag auswählen.
- **10. Einstellung ändern** antippen.

Die Anzeige "Ausrichtungskorrektur einrichten" wird eingeblendet.

#### **11. Ausrichtungskorrektur - Art einrichten**.

**12. Einstellung ändern** antippen.

Die Anzeige "Ausrichtungskorrektur - Art einrichten" wird eingeblendet.

**13.** Ein Ausrichtungselement (**Art 1-50**) auswählen, das festgelegt (erstellt) oder korrigiert (geändert) werden soll.

Der Einfachheit halber steht Art X im Folgenden für Art 1-50.

**14. Einstellung ändern** antippen.

Die Anzeige "Art X" wird eingeblendet (z. B. Art 1).

- **15.** Folgende Auswahl treffen:
	- a) **Name** und dann **Einstellung ändern** antippen.
	- b) Einen passenden Namen eingeben (z. B. Format A oder Letter).
	- c) **Speichern** antippen, um zur Anzeige "Art X" zurückzukehren.
- **16. Probeexemplar** antippen.

Die Anzeige "Art X - Probeexemplar" wird eingeblendet.

- **17.** Den Behälter antippen, in den das Material eingelegt wurde, und dann entweder "2-seitig" oder "1-seitig" sowie die Blattanzahl auswählen.
- **18.** Die Taste **Start** auf dem Bedienfeld drücken.
- **19.** Das Probeexemplar entnehmen und prüfen.
	- a) Wenn die Position des Probedrucks richtig ist, ist 10 mm vom Rand des Materials eine Linie aufgedruckt.

#### **HINWEIS**

Wenn ein Probeexemplar gedruckt wird, werden auf dem Druckbild auf Seite 1 2 Linien und auf Seite 2 eine Linie aufgedruckt, um die Einzugsrichtung des Materials anzuzeigen.

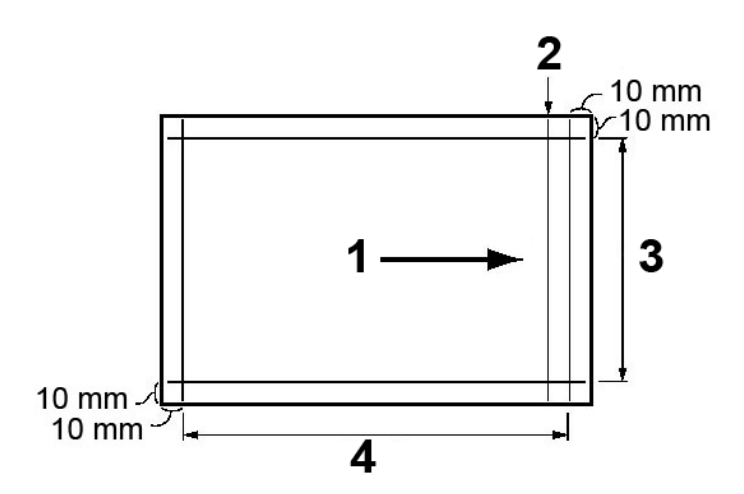

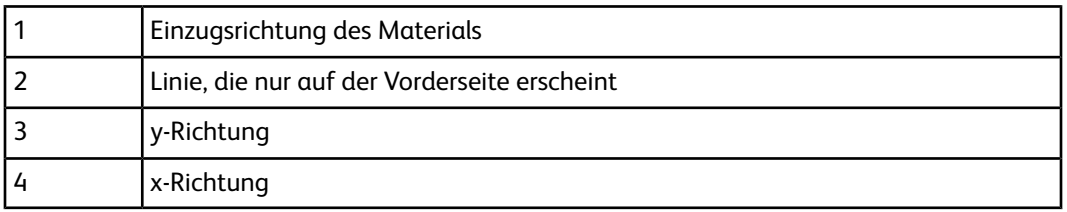

- b) **Speichern** oder "Schließen" antippen, um zur Anzeige "Art X" zurückzukehren.
- c) Wenn die Position der Linie auf dem Probedruck falsch ausgerichtet ist, Einstellungen entsprechend korrigieren und dann mit dem nächsten Schritt fortfahren.
- **20.** Wenn das Druckbild korrigiert werden muss, eines der Ausrichtungselemente auswählen.
	- **Druckposition x**
	- **Druckposition y**
	- **Vergrößerung horizontal x %**
	- **Vergrößerung vertikal y %**
	- **Rechtwinkligkeit**
	- **Schieflauf**
- **21. Einstellung ändern** antippen.

Die Anzeige mit dem ausgewählten Ausrichtungselement wird eingeblendet.

- **22.** Die gewünschten Änderungen eingeben und **Speichern** antippen. Die Anzeige "Art X" wird eingeblendet (z. B. Art 1).
- **23.** Ein weiteres Probeexemplar drucken, das Probeexemplar überprüfen und falls erforderlich weitere Korrekturen vornehmen.
- **24.** Nach Abschluss der Korrektur ein letztes **Probeexemplar** ausdrucken und das Ergebnis überprüfen.
- **25. Speichern** antippen.

Die Anzeige "Ausrichtungskorrektur - Art einrichten" wird eingeblendet.

**26. Schließen** antippen.

Die Anzeige "Ausrichtungskorrektur einrichten" wird eingeblendet.

- **27.** Den Behälter antippen, in den das Material eingelegt wurde; dieser Behälter wird der aktuellen Art X zugewiesen.
- **28. Einstellung ändern** antippen. Die Anzeige "Ausrichtungskorrektur - Behälter einrichten" wird eingeblendet.
- **29.** Die Art antippen, für die die Korrekturen vorgenommen wurden (z. B. **Art 1**), und dann **Speichern** antippen.

Die Anzeige "Ausrichtungskorrektur einrichten" wird eingeblendet.

- **30. Schließen** antippen. Die Anzeige "Wartung" wird eingeblendet.
- **31. Schließen** antippen. Das Register "Wartung" wird eingeblendet.
- **32.** Verwaltungsmodus beenden.

# Rollneigungskorrektur

Die Funktion "Rollneigungskorrektur" verwenden, wenn das ausgegebene Material zu stark gewellt ist. Mit dieser Funktion kann die gewünschte Einstellung für die Papierrollneigung ausgewählt werden, um zu verhindern, dass sich das ausgegebene Material wellt.

Wenn Druckmaterial hohen Temperaturen ausgesetzt ist, verliert es an Feuchtigkeit und wellt sich. Die Rollneigung ist bei Aufträgen mit hoher Deckung in der Regel stärker ausgeprägt, weil der Toner die Materialoberfläche weich macht. Mechanische Vorrichtungen im Papierweg, welche als Glättestationen bezeichnet werden, helfen diese Rollneigung verringern.

Gewelltes Material wird durch viele Variablen verursacht, z. B.:

- Gewicht des Materials und/oder vorhandene bzw. nicht vorhandene Beschichtung.
- Mit Toner bedruckter Bereich auf einem Blatt; je mehr das Blatt bedruckt wird, desto größer ist die Wahrscheinlichkeit, dass es sich wellt.
- Wie das Material in den Behälter eingelegt wird. Darauf achten, dass das Material wie auf der Verpackung des Ries beschrieben eingelegt wird.
- Die Umgebungsbedingungen des Raums, in dem das Material gelagert wird, insbesondere die Feuchtigkeit und Temperatur.
- Die Temperatur, die beim Fixieren erzeugt wird.

#### Allgemeine Funktionen

Ihr System ist mit einer automatischen Einstellung zur Steuerung der Rollneigung ausgestattet. Wenn die Standardeinstellung des Systems verwendet wird, sendet das Gerät das Material automatisch durch die entsprechende Glättestation. Die Standardeinstellung des Systems bestimmt automatisch den Druck, der an den verschiedenen Glättestationen zur Verringerung der Rollneigung des Materials notwendig ist.

Bei einigen Druckaufträgen können die Ausdrucke selbst nach Verwendung der Standardeinstellung des Systems immer noch stärker gewellt sein, als Sie es gern hätten. In diesen Fällen die Funktion "Rollneigungskorrektur" verwenden, um der Rollneigung der Ausdrucke entgegen zu wirken. Einstellungen für die Rollneigungskorrektur basieren auf der Auftragsart und dem Bilddichteverhältnis. Diese Einstellungen werden manuell über eine von drei Methoden eingegeben, für die eine Anmeldung als Administrator erforderlich ist. Die Funktion "Rollneigungskorrektur" kann über das Register "Verwaltung" auf der Benutzeroberfläche durch folgende Auswahl aufgerufen werden:

- **Systemeinstellung > Allgemeine Funktionen > Behälter > Benutzerdefinierte Materialeinstellung**
- **Systemeinstellung > Allgemeine Funktionen > Behälter > Behälterattribute**
- **Systemeinstellung > Allgemeine Funktionen > Wartung**

#### **HINWEIS**

Es ist wichtig, daran zu denken, dass eine Papierrollneigungseinstellung, die heute erfolgreich verwendet wurde, nicht unbedingt auch an einem anderen Tag richtig ist. Dies trifft besonders dann zu, wenn der Druckerraum Temperatur- und Feuchtigkeitsschwankungen ausgesetzt ist.

# **Optionen für die Rollneigungskorrektur**

Gewelltes Material kann zwar durch viele Variablen verursacht werden, es ist aber wichtig, zu verstehen, dass die Optionen für die Rollneigungskorrektur (Festwerte und benutzerdefinierte Optionen) spezielle Tabellen für die Steuerung der Rollneigung verwenden, die auf dem Prozentsatz der Tonerabdeckung des Auftrags und den Feuchtigkeitswerten in dem Raum basieren, in dem das Gerät steht. Die Funktion "Rollneigungskorrektur" enthält die folgenden Optionen:

#### **Arten A, B und C**

Arten A, B und C sind Standardeinstellungen des Systems. Diese Festwerte können anstelle benutzerdefinierter Einstellungen verwendet werden, die zunächst angelegt werden müssen. Diese Einstellungen immer zuerst und erst danach eine benutzerdefinierte Einstellung verwenden. Wenn sich das ausgegebene Material allerdings immer noch stärker als gewünscht wellt, eine der benutzerdefinierten Arten (1-10) verwenden.

#### **Arten 1-10**

Arten 1-10 werden durch Einstellungen benutzerdefiniert, die im Speicher des Geräts gespeichert werden und bei Bedarf erneut abgerufen und verwendet werden können.

# **Papierrollneigungsarten A, B, C**

Materialwellungsprobleme können in der Regel mit einem der Festwerte (Art A, B oder C) behoben werden. Wegen der zahlreichen Materialvariablen, unterschiedlicher Bedruckflächen und Umweltfaktoren sind die Standardeinstellungen nicht immer geeignet. Immer die aktuellste Liste der empfohlenen Materialien für das jeweilige Gerät bezüglich der empfohlenen Materialarten und -gewichte und der damit zu verwendenden Standardeinstellungen für die Papierrollneigung beachten. Die Liste der empfohlenen Materialien kann von [www.xerox.com](http://www.xerox.com) heruntergeladen werden.

#### **HINWEIS**

Die in der Liste der empfohlenen Materialien empfohlenen Einstellungen wurden durch Tests einer Vielzahl von Materialarten mit unterschiedlich großen Druckbereichen sowie unter unterschiedlichsten Umgebungsbedingungen ermittelt. Das Ergebnis dieser Tests sind die in der Liste aufgeführten Festwertparameter, und diese Parameter beziehen sich darauf, wie bestimmte Materialarten mit der Glättestation des digitalen Drucksystems interagieren.

Wie bereits erwähnt, sollte zur Korrektur einer Rollneigung immer zuerst Art A, B und C gewählt werden, bevor eine benutzerdefinierte Papierrollneigungseinstellung verwendet wird. Wenn sich das Material wellt, beispielsweise wie folgt vorgehen:

- 1. Art A auswählen und verwenden; einige Seiten kopieren/drucken und die Ausgabe prüfen.
- 2. Wenn sich das Material immer noch wellt, Art B auswählen und verwenden; einige Seiten kopieren/drucken und die Ausgabe prüfen.
- 3. Wenn sich das Material immer noch wellt, Art C auswählen und verwenden; einige Seiten kopieren/drucken und die Ausgabe prüfen.
- 4. Wenn sich das Material immer noch wellt, eine der benutzerdefinierten Arten 1-10 auswählen und verwenden; einige Seiten kopieren/drucken und die Ausgabe prüfen.

# **Korrektur der Papierrollneigungsarten 1-10**

Wenn die Systemstandardarten A, B, C das Material nicht vollständig geglättet haben, eine der benutzerdefinierten Arten 1-10 verwenden. Diese benutzerdefinierten Arten ermöglichen es dem Benutzer, ein Papierrollneigungsprofil basierend auf der Materialart und dem Materialgewicht, einem bestimmten Behälter und der Rollneigung des ausgegebenen Materials anzulegen und zu speichern. Dieses benutzerdefinierte Papierprofil wird im Speicher des Geräts gespeichert und kann bei Bedarf erneut abgerufen und verwendet werden.

Die Papierrollneigungsarten 1-10 umfassen die folgenden Optionen:

- Name: Einen Namen eingeben, damit das Profil zu einem späteren Zeitpunkt leicht wiedergefunden werden kann.
- Materialart und -gewicht: Wenn die Funktion **Rollneigungskorrektur** über **Allgemeine Funktionen > Behälter > Benutzerdefinierte Materialeinstellungen** aufgerufen wird, können auch eine spezifische Materialart und ein spezifisches Materialgewicht

ausgewählt werden. Diese Materialart und dieses Materialgewicht werden der ausgewählten Papierrollneigungsart (z. B. Art 1) zugewiesen und mit dem eingegebenen Namen verknüpft und für diese Art gespeichert.

• Behälter: Wenn die Funktion **Rollneigungskorrektur** über **Allgemeine Funktionen > Behälter > Materialattribute** aufgerufen wird, kann auch ein spezifischer Behälter ausgewählt werden. Dieser Behälter wird der ausgewählten Papierrollneigungsart (z. B. Art 1) zugewiesen und mit dem eingegebenen Namen verknüpft und für diese Art gespeichert.

Weitere Optionen für die Rollneigung sind:

- 1-seitig Schrift oben: Mit dieser Option können Rollneigungseinstellungen für spezifische Papiere nur für 1-seitige Druckausgaben, die mit dem Druckbild nach oben ausgegeben werden, vorgenommen werden.
- 1-seitig Schrift unten: Mit dieser Option können Rollneigungseinstellungen für spezifische Papiere nur für 1-seitige Druckausgaben, die mit dem Druckbild nach unten ausgegeben werden, vorgenommen werden.
- 2-seitig: Mit dieser Option können Rollneigungseinstellungen für 2-seitige Ausdrucke vorgenommen werden.

Diese 1-seitige/2-seitige Option ermöglicht es, die Rollrichtung wie gewünscht zu korrigieren, und hilft basierend auf diesen Einstellungen, die Rollneigung in der gedruckten Ausgabe zu verringern oder vollständig zu beseitigen. Eine weitere Option, die ausgewählt werden kann, ist **Automatisch**. Bei Auswahl dieser Option wird die Rollrichtung automatisch basierend darauf, ob die 1- oder 2-seitige Option angetippt wurde, korrigiert.

Wenn die Funktion **Rollneigungskorrektur** über **Allgemeine Funktionen > Wartung** aufgerufen wird, kann die Option "Benutzerdefinierte Papierrollneigungsart" entweder über **Allgemeine Funktionen > Behälter > Benutzerdefinierte Materialeinstellungen** oder über **Allgemeine Funktionen > Behälter > Behälterattribute** aufgerufen werden.

#### **HINWEIS**

Papierrollneigungsarten, die über **Wartung** erstellt werden, werden WEDER mit einer bestimmten Materialart bzw. einem bestimmten Materialgewicht NOCH mit einem bestimmten Behälter verknüpft.

# **Rollneigungskorrektur**

- **1.** Als Administrator anmelden.
- **2.** Die **Gerätestatustaste** auf dem Steuerpult drücken.
- **3.** Registerkarte **Verwaltung** auswählen.
- **4. Systemeinstellung > Allgemeine Funktionen** antippen.
- **5. Wartung** antippen. Die Anzeige "Wartung" wird eingeblendet.
- **6. Rollneigungskorrektur** antippen.
- **7.** Einen der Einträge unter **Art 1-10** antippen.
- **8. Einstellung ändern** antippen.
- **9.** Die gewünschten Parameter der Option für die Rollneigung (Art 1-10) zuweisen.
- a) Feld **Name** antippen.
- b) Einen Namen über die Tastatur eingeben.
- c) Die entsprechenden Einstellungen für "1-seitig Schriftbild oben", "1-seitig Schriftbild unten" und "2-seitige Ausgabe" auswählen.

Den richtigen Rollbetrag über die Pfeiltasten auswählen.

#### **HINWEIS**

Wenn **Automatisch** ausgewählt wird, wird die Rollneigung automatisch vom System korrigiert.

d) **Probeexemplar** antippen.

Prüfen, ob das Probeexemplar gewellt ist. Wenn das Probeexemplar immer noch zu stark gewellt ist, die Papierrollparameter weiter korrigieren und ein weiteres Probeexemplar drucken.

**10.** Die Papierrollparameter weiter korrigieren, bis die Ausdrucke wie gewünscht aussehen. Sobald der Ausdruck so wie gewünscht aussieht, **Speichern** antippen.

Die Anzeige "Rollneigungskorrektur" wird eingeblendet.

**11. Schließen** antippen.

Die Anzeige "Wartung" wird eingeblendet.

- **12. Schließen** antippen. Das Register "Wartung" wird eingeblendet.
- **13.** Verwaltungsmodus beenden.

# Falzpositionkorrektur (Finisher-Korrektur)

#### **HINWEIS**

Die Funktion **Falzpositionkorrektur** (**Finisher-Korrektur**) ist nur verfügbar, wenn der Standard-/Booklet Maker-Finisher am Gerät angeschlossen ist. Wenn der Finisher mit dem optionalen C/Z-Falzmodul ausgestattet ist, werden für die Funktion **Falzpositionkorrektur** weitere Optionen angezeigt.

Die Funktion **Falzkorrektur** (**Finishereinstellung**) zum Anpassen der Falzposition verwenden. Die Falzposition kann für verschiedene Materialarten eingestellt werden. Außerdem können Ausrichtungswerte für maximal 10 Standardarten festgelegt werden. Jedem Behälter kann zudem eine Satzart zugewiesen werden. Falzpositionen können für Einbruchfalz und für Broschüren festgelegt werden. Ist zusätzlich das optionale Falzmodul angeschlossen, können Falzpositionen für Wickelfalz, Z-Falz und Z-Falz (halbes Blatt) festgelegt werden.

# **Falzpositionkorrektur**

#### **HINWEIS**

Die Funktion **Falzkorrektur** kann von drei verschiedenen Bereichen unter "Allgemeine Funktionen" (Verwaltung/Verwaltungsmodus) aus aufgerufen werden:

- **Verwaltung > Systemeinstellung > Allgemeine Funktionen > Behälter > Benutzerdefinierte Materialeinstellung**
- **Verwaltung > Systemeinstellung > Allgemeine Funktionen > Behälter > Behälterattribute**
- **Verwaltung > Systemeinstellung > Allgemeine Funktionen > Wartung > Finishereinstellung**
- **1.** Material in den gewünschten Behälter einlegen.
- **2.** Als Administrator anmelden.
- **3.** Die Registerkarte "Verwaltung" auf der Benutzeroberfläche aufrufen.
- **4. Systemeinstellung > Allgemeine Funktionen** antippen.
- **5.** Eine der folgenden Optionen auswählen:
	- **Behälter > Benutzerdefinierte Materialeinstellungen**
	- **Behälter > Behälterattribute**
	- **Wartung > Finishereinstellung**
- **6. Falzpositionkorrektur** antippen.
- **7. Falzpositionart einrichten** und dann **Einstellung ändern** antippen.
- **8.** Die Papierfalzpositionart antippen, die festgelegt oder geändert werden soll, und dann **Einstellung ändern** antippen.
- **9. Name** und dann **Einstellung ändern** antippen.
- **10.** Den gewünschten Namen für die Art eingeben und **Speichern** antippen.

#### **HINWEIS**

Es wird empfohlen, einen Namen wie z. B. "Einbruchfalz Normalpapier" zu verwenden, damit aus dem Namen sofort ersichtlich wird, um welche Falzart es sich handelt.

**11.** Die Falzart und dann **Einstellung ändern** antippen.

#### **HINWEIS**

Einzelheiten zur Korrektur der einzelnen Falzposition siehe entsprechendes Falzverfahren.

- **12.** Die gewünschten Einstellungen auswählen und **Probeexemplar** antippen.
- **13.** Behälter antippen, in den das Material in Schritt 1 eingelegt wurde, und dann die **Starttaste** drücken.
- **14.** Die Falzposition auf dem Probeexemplar messen und entsprechend korrigieren.
- **15.** Elemente falls erforderlich korrigieren.
- **16.** Nach Abschluss der Änderungen ein weiteres **Probeexemplar** ausdrucken und das Ergebnis überprüfen.
- **17.** Entsprechende Änderungen durch Wiederholung der vorherigen Schritte vornehmen.
- **18. Speichern** antippen.
- **19. Schließen** antippen, bis die Anzeige "Falzpositionkorrektur" eingeblendet wird.
- **20.** Behälter antippen, in den das Material in Schritt 1 eingelegt wurde, und dann die **Starttaste** drücken.
- **21.** Die geänderte Falzpositionart und dann **Speichern** antippen.
- **22.** Weiter **Speichern** oder **Schließen** antippen, bis wieder das Hauptregister "Verwaltung" angezeigt wird.
- **23.** Verwaltungsmodus beenden.

# **Einbruchfalzpositionkorrektur**

#### **HINWEIS**

Die Funktion **Falzkorrektur** kann von drei verschiedenen Bereichen unter "Allgemeine Funktionen" (Verwaltung/Verwaltungsmodus) aus aufgerufen werden:

- **Verwaltung > Systemeinstellung > Allgemeine Funktionen > Behälter > Benutzerdefinierte Materialeinstellung**
- **Verwaltung > Systemeinstellung > Allgemeine Funktionen > Behälter > Behälterattribute**
- **Verwaltung > Systemeinstellung > Allgemeine Funktionen > Wartung > Finishereinstellung**
- **1.** Material in den gewünschten Behälter einlegen.
- **2.** Als Administrator anmelden.
- **3.** Die Registerkarte "Verwaltung" auf der Benutzeroberfläche aufrufen.
- **4. Systemeinstellung > Allgemeine Funktionen** antippen.
- **5.** Eine der folgenden Optionen auswählen:
	- **Behälter > Benutzerdefinierte Materialeinstellungen**
	- **Behälter > Behälterattribute**
	- **Wartung > Finisher-Korrektur**
- **6. Falzpositionkorrektur** antippen.
- **7. Falzpositionart einrichten** und dann **Einstellung ändern** antippen.
- **8. Einbruchfalz** und dann **Einstellung ändern** antippen.
- **9.** Festlegen, welche Blätter gefalzt werden sollen, und **Probeexemplar** antippen.
- **10.** Behälter antippen, in den das Material eingelegt wurde, und die **Starttaste** drücken. Es wird ein Probeexemplar gedruckt.
- **11. Schließen** antippen.
- **12.** Das ausgegebene Probeexemplar prüfen und den Versatz messen.
- **13. Lang auf linker Seite** oder **Lang auf rechter Seite** antippen.
- **14.** Den zuvor gemessenen Wert im Feld "Werte A vor Einstellung" durch Drücken der Aufwärts-/Abwärtspfeiltaste eingeben.
- **15. Einstellen** antippen.
- **16.** Erneut **Probeexemplar** antippen, um ein Probeexemplar zu drucken, und die Ergebnisse der Einstellung prüfen.
- **17.** Falls erforderlich, erneut Änderungen vornehmen.

Allgemeine Funktionen

- **18. Speichern** antippen.
- **19. Schließen** antippen, bis die Anzeige "Falzpositionkorrektur" eingeblendet wird.
- **20.** Behälter antippen, in den das Material in Schritt 1 eingelegt wurde, und dann die **Starttaste** drücken.
- **21.** Die geänderte Falzpositionart und dann **Speichern** antippen.
- **22.** Weiter **Speichern** oder **Schließen** antippen, bis wieder das Hauptregister "Verwaltung" angezeigt wird.
- **23.** Verwaltungsmodus beenden.

### **Falzpositionkorrektur für Broschüren**

#### **HINWEIS**

Die Funktion **Falzkorrektur** kann von drei verschiedenen Bereichen unter "Allgemeine Funktionen" (Verwaltung/Verwaltungsmodus) aus aufgerufen werden:

- **Verwaltung > Systemeinstellung > Allgemeine Funktionen > Behälter > Benutzerdefinierte Materialeinstellung**
- **Verwaltung > Systemeinstellung > Allgemeine Funktionen > Behälter > Behälterattribute**
- **Verwaltung > Systemeinstellung > Allgemeine Funktionen > Wartung > Finishereinstellung**
- **1.** Material in den gewünschten Behälter einlegen.
- **2.** Als Administrator anmelden.
- **3.** Die Registerkarte "Verwaltung" auf der Benutzeroberfläche aufrufen.
- **4. Systemeinstellung > Allgemeine Funktionen** antippen.
- **5.** Eine der folgenden Optionen auswählen:
	- **Behälter > Benutzerdefinierte Materialeinstellungen**
	- **Behälter > Behälterattribute**
	- **Wartung > Finisher-Korrektur**
- **6. Falzpositionkorrektur** antippen.
- **7. Falzpositionart einrichten** und dann **Einstellung ändern** antippen.
- **8. Broschüre** und dann **Einstellung ändern** antippen.
- **9. Probeexemplar** antippen.
- **10.** Behälter antippen, in den das Material eingelegt wurde, und dann **2-Blatt-Stapel** antippen und die **Starttaste** drücken. Es wird ein Probeexemplar gedruckt.
- **11.** Behälter antippen, in den das Material eingelegt wurde, und dann **15-Blatt-Stapel** antippen und die **Starttaste** drücken. Es wird ein Probeexemplar gedruckt.
- **12. Schließen** antippen.
- **13.** Das Probeexemplar prüfen und den Positionsversatz für den 2- und den 15-Blatt-Stapel messen.
- **14. Broschürenfalzstatus (2 Blatt)** antippen.
- **15.** Den Status der Falz- und Heftposition des ausgegebenen Materials auswählen und den zuvor gemessenen 2-Blatt-Stapelversatz im Feld "Werte A & B vor Einstellung" eingeben.
- **16. Speichern** antippen.
- **17. Broschürenfalzstatus (15 Blatt)** auf die gleiche Weise einstellen.

**HINWEIS**

Die Werte zwischen dem 2- und dem 15-Blatt-Stapel werden automatisch eingestellt.

#### **HINWEIS**

Soll die Blattanzahl getrennt eingestellt werden, über die Option "Broschüre - Variables Blatt" die entsprechende Auswahl treffen.

- **18.** Erneut **Probeexemplar** antippen, um ein Probeexemplar zu drucken, und die Ergebnisse der Einstellung prüfen.
- **19.** Falls erforderlich, erneut Änderungen vornehmen.
- **20. Speichern** antippen.
- **21. Schließen** antippen, bis die Anzeige "Falzpositionkorrektur" eingeblendet wird.
- **22.** Behälter antippen, in den das Material in Schritt 1 eingelegt wurde, und dann die **Starttaste** drücken.
- **23.** Die geänderte Falzpositionart und dann **Speichern** antippen.
- **24.** Weiter **Speichern** oder **Schließen** antippen, bis wieder das Hauptregister "Verwaltung" angezeigt wird.
- **25.** Verwaltungsmodus beenden.

#### **Wickelfalzpositionkorrektur**

#### **TIPP**

Die Optionen **Wickelfalz**, **Z-Falz** und **Z-Falz, halbes Blatt** sind nur verfügbar, wenn der Standard/Booklet-Maker-Finisher UND das optionale C/Z-Falzmodul angeschlossen sind.

#### **HINWEIS**

Die Funktion **Falzkorrektur** kann von drei verschiedenen Bereichen unter "Allgemeine Funktionen" (Verwaltung/Verwaltungsmodus) aus aufgerufen werden:

- **Verwaltung > Systemeinstellung > Allgemeine Funktionen > Behälter > Benutzerdefinierte Materialeinstellung**
- **Verwaltung > Systemeinstellung > Allgemeine Funktionen > Behälter > Behälterattribute**
- **Verwaltung > Systemeinstellung > Allgemeine Funktionen > Wartung > Finishereinstellung**
- **1.** Material in den gewünschten Behälter einlegen.
- **2.** Als Administrator anmelden.
- **3.** Die Registerkarte "Verwaltung" auf der Benutzeroberfläche aufrufen.
- **4. Systemeinstellung > Allgemeine Funktionen** antippen.
- **5.** Eine der folgenden Optionen auswählen:
	- **Behälter > Benutzerdefinierte Materialeinstellungen**
- **Behälter > Behälterattribute**
- **Wartung > Finisher-Korrektur**
- **6. Falzpositionkorrektur** antippen.
- **7. Falzpositionart einrichten** und dann **Einstellung ändern** antippen.
- **8. Wickelfalz-A4** oder **Wickelfalz-8,5x11"** und dann **Einstellung ändern** antippen.
- **9. Probeexemplar** antippen.
- **10.** Behälter antippen, in den das Material eingelegt wurde, und die **Starttaste** drücken. Es wird ein Probeexemplar gedruckt.
- **11. Schließen** antippen.
- **12.** Das Probeexemplar prüfen und den Versatz der Falzposition zwischen A und B messen.
- **13.** Den zuvor gemessenen Wert im Feld "Werte A & B vor Einstellung" und den nach der Einstellung gewünschten Wert im Feld "Gewünschte Werte A & B" eingeben.

#### **TIPP**

Wert A und Wert B so einstellen, dass keine Kante des Materials über die Falzposition des Materials hinausragt. Wenn eine Kante des Materials über eine Falzposition des Materials hinausragt, kann hierdurch ein Materialstau verursacht werden.

- **14.** Erneut **Probeexemplar** antippen, um ein Probeexemplar zu drucken, und die Ergebnisse der Einstellung prüfen.
- **15.** Falls erforderlich, erneut Änderungen vornehmen.
- **16. Speichern** antippen.
- **17. Schließen** antippen, bis die Anzeige "Falzpositionkorrektur" eingeblendet wird.
- **18.** Behälter antippen, in den das Material in Schritt 1 eingelegt wurde, und dann die **Starttaste** drücken.
- **19.** Die geänderte Falzpositionart und dann **Speichern** antippen.
- **20.** Weiter **Speichern** oder **Schließen** antippen, bis wieder das Hauptregister "Verwaltung" angezeigt wird.
- **21.** Verwaltungsmodus beenden.

# **Einstellen der Z-Falzposition**

# **TIPP**

Die Optionen **Wickelfalz**, **Z-Falz** und **Z-Falz, halbes Blatt** sind nur verfügbar, wenn der Standard/Booklet-Maker-Finisher UND das optionale C/Z-Falzmodul angeschlossen sind.

#### **HINWEIS**

Die Funktion **Falzkorrektur** kann von drei verschiedenen Bereichen unter "Allgemeine Funktionen" (Verwaltung/Verwaltungsmodus) aus aufgerufen werden:

- **Verwaltung > Systemeinstellung > Allgemeine Funktionen > Behälter > Benutzerdefinierte Materialeinstellung**
- **Verwaltung > Systemeinstellung > Allgemeine Funktionen > Behälter > Behälterattribute**
- **Verwaltung > Systemeinstellung > Allgemeine Funktionen > Wartung > Finishereinstellung**
- **1.** Material in den gewünschten Behälter einlegen.
- **2.** Als Administrator anmelden.
- **3.** Die Registerkarte "Verwaltung" auf der Benutzeroberfläche aufrufen.
- **4. Systemeinstellung > Allgemeine Funktionen** antippen.
- **5.** Eine der folgenden Optionen auswählen:
	- **Behälter > Benutzerdefinierte Materialeinstellungen**
	- **Behälter > Behälterattribute**
	- **Wartung > Finisher-Korrektur**
- **6. Falzpositionkorrektur** antippen.
- **7. Falzpositionart einrichten** und dann **Einstellung ändern** antippen.
- **8. Z-Falz-A4** oder **Z-Falz-8,5x11"** und dann **Einstellung ändern** antippen.
- **9. Probeexemplar** antippen.
- **10.** Behälter antippen, in den das Material eingelegt wurde, und die **Starttaste** drücken. Es wird ein Probeexemplar gedruckt.
- **11. Speichern** antippen.
- **12.** Das Probeexemplar prüfen und den Versatz der Falzposition zwischen A und B messen.
- **13.** Den im vorherigen Schritt gemessenen Wert im Feld "Werte A & B vor Einstellung" und den nach der Einstellung gewünschten Wert im Feld "Gewünschte Werte A & B" eingeben.

#### **TIPP**

Wert A und Wert B so einstellen, dass keine Kante des Materials über die Falzposition des Materials hinausragt. Wenn eine Kante des Materials über eine Falzposition des Materials hinausragt, kann hierdurch ein Materialstau verursacht werden.

- **14.** Erneut **Probeexemplar** antippen, um ein Probeexemplar zu drucken, und die Ergebnisse der Einstellung prüfen.
- **15.** Falls erforderlich, erneut Änderungen vornehmen.
- **16. Speichern** antippen.
- **17. Schließen** antippen, bis die Anzeige "Falzpositionkorrektur" eingeblendet wird.
- **18.** Behälter antippen, in den das Material in Schritt 1 eingelegt wurde, und dann die **Starttaste** drücken.
- **19.** Die geänderte Falzpositionart und dann **Speichern** antippen.
- **20.** Weiter **Speichern** oder **Schließen** antippen, bis wieder das Hauptregister "Verwaltung" angezeigt wird.

**21.** Verwaltungsmodus beenden.

# **Einstellen der Z-Falzposition (halbes Blatt)**

#### **TIPP**

Die Optionen **Wickelfalz**, **Z-Falz** und **Z-Falz, halbes Blatt** sind nur verfügbar, wenn der Standard/Booklet-Maker-Finisher UND das optionale C/Z-Falzmodul angeschlossen sind.

#### **HINWEIS**

Die Funktion **Falzkorrektur** kann von drei verschiedenen Bereichen unter "Allgemeine Funktionen" (Verwaltung/Verwaltungsmodus) aus aufgerufen werden:

- **Verwaltung > Systemeinstellung > Allgemeine Funktionen > Behälter > Benutzerdefinierte Materialeinstellung**
- **Verwaltung > Systemeinstellung > Allgemeine Funktionen > Behälter > Behälterattribute**
- **Verwaltung > Systemeinstellung > Allgemeine Funktionen > Wartung > Finishereinstellung**
- **1.** Material in den gewünschten Behälter einlegen.
- **2.** Als Administrator anmelden.
- **3.** Die Registerkarte "Verwaltung" auf der Benutzeroberfläche aufrufen.
- **4. Systemeinstellung > Allgemeine Funktionen** antippen.
- **5.** Eine der folgenden Optionen auswählen:
	- **Behälter > Benutzerdefinierte Materialeinstellungen**
	- **Behälter > Behälterattribute**
	- **Wartung > Finisher-Korrektur**
- **6. Falzpositionkorrektur** antippen.
- **7. Falzpositionart einrichten** und dann **Einstellung ändern** antippen.
- **8. Z-Falz, halbes Blatt-A3**, **Z-Falz, halbes Blatt-B4**, **Z-Falz, halbes Blatt-11x17"** oder **Z-Falz, halbes Blatt-8K** und dann **Einstellung ändern** antippen.
- **9. Probeexemplar** antippen.
- **10.** Behälter antippen, in den das Material eingelegt wurde, und die **Starttaste** drücken.

Es wird ein Probeexemplar gedruckt.

- **11. Speichern** antippen.
- **12.** Das Probeexemplar prüfen und den Versatz der Falzposition zwischen A und B messen.
- **13.** Den im vorherigen Schritt gemessenen Wert im Feld "Werte A & B vor Einstellung" und den nach der Einstellung gewünschten Wert im Feld "Gewünschte Werte A & B" eingeben.

**TIPP**

Wert B so einstellen, dass keine Kante des Materials über die Falzposition des Materials hinausragt. Wenn eine Kante des Materials über eine Falzposition des Materials hinausragt, kann hierdurch ein Materialstau verursacht werden.

- **14.** Erneut **Probeexemplar** antippen, um ein Probeexemplar zu drucken, und die Ergebnisse der Einstellung prüfen.
- **15.** Falls erforderlich, erneut Änderungen vornehmen.
- **16. Speichern** antippen.
- **17. Schließen** antippen, bis die Anzeige "Falzpositionkorrektur" eingeblendet wird.
- **18.** Behälter antippen, in den das Material in Schritt 1 eingelegt wurde, und dann die **Starttaste** drücken.
- **19.** Die geänderte Falzpositionart und dann **Speichern** antippen.
- **20.** Weiter **Speichern** oder **Schließen** antippen, bis wieder das Hauptregister "Verwaltung" angezeigt wird.
- **21.** Verwaltungsmodus beenden.

# Dichtekorrektur

Diese Funktion verwenden, um Bildqualitätsunterschiede in der Ausgabe zu korrigieren (ausgegebenes Bild ist auf einer Seite heller oder dunkler). Für diese Funktion steht eine neue Anwendung namens "Simple Image Quality Adjustment" (SIQA) zur Verfügung. Benutzer können hiermit schnell und unkompliziert die Dichte des Ausgabebilds anpassen bzw. Bildqualitätsmängel korrigieren.

Für das folgende Verfahren ist die Installation der SIQA-Software zur Anpassung der Bildqualität (Simple Image Quality Adjustment) auf einem Windows<sup>®</sup>-PC erforderlich.

#### **HINWEIS**

Wenn als Druckserver ein Windows-basierter PC verwendet wird, ist die SIQA-Software auf diesem möglicherweise bereits installiert. Andernfalls wird ein Dritthersteller-PC benötigt. Weitere Informationen sind beim Xerox-Kundendienst erhältlich.

- **1.** Die IP-Adresse des Druckservers notieren; sie wird im weiteren Verlauf benötigt.
	- a) Falls das Gerät an einen FreeFlow-Druckserver angeschlossen ist, kann die IP-Adresse am Steuerpult abgerufen werden. Hierzu die **Gerätestatustaste** drücken und **> Systemdaten** auswählen. Die IPv4-Adresse notieren.
	- b) Falls das Gerät an einen eigenständigen EX Print Server angeschlossen ist, kann die IP-Adresse dem Konfigurationsbericht entnommen oder über **Command Workstation > Device Center > General** (Allgemein) angezeigt werden.
	- c) Falls das Gerät an einen Integrated Fiery Color Server angeschlossen ist, kann die IP-Adresse dem Konfigurationsbericht entnommen werden.
- **2.** Am Gerät als Administrator anmelden.
	- a) Die **An-/Abmeldetaste** auf dem Steuerpult drücken.
	- b) Systemadministratorkennung eingeben.

Der Standardbenutzername ist **admin** und das Standardkennwort lautet **1111**.

- c) **Eingabe** antippen.
- **3.** Die **Gerätestatustaste** auf dem Steuerpult drücken.
- **4.** Registerkarte **Verwaltung** auswählen.
- **5. Systemeinstellung > Allgemeine Funktionen > Wartung** auswählen. Die Anzeige "Wartung" erscheint.
- **6.** Mithilfe der **Pfeil-nach-unten-Schaltfläche** zur nächsten Seite blättern.
- **7. Dichtekorrektur** auswählen.

Die Anzeige "Dichtekorrektur" erscheint.

- **8. Halbautomatisch mit Scanner** auswählen.
- **9.** In der Anzeige "Halbautomatisch mit Scanner" das Ausgabefach für die Dichtekorrektur auswählen.
- **10. Drucken** auswählen.

Es werden zwei Testmuster gedruckt – das erste im CMYK-, das zweite im RGB-Modus.

**11.** Die Testmuster aus dem Ausgabefach entnehmen und zum Druckersteuerpult zurückkehren.

In der Anzeige "Halbautomatisch mit Scanner" werden die Anweisungen zum Starten des Dichtekorrekturverfahrens angezeigt.

**12.** Das erste Testmuster anhand der am Gerät angezeigten Anweisungen scannen.

#### **WICHTIG**

Hierbei sollte es sich um das CMYK-Testmuster handeln.

- a) Das CMYK-Testmuster wie am Display gezeigt auf das Vorlagenglas legen.
- b) Das Testmuster mit fünf oder mehr weißen leeren Blättern abdecken.

Durch die weißen Blätter wird ein Durchscheinen der Rückseite in der Ausgabe verhindert.

- c) Vorlagenabdeckung herunterklappen.
- d) **Start** antippen.
- e) CMYK-Ausgabe aus dem Ausgabefach entnehmen.
- **13.** RGB-Testmuster scannen.
	- a) Das RGB-Testmuster wie am Display gezeigt auf das Vorlagenglas legen.
	- b) Das Testmuster mit fünf oder mehr weißen leeren Blättern abdecken.

Durch die weißen Blätter wird ein Durchscheinen der Rückseite in der Ausgabe verhindert.

- c) Vorlagenabdeckung herunterklappen.
- d) RGB-Ausgabe aus dem Ausgabefach entnehmen.
- **14.** Die am Gerät angezeigten Anweisungen befolgen.
	- a) Musterdiagramm (Testmuster) vom Vorlagenglas entfernen.
	- b) Vorlagenabdeckung herunterklappen.
	- c) **Bestätigen** antippen.

Die gescannten Daten werden an den Druckerordner (Mailbox) gesendet. Anschließend werden die Daten von der SIQA-Anwendung zur automatischen Berechnung der Dichtekorrekturwerte und Ausführung der Anpassung gelesen und analysiert.

**15.** Die folgenden Schritte müssen am Windows-PC mit der SIQA-Software ausgeführt werden:

**16.** Auf dem Desktop des Windows-PC auf das SIQA-Symbol doppelklicken, um die Anwendung zu starten.

Die Anzeige "Input\_Key\_Operator\_ID" (Hauptbedienerkennung eingeben) wird eingeblendet.

#### **HINWEIS**

Falls die SIQA-Anwendung nicht geöffnet bzw. nicht gestartet werden kann, das Kapitel "Problemlösung" im Systemhandbuch zurate ziehen.

**17.** Die Hauptbedienerkennung eingeben.

Das zugehörige Kennwort lautet **admin**.

- **18. OK** (Start) auswählen. Die Anzeige "Simple Image Quality Adjustment" (Bildqualitätseinstellung) wird eingeblendet.
- **19.** Im Dropdownmenü **Density Uniformity Adjustment** (Dichtekorrektur) auswählen und anschließend auf **Start** klicken.

Wenn die Anzeige "Input Address" (Adresse eingeben) erscheint, die IP-Adresse des Geräts eingeben oder aktualisieren.

#### **HINWEIS**

Falls das Gerät an einen FreeFlow-Druckserver oder einen Fiery EFI Integrated Print Server angeschlossen ist, die IP-Adresse eingeben, die nach Drücken der **Gerätestatustaste** unter **> Systemdaten** am Gerät angezeigt wird.

**20. OK** (Start) auswählen.

Die gescannten Bilddaten im Druckerordner (Mailbox) werden von der SIQA-Anwendung gelesen und analysiert. Anschließend werden die Werte für die Dichtekorrektur automatisch berechnet.

#### **HINWEIS**

Während der Analyse und Berechnung erscheinen mehrere Anzeigen und der Vorgang kann einige Minuten dauern.

**21.** Die Informationen in der Anzeige "Correction Results" (Korrekturergebnisse) überprüfen.

Diese Anzeige wird im Anschluss an den Analyse- und Berechnungsvorgang eingeblendet.

Im Fenster "Correction Results" (Korrekturergebnisse) werden die berechneten Werte zur Anpassung der Dichte angezeigt.

- **22. Details** auswählen, um die Informationen in der Anzeige "Correction Parameters" (Korrekturparameter) zu überprüfen.
- **23.** Zweimal **Close** (Schließen) auswählen, um die Anzeige "Correction Parameters" (Korrekturparameter) und die Anzeige "Correction Results" (Korrekturergebnisse) zu schließen.

Im Auswahlfenster wird die folgende Meldung angezeigt: "Do you want to write the new parameters into the machine?" (Neue Parameter auf dem Gerät speichern?).

**24. Yes** (Ja) auswählen, um die neuen Werte/Parameter zu übernehmen.

Die Werte werden in den permanenten Speicher des Geräts geschrieben. Das Gerät wird 4- bis 8-mal neu gestartet und die Rasterausgabescanner (ROS) werden mit den neuen Werten initialisiert. Am Display erscheint die folgende Meldung: "Gerät ist derzeit an ein externes Gerät angeschlossen. Gerät nicht ausschalten."

Am Ende der Dichtekorrektur wird in der SIQA-Anwendung die folgende Meldung angezeigt: "Adjustment completed." (Korrektur abgeschlossen).

**25. OK** auswählen, um die SIQA-Anwendung zu schließen bzw. zu beenden.

Zum Überprüfen der Korrekturergebnisse können die Testmuster erneut gedruckt und die o. g. Schritte wiederholt werden.

# **Wertanpassung**

Das Bildformat bezogen auf die Zufuhr- und die Seitenkante (diese hängen von der Zufuhrrichtung ab) für die Vorder- und die Rückseite in 0,025-%-Schritten einstellen. Es kann ein Höchstwert von 0,400 % ausgewählt werden. Zum Vergrößern des Formats einen positiven Wert angeben. Mit einem negativen Wert wird das Format verkleinert.

**1.** Testdruck prüfen und den Versatzbetrag messen.

#### **Einzugsrichtung des Materials: x-Richtung**

Versatzbetrag der x-Richtung = Bildreferenzlänge in der x-Richtung – gemessene Bildlänge in der x-Richtung

#### **Längsrichtung bezogen auf die Zufuhrrichtung: y-Richtung**

Versatzbetrag der y-Richtung = Bildreferenzlänge in der y-Richtung – gemessene Bildlänge in der y-Richtung

In der Tabelle sind die Referenzlängen für den A3- oder A4-Testdruck angegeben.

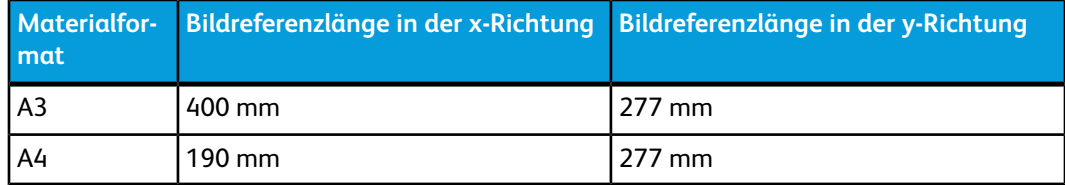

- **2. X%** oder **Y%** und dann **Einstellung ändern** antippen.
- **3.** Den in Schritt 1 für die Vorder- und die Rückseite gemessenen Versatzbetrag der x-Richtung eingeben.
- **4.** Den in Schritt 1 für die Vorder- und die Rückseite gemessenen Versatzbetrag der y-Richtung eingeben.

#### **HINWEIS**

Bei einem positiven Versatzbetrag einen negativen Wert in das Feld für den Korrekturwert eingeben. Ist der Versatzbetrag negativ, einen positiven Wert eingeben.

**5. Speichern** antippen.

# Selbsttest beim Einschalten

- **1. Wartung** auswählen.
- **2. Selbsttest beim Einschalten** auswählen.
- **3.** Je nachdem, ob beim Einschalten ein Selbsttest durchgeführt werden soll, **Ein** oder **Aus** antippen.

# USB-Stick

- **1.** Die Funktion "USB-Stick" muss aktiviert werden.
- **2. Wartung** und dann **USB-Stick** auswählen.
- **3.** USB-Stick anschließen und die **Starttaste** drücken.

# Aufdruck

Die Aufdruckeinstellungen können über die Gerätestatustaste auf dem Steuerpult aufgerufen werden. Auf der Registerkarte "Verwaltung" die Option "Systemeinstellung" und dann "Allgemeine Funktionen" auswählen. Anschließend "Aufdruck" antippen. Durch die hier gewählten Optionen werden die Standardeinstellungen für die Funktion "Textfelder" und die Funktion "Aufdruck" auf der Registerkarte **Ausgabe** der Kopierfunktion definiert. Zur Konfiguration der Standardeinstellungen für die Aufdruckoptionen folgendermaßen vorgehen:

- **1.** In der Anzeige "Allgemeine Funktionen" die Option **Aufdruck** auswählen.
- **2.** Das zu konfigurierende oder zu ändernde Element und dann **Einstellung ändern** auswählen.
- **3.** Die gewünschte Option für die Aufdruckfunktion auswählen.
- **4. Speichern** antippen, um zur Anzeige "Aufdruck" zurückzukehren.
- **5.** Die Schritte 1-4 wiederholen, um weitere Aufdruckoptionen zu konfigurieren.
- **6. Schließen** in der Anzeige "Aufdruck" auswählen, um zur Anzeige "Allgemeine Funktionen" zurückzukehren.

# Datumsformat

- Das Format festlegen, in dem das Datum standardmäßig in den Anzeigen "Textfelder" und "Aufdruck" der Registerkarte **Ausgabe** (Kopierfunktion) angezeigt werden soll. Bei Auswahl der Option wird das Datum auf die Kopie gedruckt, sofern für die Funktion "Textfelder, Datum" die Option **Ein** oder die Option "Datum" unter "Aufdruck" aktiviert wurde.
- Zur Auswahl stehen die folgenden Optionen: 20jj/mm/tt, mm/tt/20jj, tt/mm/20jj und 20jj-mm-tt.
- Die hier ausgewählte Option wird zur Standardeinstellung für die Funktionen "Textfelder" und "Aufdruck".

# Standardaufdruckeffekt

Den Standardaufdruckeffekt auswählen, der in der Anzeige "Aufdruck" der Registerkarte "Ausgabe" (Kopierfunktion) angezeigt wird. Diese Einstellung legt fest, wie der Hintergrundtext (Aufdruck) im Ausdruck erscheint. Optionen für den Texteffekt sind **Aus**, **Geprägt** und **Umriss**.

# **Standardaufdruck**

Der Standardaufdruck kann aus der Liste ausgewählt werden.

# **Schriftgrad**

"48 Punkt", "64 Punkt" oder "80 Punkt" auswählen oder einen benutzerdefinierten Schriftgrad zwischen 24 und 80 Punkt festlegen.

# Hintergrundmuster

Das Hintergrundmuster auswählen, das für die Option "Texteffekt" (Registerkarte "Ausgabe" > "Aufdruck" der Kopierfunktion) verwendet werden soll. Es stehen acht Muster zur Auswahl: **Welle**, **Kreis**, **Streifen**, **Kette**, **Balken**, **Raute**, **Sonnenblume** und **Fächer**.

# **Helligkeit**

Die Helligkeit (Tonerdichte) für Aufdrucktext im Hintergrund auswählen. Zur Auswahl stehen drei Stufen: **Heller**, **Normal** und **Dunkler**.

# Kontrast

Den Text-/Hintergrundkontrast auswählen, mit dem Aufdrucke gedruckt werden sollen. Zur Auswahl stehen Kontraststufen von 1 bis 9. Bei Bedarf zur Auswahl des Text-/Hintergrundkontrasts die Aufdruckmusterliste drucken.

#### **HINWEIS**

Weitere Informationen zum Drucken der Aufdruckmusterliste enthält der gleichnamige Abschnitt im 10. Kapitel des Benutzerhandbuchs.

# Aufdruck erzwingen, Kopierauftrag

Auswählen, ob Kopieraufträge mit einem Aufdruck versehen werden sollen. **Ein** auswählen, wenn alle Kopieraufträge mit einem Aufdruck gedruckt werden sollen. **Aus** auswählen, um Kopieraufträge nicht standardmäßig mit einem Aufdruck zu versehen.

# Aufdruck erzwingen, Netzwerkdruck

Auswählen, ob Clientdruckaufträge mit einem Aufdruck versehen werden sollen. **Ein** auswählen, wenn alle Clientaufträge mit einem Aufdruck gedruckt werden sollen. **Aus** auswählen, um Clientaufträge nicht standardmäßig mit einem Aufdruck zu versehen.

# Aufdruck erzwingen, gesp. Datei drucken

Auswählen, ob Ordnerdruckaufträge mit einem Aufdruck versehen werden sollen. **Aus** oder **Ein** auswählen (mit "Ein" werden alle Ordnerdruckaufträge mit einem Aufdruck gedruckt).

# Aufdruck erzwingen, lokaler Druck

Auswählen, ob lokale Druckaufträge mit einem Aufdruck versehen werden sollen. **Aus** oder **Ein** auswählen (mit "Ein" werden alle lokalen Druckaufträge mit einem Aufdruck gedruckt).

# Benutzerdefinierter Aufdruck 1-3

Einen eigenen Aufdruck erstellen.

# **Schutzaufdruck**

Wenn diese Option am Gerät abgeblendet ist, kann sie nicht ausgewählt werden.

# Aufdrucksteuerung

Festlegen, ob Schutzaufdrucke vom Gerät erkannt werden sollen. Zur Auswahl stehen **Aus** und **Ein**.

# Digitalcodeeinstellung

Einen Entschlüsselungscode und einen benutzerdefinierten digitalen Aufdruck festlegen.

# Schutzaufdruck erzwingen

Auswählen, ob Kopier-, Clientdruck-, Speicher- und lokale Druckaufträge sowie Berichte mit einem Schutzaufdruck versehen werden sollen. Zur Auswahl stehen **Aus** und **Ein**.

# Standardeinstellung

Schutzcodeeinstellung auswählen. Zur Auswahl stehen **Aus** und **Ein**.

# Schutzaufdruckeffekt

Hier können die folgenden Einstellungen ausgewählt werden: "Standardschutzaufdruck", "Hintergrundmuster", "Kontrast" und "Benutzerdefinierter Schutzaufdruck 1-3".

# Textfeld erzwingen

# Textfeld erzwingen

- **1.** Auf dem **Steuerpult** die **Gerätestatustaste** drücken.
- **2. Systemeinstellung** und dann **Textfeld erzwingen** auswählen.
- **3.** Eine der folgenden Optionen auswählen:
	- Layoutprofil auf Kopier-/Druckaufträge anwenden
	- Layoutprofil löschen
	- Zeichenfolge erstellen
- **4. Speichern** antippen.

# UUID-Ausgabe

- **1.** In der Anzeige "Allgemeine Funktionen" die Option **UUID-Ausgabe** auswählen.
- **2.** Die gewünschte Einstellung zur Ausgabe des Universally Unique Identifiers (UUID) auswählen.
- **3. Speichern** antippen, um zur Anzeige "Schutzaufdruck" zurückzukehren.
- **4.** Die Schritte 1-4 wiederholen, um auf weitere Bildprotokollierungsfunktionen zuzugreifen.
- **5. Schließen** in der Anzeige "Bildprotokollierung" auswählen, um zur Anzeige "Allgemeine Funktionen" zurückzukehren.

# UUID-Ausgabe

Festlegen, ob der Universally Unique Identifier (UUID) ausgegeben werden soll. Zur Auswahl stehen **Ja** und **Nein**.

# Auftragsfertigstellung per E-Mail melden

Benutzer können sich per E-Mail über den Status fertig gestellter Aufträge informieren lassen.

- **1.** Die **Gerätestatustaste** drücken.
- **2.** Registerkarte **Verwaltung** auswählen.
- **3.** In der Spalte "Funktionen" die Option **Auftragsfertigstellung per E-Mail melden** auswählen.
- **4.** Die Option **Auftragsart** aus der Liste "Elemente" auswählen.
- **5. Einstellung ändern** antippen.
- **6.** Je nach der Art der Aufträge, deren Status gemeldet werden soll, **Kopierbetrieb**, **Scanbetrieb**, **Druckbetrieb** oder **Berichte** auswählen.
- **7.** Die Benachrichtigungsbedingungen festlegen. Zur Auswahl stehen **Auftragsende** und **Fehler**.
- **8. Speichern** antippen.
- **9.** Eine E-Mail-Adresse aus der Liste "Elemente" auswählen.
- **10. Einstellung ändern** antippen.
- **11.** Über die angezeigte Tastatur eine E-Mail-Adresse eingeben.
- **12.** Zweimal **Speichern** antippen, um zur Registerkarte **Verwaltung** zurückzukehren.

# Plug-In-Einstellungen

# Plug-In-Einstellungen

- **1. Plug-In-Einstellungen** auswählen.
- **2.** "Integrierte Plug-Ins" aktivieren oder eine Auswahl unter "Liste der integrierten Plug-Ins" treffen.

# Andere Einstellungen

Über diese Funktion können die Standardeinstellungen für diverse andere Geräteoptionen ausgewählt werden.

# Versatzausgabe (rechtes mittl. Fach)

Die Standardoption für die Versatzausgabe im Finisherfach auswählen:

• **Aus**: Wenn diese Option ausgewählt ist, werden Sätze im Finisherfach nicht versetzt ausgegeben.

Allgemeine Funktionen

- **Satzweiser Versatz**: Wenn diese Option ausgewählt ist, wird jeder Kopier-/Druckauftrag im Finisherfach versetzt ausgegeben. Bei dieser Option wird auch jeder Auftrag versetzt ausgegeben.
- **Auftragsweiser Versatz**: Wenn diese Option ausgewählt ist, werden alle Sätze eines Auftrags in einem Stapel im Ausgabebereich ausgegeben. Wenn der nächste Auftrag beginnt, wird dieser vom vorherigen Auftrag versetzt im Fach ausgegeben. Bei dieser Option werden die einzelnen Sätze eines Auftrags nicht versetzt ausgegeben.

# Automatisch vorziehen

Diese Option, die unter "Andere Einstellungen" aktiviert wird, erlaubt das automatische Vorziehen von Kopier- und Druckaufträgen, wenn beim vorhergehenden Auftrag ein Fehler aufgetreten ist. Der Grund hierfür kann zum Beispiel sein, dass in den ausgewählten Behälter kein oder nicht genügend Papier für den Kopier- oder Druckauftrag eingelegt wurde. Wenn diese Funktion aktiviert ist, wird der fehlgeschlagene Auftrag übersprungen und die Verarbeitung der nachfolgenden Aufträge in der Warteschlange gestartet.

#### **TIPP**

Die nachfolgenden Aufträge können nur verarbeitet werden, wenn hierfür andere Parameter als für den fehlgeschlagenen Auftrag ausgewählt wurden. Sofern sich die Kopier-/Druckeinstellungen unterscheiden, können diese Aufträge vorgezogen und kopiert/gedruckt werden.

#### **HINWEIS**

Für gespeicherte und geschützte Aufträge sowie für Probedrucke ist die Funktion zum automatischen Vorziehen nicht verfügbar.

# Standarddruckmaterialformat

Das Standardmaterialformat für die Berichtausgabe angeben. **A4** oder **8,5 x 11 Zoll** auswählen.

# Materialformateinstellung

Die Standardformate für Vorlagen mit Standardformat und die automatische Formaterkennung auswählen. Fünf Optionen stehen zur Auswahl: **203 x 330 mm**, **DIN**, **8/16K**, **203 x 330/203 x 356 mm** und **Zoll**.

# Tastatureingabebeschränkung

Auswählen, ob die Anzeige der virtuellen Tastatur auf der Benutzeroberfläche des Geräts eingeschränkt werden soll. Um zu verhindern, dass Zeichen bei Auswahl eines anderen Zeichensatzes unleserlich werden, kann die Eingabe auf ASCII-Zeichen beschränkt werden. Bei Auswahl von **Ein (nur ASCII)** werden nur ASCII-Zeichen auf der Tastatur angezeigt.

# Pfeiltastenfunktion

Auswählen, ob beim Antippen der Bildlauftasten ein kontinuierlicher Bildlauf möglich ist.

- **Schnellen Bildlauf deaktivieren**: Beim Antippen der Bildlauftasten findet kein kontinuierlicher Bildlauf statt.
- **Schnellen Bildlauf aktivieren**: Beim Antippen der Bildlauftasten wird der kontinuierliche Bildlauf gestartet.

# Datenverschlüsselung

#### **TIPP**

Hierbei handelt es sich um eine Zusatzoption, die vom Kunden käuflich erworben werden kann. Weitere Informationen sind beim Xerox-Kundendienst erhältlich.

Wenn die auf der Festplatte gespeicherten Daten verschlüsselt werden sollen, als Standardeinstellung für diese Funktion **Ein** auswählen. Wenn die Datenverschlüsselung eingeschaltet wird, werden alle Daten, die auf der Festplatte gespeichert werden, automatisch verschlüsselt. Durch die Verschlüsselung wird ein unerlaubter Zugriff auf die gespeicherten Daten verhindert. Wenn die Verschlüsselung aktiviert ist, muss ein Verschlüsselungsschlüssel festgelegt werden.

# Schlüssel für vertrauliche Daten

#### **TIPP**

Der Schlüssel für vertrauliche Daten ist wichtig, da die Daten ohne den Schlüssel nicht wiederhergestellt werden können.

#### **TIPP**

Ein Kundendiensttechniker kann Änderungen an den Einstellungen dieser Funktion sperren. Weitere Informationen zu den Einstellungen siehe "Kundendienstzugriff einschränken".

Sofern die Datenverschlüsselungsfunktion für das Gerät verfügbar ist, kann mithilfe des folgenden Verfahrens ein Verschlüsselungsschlüssel erstellt werden.

- **1. Schlüssel für vertrauliche Daten** auswählen.
- **2.** Über die angezeigte Tastatur einen Verschlüsselungsschlüssel mit zwölf Zeichen eingeben.

#### **HINWEIS**

Der Standardwert für den Verschlüsselungsschlüssel ist 111111111111 (zwölf Einsen).

- **3. Speichern** antippen.
- **4. Weiter** auswählen.
- **5.** Die o. g. Schritte wiederholen, um den Verschlüsselungsschlüssel erneut einzugeben.

Datenwiederherstellung – in den folgenden Fällen können die verschlüsselten Daten nicht wiederhergestellt werden:

- wenn die Festplatte beschädigt ist
- wenn der Verschlüsselungsschlüssel nicht (mehr) bekannt ist
- beim Zugriff auf die Funktion "Kundendienstzugriff einschränken" ohne die richtige Administratorbenutzerkennung und das zugehörige Kennwort

# Kundendienstzugriff einschränken

Über diese Funktion werden Kundendienstmitarbeiter am Zugriff auf bestimmte Sicherheitsfunktionen sowie an der Änderung der Systemadministratoreinstellungen gehindert. **Aus** oder **Ein** antippen. Bei Auswahl von **Ein** kann ein Gerätzugriffscode festgelegt werden.

# Softwaredownload

Diese Funktion wird nicht unterstützt, kann aber u. U. aufgerufen werden. Sie ist für Kundendiensttechniker bestimmt. An den Kundendienst wenden. Als Standardeinstellung für die Funktion "Aus" wählen.

# Vorlageneinzugsfachlift

Hier kann festgelegt werden, wann das Vorlageneinzugsfach in die Betriebsposition angehoben werden soll. **Beim Einlegen von Vorlagen** oder **Bei Drücken der Starttaste** auswählen.

# **Beim Einlegen von Vorlagen**

Diese Option auswählen, wenn das Vorlageneinzugsfach angehoben werden soll, nachdem Vorlagen in den Vorlageneinzug eingelegt wurden.

# **Bei Drücken der Starttaste**

Diese Option auswählen, wenn das Vorlageneinzugsfach bei Drücken der **Starttaste** auf dem Steuerpult angehoben werden soll.

# Verarbeitungsdauerschätzung

Die Standardeinstellung auswählen, die für die geschätzte Zeit bis zur Auftragsfertigstellung angezeigt werden soll.

# **Verarbeitungsdauer aller Aufträge**

Diese Option auswählen, um die zur Verarbeitung aller Aufträge benötigte Zeit am Gerät anzuzeigen.

#### **Einzelauftragsverarbeitungsdauer**

Diese Option auswählen, um die zur Verarbeitung eines einzelnen Auftrags benötigte Zeit am Gerät anzuzeigen.

# Empfängerwählmethode

Die Standardeinstellung festlegen, die für die Empfängerauswahl angezeigt wird. **Ja** oder **Nein** auswählen.

# Adressbuchbeschränkung

Über diese Funktion wird angegeben, ob der jeweilige Benutzer zur Bearbeitung der Adressbuchinformationen berechtigt sein soll. **Ja** oder **Nein** auswählen.

# Behälterattribute beim Einlegen von Material

Die hier gewählte Einstellung legt fest, ob beim Herausziehen und Wiedereinsetzen eines Materialbehälters die Behälterattribute am Steuerpult angezeigt werden.

- **1.** Unter "Behälter" die Option **Materialeinstellungen beim Einlegen ändern** auswählen.
- **2.** Eine der folgenden Optionen auswählen:
	- **Aus**: Wenn diese Option ausgewählt wird, werden während des Einlegens von Material in einen Behälter die Behälterattribute auf der Benutzeroberfläche nicht angezeigt.
	- **Ein**: Wenn diese Option ausgewählt wird, werden während des Einlegens von Material in einen Behälter die Behälterattribute auf der Benutzeroberfläche angezeigt.
- **3.** In der Anzeige "Behälter" die Option **Behälterpriorität** auswählen.

Behälterpriorität

Die Behälterpriorität für die automatische Behälterwahl festlegen. Bei der automatischen Behälterwahl wird ein Behälter, der geeignetes Material enthält, automatisch vom Gerät für einen Kopier- oder Druckvorgang ausgewählt.

Zur Auswahl stehen die Behälter 1-4 sowie die (optionalen) Behälter 6 und 7. Die Zusatzzufuhr kann nicht ausgewählt werden.

- **4.** Das zu konfigurierende oder zu ändernde Element und dann **Einstellung ändern** auswählen.
- **5.** Eine Prioritätseinstellung (1.-6.) auswählen und dieser den gewünschten Behälter zuweisen.

#### **HINWEIS**

Jeder Priorität kann nur ein Behälter zugewiesen werden.

- **6. Speichern** auswählen, um die Einstellung zu speichern und zur Anzeige "Behälterpriorität" zurückzukehren.
- **7. Schließen** auswählen, um zur Anzeige "Behälter" zurückzukehren.

# Materialformat

Das Format des Druckmaterials in den Behältern 3, 4, 6 (optional) und 7 (optional) wird automatisch erkannt, sofern es sich dabei um ein Standardformat handelt. Bei Verwendung eines Sonderformats müssen die Materialbreite und -länge jedoch angegeben werden.

#### **TIPP**

Wenn die Materialführungen nicht auf das Format des eingelegten Druckmaterials eingestellt werden können, kommt es möglicherweise zu Papierstaus oder anderen Störungen. Die automatische Formaterkennung schlägt u. U. ebenfalls fehl. In diesem Fall Behälter 5 (Zusatzzufuhr) verwenden.

#### **HINWEIS**

Die Behälter 1 und 2 sind werkseitig auf das Format A4/8,5 x 11 Zoll voreingestellt. Die Formateinstellung für diese beiden Behälter kann über die Anzeige "Materialformat" deshalb nicht geändert werden.

# Materialpriorität

- **1. Materialpriorität** auswählen.
- **2.** Eine Materialart aus der Liste auswählen.
- **3. Einstellung ändern** antippen.
- **4.** Zur Zuweisung der **Materialpriorität** aus der Liste die Option **Automatisch** oder eine der Ziffern **1** bis **8** auswählen.

# Automatische Formaterkennung

Das Format des Druckmaterials in den Behältern 3, 4, 6 (optional) und 7 (optional) wird automatisch erkannt, sofern es sich dabei um ein Standardformat handelt.

# Anpassen der Materialeinstellungen

"Materialzufuhr" auswählen, um die Druckmaterialattribute anzuzeigen (Betriebsart "Kopieren").

- **1. Materialzufuhranzeige** im Menü "Behälter" auswählen.
- **2.** Ein Element auswählen.
- **3. Speichern** auswählen, um die Anzeige zu schließen und zum Menü "Behälter" zurückzukehren.

# Materialpriorität

Die Materialpriorität für die automatische Behälterwahl festlegen. Bei der automatischen Behälterwahl wird ein Behälter, der geeignetes Material enthält, automatisch vom Gerät für einen Kopier- oder Druckvorgang ausgewählt.

Es stehen verschiedene Materialarten zur Auswahl, darunter Postpapier, Normalpapier, Umweltpapier und die Rückseite von vorgedrucktem Material.

#### **HINWEIS**

Die gewählten Materialarteinstellungen richten sich in der Regel nach dem Gerät und den Anforderungen der Arbeitsumgebung (am häufigsten verwendete Materialart usw.).

#### **HINWEIS**

Die Materialarteinstellung hat Vorrang vor der Behälterpriorität. Wenn für unterschiedliche Materialarten dieselbe Priorität festgelegt wurde, erfolgt die Materialwahl anhand der Behälterreihenfolge.

- **1.** In der Anzeige "Behälter" die Option **Materialpriorität** auswählen.
- **2.** Das zu konfigurierende oder zu ändernde Element und dann **Einstellung ändern** auswählen.
- **3.** Die Priorität für das ausgewählte Druckmaterial festlegen.
- **4. Speichern** auswählen, um die Einstellung zu speichern und zur Anzeige "Materialpriorität" zurückzukehren.
- **5. Schließen** auswählen, um zur Anzeige "Behälter" zurückzukehren.

# Automatischer Behälterwechsel

Diese Funktion verwenden, um die Methode für den automatischen Behälterwechsel und das Kopieren von Mischformatvorlagen auszuwählen.

- **1.** In der Anzeige "Behälter" die Option **Aktivierung** auswählen.
- **2.** Das zu konfigurierende oder zu ändernde Element und dann **Einstellung ändern** auswählen.

# Hochglanzmodus

Der Hochglanzmodus ist für Kopier- und Druckaufträge verfügbar. Bei Auswahl der Funktion erhält die Ausgabe einen glänzenden Überzug.

Damit die Funktion für Kopier- und Druckaufträge zur Verfügung steht, muss sie zuvor vom Administrator aktiviert werden.

#### **HINWEIS**

Im Hochglanzmodus ist die Druckerleistung (S./min) um 40-50 % herabgesetzt.

Folgendermaßen vorgehen, um die Funktion zu aktivieren:

- **1.** Als Administrator anmelden.
- **2.** Die **Gerätestatustaste** auf dem Steuerpult drücken.

Allgemeine Funktionen

- **3.** Die Registerkarte "Verwaltung" auf der Benutzeroberfläche aufrufen.
- **4. Systemeinstellung > Allgemeine Funktionen** antippen.
- **5. Andere Einstellungen > Hochglanzmodus** auswählen.
- **6. Ein** auswählen.

Hiermit wird die Funktion aktiviert und "Hochglanzmodus" erscheint nach Drücken der **Gerätestatustaste** auf der Registerkarte **> Verwaltung**. Zur Aktivierung des Hochglanzmodus wird das Gerät neu gestartet.

# 10

# Kopierbetrieb

Unter "Kopierbetrieb" werden die Standardeinstellungen für die Kopierfunktion ausgewählt.

- **1.** In der Anzeige "Systemeinstellung" die Option **Kopierbetrieb** auswählen.
- **2.** Das Element auswählen, das eingerichtet werden soll.
	- Schaltflächen
	- Kopierstandardeinstellung
	- Kopiersteuerung
	- Standardvorlagenformate
	- Verkleinerungs-/Vergrößerungsfestwerte
	- Benutzerdefinierte Farben

# Schaltflächen

Hier werden die Standardeinstellungen für die Festwertschaltflächen ausgewählt. So können dem am häufigsten verwendeten Behälter und dem am häufigsten verwendeten Zoomfaktor entsprechende Festwertschaltflächen zugewiesen werden. Durch die Zuweisung von Standardwerten zu diesen Schaltflächen wird die Zahl der bei Kopieraufträgen erforderlichen Auswahlschritte verringert.

- **1.** In der Anzeige "Kopierbetrieb" die Option **Schaltflächen** auswählen.
- **2.** Das zu konfigurierende oder zu ändernde Element und dann **Einstellung ändern** auswählen.
- **3.** Gewünschte Einstellung für das Element auswählen.
- **4. Speichern** antippen, um zur Anzeige "Schaltflächen" zurückzukehren.
- **5.** Zur Schaltflächenzuweisung weiterer Funktionen die Schritte 1-4 wiederholen.
- **6. Schließen** auswählen, um zur Anzeige "Kopierbetrieb" zurückzukehren.

# Kopierstandardeinstellung

In dieser Anzeige werden die Standardeinstellungen für die Kopierfunktionen ausgewählt. Die hier gewählten Einstellungen erscheinen in der Anzeige "Kopieren".

Die Standardeinstellungen werden angezeigt, wenn das Gerät eingeschaltet wird oder vom Energiesparbetrieb in den Bereitschaftsmodus wechselt sowie, wenn die Taste **Alles löschen** gedrückt wird. Durch die Zuweisung von Standardwerten zu häufig verwendeten Funktionen wird die Zahl der bei Kopieraufträgen erforderlichen Auswahlschritte verringert.

Zur Auswahl der Kopierstandardeinstellungen wie folgt vorgehen:

- **1.** In der Anzeige "Kopierbetrieb" die Option **Kopierstandardeinstellung** auswählen.
- **2.** Das zu konfigurierende oder zu ändernde Element und dann **Einstellung ändern** auswählen.
- **3.** Das Element auswählen, das geändert werden soll, zum Beispiel "Materialzufuhr" (s. u.).
- **4. Speichern** antippen, um zur Anzeige "Kopierstandardeinstellung" zurückzukehren.
- **5.** Zur Einstellung weiterer Elemente die Schritte 1-4 wiederholen.
- **6. Schließen** auswählen, um zur Anzeige "Kopierbetrieb" zurückzukehren.

# Materialzufuhr

Die Standardeinstellung für die Materialzufuhr auf dem Grundregister "Kopieren" auswählen.

#### **TIPP**

Wenn die Standardeinstellung für "Verkleinern/Vergrößern" auf "Auto" gesetzt ist, kann die automatische Materialzufuhr nicht standardmäßig aktiviert werden.

# Verkleinern/Vergrößern

Die Standardeinstellung für die Größenänderung auf dem Grundregister "Kopieren" auswählen. Zur Auswahl stehen die folgenden Optionen:

#### **TIPP**

Wenn die Standardeinstellung für "Verkleinern/Vergrößern" auf "Auto" gesetzt ist, kann die automatische Materialzufuhr nicht standardmäßig aktiviert werden.

# Vorlagenart

Die Standardeinstellung für die Vorlagenart auf dem Grundregister "Scannen" auswählen. Eine der folgenden Optionen auswählen: **Foto & Text**, **Text** oder **Foto**.

# **Helligkeit**

Den Standardwert für die Helligkeit und den Kontrast auswählen, der in der Anzeige "Bildqualität" unter "Helligkeit" angezeigt wird. Zur Auswahl stehen die folgenden Optionen: **Heller +3**, **Heller +2**, **Heller +1**, **Normal**, **Dunkler +1**, **Dunkler +2** und **Dunkler +3**.

# Schärfe

Die Standardeinstellung für die Schärfe in der Anzeige "Bildqualität" auswählen. Eine der folgenden Optionen auswählen.

# Hintergrundunterdrückung

Die Standardeinstellung für die Hintergrundunterdrückung in der Anzeige "Bildqualität" auswählen. Für die automatische Belichtung eine der folgenden Optionen auswählen.

#### **HINWEIS**

Die Einstellung für die Hintergrundunterdrückung wird angewendet, wenn als Vorlagenart "Foto & Text", "Text" oder "Bleistiftvorlage" ausgewählt ist.

# 2-seitig

Die Standardeinstellung für "Seitenaufdruck" auswählen. Zur Auswahl stehen **1-1**, **1-2**, **2-2** und **2-1**.

# Mischformatvorlagen

Die Standardeinstellung für Mischformatvorlagen auswählen. **Aus** oder **Ein** antippen.

# Randausblendung oben

Die Standardeinstellung für die Randausblendung am oberen Vorlagenrand auswählen.

# Randausblendung unten

Die Standardeinstellung für die Randausblendung am unteren Vorlagenrand auswählen.

# Randausblendung links

Die Standardeinstellung für die Randausblendung am linken Vorlagenrand auswählen.

# Randausblendung rechts

Die Standardeinstellung für die Randausblendung am rechten Vorlagenrand auswählen.

# Randausblendung Rückseite

Die Standardeinstellung für "Beliebig" bzw. "Vorderseite spiegeln" festlegen.

# Bildverschiebung

Die Standardeinstellung zum Drucken der Vorderseite festlegen. Folgende Option stehen zur Auswahl: **Aus** sowie **Auto-Zentrieren**.

# Bildverschiebung, Rückseite

Die Standardeinstellung für "Beliebig" bzw. "Vorderseite spiegeln" festlegen.

# Bilddrehung

Die Standardeinstellung für die Bilddrehung auswählen. Folgende Optionen stehen zur Auswahl: **Ein**, **Bei Auto-Material/-Größenänderung** und **Aus**.

# Vorlagenausrichtung

Zur Auswahl der Standardeinstellung entweder **Kopf oben** oder **Kopf links** antippen.

# Ausgabe

Die Standardeinstellung für die Sortierung in der Anzeige "Ausgabe" auswählen. Zur Auswahl stehen die folgenden Optionen: **Sortiert**, **Unsortiert** und **Unsortiert mit Trennblättern**.

# Unsortiert, Standardtrennblattbehälter

Die Standardeinstellung für den Trennblattbehälter in der Anzeige "Ausgabe" auswählen. Eine der folgenden Optionen auswählen.

# Probeexemplar

Die Standardeinstellung für die Funktion "Probeexemplar" in der Anzeige "Auftragserstellung" auswählen. Eine der folgenden Optionen auswählen.

# Textfelder, Schriftgrad

Den Standardschriftgrad für Textfelder auswählen.

# Textfelder, Position (Rückseite)

Als Standardeinstellung **Wie Vorderseite** oder **Vorderseite spiegeln** festlegen.

# Textfelder, Textbaustein

Als Standardeinstellung **Aus** oder **Ein** festlegen.

# Textfelder, Text drucken auf

**Nur erste Seite**, **Alle Seiten** oder **Alle Seiten außer erste** als Standardeinstellung auswählen.

# Textfelder, gespeicherter Textbaustein

Gewünschten Textbaustein, beispielsweise **Entwurf** oder **Vertraulich** auswählen.

# Textfelder, Textbaustein, Position

Standardposition auswählen.

# Textfelder, Datum

Als Standardeinstellung **Aus** oder **Ein** festlegen.

# Textfelder, Datum drucken auf

**Nur erste Seite**, **Alle Seiten** oder **Alle Seiten außer erste** als Standardeinstellung auswählen.

# Textfelder, Seitenzahl

Als Standardeinstellung **Aus** oder **Ein** festlegen.

# Textfelder, Seitenzahl drucken auf

**Alle Seiten** oder **Alle Seiten außer erste** als Standardeinstellung auswählen.

# Seitenzahl, Startzahl

Die Standardeinstellung für "Seitenzahl, Startzahl" festlegen. Hierzu eine Startseitenzahl als Standardoption angeben.

Die hier gewählte Startseitenzahl erscheint als Standardeinstellung in der Anzeige "Seitenzahl" nach Auswahl von **Textfelder**, **Seitenzahl > Ein**. Die Funktion "Textfelder" ist auf der Registerkarte **Ausgabe** der Kopierfunktion verfügbar.

# Seitenzahl, Position

Die Standardeinstellung für "Seitenzahl, Position" festlegen. Hierzu eine Seitenzahlposition als Standardoption angeben.

Die hier gewählte Seitenzahlposition erscheint als Standardeinstellung in der Anzeige "Seitenzahl" nach Auswahl von **Textfelder**, **Seitenzahl > Ein**. Die Funktion "Textfelder" ist auf der Registerkarte **Ausgabe** der Kopierfunktion verfügbar.

# Textfelder, Aktenzeichen

Als Standardeinstellung **Aus** oder **Ein** festlegen.

# Textfelder, Aktenzeichen drucken auf

**Alle Seiten** oder **Alle Seiten außer erste** als Standardeinstellung auswählen.

# Aktenzeichen, Startzahl

Standardstartzahl angeben.

# Aktenzeichen, Anzahl Stellen

Als Standardeinstellung **Auto** oder **Angeben** festlegen.

# Aktenzeichen

Die Position des Aktenzeichens festlegen.

# Registerrandverschiebung

Den Standardwert für die Registerrandverschiebung festlegen. Eine der folgenden Optionen auswählen.

Die hier gewählte Wert erscheint als Standardeinstellung in der Anzeige "Registerrandverschiebung" auf der Registerkarte "Ausgabe" (Kopierfunktion).
#### Broschürenerstellung

Standardmaterialbehälter für die Deckblattzufuhr auswählen.

#### Standardbehälter, Deckblatt vorn

Gewünschten Materialbehälter (Behälternummer) auswählen.

#### Standardbehälter, Deckblatt hinten

Standardmaterialbehälter für die Zufuhr des hinteren Deckblatts auswählen.

#### Standardtrennblattbehälter

Standardmaterialbehälter für die Trennblattzufuhr auswählen.

## Kopiersteuerung

Mit diesen Optionen können die Standardeinstellungen für den Kopierbetrieb wie Auto-Materialzufuhr, Vorlagenart oder Ausrichtung ausgewählt werden. Folgendermaßen vorgehen, um die Standardeinstellungen für die Kopiersteuerungsoptionen auszuwählen:

- **1.** In der Anzeige "Kopierbetrieb" die Option **Kopiersteuerung** auswählen.
- **2.** Das zu konfigurierende oder zu ändernde Element und dann **Einstellung ändern** auswählen.
- **3.** Gewünschte Einstellung für das Element auswählen.
- **4. Speichern** antippen, um zur Anzeige "Kopiersteuerung" zurückzukehren.
- **5.** Zur Einstellung weiterer Elemente die Schritte 1-4 wiederholen.
- **6. Schließen** auswählen, um zur Anzeige "Kopierbetrieb" zurückzukehren.

## Maßnahme bei Speichermangel

Wenn beim Scannen/Kopieren einer Vorlage auf der Festplatte kein ausreichender Speicherplatz vorhanden ist, wird eine Anzeige eingeblendet. Hierin kann angegeben werden, was mit den bereits gespeicherten Auftragsdaten geschehen soll. Trifft der Benutzer innerhalb des festgelegten Zeitraums keine Auswahl, wird der teilweise gescannte/kopierte Auftrag entweder abgebrochen oder verarbeitet. Die hier ausgewählte Einstellung legt fest, wie der teilweise gescannte/kopierte Auftrag vom Gerät gehandhabt wird.

- **Auftrag löschen**: Die gespeicherten Daten werden von der Festplatte des Geräts gelöscht.
- **Auftrag ausführen**: Die gescannten/kopierten Daten werden als gültig und vollständig behandelt und der Auftrag wird gedruckt.

## Speicherseitenlimit

Die Anzahl der Seiten festlegen, die für eine Kopiervorlage höchstens gespeichert werden können. Es kann ein Wert zwischen 1 und 2.000 festgelegt werden.

#### Auto-Materialzufuhr: Aus

Den Standardbehälter auswählen, der verwendet werden soll, wenn die Funktion "Automatisch" (auf dem Grundregister "Kopieren" unter "Materialzufuhr") durch die Einstellung "Auto" oder die Einstellung "Nicht proportional" (auf dem Grundregister "Kopieren" unter "Verkleinern/Vergrößern") überschrieben wird. Zur Auswahl stehen die Behälter 1-4 sowie die (optionalen) Behälter 6 und 7.

#### Mischformatvorlagen, 2-seitige Kopie

Die Standardeinstellung für beidseitig bedruckte Vorlagen auswählen. **Auf neues Blatt kopieren** oder **Auf Rückseite kopieren** auswählen.

## Feineinstellung (100%)

Der Feineinstellungswert wird auf Dokumente angewendet, die zum Kopieren auf das Vorlagenglas gelegt werden und für welche die Größenänderung unter "Verkleinern/Vergrößern" oder "Festwert" auf "100 %" gesetzt ist. Den Wert in x/y-Richtung im Bereich zwischen 98 und 102 % (in 0,1%-Schritten) festlegen.

#### **TIPP**

Diese Einstellung wird ignoriert, wenn an anderer Stelle ein Größenänderungswert ausgewählt ist.

Folgendermaßen vorgehen, um einen Standardwert für die Feineinstellung vorzugeben:

- **1. Feineinstellung (100%)** und anschließend **Einstellung ändern** auswählen.
- **2.** Gewünschten Feineinstellungswert mithilfe der Pfeilschaltflächen angeben.
- **3. Speichern** auswählen, um zur Anzeige "Kopiersteuerung" zurückzukehren.

#### Vorlagenart, durchsichtiges Papier

Die Standardeinstellung für durchsichtiges Papier auswählen. Die hier gewählte Einstellung wird in der Anzeige "Bildqualität" unter "Vorlagenart" angezeigt. **Ein** oder **Aus** auswählen.

## Ausgabe (umgekehrte Reihenfolge)

#### **Ein** oder **Aus** auswählen.

## Ausgabeausrichtung: Auto (Einzelblatt)

**Bild oben** oder **Bild unten** auswählen.

Automatische Bildposition – unter 105 gsm

Einen Wert für die Bildposition auswählen.

Automatische Bildposition – über 106 gsm

Einen Wert für die Bildposition auswählen.

Textfelder, Textbaustein, Position

Die gewünschte Position für den Textbaustein auswählen.

#### Datum, Position

Die gewünschte Position für das Datum auswählen.

#### Aktenzeichen, Position

Die gewünschte Position für das Aktenzeichen auswählen.

#### Textfelder, Textbaustein bearbeiten

**Erlaubt** oder **Nicht erlaubt** auswählen.

#### Aktenzeichen, Präfix 1-8 bearbeiten

**Erlaubt** oder **Nicht erlaubt** auswählen.

#### Maximale Auflage

Einen Wert zwischen 1 und 9999 auswählen.

#### Scanreihenfolge

**Optionen ausblenden** oder **Optionen einblenden** auswählen.

## Standardvorlagenformate

Die Standardvorlagenformate auswählen, die für die Option "Vorlagenformat" auf der Registerkarte "Layout" angezeigt werden. Jeder der 14 Schaltflächen kann ein Vorlagenformat zugewiesen werden. Werden häufig Vorlagen gescannt, die ein bestimmtes Sonderformat aufweisen, empfiehlt es sich, dieses als Standardvorlagenformat zu definieren, um Benutzern die zukünftige Eingabe des Vorlagenformats bei der Auftragsverarbeitung zu ersparen.

- **1.** In der Anzeige "Scanbetrieb" die Option **Standardvorlagenformate** auswählen.
- **2.** Das zu konfigurierende oder zu ändernde Element und dann **Einstellung ändern** auswählen.
- **3.** Gewünschte Einstellung auswählen.
- **4. Speichern** antippen.
- **5.** Zur Einstellung weiterer Standardvorlagenformate die Schritte 1-4 wiederholen.
- **6. Schließen** in der Anzeige "Standardvorlagenformate" auswählen, um zur Anzeige "Scanbetrieb" zurückzukehren.

## Optionen unter "Standardvorlagenformate"

Für jede Schaltfläche stehen die folgenden Optionen zur Auswahl:

#### **DIN-Formate**

Über diese Option können zehn DIN-Formate ausgewählt werden.

#### **Zollformate**

Es stehen elf Zollformate zur Auswahl.

#### **Andere**

Über diese Option können 14 weitere Formate ausgewählt werden.

#### **Benutzerdefiniert**

Bei Auswahl dieser Option kann ein beliebiges (benutzerdefiniertes) Format eingegeben werden. Für die Breite einen Wert zwischen 15 und 432 mm und für die Länge einen Wert zwischen 15 und 297 mm (in 1-mm-Schritten) festlegen.

#### **Größenänderungsschaltflächen**

Die Standardvergrößerungseinstellung für die Größenänderungsschaltflächen 3, 4 und 5 festlegen.

Die Schaltflächen werden in der Spalte "Verkleinern/Vergrößern" auf dem Grundregister **Kopieren** angezeigt (Kopierbetrieb). Für die Schaltflächen 3, 4 und 5 kann eine bestimmte Vergrößerungseinstellung festgelegt werden.

## Verkleinerungs-/Vergrößerungsfestwerte

Über diese Anzeige können die Standardvergrößerungsfaktoren ausgewählt werden. Die hier ausgewählten Optionen werden unter "Festwert" im Bereich "Verkleinern/Vergrößern" (Schaltfläche **Mehr**) der Anzeige "Kopieren" angezeigt.

Folgendermaßen vorgehen, um den Größenänderungsschaltflächen Standardvergrößerungsfaktoren zuzuweisen:

- **1.** In der Anzeige "Kopierbetrieb" die Option **Verkleinerungs-/Vergrößerungsfestwerte** auswählen.
- **2.** Das zu konfigurierende oder zu ändernde Element und dann **Einstellung ändern** auswählen.

#### **HINWEIS**

Mit den Pfeilen die vorherige oder nächste Anzeige einblenden.

- **3.** Die gewünschte Einstellung für den jeweiligen Verkleinerungs-/Vergrößerungsfestwert auswählen.
- **4. Speichern** auswählen, um zur Anzeige "Verkleinerungs-/Vergrößerungsfestwerte" zurückzukehren.
- **5.** Die Schritte 1-4 wiederholen, bis allen Festwerten ein Vergrößerungsfaktor zugewiesen wurde.
- **6. Schließen** auswählen, um zur Anzeige "Kopierbetrieb" zurückzukehren.

Kopierbetrieb

# 11

## Anschlüsse und Netzwerk

Im Bereich "Anschlüsse und Netzwerk" werden die Standardnetzwerkeinstellungen für den Anschluss und die Kommunikation des Geräts mit vernetzten Client-PCs ausgewählt und die zugehörigen Kommunikationsparameters festgelegt.

#### **HINWEIS**

Bei Verwendung von CentreWare Internet Services können zusätzliche Einstellungen vorgenommen werden.

- **1.** In der Anzeige "Systemeinstellung" die Option **Anschlüsse und Netzwerk** auswählen.
- **2.** Das Element auswählen, das eingerichtet oder geändert werden soll.

## Anschlüsse

Die Schnittstelle auswählen, über welche das Gerät an den Client angeschlossen ist. Unter "Anschlüsse" können die folgenden Elemente eingestellt werden:

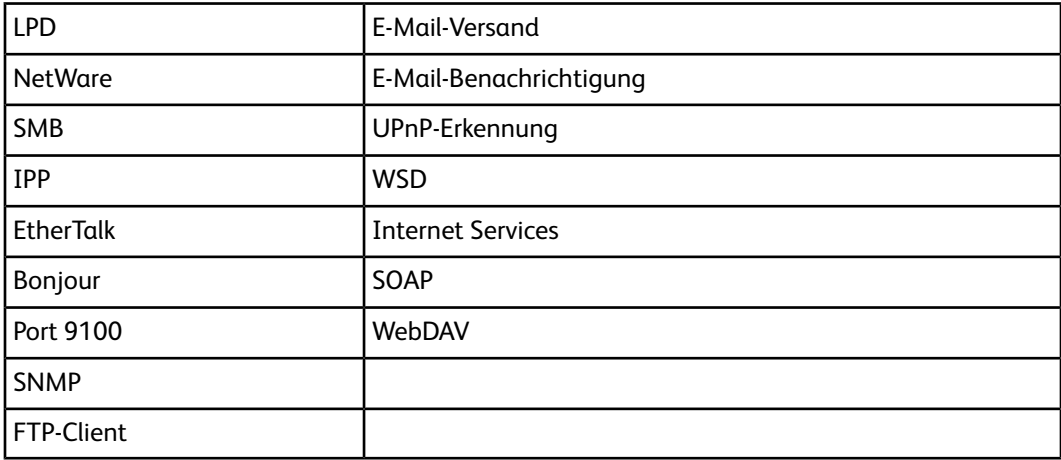

## Protokolle

Die Parameter für die Kommunikation zwischen dem Gerät und Clientcomputern festlegen. Unter "Protokolle" können die folgenden Elemente eingestellt werden:

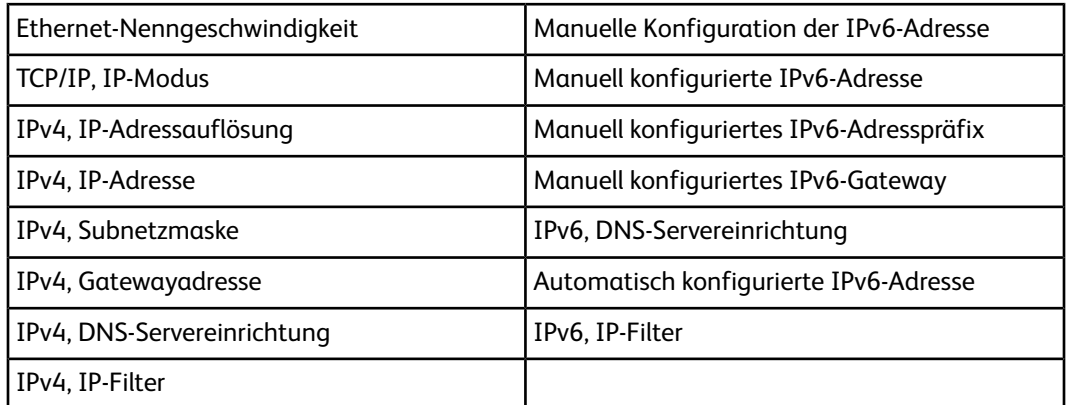

## E-Mail-Adresse/Hostname des Geräts

Die E-Mail-Adresse und den Hostnamen des Geräts angeben. Im Bereich "E-Mail-Adresse/Hostname des Geräts" können die folgenden Elemente eingestellt werden:

- E-Mail-Adresse
- Gerätename
- Hostname
- Domänenname

## Proxyserver

Die Proxyservereinstellungen auswählen. Unter "Proxyserver" können die folgenden Elemente eingestellt werden:

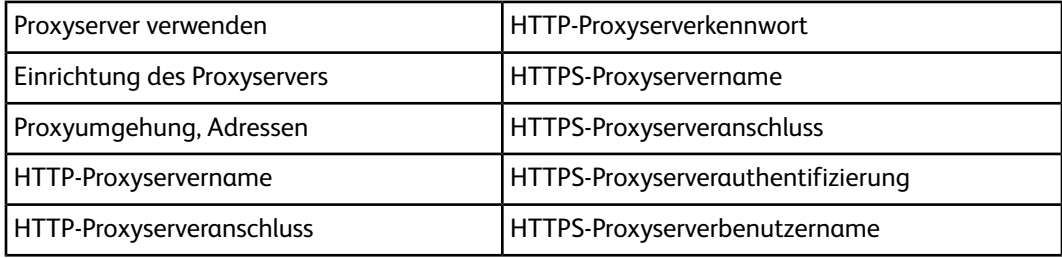

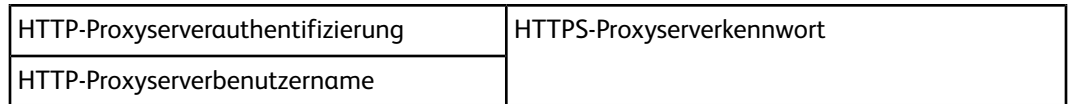

## Einstellungen für ausgehende E-Mail

## POP3-Servereinstellung

Den POP3-Server auswählen. Unter "POP3-Servereinstellung" können die folgenden Elemente eingestellt werden:

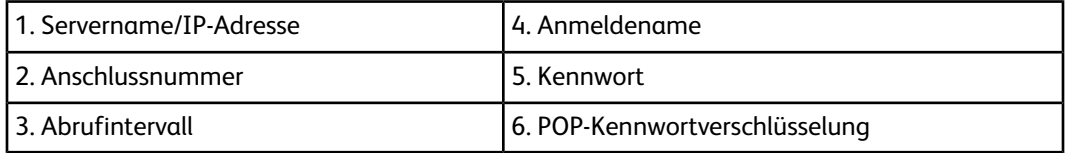

## SMTP-Servereinstellung

SMTP-Server auswählen. Unter "SMTP-Servereinstellung" können die folgenden Elemente eingestellt werden:

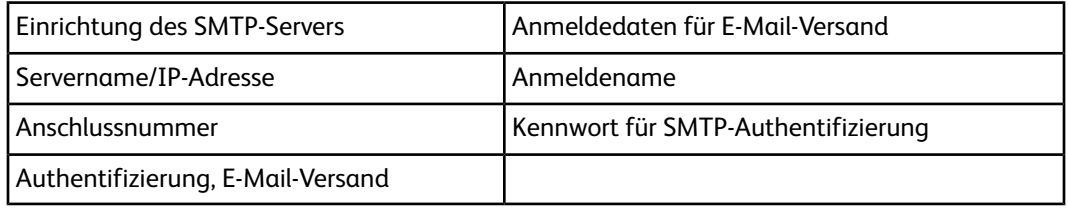

## Authentifizierungsserver

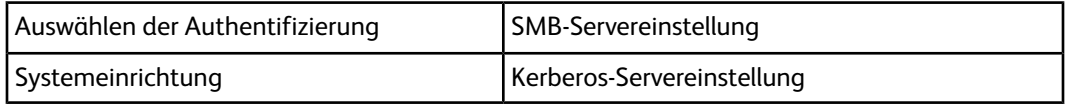

## Sicherheit

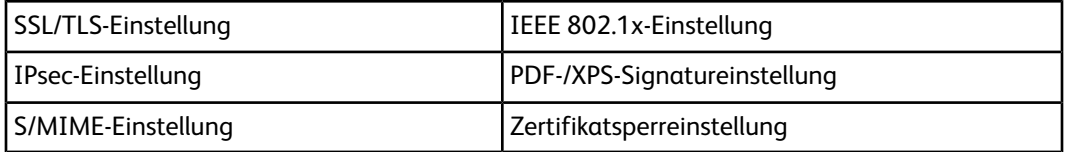

## Andere Einstellungen

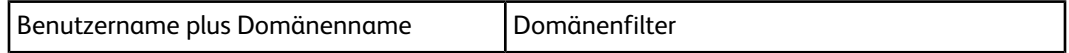

## Authentifizierungsserver

Über diese Funktion werden die Authentifizierungsservereinstellungen festgelegt. Es können maximal fünf Server eingerichtet werden.

#### **HINWEIS**

Diese Funktion ist nicht auf allen Modellen verfügbar. Es wird ein Zusatzpaket benötigt. Weitere Informationen sind beim Xerox-Kundendienst erhältlich.

- **1. Anschlüsse und Netzwerk > Authentifizierungsserver** auswählen.
- **2. Authentifizierungsserver** auswählen.
- **3. Authentifizierungssystem Einrichtung** und dann **Einstellung ändern** auswählen.
- **4. Authentifizierungssystem** auswählen.
- **5.** Eine der folgenden Optionen auswählen: **Kerberos (Windows 2000)**, **Kerberos (Solaris)**, **LDAP**, **SMB** oder **Authentifizierungsagent**.

#### Kerberos-Servereinstellung

- **1. Kerberos-Servereinstellung** auswählen.
- **2.** Einen Kerberos-Server auswählen.
- **3. Einstellung ändern** antippen.
- **4.** Unter "Kerberos-Servereinstellung" können die folgenden Elemente eingestellt werden:
	- 1. Name/Adresse des Primärservers
	- 2. Anschlussnummer des Primärservers
	- 3. Name/Adresse des Sekundärservers
	- 4. Anschlussnummer des Sekundärservers
	- 5. Domänenname
- **5.** Die Schritte 1-4 wiederholen, um weitere Server einzurichten.

## SMB-Servereinstellung

- **1. SMB-Servereinstellung** auswählen.
- **2. SMB-Servereinrichtung** auswählen.
- **3. Nach Domänenname** oder **Nach Domänen-/Servername/IP-Adresse** auswählen und dann **Speichern** antippen.
- **4.** Einen SMB-Server auswählen.
- **5. Einstellung ändern** antippen.
- **6.** Im Bereich "SMB-Servereinstellung" können der Domänenname und der Servername/die Server-IP-Adresse festgelegt werden.
- **7.** Die Schritte 1-6 wiederholen, um weitere Server einzurichten.

## Sicherheit

## SSL/TLS-Einstellung

Wenn diese Funktion aktiviert ist, können die zwischen dem Gerät und Computern im Netzwerk ausgetauschten Daten über HTTP verschlüsselt werden.

Folgendermaßen vorgehen, um die SSL/TLS-Einstellung aufzurufen bzw. zu ändern:

- **1. Anschlüsse und Netzwerk** in der Anzeige "Systemeinstellung" auswählen und anschließend **Sicherheit** antippen.
- **2. SSL/TLS-Einstellung** auswählen.
- **3.** Das zu konfigurierende oder zu ändernde Element und dann **Einstellung ändern** auswählen.
- **4.** Gewünschte Einstellung auswählen oder einen Wert eingeben.
- **5. Speichern** antippen.
- **6. Schließen** antippen, um zur Anzeige "Sicherheit" zurückzukehren.

## S/MIME-Einstellung

Folgendermaßen vorgehen, um die S/MIME-Einstellung aufzurufen bzw. zu ändern:

- **1.** In der Anzeige "Sicherheit" die Option **S/MIME-Einstellung** auswählen.
- **2.** Das zu konfigurierende oder zu ändernde Element und dann **Einstellung ändern** auswählen.
- **3.** Gewünschte Einstellung auswählen oder einen Wert eingeben.
- **4. Speichern** antippen.
- **5. Schließen** antippen, um zur Anzeige "Sicherheit" zurückzukehren.

## PDF-/XPS-Signatureinstellung

Folgendermaßen vorgehen, um die PDF-/XPS-Signatureinstellung aufzurufen bzw. zu ändern:

- **1.** In der Anzeige "Sicherheit" die Option **PDF-/XPS-Signatureinstellung** auswählen.
- **2.** Das zu konfigurierende oder zu ändernde Element und dann **Einstellung ändern** auswählen.
- **3.** Gewünschte Einstellung auswählen oder einen Wert eingeben.
- **4. Speichern** antippen.
- **5. Schließen** antippen, um zur Anzeige "Sicherheit" zurückzukehren.

## IPsec-Einstellung

Folgendermaßen vorgehen, um die IPsec-Einstellung aufzurufen bzw. zu ändern:

**1.** In der Anzeige "Sicherheit" die Option **IPsec-Einstellung** auswählen.

- **2.** Das zu konfigurierende oder zu ändernde Element und dann **Einstellung ändern** auswählen.
- **3.** Gewünschte Einstellung auswählen oder einen Wert eingeben.
- **4. Speichern** antippen.
- **5. Schließen** antippen, um zur Anzeige "Sicherheit" zurückzukehren.

## IEEE 802.1x-Einstellung

Folgendermaßen vorgehen, um die IEEE 802.1x-Einstellung aufzurufen bzw. zu ändern:

- **1.** In der Anzeige "Sicherheit" die Option **IEEE 802.1x-Einstellung** auswählen.
- **2.** Das zu konfigurierende oder zu ändernde Element und dann **Einstellung ändern** auswählen.
- **3.** Gewünschte Einstellung auswählen oder einen Wert eingeben.
- **4. Speichern** antippen.
- **5. Schließen** antippen, um zur Anzeige "Sicherheit" zurückzukehren.

## Zertifikatsperreinstellung

Folgendermaßen vorgehen, um die Zertifikatsperreinstellung aufzurufen bzw. zu ändern:

- **1.** In der Anzeige "Sicherheit" die Option **Zertifikatsperreinstellung** auswählen.
- **2.** Das zu konfigurierende oder zu ändernde Element und dann **Einstellung ändern** auswählen.
- **3.** Gewünschte Einstellung auswählen oder einen Wert eingeben.
- **4. Speichern** antippen.
- **5. Schließen** antippen, um zur Anzeige "Sicherheit" zurückzukehren.

## Andere Einstellungen

Materialeinstellungen vornehmen.

- **1. Andere Einstellungen** antippen.
- **2.** Das zu konfigurierende oder zu ändernde Element und dann **Einstellung ändern** auswählen.
- **3.** Das Element auswählen, das geändert werden soll.
- **4. Speichern** antippen.

#### Benutzername plus Domänenname

Mithilfe der Funktion "Benutzername plus Domänenname" kann ein Benutzername an den zugehörigen Domänennamen angehängt werden. Beispiel: Wenn der Domänenname "eu.xerox.net" und der Benutzername "joachim" lautet, dann ergibt sich daraus "joachim.eu.xerox.net".

Eine der folgenden Optionen auswählen:

- **Aus**: Die Option wird deaktiviert.
- **Ein**: Die Option wird aktiviert und es kann ein Benutzername an den zugehörigen Domänennamen angehängt werden.

## Anmeldename für FTP-Server

Unter "Anmeldename für FTP-Server" kann der FTP-Serveranmeldename eingegeben werden. Zur Eingabe wird auf dem Touchscreen eine Tastatur eingeblendet.

## Kennwort für FTP-Server

Unter "Kennwort für FTP-Server" kann das FTP-Serverkennwort eingegeben werden. Zur Eingabe wird auf dem Touchscreen eine Tastatur eingeblendet.

## Ordnersicherung, IP-Adresse

Unter "Ordnersicherung, IP-Adresse" kann die IP-Adresse des Servers eingegeben werden, auf dem das Tool zur Ordnersicherung installiert ist bzw. ausgeführt wird. Zur Eingabe die eingeblendete Tastatur verwenden. Wenn diese Funktion aktiviert ist, kann von sämtlichen Ordnerdaten bzw. den auf dem Gerät gespeicherten Dateien eine Sicherungskopie auf einem Client-PC erstellt werden.

Anschlüsse und Netzwerk

12

## **Scanbetrieb**

Diese Einstellungen beziehen sich auf die Scanfunktion.

#### **HINWEIS**

Bei Verwendung von CentreWare Internet Services können zusätzliche Einstellungen vorgenommen werden.

In der Anzeige "Systemeinstellung" die Option **Scanbetrieb** antippen und das Element auswählen, das eingerichtet oder geändert werden soll.

## Scanstandardeinstellung

Unter "Scanstandardeinstellung" werden die Standardwerte für die Scanfunktion eingestellt. In folgenden Fällen werden die aktuellen Scaneinstellungen auf die Standardwerte zurückgesetzt:

- Das Gerät wird eingeschaltet.
- Das Gerät schaltet vom Energiesparbetrieb in den Bereitschaftsmodus.
- Die Taste **Alles löschen** wird gedrückt.

Die festgelegten Scanstandardeinstellungen werden beim Aus- und Wiedereinschalten des Geräts nicht geändert.

- **1.** "Scanstandardeinstellung" in der Anzeige "Scanbetrieb" auswählen.
- **2.** Das zu konfigurierende oder zu ändernde Element und dann "Einstellung ändern" auswählen.
- **3.** Die Standardeinstellung für das Element auswählen.
- **4. Speichern** auswählen, um zur Anzeige "Scanstandardeinstellung" zurückzukehren.
- **5. Speichern** auswählen, um zur Anzeige "Scanstandardeinstellung" zurückzukehren.
- **6.** Abschließend "Schließen" antippen, um zur Anzeige "Scanbetrieb" zurückzukehren.

## Vorlagenart

Die Standardeinstellung für die **Vorlagenart** auf dem Grundregister "Scannen" auswählen. Eine der folgenden Optionen auswählen: **Foto & Text**, **Text** oder **Foto**.

## Dateiformat

Die Standardeinstellung für das Dateiformat auswählen, die auf dem Grundregister "Scannen" angezeigt wird. Bei Vorhandensein des optionalen Farbscanners stehen die folgenden Optionen zur Auswahl: **Automatische TIFF/JPEG-Auswahl**, **TIFF**, **PDF**, **PDF/A** und **XPS**.

## PDF für schnelle Webansicht optimieren

Die Option **PDF für schnelle Webansicht optimieren** ist verfügbar, wenn als Dateiformat "PDF" ausgewählt wurde.

#### **HINWEIS**

Bei einer mehrseitigen PDF-Datei, die mit der Funktion "PDF für schnelle Webansicht optimieren" erstellt wurde, können Benutzer die erste Seite in einem Webbrowser öffnen und anzeigen, während die übrigen Seiten noch im Hintergrund geladen werden. Hierdurch kann die Datei insgesamt größer ausfallen. Mit "Schnelle Webansicht" wird ein Adobe® PDF-Dokument für das seitenweise Herunterladen (Byte-Serving) von Webservern strukturiert. Beim seitenweisen Herunterladen wird vom Webserver nicht das gesamte PDF-Dokument, sondern nur die angeforderte Seite gesendet. Dies ist insbesondere im Fall umfangreicher Dokumente hilfreich, bei denen der Download vom Server sehr zeitaufwändig sein kann.

#### **HINWEIS**

Beim Webmaster nachfragen, ob die verwendete Webserversoftware das seitenweise Herunterladen unterstützt. Damit die auf einer Website veröffentlichten PDF-Dateien auch in älteren Browsern angezeigt werden, empfiehlt es sich, mit HTML-Links (anstelle von ASP-Skripten oder der POST-Methode) auf die PDF-Dateien zu verweisen und die Pfadnamen (oder URLs) der Dateien auf weniger als 256 Zeichen zu beschränken.

## Miniaturansicht, E-Mail-Versand

**Aus** oder **Ein** antippen.

## Miniaturansicht, Scanausgabe: PC

**Aus** oder **Ein** antippen.

## **Helligkeit**

Die Standardeinstellung für die Helligkeit in der Anzeige "Bildqualität" auswählen. Zur Auswahl stehen die folgenden Optionen: **Heller +3**, **Heller +2**, **Heller +1**, **Normal**, **Dunkler +1**, **Dunkler +2** oder **Dunkler +3**.

#### Kontrast

Den Standardwert für den Kontrast auswählen, der in der Anzeige "Bildqualität" angezeigt wird. Zur Auswahl stehen **Stärker**, **Stark**, **Normal**, **Leicht** und **Leichter**.

## Schärfe

Den Standardwert für die Schärfe auswählen, der in der Anzeige "Bildqualität" angezeigt wird. Zur Auswahl stehen: **Schärfer +2**, **Schärfer +1**, **Normal**, **Weicher +1** und **Weicher +2**.

## Hintergrundunterdrückung

Die Standardeinstellung für die Hintergrundunterdrückung auswählen, die in der Anzeige "Bildqualität" angezeigt wird. **Aus** oder **Ein** auswählen.

## Schattenunterdrückung

Als Standardeinstellung **Aus** oder **Ein** auswählen.

#### Farbraum

Die Standardeinstellung für "Farbraum" auswählen. **sRGB** oder **Gerätefarbraum** auswählen.

## Vorlagenausrichtung

Die Standardeinstellung für die Vorlagenausrichtung beim Scannen auswählen. **Kopf oben** oder **Kopf links** auswählen.

## Auflösung

Den Standardwert für die Auflösung in der Anzeige "Scanstandardeinstellung" auswählen. Eine der folgenden Optionen auswählen: **200 dpi**, **300 dpi**, **400 dpi** oder **600 dpi**.

## Mischformatvorlagen

Die Standardeinstellung für "Mischformatvorlagen" auswählen, die in der Anzeige "Scanstandardeinstellung" angezeigt wird. **Aus** oder **Ein** auswählen.

#### Randausblendung

Die Standardeinstellung für die Randausblendung auswählen, die in der Anzeige "Scanstandardeinstellung" angezeigt wird. **Alle Ränder** oder **Einzelne Ränder** auswählen.

#### Randausblendung oben & unten

Den Standardwert für die Randausblendung am oberen und unteren Vorlagenrand auswählen, der in der Anzeige "Scanstandardeinstellung" unter **Randausblendung** angezeigt wird. Es kann ein Bereich zwischen 0 und 50 mm ausgeblendet werden (Einstellung in 1-mm-Schritten).

## Randausblendung links & rechts

Den Standardwert für die Randausblendung am linken und rechten Vorlagenrand auswählen, der in der Anzeige "Scanstandardeinstellung" unter **Randausblendung** angezeigt wird. Es kann ein Bereich zwischen 0 und 50 mm ausgeblendet werden (Einstellung in 1-mm-Schritten).

## Qualität/Dateigröße

Eine Einstellung für "Qualität/Dateigröße" festlegen. Zur Auswahl stehen vier Optionen von "Qualität: normal/Dateigröße: klein" bis "Qualität: Maximum/Dateigröße: Maximum".

## E-Mail-Betreff

Den E-Mail-Betreff eingeben.

#### Durchsuchbarer Text

**Aus** oder **Ein** auswählen.

#### Vorlagensprache

**Automatisch**, **Englisch**, **Spanisch** oder **Französisch** auswählen.

#### Durchsuchbarer Text, Komprimierung

**Aus** oder **Ein (Flate)** auswählen.

## Standardeinstellung, Scanausgabe: PC

Es kann ein Standardprotokoll für die FTP-, SMB- und SMB-Dateiübertragung ausgewählt werden.

- **1. Systemeinstellung > Scanbetrieb > Standardeinstellung, Scanausgabe: PC** auswählen.
- **2.** Das Element auswählen, das eingerichtet oder geändert werden soll.
- **3. Einstellung ändern** antippen.
- **4.** Die Standardeinstellung für das gewünschte Element auswählen.
- **5. Speichern** antippen, um zur Anzeige "Standardeinstellung, Scanausgabe: PC" zurückzukehren.
- **6. Schließen** auswählen, um zur Anzeige "Scanbetrieb" zurückzukehren.

## Übertragungsprotokoll

Die Standardeinstellung für das Übertragungsprotokoll auswählen. **FTP**, **SMB** oder **SMB (UNC-Format)** auswählen.

## Anmeldedaten für Zielzugriff

Die Standardeinstellung für die Anmeldedaten auswählen. **Aus** oder **Über Netzwerk authentifizierter Benutzer** auswählen.

## Benutzername für FTP-Scan

Den Standardwert für "Benutzername für FTP-Scan" auswählen.

## Standardvorlagenformate

Die Standardvorlagenformate auswählen, die für die Option "Vorlagenformat" auf der Registerkarte "Layout" angezeigt werden. Jeder der 14 Schaltflächen kann ein Vorlagenformat zugewiesen werden. Werden häufig Vorlagen gescannt, die ein bestimmtes Sonderformat aufweisen, empfiehlt es sich, dieses als Standardvorlagenformat zu definieren, um Benutzern die zukünftige Eingabe des Vorlagenformats bei der Auftragsverarbeitung zu ersparen.

- **1.** In der Anzeige "Scanbetrieb" die Option **Standardvorlagenformate** auswählen.
- **2.** Das zu konfigurierende oder zu ändernde Element und dann **Einstellung ändern** auswählen.
- **3.** Gewünschte Einstellung auswählen.
- **4. Speichern** antippen.

#### Scanbetrieb

- **5.** Zur Einstellung weiterer Standardvorlagenformate die Schritte 1-4 wiederholen.
- **6. Schließen** in der Anzeige "Standardvorlagenformate" auswählen, um zur Anzeige "Scanbetrieb" zurückzukehren.

## DIN-Formate

Es stehen zehn DIN-Formate zur Auswahl.

## Zollformate

Über diese Option können elf Zollformate ausgewählt werden.

#### Andere

Über diese Option können 14 weitere Formate ausgewählt werden.

## Benutzerdefiniert

Ein beliebiges Format eingeben. Für die Breite einen Wert zwischen 15 und 432 mm und für die Länge einen Wert zwischen 15 und 297 mm (in 1-mm-Schritten) festlegen.

## Standardausgabeformate

Die Materialformate auswählen, die für das **Ausgabeformat** beim Scannen von Vorlagen mit der Einstellung **Auto** (verfügbar unter **Verkleinern/Vergrößern**) angezeigt werden. Den Formatschaltflächen 1-14 kann ein beliebiges Ausgabeformat zugewiesen werden. Durch die Zuweisung häufig verwendeter Formate wird die Zahl der bei Scanaufträgen erforderlichen Auswahlschritte verringert.

- **1. Systemeinstellung > Scanbetrieb > Standardausgabeformate** auswählen.
- **2.** Das zu konfigurierende oder zu ändernde Element und dann **Einstellung ändern** auswählen.
- **3.** Gewünschte Einstellung auswählen.
- **4. Speichern** antippen. Es erscheint wieder die Anzeige "Standardausgabeformate".
- **5.** Zur Einstellung weiterer Elemente die Schritte 1-4 wiederholen.
- **6. Schließen** in der Anzeige "Standardausgabeformate" auswählen, um zur Anzeige "Scanbetrieb" zurückzukehren.

## DIN-Formate

Es stehen zehn DIN-Formate zur Auswahl.

## Zollformate

Über diese Option können elf Zollformate ausgewählt werden.

#### Andere

Über diese Option können 14 weitere Formate ausgewählt werden.

## Verkleinerungs-/Vergrößerungsfestwerte

Die Vergrößerungsfaktoren auswählen, die für die Option "Festwert" unter "Verkleinern/Vergrößern" (Scanbetrieb) angezeigt werden. Den Festwertschaltflächen 1-9 einen beliebigen Vergrößerungsfaktor zuweisen. Der Einstellung "100%" kann nicht ausgewählt werden.

- **1. Systemeinstellung > Scanbetrieb** auswählen und anschließend **Verkleinerungs-/Vergrößerungsfestwerte** antippen.
- **2.** Das zu konfigurierende oder zu ändernde Element und dann **Einstellung ändern** auswählen.
- **3. Festwert** oder **Variabel** auswählen.
- **4.** Gewünschte Einstellung auswählen.
- **5. Speichern** antippen.
- **6.** Die Schritte 1-5 für alle weiteren Festwertschaltflächen, denen ein Vergrößerungsfaktor zugewiesen werden soll, wiederholen.
- **7.** In der Anzeige "Verkleinerungs-/Vergrößerungsfestwerte" die Option **Schließen** auswählen, um zur Anzeige "Scanbetrieb" zurückzukehren.

## **Festwert**

Zur Auswahl stehen 25 Standardvergrößerungsfaktoren.

## Variabel

Einen Vergrößerungsfaktor auswählen. Es kann ein Wert zwischen 25 und 400 % (einstellbar in 1-Prozent-Schritten) angegeben werden.

## Festwertschaltflächen für die Randausblendung

Eine Festwertschaltfläche für die **Randausblendung** auswählen und mit den gewünschten Randausblendungseinstellungen belegen.

## Andere Einstellungen

Diese Einstellungen beziehen sich auf die Scanfunktion.

- **1.** In der Anzeige "Scanbetrieb" die Option **Andere Einstellungen** auswählen.
- **2.** Das zu konfigurierende oder zu ändernde Element und dann **Einstellung ändern** auswählen.
- **3.** Die gewünschte Einstellung für das Element und anschließend **Speichern** auswählen.
- **4.** Zur Einstellung weiterer Elemente die o. g. Schritte wiederholen.
- **5.** In der Anzeige "Andere Einstellungen" die Schaltfläche **Schließen** antippen, um zur Anzeige "Scanbetrieb" zurückzukehren.

## Maßnahme bei Speichermangel

Als Standardeinstellung entweder "Auftrag löschen" oder "Verarbeiten" auswählen. Die entsprechende Anzeige erscheint, wenn beim Scannen einer Vorlage auf der Festplatte kein ausreichender Speicherplatz vorhanden ist. Bei Speicherplatzmangel erscheint eine Bestätigungsanzeige, in der angegeben werden kann, was mit den bereits gespeicherten Auftragsdaten geschehen soll (Auftrag löschen/verarbeiten).

- Auftrag löschen: Die bereits gespeicherten Auftragsdaten werden verworfen.
- Auftrag ausführen: Die bereits gespeicherten Auftragsdaten werden als gültig und vollständig behandelt und der Auftrag wird verarbeitet.

Trifft der Benutzer innerhalb des festgelegten Zeitraums keine Auswahl, wird der teilweise gescannte/kopierte Auftrag entsprechend der hier ausgewählten Standardeinstellung entweder abgebrochen oder verarbeitet.

## Speicherseitenlimit

Die maximale Anzahl Seiten festlegen, die für eine Scanvorlage gespeichert werden. Es kann ein Wert zwischen 1 und 999 angegeben werden.

## Sättigung

Zur Auswahl stehen **Pastell +2**, **Pastell +1**, **Normal**, **Kräftig +1** und **Kräftig +2**.

## Hintergrundunterdrückung

Den Betrag der Hintergrundunterdrückung für gescannte Daten festlegen. Zur Auswahl stehen **Höher +1**, **Höher +2**, **Normal**, **Geringer -1** und **Geringer -2**.

## Schattenunterdrückung

Zur Auswahl stehen **Höher +2**, **Höher +1**, **Normal**, **Kräftig +1** und **Kräftig +2**.

#### TIFF-Format

Das TIFF-Format für gescannte Daten auswählen. Entweder **TIFF V6** oder **TTN2** auswählen.

## Scanfertigstellung

Auswählen, ob nach Abschluss des Scanvorgangs eine Meldung angezeigt werden soll.

- **Aus**: Es wird keine Meldung angezeigt.
- **Meldung bei Scanabschluss**: Nach Abschluss des Scanvorgangs erscheint eine entsprechende Meldung.
- **Scan- und Übertragungsanzeige**: Der Scanfortschritt wird angezeigt und nach Abschluss des Scanvorgangs erscheint eine Meldung.
- **Meldung bei Übertragungsabschluss**

## Durchsuchbarer Text, Seitenausrichtung

**Hochformat** oder **Nach Vorlagenausrichtung** auswählen.

## Anmeldenamen auf PDF-Dokum. ausgeben

**Nein** oder **Ja** auswählen.

Scanbetrieb

# 13

## E-Mail

- **1.** In der Anzeige "Systemeinstellung" die Option **E-Mail** auswählen. Anschließend **E-Mail-Steuerung** antippen.
- **2.** In der Anzeige "E-Mail-Steuerung" das zu konfigurierende oder zu ändernde Element und dann "Einstellung ändern" auswählen.
- **3.** Gewünschte Einstellung auswählen.
- **4. Speichern** antippen.
- **5.** Zur Einstellung weiterer Elemente die Schritte 1-4 wiederholen.
- **6. Schließen** auswählen, um zur Anzeige "E-Mail" zurückzukehren.

## Höchstanzahl Adressen

Festlegen, wie viele Empfänger/Adressen pro E-Mail maximal angegeben werden dürfen. Hierzu zählen alle Empfänger in den Feldern "An", "Cc" bzw. "Bcc". Es kann ein Wert zwischen 1 und 100 festgelegt werden. Wird die festgelegte Höchstzahl überschritten, kommt es bei der E-Mail-Übertragung zu einem Fehler.

## Antwort auf Lesebestätigung

Festlegen, ob auf von Clientcomputern angeforderte Lesebestätigungen geantwortet werden soll:

- **Aus**: Auf Lesebestätigungen wird vom Gerät nicht geantwortet.
- **Ein**: Der Absender wird automatisch über die Öffnung der E-Mail benachrichtigt.

## Lesebestätigung

Angeben, ob beim E-Mail-Versand vom Gerät die Option zur Anforderung einer Lesebestätigung verfügbar sein soll:

- **Aus**: Die Funktion "Lesebestätigung" kann nicht verwendet werden.
- **Ein**: Alle Benutzer sind zur Verwendung der Funktion "Lesebestätigung" berechtigt.

## Sendebestätigung drucken

Angeben, um nach E-Mail-Übertragungen ein Sendebericht (Benachrichtigung über den Übermittlungs-/Nachrichtenstatus) ausgegeben werden soll:

- **Aus**: Ein E-Mail-Sendebericht wird nicht automatisch gedruckt.
- **Ein**: Ein E-Mail-Sendebericht wird automatisch immer gedruckt.
- **Bei Sendefehler**: Ein Sendebericht wird nur gedruckt, wenn die E-Mail-Übertragung fehlgeschlagen ist.

## Aufteilungsmethode

**In Seiten aufteilen** oder **Nach Datenumfang aufteilen** auswählen.

## Maximale Datengröße pro E-Mail

Einen Wert zwischen 512 und 20.480 KB auswählen.

## Maximale Datengröße insgesamt

Einen Wert zwischen 512 und 200.000 KB auswählen.

## Höchstzahl Segmente bei Aufteilung

**Nicht aufteilen** auswählen oder die Anzahl der Segmente angeben.

## Absenderangabe für geleg. Ben. zulässig

Festlegen, ob Gelegenheitsbenutzern die Bearbeitung des Felds "Von" gestattet werden soll:

- **Ja**
- **Nein**

## Absenderangabe für Gäste zulässig

Festlegen, ob Gastbenutzern die Bearbeitung des Felds "Von" gestattet werden soll:

- **Ja**
- **Nein**

## Absenderangabe nach Suche zulässig

Angeben, ob nach erfolgreicher Suche der Absender geändert werden darf:

- **Ja**
- **Nein**

## Absender bei fehlgeschl. Suche zulässig

Angeben, ob bei fehlgeschlagener Suche der Absender geändert werden darf:

- **Ja**
- **Nein**

## E-Mail-Versand bei fehlgeschl. Suche

Angeben, ob eine E-Mail bei fehlgeschlagener Suche gesendet werden darf:

- **Ein**
- **Aus**

## Eigene Adresse im Feld "An"

Auswählen, ob die eigene Adresse automatisch zum Feld "An" hinzugefügt werden soll:

- **Ja**
- **Nein**

## Eigene Adresse im Feld "Cc"

Auswählen, ob die eigene Adresse automatisch zum Feld "Cc" hinzugefügt werden soll:

- **Ja**
- **Nein**

## E-Mail-Empfänger bearbeiten

Angeben, ob die Liste der E-Mail-Empfänger geändert werden darf:

- **Ja**
- **Nein**

# 14

## **Ordnerbetrieb**

Im Bereich "Ordnerbetrieb" werden die Einstellungen für Dokumente festgelegt, die in Ordnern gespeichert sind.

- **1.** In der Anzeige "Systemeinstellung" die Option **Ordnerbetrieb** auswählen.
- **2.** Das zu konfigurierende oder zu ändernde Element und dann **Einstellung ändern** auswählen.
- **3.** Gewünschte Einstellung auswählen.
- **4. Speichern** auswählen, um zur Anzeige "Ordnerbetrieb" zurückzukehren.

## Nach Abruf durch Client

Festlegen, ob die in Mailboxen (Ordnern) gespeicherten Dokumente nach dem Abruf durch den Client gelöscht werden sollen.

#### **HINWEIS**

Diese Funktion ist nicht auf allen Modellen verfügbar. Es wird ein Zusatzpaket benötigt. Weitere Informationen sind beim Xerox-Kundendienst erhältlich.

## Bestätigung: "Drucken und löschen"

Festlegen, ob die in Mailboxen (Ordnern) gespeicherten Dokumente gedruckt und dann gelöscht werden sollen. Hierzu **Ein** oder **Aus** antippen.

## Qualität/Dateigröße zum Abrufen

**Dateigröße: klein**, **Dateigröße: größer** oder **Dateigröße: Maximum** auswählen.

Ordnerbetrieb

# 15

## Verarbeitungsprofile

Unter "Verarbeitungsprofile" die Einstellungen für "Profilsammlung" oder "Lokales Gerät" vornehmen.

- **1.** In der Anzeige "Systemeinstellung" die Option **Verarbeitungsprofile** auswählen.
- **2.** Das zu konfigurierende oder zu ändernde Element und dann **Einstellung ändern** auswählen.

## Profilsammlung

Auswählen, ob die Profilsammlung aktiviert werden soll.

## Anmeldung bei der Profilsammlung

**Anmeldung anfordern** oder **Automatisch anmelden** auswählen.

## Verarbeitungsprofilliste, Standard

**Lokales Gerät** oder **Profilsammlung** auswählen.

Verarbeitungsprofile

# 16

## Auftragsspeicherung

Im Bereich "Auftragsspeicherung" werden die Einstellungen für Dokumente festgelegt, die in Mailboxen (Ordnern) gespeichert sind.

- **1.** In der Anzeige "Systemeinstellung" die Option **Auftragsspeicherung** auswählen.
- **2.** Das zu konfigurierende oder zu ändernde Element und dann **Einstellung ändern** auswählen.
- **3.** Gewünschte Einstellung auswählen.
- **4. Speichern** antippen.

## Ablaufdatum für Ordnerdokumente

Im Bereich "Auftragsspeicherung" werden die Einstellungen für Dokumente festgelegt, die in Mailboxen (Ordnern) gespeichert sind.

- **1.** In der Anzeige "Auftragsspeicherung" die Option **Ablaufdatum für Ordnerdokumente** und anschließend **Einstellung ändern** auswählen.
- **2. Aus** oder **Ein** antippen. Bei Auswahl von **Ein** die Aufbewahrungsdauer und den Löschzeitpunkt über den Ziffernblock angeben.
- **3.** Die Aufbewahrungsdauer im Bereich von 1 bis 14 Tagen im gleichnamigen Feld angeben.
- **4.** In das Feld "Löschzeit" die Uhrzeit angeben, zu der abgelaufene Dateien gelöscht werden sollen (0-23 Stunden und 00-59 Minuten).

#### **HINWEIS**

Wenn eine Aufbewahrungsdauer festgelegt wurde, sicherstellen, dass die Funktion "Abgelauf. Dokumente löschen" aktiviert ist.

**5. Speichern** antippen, um zur Anzeige "Auftragsspeicherung" zurückzukehren.

## Ablaufdatum für gespeicherte Dokumente

Im Bereich "Auftragsspeicherung" werden die Einstellungen für Dokumente festgelegt, die in Mailboxen (Ordnern) gespeichert sind.

- **1.** In der Anzeige "Auftragsspeicherung" die Option **Ablaufdatum für gespeicherte Dokumente** und anschließend **Einstellung ändern** auswählen.
- **2. Aus**, **Ein** oder **Datum wie Ordnerdokumente** auswählen. Bei Auswahl von **Ein** die Aufbewahrungsdauer und den Löschzeitpunkt über den Ziffernblock angeben.
- **3.** Die Aufbewahrungsdauer im Bereich von 4 bis 23 Stunden im gleichnamigen Feld angeben.

## Mindestlänge Zugriffscode f. gesp. Auftr.

Im Bereich "Auftragsspeicherung" werden die Einstellungen für Dokumente festgelegt, die in Mailboxen (Ordnern) gespeichert sind.

- **1.** In der Anzeige "Auftragsspeicherung" die Option **Mindestlänge Zugriffscode f. gesp. Auftr.** und anschließend **Einstellung ändern** auswählen.
- **2.** Die Mindestlänge des Zugriffscodes für Speicheraufträge festlegen; der Code kann bis zu zwölf Zeichen umfassen.

## Druckreihenfolge für alle gewähl. Dateien

Eine der folgenden Optionen auswählen:

- Datum/Uhrzeit: älteste zuerst
- Datum/Uhrzeit: neueste zuerst
- Dateiname: aufsteigend
- Dateiname: absteigend

# 17

# Netzwerkcontroller (Systemeinstellung)

## Anschlüsse

Die Schnittstelle auswählen, über welche das Gerät an den Client angeschlossen ist. Unter "Anschlüsse" können die folgenden Elemente eingestellt werden:

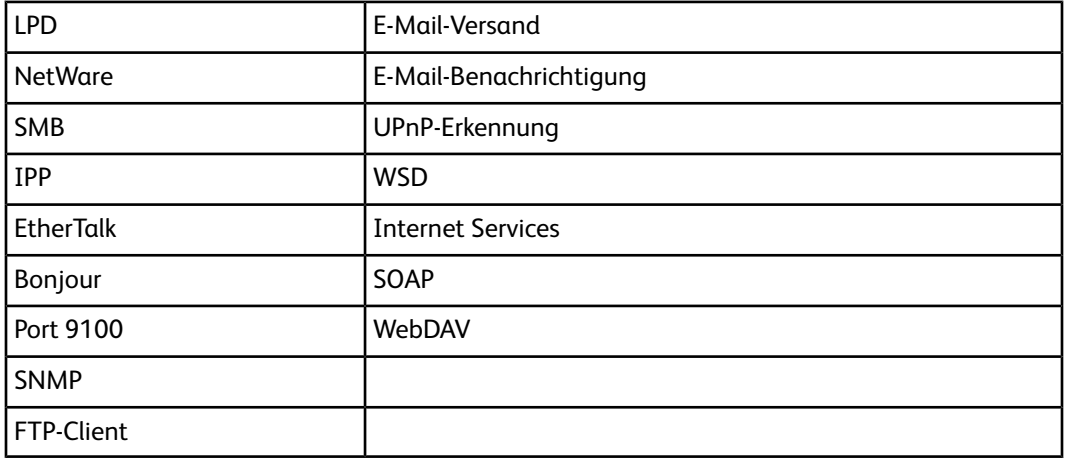

## Protokolle

Die Parameter für die Kommunikation zwischen dem Gerät und Clientcomputern festlegen. Unter "Protokolle" können die folgenden Elemente eingestellt werden:

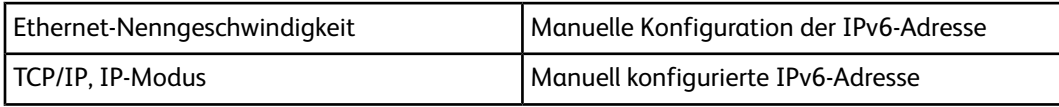

Netzwerkcontroller (Systemeinstellung)

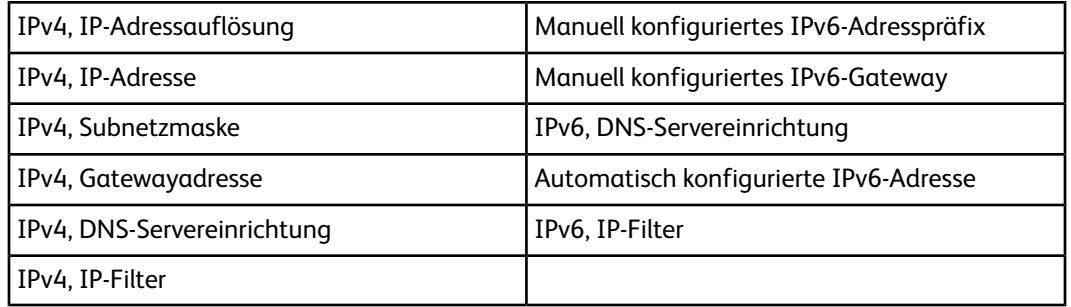

## E-Mail-Adresse/Hostname des Geräts

Die E-Mail-Adresse und den Hostnamen des Geräts angeben. Im Bereich "E-Mail-Adresse/Hostname des Geräts" können die folgenden Elemente eingestellt werden:

- E-Mail-Adresse
- Gerätename
- Hostname
- Domänenname

## Proxyserver

Die Proxyservereinstellungen auswählen. Unter "Proxyserver" können die folgenden Elemente eingestellt werden:

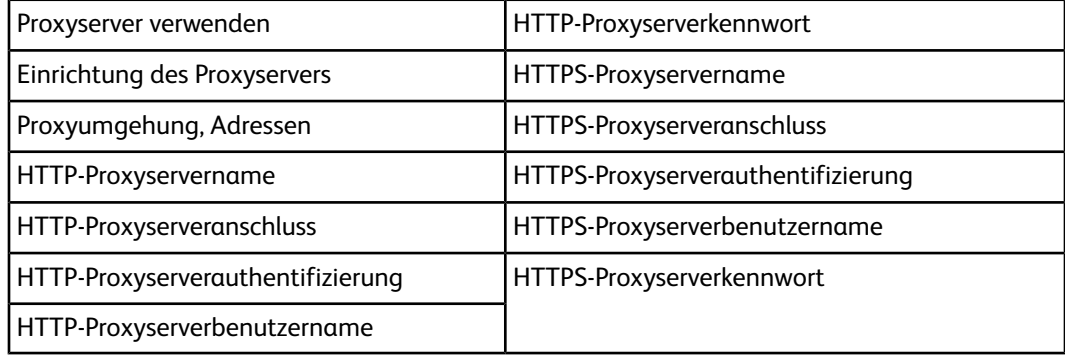

## Authentifizierungsserver

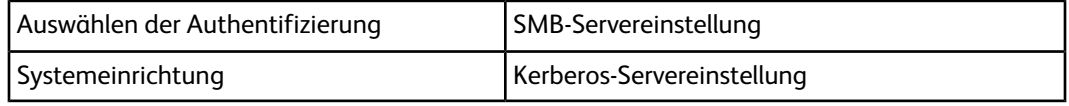
### Sicherheit

### SSL/TLS-Einstellung

Wenn diese Funktion aktiviert ist, können die zwischen dem Gerät und Computern im Netzwerk ausgetauschten Daten über HTTP verschlüsselt werden.

Folgendermaßen vorgehen, um die SSL/TLS-Einstellung aufzurufen bzw. zu ändern:

- **1. Anschlüsse und Netzwerk** in der Anzeige "Systemeinstellung" auswählen und anschließend **Sicherheit** antippen.
- **2. SSL/TLS-Einstellung** auswählen.
- **3.** Das zu konfigurierende oder zu ändernde Element und dann **Einstellung ändern** auswählen.
- **4.** Gewünschte Einstellung auswählen oder einen Wert eingeben.
- **5. Speichern** antippen.
- **6. Schließen** antippen, um zur Anzeige "Sicherheit" zurückzukehren.

### S/MIME-Einstellung

Folgendermaßen vorgehen, um die S/MIME-Einstellung aufzurufen bzw. zu ändern:

- **1.** In der Anzeige "Sicherheit" die Option **S/MIME-Einstellung** auswählen.
- **2.** Das zu konfigurierende oder zu ändernde Element und dann **Einstellung ändern** auswählen.
- **3.** Gewünschte Einstellung auswählen oder einen Wert eingeben.
- **4. Speichern** antippen.
- **5. Schließen** antippen, um zur Anzeige "Sicherheit" zurückzukehren.

### PDF-/XPS-Signatureinstellung

Folgendermaßen vorgehen, um die PDF-/XPS-Signatureinstellung aufzurufen bzw. zu ändern:

- **1.** In der Anzeige "Sicherheit" die Option **PDF-/XPS-Signatureinstellung** auswählen.
- **2.** Das zu konfigurierende oder zu ändernde Element und dann **Einstellung ändern** auswählen.
- **3.** Gewünschte Einstellung auswählen oder einen Wert eingeben.
- **4. Speichern** antippen.
- **5. Schließen** antippen, um zur Anzeige "Sicherheit" zurückzukehren.

### IPsec-Einstellung

Folgendermaßen vorgehen, um die IPsec-Einstellung aufzurufen bzw. zu ändern:

**1.** In der Anzeige "Sicherheit" die Option **IPsec-Einstellung** auswählen.

Netzwerkcontroller (Systemeinstellung)

- **2.** Das zu konfigurierende oder zu ändernde Element und dann **Einstellung ändern** auswählen.
- **3.** Gewünschte Einstellung auswählen oder einen Wert eingeben.
- **4. Speichern** antippen.
- **5. Schließen** antippen, um zur Anzeige "Sicherheit" zurückzukehren.

### IEEE 802.1x-Einstellung

Folgendermaßen vorgehen, um die IEEE 802.1x-Einstellung aufzurufen bzw. zu ändern:

- **1.** In der Anzeige "Sicherheit" die Option **IEEE 802.1x-Einstellung** auswählen.
- **2.** Das zu konfigurierende oder zu ändernde Element und dann **Einstellung ändern** auswählen.
- **3.** Gewünschte Einstellung auswählen oder einen Wert eingeben.
- **4. Speichern** antippen.
- **5. Schließen** antippen, um zur Anzeige "Sicherheit" zurückzukehren.

### Zertifikatsperreinstellung

Folgendermaßen vorgehen, um die Zertifikatsperreinstellung aufzurufen bzw. zu ändern:

- **1.** In der Anzeige "Sicherheit" die Option **Zertifikatsperreinstellung** auswählen.
- **2.** Das zu konfigurierende oder zu ändernde Element und dann **Einstellung ändern** auswählen.
- **3.** Gewünschte Einstellung auswählen oder einen Wert eingeben.
- **4. Speichern** antippen.
- **5. Schließen** antippen, um zur Anzeige "Sicherheit" zurückzukehren.

## Andere Einstellungen

Materialeinstellungen vornehmen.

- **1. Andere Einstellungen** antippen.
- **2.** Das zu konfigurierende oder zu ändernde Element und dann **Einstellung ändern** auswählen.
- **3.** Das Element auswählen, das geändert werden soll.
- **4. Speichern** antippen.

### Protokoll für E-Mail-Empfang

Unter "Protokoll für E-Mail-Empfang" können die folgenden Optionen ausgewählt werden:

• **SMTP**: Das Simple Mail Transfer-Protokoll ist ein Netzwerkprotokoll für den E-Mail-Austausch zwischen Servern. Die meisten E-Mail-Systeme, bei denen E-Mail-Nachrichten über das Internet übertragen werden, nutzen SMTP für die E-Mail-Übertragung von einem Server zum anderen. Anschließend können die

Nachrichten von einem E-Mail-Client mithilfe des POP- oder IMAP-Protokolls empfangen werden.

• **POP3**: Mit dem Post Office-Protokoll können E-Mails von einem Mailserver empfangen werden. Bei POP3 handelt es sich um eine neuere Version des Protokolls. POP3 kann mit oder ohne SMTP verwendet werden.

### Benutzername plus Domänenname

Mithilfe der Funktion "Benutzername plus Domänenname" kann ein Benutzername an den zugehörigen Domänennamen angehängt werden. Beispiel: Wenn der Domänenname "eu.xerox.net" und der Benutzername "joachim" lautet, dann ergibt sich daraus "joachim.eu.xerox.net".

Eine der folgenden Optionen auswählen:

- **Aus**: Die Option wird deaktiviert.
- **Ein**: Die Option wird aktiviert und es kann ein Benutzername an den zugehörigen Domänennamen angehängt werden.

### Anmeldename für FTP-Server

Unter "Anmeldename für FTP-Server" kann der FTP-Serveranmeldename eingegeben werden. Zur Eingabe wird auf dem Touchscreen eine Tastatur eingeblendet.

### Kennwort für FTP-Server

Unter "Kennwort für FTP-Server" kann das FTP-Serverkennwort eingegeben werden. Zur Eingabe wird auf dem Touchscreen eine Tastatur eingeblendet.

### Ordnersicherung, IP-Adresse

Unter "Ordnersicherung, IP-Adresse" kann die IP-Adresse des Servers eingegeben werden, auf dem das Tool zur Ordnersicherung installiert ist bzw. ausgeführt wird. Zur Eingabe die eingeblendete Tastatur verwenden. Wenn diese Funktion aktiviert ist, kann von sämtlichen Ordnerdaten bzw. den auf dem Gerät gespeicherten Dateien eine Sicherungskopie auf einem Client-PC erstellt werden.

Netzwerkcontroller (Systemeinstellung)

# 18

# Einrichtung und Kalibrierung

## Einrichtung

### **HINWEIS**

Ordner Nr. 190 nicht verwenden, da dieser Ordner für die Anwendung zur Anpassung der Bildqualität (SIQA) vorgesehen ist. Wenn die SIQA-Software installiert ist, wird der Ordner Nr. 190 zur Übertragung der Scandaten vom Gerät an den Dritthersteller-PC (wo die Berechnung der Anpassungseinstellungen erfolgt) verwendet.

### Ordner erstellen

Auf dem Gerät können Mailboxen (Ordner) zur Speicherung von Kopieraufträgen und Scandateien eingerichtet werden. Bis zu 500 Mailboxen können eingerichtet werden. Zur Erhöhung der Benutzerfreundlichkeit empfiehlt es sich, für Kopieraufträge und Scandateien separate Mailboxen zu erstellen.

Zur Mailboxeinrichtung wie folgt vorgehen:

- **1.** In der Anzeige "Einrichtung" die Option **Ordner erstellen** auswählen.
- **2.** Einen vorhandenen Ordner auswählen und die gewünschten Änderungen vornehmen bzw. Ordneroptionen auswählen.
- **3. Speichern** antippen.

### **Schaltfläche "Ordner löschen"**

Hiermit werden der ausgewählte Ordner und ggf. darin enthaltene Dokumente gelöscht.

### **TIPP**

Auf diese Weise gelöschte Dateien können nicht wiederhergestellt werden.

### **Ordnername**

Den Ordnernamen über die angezeigte Tastatur bzw. den Ziffernblock eingeben. Ordnernamen dürfen bis zu 20 Zeichen umfassen.

### **Zugriffscodeeingabe**

Das Ordnerkennwort eingeben (maximal 20 numerische Zeichen von 0 bis 9).

### **HINWEIS**

Die Kennworteinstellung ist optional.

### **Datei nach Abruf löschen**

Hier wird vorgegeben, ob die in der ausgewählten Mailbox (Ordner) gespeicherten Dokumente nach einem festgelegten Zeitraum automatisch gelöscht werden sollen.

- **Nein**: Dateien bleiben gespeichert.
- **Ja**: Dateien werden nach dem Drucken oder Abruf durch einen externen Vorgang automatisch gelöscht.

### **Abgelauf. Dokumente löschen**

Hier wird vorgegeben, ob die in einem Ordner gespeicherten Dateien nach einem festgelegten Zeitraum automatisch gelöscht werden sollen.

- **Nein**: Gespeicherte Dateien werden auch dann nicht gelöscht, wenn ein Zeitraum vorgegeben wurde.
- **Ja**: Gespeicherte Dateien werden nach Ende der eingestellten Aufbewahrungsdauer gelöscht.

### **TIPP**

Die Option "Dateiablaufdatum" (unter "Systemeinstellung" > "Auftragsspeicherung") muss aktiviert werden und es müssen ein Datum und eine Uhrzeit festgelegt werden, damit die o. g. Ordneroption nutzbar ist. Wenn "Dateiablaufdatum" nicht aktiviert ist, wird die Einstellung "Abgelauf. Dokumente löschen" ignoriert (Dateien werden nicht gelöscht).

### **Profil mit Ordner verknüpfen**

Ein Verarbeitungsprofil kann mit einem Ordner verknüpft werden. Durch die Verknüpfung eines Verarbeitungsprofils mit einem zuvor registrierten Ordner wird festgelegt, wie die Dateien in dem Ordner verarbeitet werden sollen.

Folgendermaßen vorgehen, um ein Verarbeitungsprofil mit einem registrierten Ordner zu verknüpfen:

**1.** In der Anzeige "Ordner erstellen/löschen" die Option **Verarbeitungsprofil** und dann **Einstellung ändern** auswählen.

- **2.** Eine der folgenden Optionen auswählen:
	- **Verknüpfung aufheben**: Das Verarbeitungsprofil wird vom Ordner getrennt.
	- **Verknüpfung erstellen/bearbeiten**: Hierüber wird die Anzeige zur Zuweisung des Verarbeitungsprofils geöffnet. Es kann ein neues Verarbeitungsprofil erstellt oder ein vorhandenes Profil ausgewählt werden.
	- **Auto-Start**: Wenn dieses Kontrollkästchen aktiviert ist, werden Dokumente nach der Speicherung im Ordner automatisch anhand der Profileinstellungen verarbeitet.

### **Auswahl der Schaltfläche "Ordner löschen"**

Hiermit werden der ausgewählte Ordner und ggf. darin enthaltene Dokumente gelöscht.

### **TIPP**

Auf diese Weise gelöschte Dateien können nicht wiederhergestellt werden. Falls der zu löschende Ordner mehr als 200 Dateien enthält, diese zuerst aus dem Ordner löschen. Anschließend den Ordner entfernen. Werden mehrere Dateien auf einmal gelöscht, kann der Löschvorgang (je nach Größenumfang der Dateien) einige Zeit in Anspruch nehmen.

### Programmspeicher

Häufig verwendete Funktionen und Auftragseinstellungen können als Programm gespeichert werden, auf das über eine Verknüpfungstaste zugegriffen werden kann.

In einem Programm können nicht nur Funktionseinstellungen, sondern auch ganze Verarbeitungsabläufe gespeichert werden. Dabei werden die einzelnen, nacheinander aufgerufenen Anzeigen gespeichert. Denkbar wäre z. B. die Aufzeichnung der folgenden Benutzervorgänge im Programmspeicher: 1. Drücken der Gerätestatustaste; 2. Aufrufen der Anzeige "Berichte drucken".

- Es können maximal 100 aufeinanderfolgende Vorgänge pro Programm aufgezeichnet werden.
- Maximal 40 Programme können gespeichert werden.
- Auftragsaufbau kann nicht in Kombination mit Programmspeicher verwendet werden.
- In gewissen Situationen werden gespeicherte Programme ungültig:
	- Wenn in den Systemeinstellungen Standardwerte oder Materialbehältereinstellungen geändert werden
	- Wenn Schaltflächen auf dem Touchscreen hinzugefügt oder entfernt werden (im Programmspeicher wird nur die Position von Schaltflächen auf dem Bildschirm erfasst, nicht deren Name). Beispielsweise kann sich die Position von Schaltflächen ändern, wenn Auftragsverarbeitungen oder Auftragsprofile hinzugefügt oder gelöscht werden.
	- Durch Ändern der Werte der Aufdruckfunktion, wenn diese in einem gespeicherten Programm verwendet wird
	- Bei nachträglichem Ändern des Kennworts der Mailbox, die in einem gespeicherten Programm verwendet wird

- Systemeinstellungen, Verarbeitungsprofile, die Funktion "Scanausgabe: Netzwerk", das Adressbuch und die Durchsuchfunktion für "Scanausgabe: PC" können bei der Programmspeicherung nicht verwendet werden.

### **Programmspeicherung**

**1.** Die **Gerätestatustaste** drücken.

Der Speichervorgang wird in folgenden Fällen abgebrochen:

- Drücken der Taste **Unterbrechen** auf dem Steuerpult
- Überschreitung des Zeitlimits bei automatischer Zurücksetzung
- Einblenden eines Popupfensters (z. B. wegen Materialstau)

### **HINWEIS**

Um zu vermeiden, dass das Programm nicht gespeichert wird oder nicht erwartungsgemäß funktioniert, während der Programmspeicherung

- Materialbehälter nicht herausnehmen oder einsetzen
- kein Druckmaterial in die Zusatzzufuhr einlegen
- **2.** Im Bereich **Einrichtung und Kalibrierung > Verwaltung** die Option **Programmspeicher** auswählen.
- **3.** Folgendes auswählen:
	- a) **Speichern**
	- b) In der nummerierten Liste eine Programmspeicher-Schaltfläche antippen. (Mit den Pfeilen die vorherige oder nächste Anzeige einblenden.)

Tipps zum Speichern von Programmen:

- Beim Speichern eines Programms für die Zusatzzufuhr sowohl das Materialformat als auch die Materialart speichern. Anderenfalls schlägt der Aufruf des gespeicherten Programms möglicherweise fehl.
- Nachdem ein Auftrag mit einer Schaltfläche verbunden wurde, sind keine Änderungen mehr möglich. Der Auftrag muss vielmehr erneut gespeichert werden.
- **4.** Zusätzliche Funktionen festlegen. Die für "Programmspeicher" nicht verfügbaren Funktionen sind grau dargestellt. Dazu gehören beispielsweise "Scanausgabe: Netzwerk" und "Verarbeitungsprofile". Die Schaltfläche **Kopieren** und dann **OK** antippen.
	- Die Verfügbarkeit der Funktionsschaltflächen und der Schaltfläche "OK" hängt davon ab, welche Schaltflächen vom Systemadministrator aktiviert wurden.
	- Beim Speichern eines Auftrags wird ein Signalton ausgegeben. Informationen zum Ändern der Lautstärke des Signaltons sind im Abschnitt "Programmspeicher" dieses Handbuchs zu finden.
- **5.** In der Anzeige "Kopieren" die Option **1 > 2** auswählen.
- **6.** In der Anzeige "Ausgabe" die Schaltfläche **Aufdruck** antippen.
- **7.** In der Anzeige "Aufdruck" wie folgt vorgehen:
- a) **Ein** antippen.
- b) Das Feld **Datum/Uhrzeit** antippen.
- c) **Speichern** antippen.
- **8.** Die **Starttaste** drücken, um die Optionsauswahl zu beenden und das Programm zu speichern. Beim Aufrufen des Kopierauftragprogramms werden vor der Übermittlung des Auftrags alle programmierten Anzeigen eingeblendet.
	- Für die Programmspeicher 1 bis 40 stehen die Zielwahltasten M01 bis M40 zur Verfügung.

### **Löschen gespeicherter Programme**

- **1.** Die **Gerätestatustaste** drücken.
- **2.** Im Bereich "Verwaltung" die Option **Programmspeicher** auswählen.
- **3.** Folgendes auswählen:
	- a) **Löschen**
	- b) Nummer des zu löschenden Programms
- **4. Ja** auswählen, um den Löschvorgang zu bestätigen.
- **5. Schließen** antippen.

### **HINWEIS**

Gelöschte Programme können nicht wiederhergestellt werden.

### **(Um-)Benennen gespeicherter Programme**

Der Name eines gespeicherten Programms kann bis zu 18 Zeichen umfassen.

- **1.** Die **Gerätestatustaste** drücken.
- **2.** Im Bereich "Verwaltung" die Option **Programmspeicher** auswählen.
- **3.** Folgendes auswählen:
	- a) **Namen eingeb./ändern**
	- b) Das gespeicherte Programm auswählen, dessen Name geändert werden soll. Mit den Pfeilen die vorherige oder nächste Anzeige einblenden.
- **4.** Den Namen eingeben und **Speichern** antippen.
- **5.** Die Namensänderung bestätigen.
- **6.** Zum Speichern der Änderungen **Schließen** antippen.

### **Symbole für gespeicherte Programme**

Programmspeichersymbole können hinzugefügt oder geändert werden.

- **1.** Die **Gerätestatustaste** drücken.
- **2.** Im Bereich "Verwaltung" die Option **Programmspeicher** auswählen.
- **3.** Folgendes auswählen:
	- a) **Symbol zuweisen/ändern**
	- b) Das Programm auswählen, dessen Symbol hinzugefügt oder geändert werden soll. Mit den Pfeilen die vorherige oder nächste Anzeige einblenden.

Einrichtung und Kalibrierung

**4.** Ein Symbol auswählen und dann **Speichern** antippen.

Das Symbol wird dem gespeicherten Programm hinzugefügt.

### **Aufrufen gespeicherter Programme**

Beim Aufrufen eines gespeicherten Programms erscheint die Anzeige, die beim Speichern des Programms zuletzt geöffnet war.

- **1.** Die Taste **Betriebsartenstartseite** drücken.
- **2. Programmspeicher** antippen.
- **3.** Die Nummer des Programms eingeben, das die gewünschten Funktionen enthält. Es können nur zugewiesene Nummern ausgewählt werden.
- **4.** Nachdem das Programm aufgerufen wurde, können nach Bedarf andere Funktionen ausgewählt werden.
- **5.** Die **Starttaste** drücken.

Soll das Programm im Rahmen des Auftragsaufbaus verwendet werden, fortfahren.

- **6. Einstellung ändern** antippen.
- **7. Auftragserstellung** antippen.
- **8. Programmspeicher** antippen.
- **9.** Die Nummer des Programms eingeben, das die gewünschten Funktionen enthält. Es können nur zugewiesene Nummern ausgewählt werden.

### Verarbeitungsprofil erstellen

In Verarbeitungsprofilen sind verschiedene Einstellungen und Vorgänge zusammengefasst, die auf Dokumente in Mailboxen angewendet werden können. Die Auftragsverarbeitung kann auf zweierlei Weise gestartet werden: 1) manuell oder automatisch, wenn ein Dokument in einer Mailbox gespeichert wird, 2) durch Auswahl eines Verarbeitungsprofils für Dokumente, die in der Mailbox gespeichert sind.

Zum Starten einer Auftragsverarbeitung muss zuerst eine Mailbox mit einem bestimmten Verarbeitungsprofil verknüpft werden. Wenn ein Verarbeitungsprofil gemäß Konfiguration automatisch gestartet wird, beginnt die Auftragsverarbeitung, sobald Dokumente in der Mailbox erscheinen.

Die folgenden Funktionen/Einstellungen können im Verarbeitungsprofil gespeichert werden:

- Weiterleitungsziel (FTP, SMB, E-Mail)
- Mehrere Weiterleitungsziele, Mehrfachverarbeitung
- Dokumentlöschung

### **Verarbeitungsprofilbeschränkungen**

Ein Verarbeitungsprofil kann für einzelne Benutzer verfügbar sein, es kann freigegeben oder zur Verwendung mit einem bestimmten Ordner verknüpft werden. Der Zugriff auf die Verarbeitungsprofilfunktionen kann über die Authentifizierungseinstellungen konfiguriert werden.

- **1.** In der Anzeige "Einrichtung" die Option **Verarbeitungsprofil erstellen** auswählen.
- **2.** Verarbeitungsprofil konfigurieren:
	- a) Schlüsselwort auswählen: Zum Auswählen eines Schlüsselworts aus der Liste vorhandener Schlüsselwörter die Schaltfläche **Schlüsselwort auswählen** antippen. **Verarb.profil-Schlüsselwort erstellen** auswählen, um ein neues Schlüsselwort zu erstellen.
	- b) **Filter**: Die Verarbeitungsprofilanzeige kann gefiltert werden. Welche Profile/Funktionen angezeigt werden, hängt von den Authentifizierungseinstellungen des jeweiligen Benutzers ab.
	- c) Die Filtereinstellungen festlegen; zur Auswahl stehen: **Kein Filter**, **Systemadministrator** sowie **Nicht-Administrator**.
	- d) Das Filterziel festlegen; zur Auswahl stehen **Ordner**, **Scanaufträge**, **Externe Anwendung** sowie **Kopieraufträge**.
	- e) **Speichern** antippen.
	- f) **Erstellen**: Die Anzeige "Neues Verarbeitungsprofil erstellen" wird eingeblendet.
	- g) **Bearbeiten/Löschen**: Die Anzeige "Details" wird eingeblendet.

### **Neues Verarbeitungsprofil erstellen**

Folgendermaßen vorgehen, um ein neues Verarbeitungsprofil zu erstellen:

- **1.** In der Anzeige "Verarbeitungsprofile" die Option **Erstellen** auswählen. Die Anzeige "Neues Verarbeitungsprofil erstellen" erscheint.
- **2.** Das zu ändernde Element und dann **Einstellung ändern** auswählen.
	- **Einstellung löschen**: Mit dieser Option werden die Einstellungswerte aller ausgewählten Elemente gelöscht.
	- **Einstellung ändern**: Diese Option auswählen, um die Einstellungswerte für die ausgewählten Elemente zu bestätigen oder zu ändern.
- **3. Einstellung ändern** antippen.

### **Name**

Einen Namen für das Verarbeitungsprofil mit bis zu 128 Zeichen eingeben.

### **Beschreibung**

Eine Beschreibung für das Verarbeitungsprofil mit bis zu 256 Zeichen eingeben.

### **Schlüsselwort**

- Ein Schlüsselwort für das Verarbeitungsprofil mit bis zu zwölf Zeichen festlegen.
- Es können maximal 15 Schlüsselwörter erstellt/eingerichtet werden.

### **Per E-Mail senden**

Die E-Mail-Empfänger angeben. Es können maximal 100 Adressen angegeben werden. Die Nummern entweder im Adressbuch auswählen oder über die Tastatur direkt eingeben.

- Adressbuch: Die Empfänger können im Adressbuch ausgewählt werden. Der ausgewählte Empfänger erscheint in der Anzeige "Per E-Mail senden" unter "Empfängername"/"E-Mail-Adresse des Empfängers".
- Empfängersuche

### **HINWEIS**

Weitere Informationen zur Verwendung enthält der Abschnitt "Adressbuch" im 4. Kapitel des Benutzerhandbuchs.

- Neuer Empfänger: Einen neuen Empfänger angeben. Der ausgewählte Empfänger erscheint in der Anzeige "Per E-Mail senden" unter "Empfängername"/"E-Mail-Adresse des Empfängers".
- Das zu ändernde Element und dann **Einstellung ändern** auswählen.
- Betreff: Nach Wunsch hier den Betreff der Nachricht eingeben.
- Löschen: Löscht alle Informationen für die ausgewählten Empfänger.
- Einstellung ändern: Die ausgewählten Empfänger bestätigen oder ändern.
- Dateiformat: Das Format der Ausgabedatei festlegen.
- Sendeversuche: Die Anzahl der E-Mail-Sendeversuche (1-5) und das Wiederholungsintervall (30-300 Sekunden) angeben.

### **Per FTP übertragen (1) Per FTP übertragen (2)**

- Angeben, wo die mit FTP übertragenen Dateien gespeichert werden sollen.
- Adressbuch: Wenn die Serveradresse im Adressbuch gespeichert ist, kann sie über das Adressbuch festgelegt werden. Die angegebene Adresse wird unter "FTP-Übertragung" angezeigt.
- Tastatur: "Name", "Server", "Speicherziel", "Benutzername" oder "Kennwort" auswählen und "Details eingeben" antippen, um die zugehörige Eingabeanzeige einzublenden.

Die folgende Anzahl Zeichen kann jeweils eingegeben werden.

- Name: maximal 18 Byte
- Server: maximal 64 Byte
- Speicherziel: maximal 128 Byte
- Benutzername: maximal 32 Byte
- Kennwort: maximal 32 Byte
- Löschen: Löscht alle Informationen für die ausgewählten Adressen.
- Details eingeben: Die ausgewählten Empfänger bestätigen oder ändern.
- Dateiformat: Das Format der Ausgabedatei festlegen.
- Sendeversuche: Die Anzahl der E-Mail-Sendeversuche (1-5) und das Wiederholungsintervall (30-300 Sekunden) angeben.

### **Per SMB übertragen (1) Per SMB übertragen (2)**

- Angeben, wo die mit SMB übertragenen Dateien gespeichert werden sollen.
- Adressbuch: Wenn die Serveradresse im Adressbuch gespeichert ist, kann sie über das Adressbuch festgelegt werden. Die angegebene Adresse wird unter "SMB-Übertragung" angezeigt.
- Tastatur: "Name", "Server", "Freigabename", "Speicherziel", "Benutzername" oder "Kennwort" auswählen und "Details eingeben" antippen, um die zugehörige Eingabeanzeige einzublenden.

Die folgende Anzahl Zeichen kann jeweils eingegeben werden.

- Name: maximal 18 Byte
- Server: maximal 64 Byte
- Freigabename: maximal 18 Byte
- Speicherziel: maximal 128 Byte
- Benutzername: maximal 32 Byte
- Kennwort: maximal 32 Byte
- Löschen: Löscht alle Informationen für die ausgewählten Adressen.
- Details eingeben: Die ausgewählten Empfänger bestätigen oder ändern.
- Dateiformat: Das Format der Ausgabedatei festlegen.
- Sendeversuche: Die Anzahl der E-Mail-Sendeversuche (1-5) und das Wiederholungsintervall (30-300 Sekunden) angeben.

### **Details**

Folgendermaßen vorgehen, um den Inhalt eines Verarbeitungsprofils aufzurufen, zu ändern, zu kopieren oder zu löschen:

- **1.** Verarbeitungsprofil und anschließend **Bearbeiten/Löschen** auswählen.
- **2.** Verarbeitungsprofilinhalt prüfen.
- **3.** Gewünschte Option antippen.
	- **Löschen**: Das ausgewählte Verarbeitungsprofil wird vom Gerät entfernt.
	- **Kopieren**: Das ausgewählte Verarbeitungsprofil wird kopiert. Mithilfe der Kopie kann ein neues Verarbeitungsprofil erstellt werden.

Das Verfahren zum Erstellen ist das Gleiche wie bei einem Verarbeitungsprofil ohne Vorlage.

• **Bearbeiten**: Über diese Schaltfläche kann das ausgewählte Verarbeitungsprofil geändert werden.

Das Verfahren zum Ändern ist das Gleiche wie beim Erstellen eines neuen Verarbeitungsprofils.

• **Beschreibung**: Hierüber wird eine Beschreibung zum Verarbeitungsprofil angezeigt.

### Verarb.profil-Schlüsselwort erstellen

Über diese Funktion können bis zu 15 Verarbeitungsprofil-Schlüsselwörter erstellt werden.

- **1. Verarb.profil-Schlüsselwort erstellen** auswählen.
- **2.** Eine verfügbare Schaltfläche auswählen.
- **3. Erstellen/Löschen** auswählen, Schlüsselwort eingeben und **Speichern** antippen.

### Adressbucheintrag hinzufügen

Häufig benötigte Adressen können im Adressbuch gespeichert werden. Angeben, ob die Adresse im E-Mail-Adressbuch oder im Serveradressbuch (FTP/SMB) gespeichert werden soll. Im Adressbuch gespeicherte Adressen können über die E-Mail-Anzeige aufgerufen werden. Es können bis zu 999 Adressen als E-Mail- oder Serveradressen (FTP/SMB) gespeichert werden.

### **HINWEIS**

Wenn die Adressbuch-Erweiterungsoption installiert ist, können bis zu 999 Ziele registriert werden. Es hängt von der ausgewählten Scanfunktion ab, ob das E-Mail-Adressbuch (Auswahl von "Scanausgabe: Mailbox") oder das Serveradressbuch (Auswahl von "Scanausgabe: Netzwerk") angezeigt wird.

- **1.** In der Anzeige **Einrichtung** die Option **Adressbucheintrag hinzufügen** auswählen.
- **2.** Einen freien Eintrag auswählen.
- **3.** Adresstyp festlegen und **Speichern** auswählen.
- **4.** Wenn die gewünschten Einstellungen vorgenommen wurden, **Speichern** auswählen.
	- Bei Auswahl von "E-Mail" als Adresstyp werden die folgenden Elemente angezeigt:

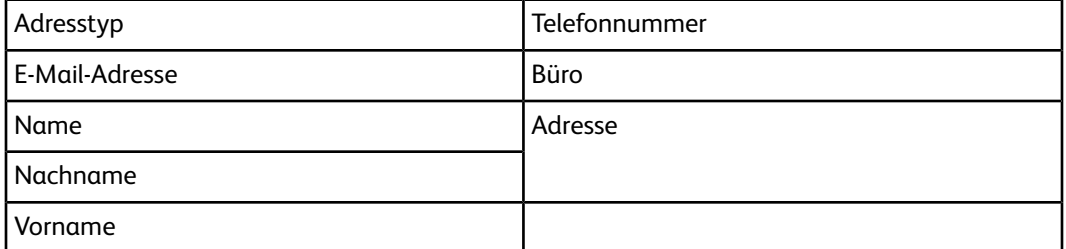

• Bei Auswahl von "Server" als Adresstyp werden die folgenden Elemente angezeigt:

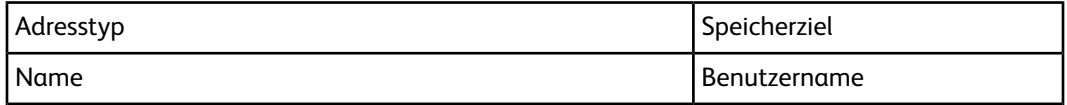

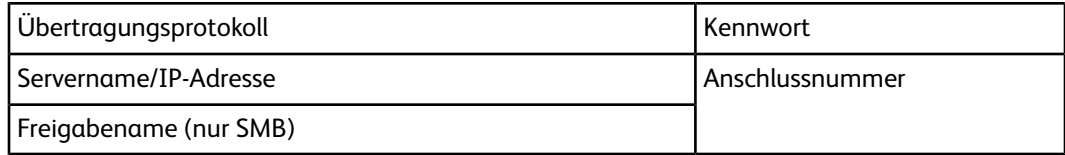

### **Adresstyp**

Über diese Option wird der Adresstyp geändert.

### **E-Mail-Adresse**

Die E-Mail-Adresse eingeben. E-Mail-Adressen dürfen maximal 128 Zeichen umfassen.

### **Name**

Empfängernamen eingeben (maximal 18 Zeichen).

### **Nachname**

Den Nachnamen des Empfängers eingeben (maximal 32 Zeichen).

### **Vorname**

Den Vornamen des Empfängers eingeben (maximal 32 Zeichen).

### **Telefonnummer**

Telefonnummer eingeben (maximal 32 Zeichen).

### **Büro**

Der für "Büro" festgelegte Attributname wird als Elementname angezeigt. Es können weitere Zusatzinformationen eingegeben werden (maximal 40 Zeichen).

### **Adresse**

Der für "Adresse" festgelegte Attributname wird als Elementname angezeigt. Es können weitere Zusatzinformationen eingegeben werden (maximal 60 Zeichen).

### **Übertragungsprotokoll**

Die Standardeinstellung für das Übertragungsprotokoll auswählen. **FTP**, **SMB** oder **SMB (UNC-Format)** auswählen.

### **Servername/IP-Adresse**

Den Namen oder die IP-Adresse des Empfängerservers für das Übertragungsziel eingeben.

### **Freigabename (nur SMB)**

Den für den SMB-Ordner festgelegten Freigabenamen eingeben (UNC-Format).

### **TIPP**

Freigabenamen dürfen nicht mit einem Schrägstrich (/) beginnen, weil sie sonst vom Gerät bei der Auftragsverarbeitung nicht erkannt werden.

### **Speicherziel**

Das Verzeichnis angeben, in dem Dateien gespeichert werden sollen.

• Weiterleitung über FTP

Beispiel: zum Speichern des Verzeichnisses "aaa", das sich im Stammverzeichnis der Anmeldung befindet, im Verzeichnis "bbb" (aaa/bbb)

• Weiterleitung über SMB

Beispiel: zum Speichern des Verzeichnisses "aaa" mit einem angegebenen Volume (UNC-Format) im Verzeichnis "bbb" (aaa\bbb)

### **Benutzername**

Hier den Anmeldenamen eingeben, der vom Zielserver für die Weiterleitung angefordert wird. Der Anmeldename darf maximal 32 Zeichen umfassen.

### **Kennwort**

Hier das Kennwort eingeben, das vom Zielserver für die Weiterleitung angefordert wird. Das Kennwort darf maximal 32 Zeichen umfassen.

### **Anschlussnummer**

Die Anschlussnummer des Weiterleitungsziels im Bereich von 1 bis 65535 eingeben.

### **Auswahl der Schaltfläche "Eintrag löschen"**

Hiermit werden alle Informationen gelöscht, die dem ausgewählten Adressbucheintrag zugeordnet sind. **Löschen** antippen, um alle Informationen zu löschen, die für den ausgewählten Adressbucheintrag gespeichert sind.

### **TIPP**

Die gelöschten Daten können nicht wiederhergestellt werden.

### Behälterattribute

Das Format und die Art des Druckmaterials angeben, das in die Behälter 1-4, in den Behälter 5 (Zusatzzufuhr) und in die optionalen Behälter 6 und 7 eingelegt werden soll.

- **1. Einrichtung > Behälterattribute** auswählen.
- **2.** Das zu konfigurierende oder zu ändernde Element und dann **Einstellung ändern** auswählen.
- **3. Einstellung ändern** antippen.

# Kalibrierung

Wenn "Kalibrierung" ausgewählt wird, können eine Reihe von Schritten durchlaufen werden, um die Qualität kopierter Aufträge zu optimieren. Vom Gerät wird ein Kalibriermuster gedruckt, das anschließend auf das Vorlagenglas gelegt wird. Das Gerät scannt das Kalibriermuster und nimmt automatisch alle erforderlichen Änderungen vor.

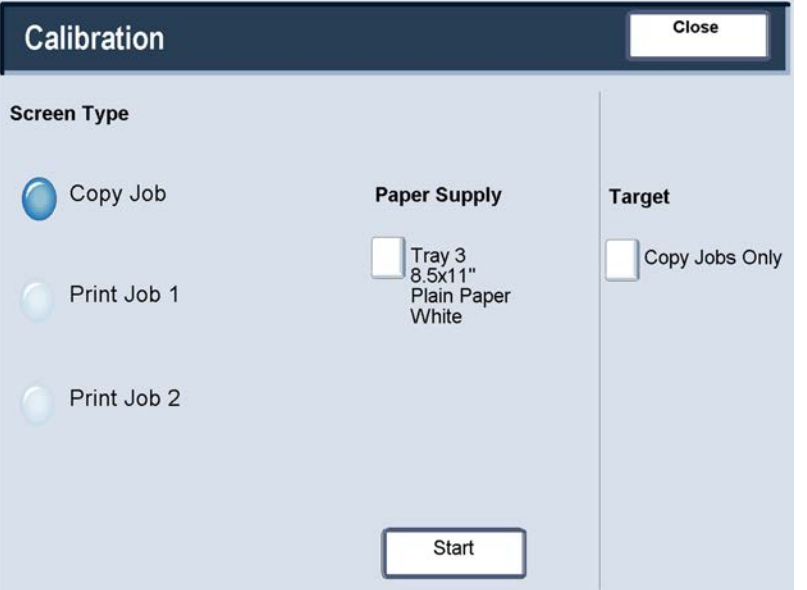

- **1.** Als Administrator anmelden.
- **2.** Die Registerkarte "Verwaltung" auf der Benutzeroberfläche aufrufen.
- **3. Einrichtung und Kalibrierung** antippen.
- **4. Kalibrierung** antippen.
- **5.** Entsprechende **Anzeigeart**, **Materialzufuhr** und entsprechendes **Ziel** antippen.
- **6. Starten** antippen.
- **7.** Anweisungen in der Anzeige folgen.
- **8.** Abschließend **Schließen** antippen, um zu "Einrichtung und Kalibrierung" zurückzukehren.
- **9.** Verwaltungsmodus beenden.

Einrichtung und Kalibrierung

# 19

# Überblick über Kostenzählungs- und Authentifizierungs- / Sicherheitseinstellungen

Das Gerät verfügt über eine Kostenzählungsfunktion sowie über Authentifizierungs-/Sicherheitseinstellungen, die für eine ganze Reihe von Sicherheitsmaßnahmen verwendet werden.

Die Funktion "Kostenzählung" beschränkt den Zugriff auf die Kopier-, Scan- und Druckfunktionen, während die Funktion "Authentifizierungs-/Sicherheitseinstellungen" den Zugriff auf den Bereich "Betriebsarten" beschränkt, der die Optionen "Alle Betriebsarten", "Auftragsstatus" bzw. "Gerätestatus" enthält.

Die Funktionen "Kostenzählung" und "Authentifizierungs-/Sicherheitseinstellungen" arbeiten in der Regel unabhängig voneinander, aber es gibt Situationen, in denen sich eine Änderung in einer Funktion auf die andere Funktion auswirkt. Wenn beispielsweise die Funktion **Authentifizierung** auf **Bei lokalen Konten anmelden** gesetzt wird, wird im Menü **Kostenzählung** automatisch die Option **Lokale Kostenzählung** ausgewählt.

Kostenzählungs- und Authentifizierungs-/Sicherheitseinstellungen können nur vom Administrator festgelegt und gesteuert werden.

# Überblick über die Kostenzählung

Die Kostenzählungsfunktion bietet folgende Möglichkeiten:

- Beschränkung des Zugriffs auf einige oder alle Druck-, Kopier- und Scanfunktionen. Beispielsweise kann festgelegt werden, dass bestimmte Abteilungen oder Benutzer nur auf bestimmte Funktionen des Geräts Zugriff haben.
- Sperrung des Geräts für nicht autorisierte Benutzer. Nur Benutzer, die über eine gültige Benutzerkennung verfügen, haben Zugriff auf das Gerät. Hiermit kann festgelegt werden, welche Benutzer Zugriff auf das Gerät haben.
- Verfolgung der Anzahl der Kopien, gescannten und gedruckten Seiten für jedes Benutzerkonto. Dies kann nützlich sein, wenn Kosten für ein Gerät von verschiedenen Abteilungen getragen werden. Beispielsweise könnten die Personalabteilung und die IT-Abteilung die Kosten für ihre Nutzung des Geräts getrennt tragen.
- Festsetzung von Beschränkungen für einzelne Konten, z. B. Limits für die Anzahl von Kopier-, Scan- und Druckaufträgen pro Benutzer. Beispielsweise könnte die Instandhaltungsabteilung unbeschränkten Zugriff auf die Kopier- und Druckfunktionen, aber ein Limit für die Scanfunktionen haben.

### **HINWEIS**

In Kombination mit der Kostenzählung bieten die Funktionen unter "Authentifizierung/Sicherheit" zusätzliche Sicherheitsoptionen.

Welche Art von Informationen Benutzer beim Zugriff auf die Gerätefunktionen eingeben müssen, hängt von den Optionen ab, die unter "Kostenzählung" bzw. "Authentifizierung/Sicherheit" ausgewählt wurden.

Wenn unter **Authentifizierung/Sicherheit > Authentifizierung** die Funktion **Anmeldungsart** aktiviert ist, muss jeder Benutzer seine Benutzerkennung und das zugehörige Kennwort eingeben, wodurch das Gerät geschützt ist.

# Überblick über Authentifizierungs-/Sicherheitseinstellungen

Die Funktion "Kostenzählung" beschränkt den Zugriff auf die Kopier-, Scan- und Druckfunktionen, während die Funktion "Authentifizierungs-/Sicherheitseinstellungen" den Zugriff auf den Bereich "Betriebsarten" beschränkt, der die Optionen "Alle Betriebsarten", "Auftragsstatus" bzw. "Gerätestatus" enthält.

• Die Authentifizierung kann nur verwendet werden, wenn im Menü "Kostenzählungsart" die Option "Kostenzählung" ausgewählt wurde.

Überblick über Kostenzählungs- und Authentifizierungs- / Sicherheitseinstellungen

- Die unter "Authentifizierungs-/Sicherheitseinstellungen" verfügbaren Funktionen hängen von den Einstellungen ab, die für die Kostenzählung ausgewählt wurden.
- Auf Authentifizierungs-/Sicherheitseinstellungen können nur Systemadministratorkonten zugreifen.

Überblick über Kostenzählungs- und Authentifizierungs- / Sicherheitseinstellungen

# 20

# Kostenzählung

Die Kostenzählung ist eine Sicherheitsfunktion, die die unerlaubte Nutzung des Geräts verhindern soll.

# **Kostenzählung > Benutzerkonten erstellen/anzeigen**

Durch das Erstellen von Benutzerkonten können Benutzerkontendaten wie z. B. Benutzerkennungen, Benutzernamen und Kennwörter gespeichert und Zugriffsrechte festgelegt werden.

- Über das Menü "Kostenzählung" kann die Anzahl der kopierten, gescannten und gedruckten Seiten, die jeder Benutzer erstellen darf, beschränkt werden.
- Über das Menü "Authentifizierungs-/Sicherheitseinstellungen" können Funktionen der einzelnen Betriebsarten beschränkt werden.

### **HINWEIS**

Es können bis zu 1000 Benutzer registriert werden.

### **TIPP**

Benutzerkennungen und Benutzernamen müssen in der Kostenzählung registriert werden, bevor Benutzer für die Authentifizierung registriert werden können.

Jedes Benutzerkonto umfasst die folgenden Optionen:

### **Benutzerkennung**

Eine Benutzerkennnummer zu einer bestimmten Kontonummer zuweisen. Benutzerkennungen können maximal 32 Zeichen haben.

### **Benutzername**

Einen Benutzernamen zuweisen, der mit der Benutzerkennung und der entsprechenden Kontonummer verknüpft ist. Benutzernamen können maximal 32 Zeichen haben.

### **Benutzerrolle**

Eine Benutzerrolle für den Benutzer auswählen.

- **Benutzer**: Der Benutzer erhält keine speziellen Berechtigungen.
- **Systemadministrator**: Dieser Benutzer hat die meisten Systemadministrator-Berechtigungen, kann aber nicht das Administratorkennwort ändern.
- **Kostenstellenadministrator**: Dieser Benutzer kann Benutzerkontendaten anzeigen, registrieren, löschen und ändern, kann aber keine Kennwörter ändern. Dieser Benutzer kann auch einen Kostenstellenbericht für jeden Benutzer ausdrucken.

### **Kontolimit**

Für ein bestimmtes Konto eine maximale Anzahl Seiten zuweisen, die zum Kopieren und Drucken verwendet werden können. Jedes Konto kann für 1-9.999.999 Seiten (in 1-Blatt-Schritten) eingerichtet werden.

### **Funktionszugriff**

Die Zugriffsart festlegen, die der Kontobenutzer verwenden darf- Optionen sind Kopieren, Scannen und Drucken.

### Erstellen/Anzeigen/Ändern eines Benutzerkontos

### **HINWEIS**

Das folgende Verfahren wird anhand der Anzeigen des Menüs "Kostenzählung" gezeigt, aber der gleiche Prozess wird auch über die Anzeigen des Menüs "Authentifizierungs-/Sicherheitseinstellungen" durchgeführt.

- **1.** Als Administrator anmelden.
- **2.** Die Registerkarte "Verwaltung" auf der Benutzeroberfläche aufrufen.
- **3. Kostenzählung** antippen.
- **4. Benutzerkonten erstellen/anzeigen** antippen.
- **5.** In der Anzeige "Benutzerkonten erstellen/anzeigen" einen der folgenden Schritte durchführen, um ein Benutzerkonto auszuwählen:
	- Zum Erstellen eines neuen Kontos ein noch freies Konto auswählen.
	- Zum Ändern eines vorhandenen Kontos dieses aus der angezeigten Liste auswählen.
- **6. Erstellen/Löschen** antippen.
	- Wenn ein neues Konto erstellt wird, über den Ziffernblock eine vierstellige Zahl zwischen 0001 und 1000 eingeben, die einem noch freien Konto entspricht. Die eingegebene Nummer wird im Feld "Zu Eintrag" angezeigt. "Erstellen/Löschen" antippen. Die Anzeige "Benutzerkennung" erscheint.
	- Wenn ein bereits erstelltes Konto geändert wird, mit dem nächsten Schritt fortfahren.
- **7. OK** auswählen.

**8.** Über den Ziffernblock eine Benutzerkennung aus bis zu 32 Zeichen eingeben und **Speichern** antippen.

Die Anzeige "Konto erstellen/löschen" wird eingeblendet.

**9. Benutzername** antippen.

Die Anzeige "Benutzername" wird eingeblendet.

**10.** Über den Ziffernblock einen Benutzernamen aus bis zu 32 Zeichen eingeben und **Speichern** antippen.

Die Anzeige "Konto erstellen/löschen" wird eingeblendet.

**11. Kontolimit** antippen.

Die Anzeige "Kontolimit" wird eingeblendet.

- **12. Kopierbetrieb**, **Scanbetrieb** oder **Druckbetrieb** antippen, um Kontolimits festzulegen.
- **13. Kontolimit ändern** antippen.
- **14.** Über den Ziffernblock die maximale Anzahl Seiten eingeben und **Speichern** antippen. Die Anzeige "Kontolimit" wird eingeblendet.
- **15. Funktionszugriff** antippen.
- **16.** Art des Funktionszugriffs antippen, der für den Benutzer erlaubt werden soll.
- **17. Speichern** antippen.

Die Anzeige "Kontolimit" wird eingeblendet.

**18. Schließen** antippen.

Die Anzeige "Konto erstellen/löschen" wird eingeblendet.

- **19.** Benutzerkontodaten überprüfen und ggf. ändern.
- **20. Schließen** antippen.

Die Anzeige "Benutzerkonten erstellen/anzeigen" wird eingeblendet.

**21. Schließen** antippen.

Das Register "Wartung" wird eingeblendet.

**22.** Verwaltungsmodus beenden.

### Zurücksetzen eines einzelnen Benutzerkontos

Zum Löschen eines vorhandenen Benutzerkontos wie folgt vorgehen.

- **1.** Als Administrator anmelden.
- **2.** Die Registerkarte "Verwaltung" auf der Benutzeroberfläche aufrufen.
- **3. Kostenzählung** oder **Authentifizierungs-/Sicherheitseinstellungen** antippen.
- **4. Benutzerkonten erstellen/anzeigen** antippen.
- **5.** In der Anzeige "Benutzerkonten erstellen/anzeigen" das gewünschte Benutzerkonto antippen.
- **6. Zurücksetzen** antippen.

Es erscheint eine Warnmeldung zum Akzeptieren oder Abbrechen des Rücksetzungsvorgangs. Die angezeigten Informationen vor der Rücksetzung sorgfältig prüfen. Die Informationen können nach Akzeptieren des Rücksetzungsvorgangs nicht wiederhergestellt werden.

**7. Zurücksetzen** oder **Abbrechen** antippen.

Zum Zurücksetzen der Kontodaten bzw. Löschen des Benutzerkontos **Zurücksetzen** und dann **Ja** antippen. Nach der Löschung des Kontos erscheint die Anzeige "Benutzerkonten erstellen/anzeigen".

**8. Schließen** antippen.

Das Register "Wartung" wird eingeblendet.

**9.** Verwaltungsmodus beenden.

# **Kostenzählung > Benutzerkonten zurücksetzen**

Über die Funktion **Benutzerkonten zurücksetzen** können Administratoren alle Kontodaten für alle Benutzerkonten oder spezifische Optionen für alle Benutzerkonten zurücksetzen.

### **Alle Benutzerkonten**

Hiermit werden alle registrierten Informationen für jeden Benutzer gelöscht. Außerdem werden alle Daten wie z. B. die maximale Anzahl Seiten, die Gesamtzahl Seiten, Farbmodusbeschränkungen, Druckerstatistiken usw. gelöscht.

### **Funktionszugriffseinstellungen für alle Benutzer**

Hiermit wird die Funktionszugriffsbeschränkung für alle Benutzer zurückgesetzt.

### **Alle Kontolimits**

Hiermit wird die maximale Anzahl Seiten für alle Benutzer auf den Standardwert (9999999) zurückgesetzt.

### **Seiten insgesamt**

Hiermit werden alle Kostenzählungsdaten für alle Benutzer einschließlich des Systemadministrators zurückgesetzt. Die Anzahl der Seiten wird ebenfalls auf 0 zurückgesetzt.

### **Alle Autorisierungsgruppen**

Hiermit werden Benutzer aus Autorisierungsgruppen zurückgesetzt bzw. aus diesen Gruppen entfernt und der Standardautorisierungsgruppe zugewiesen.

### **Taste "Kostenzählungsbericht drucken"**

Hiermit wird ein Bericht mit den Kontoinformationen gedruckt, die gelöscht/zurückgesetzt werden sollen. Je nach der ausgewählten Option enthält der Bericht entweder Benutzerkontodaten oder Verwaltungsdaten. Anhand des Berichts kann vor dem Zurücksetzen der Daten noch einmal überprüft werden, ob die Daten wirklich zurückgesetzt werden sollen.

### Zurücksetzen aller Benutzerkonten (Kostenzählung)

- **1.** Als Administrator anmelden.
- **2.** Die Registerkarte "Verwaltung" auf der Benutzeroberfläche aufrufen.
- **3. Kostenzählung > Benutzerkonten zurücksetzen** antippen.
- **4.** Die gewünschte Option auswählen.

Optionen sind in der angezeigten Liste gezeigt.

**5. Zurücksetzen** antippen.

Es erscheint eine Warnmeldung zum Akzeptieren oder Abbrechen des Rücksetzungsvorgangs. Die angezeigten Informationen vor der Rücksetzung sorgfältig prüfen. Die Informationen können nach Akzeptieren des Rücksetzungsvorgangs nicht wiederhergestellt werden.

**6. Zurücksetzen** oder **Abbrechen** antippen.

Bei Auswahl von **Zurücksetzen** wird eine Bestätigungsanzeige mit der Frage "Sind Sie sicher?" angezeigt. Zum Löschen bzw. Zurücksetzen entsprechend der ausgewählten Option unter "Benutzerkonten zurücksetzen" "Ja" antippen.

**7. Schließen** antippen.

Das Register "Wartung" wird eingeblendet.

**8.** Verwaltungsmodus beenden.

# Systemadministratorzähler (Kopieraufträge)

Über den Verwaltungsmodus auf der Anzeige kann die Gesamtzahl der kopierten Seiten geprüft/zurückgesetzt werden. Die maximale Gesamtzahl von Seiten, die gezählt werden kann, ist 9.999.999.

- **1.** Als Administrator anmelden.
- **2.** Die Registerkarte "Verwaltung" auf der Benutzeroberfläche aufrufen.
- **3. Kostenzählung > Systemadministratorzähler (Kopieraufträge)** antippen.

Die Anzeige "Systemadministratorzähler (Kopieraufträge)" wird eingeblendet und die Gesamtzählerstände können angezeigt und/oder auf Null zurückgesetzt werden.

**4.** Zum Zurücksetzen der Zähler **Zurücksetzen** antippen.

Wenn der Systemadministratorzähler (Kopieraufträge) zurückgesetzt wird, wird keine zweite Reset-Anzeige eingeblendet. Sobald **Zurücksetzen** angetippt wird, wird der Zähler "Seiten insgesamt" sofort auf 0 (Null) zurückgesetzt.

**5. Schließen** antippen.

Das Register "Wartung" wird eingeblendet.

**6.** Verwaltungsmodus beenden.

# **Kostenzählung > Kostenzählungsart**

Über **Kostenzählungsart** kann der Administrator die Funktion **Kostenzählung** aktivieren und deaktivieren und die Auftragsarten festlegen, für die eine Kostenzählung verwendet werden soll.

### **TIPP**

Welche Kostenzählungsarten verfügbar sind, hängt von der Anmeldungsart ab, die in **Authentifizierungs-/Sicherheitseinstellungen > Authentifizierung** verwendet wird. Wird beispielsweise als Anmeldungsart unter "Authentifizierung" die Option "Bei lokalen Konten anmelden" ausgewählt, wird die lokale Kostenzählung automatisch in **Kostenzählung > Kostenzählungsart** gewählt und **Aus (Kostenzählung deaktiviert)** kann nicht ausgewählt werden.

### **Aus**

Zur Nutzung des Geräts ist keine Benutzerkennung und kein Kennwort erforderlich.

### **Lokale Kostenzählung**

Aktiviert die Kostenzählungsfunktion.

Sobald eine **Kostenzählungsart** ausgewählt wird, werden weitere Optionen angezeigt:

### **Kostenzählungsmodus**

Festlegen, ob die Kostenzählung für den Kopier-, den Druck- und den Scanbetrieb erfolgen soll.

### **Benutzerdaten überprüfen**

Festlegen, ob Benutzerdaten überprüft werden sollen. **Nein** antippen, wenn ein Zugriff ohne Überprüfung der Benutzerkennung und der Kontokennung erlaubt werden soll. Die eingegebenen Informationen werden im Gerät protokolliert. **Ja** antippen, wenn Benutzerdaten überprüft werden sollen, und dann eine Option für "Für Druckeraufträge" auswählen.

### **Eingabeaufforderung anpassen**

Legt die Art der Benutzerinformationen fest, die für die Kontoverwaltungsfunktion verwendet werden. Aus folgenden Optionen auswählen: **Benutzerkennung anzeigen** und **Kontokennung anfordern**, **Nur Benutzerkennung anfordern**, **Nur Kontokennung anfordern** oder **Nichts anfordern**.

### Auswählen einer Kostenzählungsart

- **1.** Als Administrator anmelden.
- **2.** Die Registerkarte "Verwaltung" auf der Benutzeroberfläche aufrufen.
- **3. Kostenzählung > Kostenzählungsart** antippen.
- **4.** Eine **Kostenzählungsart** auswählen:
	- **Aus**
	- **Lokale Kostenzählung**
- **5.** Die gewünschten Optionen für die Kostenzählungsart (sofern vorhanden) auswählen.
	- Kostenzählungsmodus
	- Benutzerdaten überprüfen
	- Eingabeaufforderung anpassen
- **6. Speichern** antippen.
- **7. Schließen** antippen.

Das Register "Wartung" wird eingeblendet.

**8.** Verwaltungsmodus beenden.

# **Kostenzählung > Automatische Zurücksetzung der Zählerstände**

Mit dieser Funktion können Zählerstände zu bestimmten Zeitpunkten zurückgesetzt werden.

- **1.** Als Administrator anmelden.
- **2.** Die Registerkarte "Verwaltung" auf der Benutzeroberfläche aufrufen.
- **3. Kostenzählung > Automatische Zurücksetzung der Zählerstände** antippen.
- **4.** Die gewünschte Einstellung antippen: **Aus**, **Jährlich**, **Vierteljährlich** oder **Monatlich**. Wenn **Jährlich**, **Vierteljährlich** oder **Monatlich** angetippt wird, kann das Datum ausgewählt werden, an dem die Rücksetzung erfolgen soll.
- **5. Speichern** antippen.
- **6.** Falls erforderlich, **Schließen** antippen.
- **7.** Verwaltungsmodus beenden.

## Aktivitätenbericht

Wenn diese Funktion aktiviert wird, wird automatisch ein Nutzungsbericht für eine abgeschlossene Kopierbetrieb-Sitzung eines Benutzers gedruckt.

- **1.** Als Administrator anmelden.
- **2.** Die Registerkarte "Verwaltung" auf der Benutzeroberfläche aufrufen.
- **3. Kostenzählung > Aktivitätenbericht** antippen.
- **4. Deaktiviert** oder **Aktiviert** antippen.

Bei Auswahl von **Ein** kann der Name des Unternehmens oder ein anderer Titel in den gedruckten Bericht eingefügt werden.

- **5.** Die Textleiste "Firmenname" antippen, um die Tastatur aufzurufen, und den Text eintippen, der angezeigt werden soll.
- **6. Speichern** antippen.
- **7.** Verwaltungsmodus beenden.

# Authentifizierungs- / Sicherheitseinstellungen

Über die Optionen im Menü "Authentifizierungs-/Sicherheitseinstellungen" können Anmeldedaten, die Zugriffssteuerung und Benutzerkonten eingerichtet werden.

Die Authentifizierungs-/Sicherheitseinstellungen arbeiten in Verbindung mit der Funktion "Kostenzählung", um zusätzlichen Schutz für das System zu liefern.

## Benutzertypen

Über die **Authentifizierungs-/Sicherheitseinstellungen** wird gesteuert, wie Benutzer auf Funktionen zugreifen. Benutzerinformationen können im Gerät registriert werden. Die Funktion **Authentifizierungs-/Sicherheitseinstellungen > Authentifizierung** beschränkt Vorgänge entsprechend dem Benutzertyp. Es gibt folgende Benutzertypen:

- Systemadministratoren: Dies sind Benutzer, die den Systemverwaltungsmodus aufrufen und die Einstellungen des Geräts ändern können. Ein Systemadministrator verwendet eine spezielle Benutzerkennung (die Systemadministratorkennung).
- Authentifizierte Benutzer: Dies sind Benutzer, die auf dem Gerät registriert sind. Beim Aufrufen einer beschränkten Betriebsart werden authentifizierte Benutzer aufgefordert, ihre Benutzerkennung und das zugehörige Kennwort in der Authentifizierungsanzeige einzugeben. Es gibt drei Arten von authentifizierten Benutzern:
	- Authentifizierte Benutzer (mit Systemadministratorrechten): Dies sind Benutzer, die Systemadministratorrechte haben.
	- Authentifizierte Benutzer (mit Kontoadministratorrechten): Dies sind Benutzer, die Kontoadministratorrechte haben.
	- Authentifizierte Benutzer: Benutzer ohne System- bzw. Kontoadministratorrechte.

21

Authentifizierungs- / Sicherheitseinstellungen

- Nicht authentifizierte Benutzer: Benutzer, die nicht im Gerät registriert sind. Ein nicht authentifizierter Benutzer kann keine beschränkten Betriebsarten verwenden.
- Allgemeine Benutzer: Benutzer, die nicht authentifiziert und die keine Systemadministratoren sind.

## Authentifizierungsarten

Je nachdem, wo die Benutzerdaten gespeichert sind, werden drei Authentifizierungsarten unterschieden:

- Authentifizierung am lokalen Gerät: Verwendet zur Verwaltung der Authentifizierung die Benutzerdaten, die für die Kontoverwaltungsfunktion registriert wurden. Für die Authentifizierung am lokalen Gerät muss daher die Kontoverwaltungsfunktion aktiviert werden. Die direkt von einem Computer gesendeten Druckdaten können am Gerät empfangen werden, nachdem die im Drucktreiber des Clients vorkonfigurierten Authentifizierungsdaten mit denen verglichen wurden, die im Gerät registriert sind.
- Fernauthentifizierung: Verwendet einen Fernauthentifizierungsserver zur Verwaltung der Authentifizierung. Benutzerinformationen werden nicht im Gerät registriert.

### **HINWEIS**

Eine registrierte Benutzerkennung auf dem Fernauthentifizierungsserver kann maximal 32 Zeichen und das Kennwort kann maximal 128 Zeichen haben. Für eine SMB-Authentifizierung darf das Kennwort allerdings nur maximal 32 Zeichen haben.

• Xerox Secure Access: Ein System, das eine Magnetkarte, eine Chipkarte und ein biometrisches System für die Authentifizierung verwendet. Benutzer müssen, wenn sie hierzu aufgefordert werden, ihre Benutzerdaten auf dem Bedienfeld des Geräts eingeben.

# Systemadministratoreinstellungen

Über das Menü "Systemadministratoreinstellungen" werden die Kennung und das Kennwort für den Systemadministrator festgelegt. Es wird empfohlen, eine neue Anmeldekennung und ein neues Kennwort einzugeben, um zu verhindern, dass Benutzer unbefugte Änderungen vornehmen, sowie um die Sicherheit des Systems zu gewährleisten.

### Systemadministrator - Anmeldekennung

Die Anmeldekennung für den Systemadministrator kann zwischen 1 und 32 Zeichen lang sein.

### **HINWEIS**

Der Standardbenutzername des Systemadministrators ist **admin** und das Standardkennwort lautet **1111**.

- **1.** Als Administrator anmelden.
- **2.** Die Registerkarte "Verwaltung" auf der Benutzeroberfläche aufrufen.
- **3. Authentifizierungs-/Sicherheitseinstellungen > Systemadministratoreinstellungen > Systemadministrator - Anmeldekennung** antippen.

Die Anzeige "Systemadministrator - Anmeldekennung" wird eingeblendet.

- **4. Ein** antippen.
- **5. Tastatur** antippen und dann im Eingabefeld "Neue Anmeldekennung für Systemadministrator" eine Kennung für den Systemadministrator eingeben.
- **6. Speichern** antippen.

Die Anmeldekennung muss ein zweites Mal eingegeben werden.

- **7.** Wieder **Tastatur** antippen und im Eingabefeld "Anmeldekennung für Systemadministrator erneut eingeben" dieselbe Kennung für den Systemadministrator eingeben.
- **8. Speichern** antippen.
- **9.** Verwaltungsmodus beenden.

### Systemadministrator - Kennwort

Das Kennwort für den Verwaltungsmodus festlegen. Das Kennwort wird für den Zugriff auf das Steuerpult verwendet, wenn die Option "Zugriff mit Zugriffscode" auf "Ein" gesetzt ist. Zur Anmeldung bei einem lokalen Konto muss ein Kennwort eingegeben werden. Ein Kennwort muss auch eingegeben werden, wenn der Zugriff remote oder vom Netzwerk erfolgt.

### **TIPP**

Dies wird für eine höhere Sicherheit empfohlen.

### **HINWEIS**

Die Standardeinstellung für das Kennwort des Systemadministrators ist **1111**.

Das Kennwort NACH Festlegung der Benutzerkennung für den Systemadministrator festlegen. Das Kennwort muss aus 4 bis 12 Zeichen bestehen.

- **1.** Als Administrator anmelden.
- **2.** Die Registerkarte "Verwaltung" auf der Benutzeroberfläche aufrufen.
- **3. Authentifizierungs-/Sicherheitseinstellungen > Systemadministratoreinstellungen > Systemadministrator - Kennwort** antippen.
- **4. Tastatur** antippen.
- **5.** Das neue Kennwort aus 4-12 Ziffern im Feld "Neues Kennwort" eingeben.
- **6. Speichern** antippen.

### **HINWEIS**

Soll kein Kennwort festgelegt werden, das Kennwort leer lassen und "Speichern" antippen.

Authentifizierungs- / Sicherheitseinstellungen

- **7.** Im Feld **Kennwort erneut eingeben** dasselbe Kennwort erneut eingeben.
- **8. Speichern** antippen.
- **9.** Verwaltungsmodus beenden.

# Authentifizierung

Über die Optionen im Menü **Authentifizierung** können Anmeldedaten, die Zugriffssteuerung und Benutzerkonten eingerichtet werden.

### Anmeldungsart

Wenn eine **Anmeldungsart** ausgewählt wurde, müssen Benutzer sich mit ihren Konten anmelden, bevor sie auf Kopier-, Scan- oder Druckfunktionen zugreifen können. Welche Betriebsarten zur Verfügung stehen, hängt von der Konfiguration des Geräts und von den Systemadministratoreinstellungen ab. Die **Anmeldungsart** kann jederzeit entsprechend Ihrer Anforderungen geändert werden.

Die folgenden Optionen sind verfügbar:

### **Keine Anmeldung erforderlich**

Der Benutzer braucht sich nicht anzumelden, um auf Betriebsarten zuzugreifen.

### **Bei lokalen Konten anmelden**

Dies ist die direkte Bedienung des Geräts von der Benutzeroberfläche. Der Systemadministrator legt die **Anmeldungsart** fest und die Benutzer müssen sich anschließend bei ihren Konten anmelden, bevor sie auf Kopier-, Scan- oder Druckfunktionen zugreifen können. Die direkt von einem Computer gesendeten Druckdaten werden zudem am Gerät empfangen, nachdem die im Drucktreiber des Clients vorkonfigurierten Authentifizierungsdaten mit denen verglichen wurden, die im Gerät registriert sind. Ob der Kopier-, Scan- oder Druckbetrieb zur Verfügung steht, hängt von der Konfiguration des Geräts und von den Systemadministratoreinstellungen ab.

### **Auswählen der Anmeldungsart**

- **1.** Als Administrator anmelden.
- **2.** Die Registerkarte "Verwaltung" auf der Benutzeroberfläche aufrufen.
- **3. Authentifizierungs-/Sicherheitseinstellungen > Authentifizierung > Anmeldungsart** antippen.

Die Anzeige "Anmeldungsart" wird eingeblendet.

- **4.** Die gewünschte Option unter "Anmeldungsart" auswählen.
- **5. Speichern** antippen.
- **6.** Verwaltungsmodus beenden.

### Zugriffssteuerung

Über die Funktion **Zugriffssteuerung** kann der Systemadministrator den Benutzerzugriff auf verschiedene Funktionen des Geräts sperren oder freigeben. Für die **Zugriffssteuerung** stehen die folgenden Optionen zur Verfügung:

### **Gerätezugriff**

Über diese Option kann der Administrator den Benutzerzugriff auf die Funktionen unter **Alle Betriebsarten**, **Auftragsstatus** bzw. **Gerätestatus** sperren oder freigeben. Auf diese Funktionen wird über die Benutzeroberfläche zugegriffen.

### **Betriebsartenzugriff**

Über diese Option kann der Administrator den Benutzerzugriff auf die Betriebsarten "Kopieren", "Netzwerkscannen" und "Programmspeicher" sperren oder freigeben.

### **Funktionszugriff**

Über diese Option kann der Administrator den Benutzerzugriff auf die Farbkopierfunktion sperren oder freigeben.

### **Auswählen von Optionen für die Zugriffssteuerung**

- **1.** Als Administrator anmelden.
- **2.** Die Registerkarte "Verwaltung" auf der Benutzeroberfläche aufrufen.
- **3. Authentifizierungs-/Sicherheitseinstellungen > Authentifizierung > Zugriffssteuerung** antippen.
- **4. Gerätezugriff** antippen.
	- a) Für jede der drei Geräteoptionen **Freigegeben** oder **Gesperrt** antippen.
	- b) **Speichern** antippen.

Die vorherige Anzeige wird eingeblendet.

- **5. Betriebsartenzugriff** antippen.
	- a) Gewünschte Betriebsart (z. B. **Kopieren**) antippen.
	- b) **Einstellung ändern** antippen.
	- c) **Freigegeben** oder **Gesperrt** antippen.
	- d) **Speichern** antippen.

Die vorherige Anzeige wird eingeblendet.

- e) Die obigen Schritte für andere gewünschte Betriebsarten wiederholen.
- f) **Schließen** antippen, um zur Anzeige "Zugriffssteuerung" zurückzukehren.
- **6. Funktionszugriff** antippen.
	- a) Die gewünschte Betriebsart antippen.
	- b) **Einstellung ändern** antippen.
	- c) **Freigegeben** oder **Gesperrt** antippen.
	- d) **Speichern** antippen.

Die vorherige Anzeige wird eingeblendet.

Authentifizierungs- / Sicherheitseinstellungen

- e) Die obigen Schritte für andere gewünschte Betriebsarten wiederholen.
- f) **Schließen** antippen, um zur Anzeige "Zugriffssteuerung" zurückzukehren.
- **7. Speichern** antippen.

Das Register "Wartung" wird eingeblendet.

**8.** Verwaltungsmodus beenden.

### **Authentifizierung > Benutzerkonten erstellen/anzeigen**

### **HINWEIS**

Das Erstellen und Anzeigen von Benutzerkonten über die Funktion "Authentifizierung" ist ähnlich wie die Vorgehensweise zum Erstellen und Anzeigen von Benutzerkonten über die Funktion "Kostenzählung".

### **Erstellen/Anzeigen/Ändern eines Benutzerkontos**

- **1.** Als Administrator anmelden.
- **2.** Die Registerkarte "Verwaltung" auf der Benutzeroberfläche aufrufen.
- **3. Authentifizierungs-/Sicherheitseinstellungen > Authentifizierung** antippen.
- **4. Benutzerkonten erstellen/anzeigen** antippen.
- **5.** In der Anzeige "Benutzerkonten erstellen/anzeigen" einen der folgenden Schritte durchführen, um ein Benutzerkonto auszuwählen:
	- Zum Erstellen eines neuen Kontos ein noch freies Konto auswählen.
	- Zum Ändern eines vorhandenen Kontos dieses aus der angezeigten Liste auswählen.
- **6. Erstellen/Löschen** antippen.
	- Wenn ein neues Konto erstellt wird, über den Ziffernblock eine vierstellige Zahl zwischen 0001 und 1000 eingeben, die einem noch freien Konto entspricht. Die eingegebene Nummer wird im Feld "Zu Eintrag" angezeigt. "Erstellen/Löschen" antippen. Die Anzeige "Benutzerkennung" erscheint.
	- Wenn ein bereits erstelltes Konto geändert wird, mit dem nächsten Schritt fortfahren.
- **7. OK** auswählen.
- **8.** Über den Ziffernblock eine Benutzerkennung aus bis zu 32 Zeichen eingeben und **Speichern** antippen.

Die Anzeige "Konto erstellen/löschen" wird eingeblendet.

**9. Benutzername** antippen.

Die Anzeige "Benutzername" wird eingeblendet.

**10.** Über den Ziffernblock einen Benutzernamen aus bis zu 32 Zeichen eingeben und **Speichern** antippen.

Die Anzeige "Konto erstellen/löschen" wird eingeblendet.

**11. Kontolimit** antippen.

Die Anzeige "Kontolimit" wird eingeblendet.

**12. Kopierbetrieb**, **Scanbetrieb** oder **Druckbetrieb** antippen, um Kontolimits festzulegen.
- **13. Kontolimit ändern** antippen.
- **14.** Über den Ziffernblock die maximale Anzahl Seiten eingeben und **Speichern** antippen. Die Anzeige "Kontolimit" wird eingeblendet.
- **15. Funktionszugriff** antippen.
- **16.** Art des Funktionszugriffs antippen, der für den Benutzer erlaubt werden soll.
- **17. Speichern** antippen.

Die Anzeige "Kontolimit" wird eingeblendet.

**18. Schließen** antippen.

Die Anzeige "Konto erstellen/löschen" wird eingeblendet.

- **19.** Benutzerkontodaten überprüfen und ggf. ändern.
- **20. Schließen** antippen.

Die Anzeige "Benutzerkonten erstellen/anzeigen" wird eingeblendet.

**21. Schließen** antippen.

Das Register "Wartung" wird eingeblendet.

**22.** Verwaltungsmodus beenden.

#### **Zurücksetzen eines einzelnen Benutzerkontos**

Zum Löschen eines vorhandenen Benutzerkontos wie folgt vorgehen.

- **1.** Als Administrator anmelden.
- **2.** Die Registerkarte "Verwaltung" auf der Benutzeroberfläche aufrufen.
- **3. Kostenzählung** oder **Authentifizierungs-/Sicherheitseinstellungen** antippen.
- **4. Benutzerkonten erstellen/anzeigen** antippen.
- **5.** In der Anzeige "Benutzerkonten erstellen/anzeigen" das gewünschte Benutzerkonto antippen.
- **6. Zurücksetzen** antippen.

Es erscheint eine Warnmeldung zum Akzeptieren oder Abbrechen des Rücksetzungsvorgangs. Die angezeigten Informationen vor der Rücksetzung sorgfältig prüfen. Die Informationen können nach Akzeptieren des Rücksetzungsvorgangs nicht wiederhergestellt werden.

**7. Zurücksetzen** oder **Abbrechen** antippen.

Zum Zurücksetzen der Kontodaten bzw. Löschen des Benutzerkontos **Zurücksetzen** und dann **Ja** antippen. Nach der Löschung des Kontos erscheint die Anzeige "Benutzerkonten erstellen/anzeigen".

**8. Schließen** antippen.

Das Register "Wartung" wird eingeblendet.

**9.** Verwaltungsmodus beenden.

# **Authentifizierung > Benutzerkonten zurücksetzen**

#### **HINWEIS**

Das Zurücksetzen von Benutzerkonten über die Funktion "Authentifizierung" ist ähnlich wie das Zurücksetzen von Benutzerkonten über die Funktion "Kostenzählung".

#### **Zurücksetzen aller Benutzerkonten (Authentifizierung)**

- **1.** Als Administrator anmelden.
- **2.** Die Registerkarte "Verwaltung" auf der Benutzeroberfläche aufrufen.
- **3. Authentifizierungs-/Sicherheitseinstellungen > Authentifizierung > Benutzerkonten zurücksetzen** antippen.
- **4.** Die gewünschte Option auswählen.

Optionen sind in der angezeigten Liste gezeigt.

**5. Zurücksetzen** antippen.

Es erscheint eine Warnmeldung zum Akzeptieren oder Abbrechen des Rücksetzungsvorgangs. Die angezeigten Informationen vor der Rücksetzung sorgfältig prüfen. Die Informationen können nach Akzeptieren des Rücksetzungsvorgangs nicht wiederhergestellt werden.

**6. Zurücksetzen** oder **Abbrechen** antippen.

Bei Auswahl von **Zurücksetzen** wird eine Bestätigungsanzeige mit der Frage "Sind Sie sicher?" angezeigt. Zum Löschen bzw. Zurücksetzen entsprechend der ausgewählten Option unter "Benutzerkonten zurücksetzen" "Ja" antippen.

**7. Schließen** antippen.

Das Register "Wartung" wird eingeblendet.

**8.** Verwaltungsmodus beenden.

# Autorisierungsgruppen erstellen

Über diese Option können Gruppen mit Zugriffs- und Nutzungsrechten für diverse Funktionen ausgestattet werden, auf die der Zugriff normalerweise beschränkt ist. Diese Benutzer können in verschiedene Autorisierungsgruppen unterteilt werden. Es können bis zu 20 Gruppen registriert werden.

#### **Gruppenname**

Einen Gruppennamen eingeben. Der Gruppenname kann maximal 32 Zeichen haben.

#### **Auswahlmethode für Empfänger beschränken**

**Immer Beschränkung anwenden** oder **Keine Beschränkung** auswählen. Diese Option steht u. U. nicht in allen Konfigurationen zur Verfügung.

#### **Adressbuchbeschränkung**

**Immer Beschränkung anwenden** oder **Keine Beschränkung** auswählen. Diese Option steht u. U. nicht in allen Konfigurationen zur Verfügung.

#### **Einstellungsänderung durch Benutzer**

**Zulassen** oder **Nicht zulassen** auswählen. Wenn **Zulassen** ausgewählt wird, können Mitglieder der Gruppe bestimmte Funktionen während ihrer Benutzer-Sitzungen (z. B. Aufdrucke) deaktivieren. Diese Option steht u. U. nicht in allen Konfigurationen zur Verfügung.

#### **Wenn Schutzcode erkannt wird**

**Auftrag automatisch löschen** oder **Auftrag kann fortgesetzt werden** auswählen. Wenn **Auftrag kann fortgesetzt werden** ausgewählt wird, kann das Gerät vorübergehend einen Auftrag verarbeiten, selbst wenn es einen Schutzcode auf dem Originaldokument erkennt. Diese Option steht u. U. nicht in allen Konfigurationen zur Verfügung.

# **Erstellen/Ändern einer Autorisierungsgruppe**

- **1.** Als Administrator anmelden.
- **2.** Die Registerkarte "Verwaltung" auf der Benutzeroberfläche aufrufen.
- **3. Authentifizierungs-/Sicherheitseinstellungen > Authentifizierung > Autorisierungsgruppen erstellen** antippen.

Die Anzeige "Autorisierungsgruppen erstellen" wird eingeblendet.

- **4.** Ein Element aus dem Bereich "Gruppenname" antippen (entweder eine bereits vorhandene Gruppe oder eine freie Gruppe **(Nicht in Gebrauch)**, um eine neue Gruppe zu erstellen).
- **5. Erstellen/Löschen** antippen.

Die Anzeige "Autorisierungsgruppe" wird eingeblendet.

- **6. Gruppenname** antippen.
	- a) **Einstellung ändern** antippen.
	- b) Einen Gruppennamen eingeben (entweder einen neuen oder einen vorhandenen Namen ändern).
	- c) **Speichern** antippen.

Die Anzeige "Autorisierungsgruppe" wird eingeblendet.

- **7.** Das nächste Element auswählen, das eingerichtet oder geändert werden soll.
	- a) **Einstellung ändern** antippen.
	- b) Die entsprechende Auswahl für die Gruppe treffen.
	- c) **Speichern** antippen.

Die Anzeige "Autorisierungsgruppe" wird eingeblendet.

**8.** Die obigen Schritte für alle weiteren gewünschten Gruppenoptionen wiederholen und abschließend **Schließen** antippen.

Die Anzeige "Autorisierungsgruppen erstellen" wird eingeblendet.

Authentifizierungs- / Sicherheitseinstellungen

- **9.** Die obigen Schritte wiederholen, um weitere Gruppen zu erstellen oder zu ändern.
- **10. Schließen** antippen.

Das Register "Wartung" wird eingeblendet.

**11.** Verwaltungsmodus beenden.

# Benutzerdaten einrichten

Über diese Funktion können die Einstellungen für die Authentifizierung von Benutzerkennungen konfiguriert werden. Welche Einstellungen verfügbar sind, hängt von der unter **Verwaltung > Authentifizierungs-/Sicherheitseinstellungen > Authentifizierung > Anmeldungsart** ausgewählten Authentifizierungsart ab. Mögliche Optionen sind:

- Benutzerkennung verbergen
- Protokoll für fehlgeschlagenen Zugriff
- Anmeldestatus anzeigen
- Abmeldungsbestätigung
- Benutzerkennung für Anmeldung
- **1.** Als Administrator anmelden.
- **2.** Die Registerkarte "Verwaltung" auf der Benutzeroberfläche aufrufen.
- **3. Authentifizierungs-/Sicherheitseinstellungen > Authentifizierung** antippen.
- **4. Benutzerdaten einrichten** antippen.

Welche Optionen angezeigt werden, hängt von der Art der gewählten Authentifizierung sowie von der ausgewählten Anmeldungsart ab.

- **5.** Das Element auswählen, das eingerichtet oder geändert werden soll.
- **6. Einstellung ändern** antippen.
- **7.** Den Anweisungen auf der Benutzeroberfläche folgen, um die Einstellungen zu ändern.
- **8. Speichern** antippen. Die vorherige Anzeige wird eingeblendet.
- **9.** Ggf. eine andere Option auswählen, die festgelegt oder geändert werden soll, und die obigen Schritte wiederholen.
- **10. Schließen** antippen.
	- Das Register "Wartung" wird eingeblendet.
- **11.** Verwaltungsmodus beenden.

# Maximale Anmeldeversuche

Es kann festgelegt werden, wie oft ein Benutzer versuchen darf, sich mit der gleichen Systemadministratorkennung anzumelden, bevor der Zugang zum System deaktiviert wird. Als Zahl für die erlaubten Authentifizierungsversuche eine Zahl zwischen 1 und 10 eingeben.

#### **HINWEIS**

Die Zählung wird zurückgesetzt, wenn das Gerät neu gestartet wird. Um die Zugriffsverweigerung abzubrechen, das Gerät aus- und erneut einschalten.

- **1.** Als Administrator anmelden.
- **2.** Die Registerkarte "Verwaltung" auf der Benutzeroberfläche aufrufen.
- **3. Authentifizierungs-/Sicherheitseinstellungen > Authentifizierung** antippen.
- **4. Maximale Anmeldeversuche** antippen.
- **5.** Eine der folgenden Optionen auswählen:
	- **Unbegrenzte Versuche**
	- **Versuche begrenzen**: Über die Aufwärts-/Abwärtstaste eine Zahl zwischen 1 und 10 eingeben.
- **6. Speichern** antippen.

Das Register "Wartung" wird eingeblendet.

**7.** Verwaltungsmodus beenden.

# Zugriffscoderichtlinie

Die Richtlinie für den Zugriff auf Konten auswählen. **Aus** oder **Ein** antippen. Wenn **Ein** ausgewählt ist, muss bei der Anmeldung beim lokalen Konto ein Kennwort eingegeben werden; beim Fernzugriff oder beim Zugriff vom Netzwerk muss aber immer ein Kennwort eingegeben werden.

- **1.** Als Administrator anmelden.
- **2.** Die Registerkarte "Verwaltung" auf der Benutzeroberfläche aufrufen.
- **3. Authentifizierungs-/Sicherheitseinstellungen > Authentifizierung** antippen.
- **4. Zugriffscoderichtlinie** antippen.
- **5. Einstellung ändern** antippen.
- **6. Aus** oder **Ein** antippen.
	- Aus: Es ist kein Kennwort erforderlich, selbst wenn das Kennwort über "Systemadministratorkennwort" in "Erstellen/Anzeigen von Benutzerkonten" festgelegt wurde.
	- Ein: Die Einstellung des Systemadministratorkennworts in "Erstellen/Anzeigen von Benutzerkonten" wird aktiviert und funktional. Ein Kennwort eingeben, wenn hierzu auf dem Bedienfeld aufgefordert wird.
- **7. Speichern** antippen. Die vorherige Anzeige wird eingeblendet.
- **8. Schließen** antippen. Das Register "Wartung" wird eingeblendet.
- **9.** Verwaltungsmodus beenden.

# Einstellungsänderung durch Benutzer

Über diese Funktion können Benutzer mit den entsprechenden Rechten vorübergehend bestimmte aktive Einstellungen wie z. B. "Aufdruck erzwingen" und "Universelle einzigartige Kennung" deaktivieren, die vom Systemadministrator für alle Aufträge aktiviert wurden.

"Aktive Einstellungen deaktivieren" antippen, um die aktiven Einstellungen vor dem Ausführen eines Auftrags vorübergehend zu deaktivieren.

Am Ende des Auftrags zu dieser Anzeige zurückkehren und "Aktive Einstellungen aktivieren" antippen. Andernfalls werden die Einstellungen automatisch aktiv, wenn eine Auftragssitzung beendet wurde und der Benutzer sich abgemeldet hat.

- Aktive Einstellungen aktivieren
- Aktive Einstellungen deaktivieren
- **1.** Als Administrator anmelden.
- **2.** Die Registerkarte "Verwaltung" auf der Benutzeroberfläche aufrufen.
- **3. Authentifizierungs-/Sicherheitseinstellungen** antippen.
- **4. Einstellungsänderung durch Benutzer** antippen.
- **5. Aktive Einstellungen deaktivieren** oder **Aktive Einstellungen aktivieren** antippen:

**Aktive Einstellungen deaktivieren** antippen, um die aktiven Einstellungen vor dem Ausführen eines Auftrags vorübergehend zu deaktivieren.

#### **WICHTIG**

Am Ende des Auftrags immer zu dieser Anzeige zurückkehren und **Aktive Einstellungen aktivieren** antippen. Andernfalls bleiben die Einstellungen automatisch aktiv, wenn eine Auftrags-Sitzung beendet wird und der Benutzer sich abgemeldet hat.

**6. Speichern** antippen.

Das Register "Wartung" wird eingeblendet.

**7.** Verwaltungsmodus beenden.

# Standardauftragsstatus

- **1.** Als Administrator anmelden.
- **2.** Die Registerkarte "Verwaltung" auf der Benutzeroberfläche aufrufen.
- **3. Authentifizierungs-/Sicherheitseinstellungen** antippen.
- **4. Standardauftragsstatus** antippen.
- **5. Anzeige fertig gestellter Aufträge** antippen.
- **6.** Die gewünschte Einstellung für die folgenden Optionen auswählen:
- **Aufträge können jederzeit angezeigt werden**: **Zur Anzeige von Aufträgen ist eine Anmeldung erforderlich** oder **Keine Anzeige von Aufträgen** auswählen.
- **Auftragsdetails verbergen**: **Ja** oder **Nein** auswählen.
- **7. Speichern** antippen.

Das Register "Wartung" wird eingeblendet.

**8.** Verwaltungsmodus beenden.

# Anzeige aktiver Aufträge

- **1.** Als Administrator anmelden.
- **2.** Die Registerkarte "Verwaltung" auf der Benutzeroberfläche aufrufen.
- **3. Authentifizierungs-/Sicherheitseinstellungen** antippen.
- **4. Standardauftragsstatus** antippen.
- **5. Anzeige aktiver Aufträge** antippen.
- **6. Ja** oder **Nein** antippen, um die Details auszublenden.
- **7. Speichern** antippen. Das Register "Wartung" wird eingeblendet.
- **8.** Verwaltungsmodus beenden.

# Festplatte überschreiben (optional)

#### **TIPP**

Hierbei handelt es sich um eine Zusatzoption, die vom Kunden käuflich erworben werden kann. Weitere Informationen sind beim Xerox-Kundendienst erhältlich.

Die Festplatte kann geleert und überschrieben werden, um den Zugriff auf die dort gespeicherten Bilddaten zu verhindern. Zu den Festplattendaten gehören sämtliche Benutzerdaten, die gerade verarbeitet werden, sowie temporär auf der Festplatte gespeicherte Benutzerdaten. Dies schließt aktuelle, anstehende sowie fertiggestellte Aufträge ein. Festlegen, ob eine Festplattenüberschreibung durchgeführt werden soll. Zur Auswahl stehen die folgenden Optionen:

#### **Anzahl Überschreibungen**

Angeben, wie oft die Festplatte überschrieben werden soll (einmal, zweimal oder dreimal).

Nachdem die Daten von der Festplatte gelöscht sind, wird der Bereich der Festplatte, auf dem die Daten gespeichert waren, überschrieben. Hierdurch wird verhindert, dass früher gespeicherte Daten von unbefugten Personen abgerufen bzw. wiederhergestellt werden. Dies bezieht sich auf Dateien und andere Daten, die vorübergehend vom System gespeichert werden.

#### **TIPP**

Die folgenden Informationen sorgfältig lesen:

- Wenn das Gerät ausgeschaltet wird, während die Festplatte überschrieben wird, können einige Dateien auf der Festplatte verbleiben.
- Die Daten auf der Festplatte werden gelöscht, indem sie einmal überschrieben werden. Werden die Daten jedoch 3 Mal überschrieben, können sie anschließend auch nicht wiederhergestellt werden. Das dreifache Überschreiben der Daten dauert länger als ein einfaches Überschreiben.
- Während des Überschreibungsvorgangs werden normale Vorgänge u. U. langsamer als normal ausgeführt.

#### **Überschreibungsfrequenz**

Angeben, wie oft die Festplatte überschrieben werden soll. Die folgenden Optionen stehen zur Auswahl:

- **Deaktivieren**
- **Täglich**
- **Wöchentlich**
- **Monatlich**

#### **Festplattenüberschreibung ausführen**

Diese Option auswählen, um die Festplatte sofort zu überschreiben.

# **Festplatte überschreiben > Anzahl Überschreibungen**

- **1.** Als Administrator anmelden.
- **2.** Die Registerkarte "Verwaltung" auf der Benutzeroberfläche aufrufen.
- **3. Authentifizierungs-/Sicherheitseinstellungen** antippen.
- **4. Festplatte überschreiben** antippen.
- **5. Anzahl Überschreibungen** antippen.
- **6.** Eine der folgenden Optionen auswählen:
	- **Aus**
	- **1 Mal überschreiben**
	- **3 Mal überschreiben**

**7. Speichern** antippen.

Das Register "Wartung" wird eingeblendet.

**8.** Verwaltungsmodus beenden.

# **Festplatte überschreiben > Überschreibungsfrequenz**

- **1.** Als Administrator anmelden.
- **2.** Die Registerkarte "Verwaltung" auf der Benutzeroberfläche aufrufen.
- **3. Authentifizierungs-/Sicherheitseinstellungen** antippen.
- **4. Festplatte überschreiben** antippen.
- **5. Überschreibungsfrequenz** antippen.
- **6.** Eine der folgenden Optionen auswählen:
	- **Deaktivieren**
	- **Täglich**
	- **Wöchentlich**
	- **Monatlich**
- **7. Speichern** antippen.

Das Register "Wartung" wird eingeblendet.

**8.** Verwaltungsmodus beenden.

Authentifizierungs- / Sicherheitseinstellungen

# 22

Konfigurieren der Kostenzählungs- und Authentifizierungs- / Sicherheitseinstellungen mithilfe von CentreWare Internet Services

CentreWare Internet Services ermöglicht die Anzeige, Konfiguration und Änderung der Geräteeinstellungen mithilfe des Webbrowsers auf einem Computer.

Zur Steuerung des Benutzerzugriffs stehen dem Systemadministrator die gleichen Kostenzählungs- und Authentifizierungseinstellungen wie am Steuerpult des Geräts zur Verfügung.

# Konfigurieren der Kostenzählungseinstellungen mit **CentreWare**

# Lokale Kostenzählung

Wenn die lokale Kostenzählung aktiviert ist, wird für jeden angemeldeten Benutzer die Anzahl der kopierten, gedruckten und gescannten Seiten erfasst. Außerdem können Nutzungsberichte für einzelne Benutzer oder Benutzergruppen generiert werden.

# **Konfigurieren der lokalen Kostenzählung**

- **1.** CentreWare IS aufrufen und auf **Einstellung > Kostenzählung > Einrichtung** klicken.
- **2.** Neben "Kostenzählungsart" die Option **Lokale Kostenzählung** auswählen.
- **3. Ein** neben allen Funktionen auswählen, für welche die Kostenzählung aktiviert werden soll.
- **4.** Neben "Benutzerdatenprüfung" die Einstellung **Ja** für die Benutzerauthentifizierung am Steuerpult auswählen. Hierfür muss die lokale Authentifizierung konfiguriert sein.
- **5.** Neben "Prüfung bei Druckaufträgen" die Einstellung **Ja** für die Benutzerauthentifizierung am Steuerpult auswählen. Hierfür muss die lokale Authentifizierung konfiguriert sein.
- **6.** Neben "Neue Eingabeaufforderung" die Option zur Anforderung der Anmeldeinformationen einstellen.
- **7.** Neben "Nur Farbaufträge erfassen" die Einstellung **Ein** auswählen, wenn nur Farbseiten gezählt werden sollen.
- **8.** Auf **Anwenden** klicken.
- **9.** Auf **Neu starten** klicken.
- **10.** Browser aktualisieren und zurück zur Seite "Einrichtung" wechseln.
- **11.** Auf **Weiter** klicken.
- **12.** Zur Kontoeinrichtung neben "Kontonummer" die Nummer (1-1000) des Kontos, das eingerichtet werden soll, eingeben und dann auf **Bearbeiten** klicken.
- **13.** Für den neuen Benutzer eine Benutzerkennung und einen Namen eingeben.

#### **HINWEIS**

Benutzerkennung und -name müssen eindeutig sein.

- **14.** Unter "Funktionszugriff" die Funktionen auswählen, auf die der Benutzer Zugriff erhalten soll.
- **15.** Unter "Seiten/Limits" die Anzahl der Seiten angeben, die der Benutzer höchstens drucken bzw. senden darf. Das maximale Seitenlimit beträgt 16.000.000 Seiten.
	- "Farbkopien" schließt alle Farbkopien ein.

- "Schwarzweißkopien" schließt alle Schwarzweißkopien ein.
- "Farbscans" schließt alle Farbscans ein.
- "Schwarzweißscans" schließt alle Schwarzweißscans ein.
- "Farbdruckseiten" schließt alle Farbdokumente ein, die von einem Computer mithilfe eines Druckertreibers ausgegeben werden.
- "Schwarzweißdruckseiten" schließt alle Schwarzweißdokumente ein, die von einem Computer mithilfe eines Druckertreibers ausgegeben werden.

#### **HINWEIS**

- Deck- und Begleitblätter werden wie normale Seiten gezählt.
- Wenn die Sendeberichtausgabe aktiviert ist, werden die gedruckten Sendeberichte wie normale Seiten gezählt.
- **16.** Unter "Berechtigungsgruppe" die Option **Systemadministrator**, **Kostenzähleradministrator** oder **Benutzer** auswählen.
- **17.** Zum Hinzufügen des Benutzers zu einer Gruppe neben "Benutzer der Berechtigungsgruppe hinzufügen" die Gruppe auswählen.
- **18.** Auf **Anwenden** klicken.

# **Zurücksetzen der Funktionszugriffsbeschränkung und Nutzungslimits für alle Benutzer**

- **1.** CentreWare IS aufrufen und auf **Einstellung > Kostenzählung > Einrichtung** klicken.
- **2.** Auf **Weiter** klicken.
- **3.** Neben "Alle Benutzerkonten" auf **Bearbeiten** klicken.
- **4. Zurücksetzen** neben "Funktionszugriff zurücksetzen", "Gesamtseitenzähler zurücksetzen" und/oder "Alle Kontolimits zurücksetzen" auswählen.
- **5.** Auf **Anwenden** klicken.

# Xerox-Standardkostenzählung

Wenn die Xerox-Standardkostenzählung aktiviert ist, wird für jeden Benutzer die Anzahl der kopierten, gedruckten und gescannten Seiten erfasst. Für die verschiedenen Auftragsarten können individuelle Nutzungslimits festgelegt werden. Außerdem können Nutzungsberichte für einzelne Benutzer oder Benutzergruppen generiert werden.

Wenn die Xerox-Standardkostenzählung aktiviert ist, müssen die Benutzer sich am Steuerpult anmelden, bevor sie die Druckerfunktionen nutzen können, und vor der Übermittlung von Druckaufträgen ihre Kontodaten im Druckertreiber eingeben.

#### **HINWEIS**

Die Aktivierung der Xerox-Standardkostenzählung schließt andere Kostenzählungsmodi aus.

Die Xerox-Standardkostenzählung ermöglicht die Erstellung von bis zu:

- 2499 eindeutigen Benutzerkennungen
- 500 allgemeinen Konten

• 499 Gruppenkonten

Alle Benutzerkennungen müssen einer oder mehreren Gruppenkonten zugewiesen werden.

#### **HINWEIS**

Die Einstellungen und Kontodaten für die Xerox-Standardkostenzählung werden auf dem Drucker gespeichert. Xerox empfiehlt, die Einstellungen mithilfe der Klonfunktion zu sichern. Sollten die Einstellungen für die Xerox-Standardkostenzählung später verloren gehen, können sie unter Verwendung der Klon-Sicherungsdatei wiederhergestellt werden.

Zuerst Druckertreiber auf allen Clientcomputern installieren.

#### **Konfigurieren der Xerox-Standardkostenzählung**

- **1.** CentreWare IS aufrufen und auf **Einstellung > Kostenzählung > Einrichtung** klicken.
- **2.** Neben "Kostenzählungsart" die Option **Xerox-Standardkostenzählung** auswählen.
- **3. Ein** neben allen Funktionen auswählen, für welche die Kostenzählung aktiviert werden soll.
- **4.** Neben "Benutzerdatenprüfung" die Einstellung **Ja** für die Benutzerauthentifizierung am Steuerpult auswählen. Hierfür muss die lokale Authentifizierung konfiguriert sein.
- **5.** Neben "Prüfung bei Druckaufträgen" die Einstellung **Ja** für die Benutzerauthentifizierung am Steuerpult auswählen. Hierfür muss die lokale Authentifizierung konfiguriert sein.
- **6.** Neben "Neue Eingabeaufforderung" die Option zur Anforderung der Anmeldeinformationen einstellen.
- **7.** Neben "Nur Farbaufträge erfassen" die Einstellung **Ein** auswählen, wenn nur Farbseiten gezählt werden sollen.
- **8.** Auf **Anwenden** klicken.
- **9.** Auf **Neu starten** klicken.
- **10.** Browser aktualisieren und zurück zur Seite "Einrichtung" wechseln.
- **11.** Auf "Weiter" klicken.

#### **Erstellen von Gruppenkonten**

Vor der Erstellung von Benutzerkonten muss ein Gruppenkonto erstellt werden.

- **1.** CentreWare IS aufrufen und auf **Einstellung > Einrichtung > Xerox-Standardkostenzählung > Gruppenkonten** klicken.
- **2.** Unter "Gruppenkonten" eine Kontokennung mit maximal 12 Stellen eingeben. Anschließend einen Namen für das neue Gruppenkonto eingeben. Der Name darf maximal 32 alphanumerische Zeichen umfassen.

#### **HINWEIS**

Kontokennung und -name müssen eindeutig sein.

**3.** Auf **Konto hinzufügen** und dann auf **OK** klicken.

## **Erstellen neuer Benutzerkonten und Festlegen von Nutzungslimits**

Hinweis: Vor der Erstellung und dem Hinzufügen von Benutzerkonten muss ein Gruppenkonto erstellt werden.

- **1.** CentreWare IS aufrufen und auf **Einstellung > Kostenzählung > Xerox-Standardkostenzählung > Kostenzählung verwalten** klicken.
- **2.** Auf **Neuen Benutzer hinzufügen** klicken.
- **3.** Für den neuen Benutzer eine Benutzerkennung und einen Namen mit maximal 32 alphanumerischen Zeichen eingeben.

#### **HINWEIS**

Benutzerkennung und -name müssen eindeutig sein.

- **4.** Unter "Nutzungslimits" die Anzahl der Seiten angeben, die der Benutzer höchstens drucken bzw. senden darf. Das maximale Seitenlimit beträgt 16.000.000 Seiten.
	- "Schwarzweißdruckseiten" schließt alle Schwarzweißdokumente ein, die von einem Computer mithilfe eines Druckertreibers ausgegeben werden.

#### **HINWEIS**

Deck- und Begleitblätter werden wie normale Seiten gezählt.

- "Schwarzweißkopien" schließt alle Schwarzweißkopien ein.
- "Farbdruckseiten" schließt alle Farbdokumente ein, die von einem Computer mithilfe eines Druckertreibers ausgegeben werden.
- "Farbkopien" schließt alle Farbkopien ein.
- "Gesendete Scans" schließt alle Dokumente ein, die über das Netzwerk gesendet werden (Netzwerkscan- und E-Mail-Aufträge).

#### **HINWEIS**

Wenn die Sendeberichtausgabe aktiviert ist, werden die gedruckten Sendeberichte wie normale Seiten gezählt.

**5.** Auf **Anwenden** klicken.

#### **Nutzungslimits**

Hat ein Benutzer das für ihn festgelegte Nutzungslimit erreicht, kann er die entsprechende Funktion/Betriebsart erst wieder verwenden, wenn das Nutzungslimit zurückgesetzt wurde. Bei der Anmeldung am Drucker wird der Benutzer darauf hingewiesen, dass er das Nutzungslimit erreicht hat.

Wird das Nutzungslimit für eine Funktion/Betriebsart bei laufendem Auftrag erreicht, wird der Auftrag fertig gestellt und die Anzahl der Seiten, die über das festgelegte Benutzerkontingent hinausgehen, nach der Zählerrücksetzung vom neuen Kontingent abgezogen.

Hat der Benutzer das Nutzungslimit bereits vor Auftragsstart erreicht, wird eine Fehlermeldung ausgegeben. Der Auftrag wird aus der Warteschlange gelöscht.

#### **Zurücksetzen der Nutzungslimits**

- **1.** CentreWare IS aufrufen und auf **Einstellung > Kostenzählung > Xerox-Standardkostenzählung > Bericht/Rücksetzen** klicken.
- **2.** Auf **Zählerstände zurücksetzen** klicken, um alle Nutzungsdaten auf 0 zurückzusetzen.
- **3.** Auf **OK** klicken, um den Vorgang zu bestätigen.

# **C**<br>ACHTUNG

Mit dem folgenden Schritt werden alle Konten der Xerox-Standardkostenzählung gelöscht.

- **4.** Auf **Auf Standard zurücksetzen** klicken, wenn alle Benutzer-, Gruppen- und allgemeinen Konten gelöscht werden sollen.
- **5.** Auf **OK** klicken, um den Vorgang zu bestätigen.

#### **Drucken des Kostenzählungsberichts**

Es kann ein Zählerbericht gedruckt werden, in dem die Anzahl der Drucke pro Benutzer oder Kostenstelle angegeben ist.

Zum Drucken des Berichts folgendermaßen vorgehen:

- **1.** CentreWare IS aufrufen und auf **Einstellung > Kostenzählung > Xerox-Standardkostenzählung > Bericht/Rücksetzen** klicken.
- **2.** Auf **Bericht erstellen** klicken.
- **3.** Mit der rechten Maustaste auf den Downloadlink klicken, um den Bericht als CSV-Datei auf dem Computer zu speichern.

# Netzwerkkostenzählung (Auftragsbasierte Kostenzählung)

Die Netzwerk- oder auftragsbasierte Kostenzählung ermöglicht die Verwaltung der Druckernutzung. Hierbei werden u. a. umfassende Kostenanalysefunktionen genutzt. Kopier-, Druck- und Scanaufträge werden am Gerät erfasst und in einem Auftragsprotokoll verzeichnet. Die Nutzung der Gerätefunktionen ist erst nach Authentifizierung der jeweiligen Benutzer- und Kontokennung, welche im Auftragsprotokoll zusammen mit den Auftragsdetails gespeichert werden, möglich. Beim Übermitteln von Druckaufträgen müssen die Benutzer Kostenzählungsinformationen in den Druckertreiber eingeben.

Die Informationen im Auftragsprotokoll können am Kostenzählungsserver zusammengefasst und in Berichtsform ausgegeben werden.

Voraussetzungen:

- Von Xerox zertifizierte Kostenzählungssoftware im Netzwerk installieren und konfigurieren. Weitere Informationen sind in den Anweisungen des Softwareherstellers zu finden.
- Die Kommunikation zwischen dem Kostenzählungsserver und dem Drucker testen. Dazu ein Webbrowserfenster öffnen und die IP-Adresse des Geräts in das Adressfeld

eingeben. Anschließend auf der Tastatur die Eingabetaste drücken. Die CentreWare IS-Startseite für den Drucker wird angezeigt.

• Zur Erfassung der Druckaufträge muss auf allen Benutzercomputern ein Druckertreiber installiert werden.

# **Konfigurieren und Aktivieren der Netzwerkkostenzählung**

- **1.** CentreWare IS aufrufen und auf **Einstellung > Kostenzählung > Einrichtung** klicken.
- **2.** Neben "Kostenzählungsart" die Option **Netzwerkkostenzählung** auswählen.
- **3. Ein** neben allen Funktionen auswählen, für welche die Kostenzählung aktiviert werden soll.
- **4.** Neben "Benutzerdatenprüfung" die Einstellung **Ja** für die Benutzerauthentifizierung am Steuerpult auswählen. Hierfür muss die lokale Authentifizierung konfiguriert sein.
- **5.** Neben "Prüfung bei Druckaufträgen" die Einstellung **Ja** für die Benutzerauthentifizierung am Steuerpult auswählen. Hierfür muss die lokale Authentifizierung konfiguriert sein.
- **6.** Neben "Neue Eingabeaufforderung" die Option zur Anforderung der Anmeldeinformationen einstellen.
- **7.** Neben "Nur Farbaufträge erfassen" die Einstellung "Ein" auswählen, wenn nur Farbseiten gezählt werden sollen.
- **8.** Auf **Anwenden** klicken.
- **9.** Auf **Neu starten** klicken.
- **10.** Browser aktualisieren und zurück zur Seite "Einrichtung" wechseln.
- **11.** Auf **Weiter** klicken.

Ggf. die Netzwerkauthentifizierung konfigurieren. Weitere Informationen hierzu enthält der Abschnitt "Netzwerkauthentifizierung".

# Konfigurieren der Anmeldeanzeige

- **1.** CentreWare IS aufrufen und auf **Einstellung > Kostenzählung > Anmeldeanzeige** klicken.
- **2.** Neben "Alternativname für Benutzerkennung" die Aufforderung zur Eingabe des Benutzernamens eingeben, die am Steuerpult angezeigt werden soll.
- **3.** Neben "Benutzerkennung ausblenden (\*\*\*)" die Option **Ausblenden** auswählen, damit die Zeichen der Benutzerkennung bei der Eingabe als Sternchen dargestellt werden.
- **4.** Wenn die Netzwerkkostenzählung konfiguriert ist, neben "Alternativname für Kontokennung" die Aufforderung zur Eingabe des Benutzernamens eingeben, die am Steuerpult angezeigt werden soll.
- **5.** Wenn die Netzwerkkostenzählung konfiguriert ist, neben "Kontokennung ausblenden (\*\*\*)" die Option **Ausblenden** auswählen, damit die Zeichen der Kontokennung bei der Eingabe als Sternchen dargestellt werden.
- **6.** Auf **Anwenden** klicken.

# Kosten-/Gebührenzählereinstellung

- **1.** Am Druckersteuerpult die **Gerätestatustaste** drücken und anschließend die Registerkarte **Verwaltung** antippen.
- **2. Kostenzählung > Kosten-/Gebührenzählereinstellung** antippen.
- **3.** Die folgenden Einstellungen nach Bedarf ändern:
	- Mit Kosten-/Gebührenzähler verbinden: **Verbunden** antippen, um einen an das Gerät angeschlossenen Kosten- oder Gebührenzähler zu aktivieren.
	- Kosten-/Gebührenzähler: Die Geräteart auswählen.
	- Kopieraufträge erfassen: **Über Kosten-/Gebührenzähler** antippen, um die Seitenzählung für kopierte Seiten zu aktivieren.
	- Druckaufträge erfassen: **Über Kosten-/Gebührenzähler** antippen, um die Seitenzählung für Druckseiten zu aktivieren.
	- Scanaufträge erfassen: **Über Kosten-/Gebührenzähler** antippen, um die Seitenzählung für gescannte Seiten zu aktivieren.
	- Unterbrechungsmodus: **Ein** antippen, um den Unterbrechungsmodus zu aktivieren.
	- Auftrag mit unzureichendem Guthaben: Diese Option antippen, um Aufträge mit unzureichendem Guthaben sofort oder nach der Zeitüberschreitung zu löschen bzw. anzuhalten.
	- Gebührenpflichtige Aufträge: **Karte belasten** antippen, um Gebühren nach der Kartennummer zu erfassen.
	- Über Kumulativgerät: Die Geräteart auswählen.
	- Kopieraufträge voreinlesen: **Ein** antippen, um die Vorabeinlesung von Kopieraufträgen zu aktivieren.

# Aktivieren der Kostenzählung im Druckertreiber

Zur Erfassung der vom Computer eines Benutzers gesendeten Druckaufträge muss die Kostenzählung im Druckertreiber aktiviert werden.

#### **Aktivieren der Kostenzählung in einem Windows-Druckertreiber**

- **1.** Im Startmenü **Drucker und Faxgeräte** auswählen.
- **2.** Mit der rechten Maustaste auf den Drucker in der Liste klicken und dann **Eigenschaften > Konfiguration > Kostenzählung** auswählen.
- **3.** Im Dropdownmenü "Kostenzählungssystem" die Option **Standardkostenzählung** oder die Option **Netzwerkkostenzählung** auswählen.
- **4.** Bei Auswahl von **Immer** müssen Benutzer, um Druckaufträge an das Gerät zu übermitteln, jedes Mal ihre Benutzerkennung und Kostenstellennummer eingeben. Damit Benutzer die Druckfunktion ohne Anmeldung nutzen können, **Nie** auswählen und die Standardbenutzerkennung und -kostenstellennummer in die entsprechenden Felder eingeben.
- **5. Benutzerkennung verbergen** und **Kostenstellennummer verbergen** auswählen, damit die Zeichen bei der Eingabe als Sternchen dargestellt werden.

- **6.** Wenn **Zuletzt eingegebene Kostenstellennummern speichern** aktiviert ist, wird bei der Aufforderung zur Eingabe der Kostenstellennummer des Benutzers eine Liste der zuletzt eingegebenen Kostenstellennummern angezeigt.
- **7. Externe Kostenzählung** auswählen, wenn für die Xerox-Standardkostenzählung ein externer Kostenzähler verwendet wird.
- **8.** Sollen eine Standardbenutzerkennung und eine Standardkostenstellennummer verwendet werden, diese in die gleichnamigen Felder eingeben. Anschließend die Standardkostenstellenart auswählen.
- **9.** Auf **OK** klicken.
- **10.** Auf **OK** klicken, um das Fenster zu schließen.

#### **Aktivieren der Kostenzählung in einem Apple Macintosh-Druckertreiber**

- **1.** Datei öffnen und **Ablage** auswählen. Anschließend auf **Drucken** klicken.
- **2.** Den Xerox-Drucker auswählen.
- **3. Kostenzählung** aus dem Dropdownmenü auswählen.
- **4.** Unter "Kostenzählungssystem" die Option **Standardkostenzählung** oder die Option **Netzwerkkostenzählung** auswählen.
- **5.** Bei Auswahl von **Kostenstelle immer anfordern** müssen Benutzer, um Druckaufträge an das Gerät zu übermitteln, jedes Mal ihre Benutzerkennung und Kostenstellennummer eingeben.
- **6. Benutzerkennung verbergen** und **Kostenstellennummer verbergen** auswählen, damit die Zeichen bei der Eingabe als Sternchen dargestellt werden.
- **7. Standardkostenstelle verwenden** auswählen, um eine Standardbenutzerkennung und -kostenstellennummer einzugeben. Anschließend die Standardkostenstellenart auswählen.
- **8. Externe Kostenzählung** auswählen, wenn für die Xerox-Standardkostenzählung ein externer Kostenzähler verwendet wird.
- **9.** Zum Speichern der Einstellungen im Menü **Profil** die Option **Speichern unter** auswählen.
- **10.** Einen Namen für das Profil eingeben.
- **11.** Auf **OK** klicken.

#### **HINWEIS**

Benutzer müssen das Profil auswählen, wenn sie über den Druckertreiber drucken.

# Konfigurieren der Authentifizierungs- und Sicherheitseinstellungen mit CentreWare

# Einrichten von Zugriffsrechten

# **Überblick**

Beim Einrichten der Authentifizierung, Autorisierung und Personalisierung wird festgelegt, auf welche Funktionen und Betriebsarten ein Benutzer zugreifen darf.

#### **Authentifizierung**

Bei der Authentifizierung werden zur Überprüfung der Benutzeridentität die vom Benutzer eingegebenen Informationen, wobei es sich i. d. R. um den Anmeldenamen und das zugehörige Kennwort handelt, mit einer anderen Benutzerdatenquelle, beispielsweise einem LDAP-Verzeichnis, verglichen. Die Benutzerauthentifizierung kann beim Zugriff auf das Gerätesteuerpult und/oder auf CentreWare IS erfolgen.

Es existieren verschiedene Authentifizierungsmethoden:

- Lokale Authentifizierung: Wenn die Anzahl der Benutzer begrenzt ist oder kein Zugriff auf ein LDAP-Netzwerkverzeichnis besteht, können Benutzerinformationen wie Benutzernamen und Kennwörter zur internen Datenbank des Druckers hinzugefügt werden. Anschließend kann der Zugriff auf die Funktionen und das Verwaltungsmenü für alle Benutzer konfiguriert werden. Die Authentifizierung und Autorisierung der Benutzer erfolgt, wenn diese sich am Steuerpult anmelden.
- Netzwerkauthentifizierung: Wenn sich die Benutzer am Steuerpult anmelden, werden die Benutzerinformationen zur Authentifizierung und Autorisierung von einem Netzwerkverzeichnis abgerufen. Für die Kommunikation mit dem Authentifizierungsserver kann eines der folgenden Protokolle verwendet werden:
	- Kerberos (Solaris oder Windows 2000/2003)
	- SMB (Windows 2000/2003)
	- LDAP
- Kartenleser: Hierfür muss ein Kartenlesesystem für magnetische oder Transponderkarten (z. B. Xerox Secure Access) erworben und installiert werden. Für den Druckerzugriff müssen die Benutzer eine programmierte Kennkarte durch den Kartenleser am Steuerpult ziehen.

# **Autorisierung**

Bei der Autorisierung wird festgelegt, auf welche Funktionen und Betriebsarten ein Benutzer zugreifen darf. Beispielsweise kann das Gerät so konfiguriert werden, dass der Benutzer Zugriff auf den Kopier- und Scanbetrieb, nicht aber auf die E-Mail-Funktion hat. Bei der Autorisierung sind zwei Arten zu unterscheiden:

- Lokal auf dem Gerät (interne Datenbank): Die Anmeldeinformationen der Benutzer sind lokal in der internen Benutzerdatenbank des Geräts gespeichert.
- Remote im Netzwerk: Die Anmeldeinformationen der Benutzer sind extern in einer Netzwerkdatenbank, beispielsweise einem LDAP-Verzeichnis, gespeichert.

#### **Personalisierung**

Unter "Personalisierung" wird die Anpassung von Diensten und Funktionen für einen bestimmten Benutzer verstanden. Wenn das Netzwerk an einen LDAP-Server angeschlossen ist, können beim Verwenden der Funktion "Scanausgabe: eigener Ordner" oder der E-Mail-Funktion das Basisverzeichnis und die E-Mail-Adresse des Benutzers automatisch vom Gerät gesucht werden.

#### **HINWEIS**

Die Personalisierung ist nur verfügbar, wenn für den Drucker die Netzwerkauthentifizierung konfiguriert wurde.

# **Lokale Authentifizierung**

#### **Einrichten der lokalen Authentifizierung**

Folgendermaßen vorgehen, um die lokale Authentifizierung zu konfigurieren:

- **1.** CentreWare IS aufrufen und auf **Einstellung > Sicherheit > Authentifizierung** klicken.
- **2.** Auf der Seite "Authentifizierung" neben "Anmeldung" die Option **Bei lokalen Konten** auswählen.
- **3. Ein** neben "Gespeicherte Datei aus Ordner drucken" oder "Ordner an PC/Server" auswählen, um den jeweiligen Dienst zu aktivieren.
- **4. Ein** neben "Drucken ohne Anmeldung" auswählen, damit Benutzer ohne Benutzerkonto auf den Drucker zugreifen können.
- **5.** Auf **Anwenden** und anschließend auf **Neu starten** klicken.

Näheres zur Beschränkung oder Gewährung des Zugriffs auf die Funktionen und das Verwaltungsmenü enthält der Abschnitt "Steuern des Zugriffs auf die Funktionen und das Verwaltungsmenü".

#### **Benutzerinformationen**

Vor der Konfigurierung von Benutzerzugriffsrechten müssen die Benutzerinformationen angegeben werden. Die Benutzerinformationen können zur internen Benutzerdatenbank des Geräts hinzugefügt werden. Alternativ dazu kann eine Netzwerkdatenbank oder ein LDAP-Server mit Benutzerinformationen angegeben werden.

Hinzufügen von Benutzerinformationen zur lokalen Datenbank

- **1.** CentreWare IS aufrufen und auf **Einstellung > Sicherheit > Authentifizierung** klicken.
- **2.** Unten auf der Seite auf **Weiter** klicken.
- **3.** Auf der Seite **Authentifizierung > Schritt 2 von 2** unter "Authentifizierung" die Nummer des Kontos eingeben, das bearbeitet werden soll. Anschließend auf **Bearbeiten** klicken.
- **4.** Den **Namen**, die **ID** und den **Zugriffscode** des Benutzers eingeben. Den Zugriffscode zur Bestätigung erneut eingeben.

Die Zugriffscodeeingabe ist nur erforderlich, wenn unter "Zugriffscoderichtlinien" die Einstellung **Ein** ausgewählt ist. Unter **Verwaltung > Authentifizierung/Sicherheit > Authentifizierung > Zugriffscoderichtlinien** können die Zugriffscoderichtlinien geändert werden. Die Standardeinstellung ist **Aus**.

- **5.** Unter "Funktionszugriff" die Funktionen auswählen, auf die der Benutzer Zugriff erhalten soll.
- **6.** Unter "Berechtigungsgruppe" eine der folgenden Optionen auswählen:
	- **Systemadministrator**: Benutzer, die dieser Gruppe angehören, haben nach der Authentifizierung Zugriff auf alle Funktionen und Einstellungen.
	- **Kostenzähleradministrator**: Benutzer, die dieser Gruppe angehören, haben nach der Authentifizierung Zugriff auf die Kostenzählungseinstellungen und andere Funktionen bzw. Einstellungen, die sonst gesperrt sind.
	- **Benutzer**: Benutzer, die dieser Gruppe angehören, haben nach der Authentifizierung Zugriff auf die vom Systemadministrator ausgewählten Funktionen und Betriebsarten.

#### **HINWEIS**

Nicht authentifizierte Benutzer haben keinen Zugriff auf gesperrte Funktionen.

- **7.** Zum Hinzufügen eines Benutzers zu einer Berechtigungsgruppe diese aus der Dropdownliste auswählen.
- **8.** Auf **Anwenden** klicken, um die Änderungen zu übernehmen, oder "Rückgängig" auswählen, um die vorherigen Einstellungen beizubehalten.

#### **Festlegen der Anmeldeanforderungen**

Bei Bedarf können Kennwortanforderungen konfiguriert werden.

- **1.** CentreWare IS aufrufen und auf **Einstellung > Sicherheit > Benutzerdaten** klicken.
- **2.** Bei Bedarf im Feld "Alternativname für Benutzerkennung" den Eintrag "UserID" (voreingestellt) ändern.
- **3.** Neben "Benutzerkennung ausblenden (\*\*\*)" die Option **Ausblenden** auswählen, damit die Zeichen der Benutzerkennung bei der Eingabe als Sternchen dargestellt werden.
- **4.** Neben "Protokoll fehlgeschlagener Zugriffe" die Anzahl der maximal erlaubten Anmeldeversuche angeben (zulässige Werte: 1-600). Bei Eingabe von "0" kann der Anmeldeversuch beliebig oft wiederholt werden. Nach Erreichen der maximalen Anzahl zulässiger Anmeldeversuche wird der Drucker gesperrt und muss neu gestartet werden.

- **5.** Wenn die Groß- und Kleinschreibung bei der Anmeldung keine Rolle spielen soll, **Groß-/Kleinschreibung nicht relevant** neben "Anmeldebenutzername" auswählen.
- **6.** Für "Zugriffscode-Mindestlänge" die Anzahl der Stellen angeben, die Zugriffscodes wenigstens haben müssen (zulässige Werte: 4-12). "0" eingeben, wenn keine Mindestlänge festgelegt werden soll.
- **7.** Auf **Anwenden** klicken, um die Änderungen zu übernehmen, oder "Rückgängig" auswählen, um die vorherigen Einstellungen beizubehalten.

# **Netzwerkauthentifizierung**

Wenn ein LDAP-Server an das Netzwerk angeschlossen ist, können bei der Authentifizierung eines Benutzers am Steuerpult die zugehörigen Benutzerinformationen vom LDAP-Verzeichnis abgerufen werden.

#### **Einrichten der Netzwerkauthentifizierung**

- **1.** CentreWare IS aufrufen und auf **Einstellung > Sicherheit > Authentifizierung** klicken.
- **2.** Auf der Seite "Authentifizierung" neben "Anmeldung" die Option **Bei Netzwerkkonten** auswählen.
- **3. Ein** neben "Gespeicherte Datei aus Ordner drucken" oder "Ordner an PC/Server" auswählen, um den jeweiligen Dienst zu aktivieren.
- **4. Ein** neben "Drucken ohne Anmeldung" auswählen, damit Benutzer ohne Benutzerkonto auf den Drucker zugreifen können.
- **5.** Damit Gäste auf den Drucker zugreifen können, **Ein** neben "Gast" auswählen. Gastzugriffscode eingeben und durch erneute Eingabe bestätigen.
- **6.** Auf **Anwenden** und anschließend auf **Neu starten** klicken.
- **7.** Nach dem Neustart des Druckers den Browser aktualisieren und zurück zur Seite **Authentifizierung > Schritt 1 von 2** wechseln. Anschließend unten auf der Seite auf **Weiter** klicken.
- **8.** Neben "Authentifizierungssystem" auf **Einrichten** klicken.
- **9.** Auf der Seite "Authentifizierungssystem" das Authentifizierungssystem aus der Dropdownliste auswählen.
- **10.** Das Serverreaktionstimeout und das Suchtimeout festlegen.
- **11.** Bei Bedarf **Ein** neben "UPN zuweisen" auswählen.
- **12.** Auf **Anwenden** klicken, um die Änderungen zu übernehmen, oder **Rückgängig** auswählen, um die vorherigen Einstellungen beizubehalten.
- **13.** Auf **Neu starten** klicken.

#### **Konfigurieren der Authentifizierungsservereinstellungen für Kerberos**

- **1.** CentreWare IS aufrufen und auf **Einstellung > Sicherheit > Remoteauthentifizierungsserver > Kerberos-Server** klicken.
- **2.** Unter "Kerberos-Server 1" den Hostnamen oder die IP-Adresse des primären Servers eingeben.
- **3.** Die Anschlussnummer des primären Servers eingeben.
- **4.** Den Hostnamen oder die IP-Adresse des sekundären Servers eingeben.
- **5.** Die Anschlussnummer des sekundären Servers eingeben.
- **6.** Den Domänennamen (Bereichsnamen) des Servers eingeben.

- **7.** Bei Bedarf den Server-, Anschluss- und Domänennamen weiterer Kerberos-Server eingeben.
- **8.** Auf **Anwenden** klicken, um die Änderungen zu übernehmen, oder **Rückgängig** auswählen, um die vorherigen Einstellungen beizubehalten.

#### **Konfigurieren der Authentifizierungsservereinstellungen für SMB**

- **1.** CentreWare IS aufrufen und auf **Einstellung > Sicherheit > Remoteauthentifizierungsserver > SMB-Server** klicken.
- **2. Nach Domänenname** oder **Nach Servername/IP-Adresse** neben "SMB-Servereinrichtung" auswählen.
- **3.** Für alle Server den Domänennamen sowie den Servernamen/die IP-Adresse eingeben.
- **4.** Auf **Anwenden** klicken, um die Änderungen zu übernehmen, oder **Rückgängig** auswählen, um die vorherigen Einstellungen beizubehalten.

#### **Konfigurieren der Authentifizierungsservereinstellungen für LDAP**

- **1.** CentreWare IS aufrufen und auf **Einstellung > Netzwerk > Protokolle > LDAP > LDAP-Authentifizierung** klicken.
- **2. Direkt** oder **Über Benutzerattribute** neben "Authentifizierungsmethode" auswählen. Bei der direkten Methode werden die vom Benutzer eingegebenen Anmeldeinformationen (Benutzername und Kennwort) für die Authentifizierung beim LDAP-Server verwendet. Bei Auswahl von "Über Benutzerattribute" kann festgelegt werden, welche Informationen für die Authentifizierung vom Benutzer angefordert werden (Attribut des eingegebenen Benutzernamens), und welche Informationen für die Authentifizierung vom Drucker verwendet werden (Attribut, Anmeldename).
- **3.** Das Attribut des eingegebenen Benutzernamens eingeben.
- **4.** Das Attribut des Anmeldenamens eingeben.
- **5.** Bei Bedarf **Ein** neben "Hinzugefügte Zeichenfolge verwenden" auswählen und die Textzeichenfolge eingeben, die der zur Authentifizierung erforderlichen Benutzereingabe hinzugefügt werden soll.

# **Authentifizierung mithilfe eines Kartenlesesystems**

#### **Einrichten der Authentifizierung für Xerox Secure Access**

Voraussetzungen:

- Secure HTTP (SSL) aktivieren. Weitere Informationen hierzu enthält der Abschnitt "HTTP-Aktivierung".
- Xerox Secure Access-Authentifizierungsserver installieren und Benutzerkonten auf dem Server einrichten. Weitere Informationen sind in der Dokumentation zum Authentifizierungsserver zu finden.

#### **HINWEIS**

Die auf dem Xerox Secure Access-Authentifizierungsserver erstellten Konten müssen den in der lokalen Datenbank des Druckers oder auf einem anderen Netzwerkauthentifizierungsserver gespeicherten Konten entsprechen.

• Kartenleser anschließen und konfigurieren.

• Das richtige Plug-In für den Kartenleser und das Druckermodell installieren. Aktuelle Plug-Ins sowie Hinweise zur Plug-In-Installation können von der Xerox-Website ([www.xerox.com/office/WC53XXdrivers](http://www.office.xerox.com/cgi-bin/printer.pl?APP=udpdfs&Page=color&Model=WorkCentre+WC53XX&PgName=driver&Language=english)) heruntergeladen werden.

#### **HINWEIS**

Auch wenn der Plug-In-Name produktabhängig ist, gelten die bereitgestellten Plug-In-Anweisungen für die meisten Xerox-Geräte.

Folgendermaßen vorgehen, um die Authentifizierung mit Xerox Secure Access zu konfigurieren:

- **1.** CentreWare IS aufrufen und auf **Einstellung > Sicherheit > Authentifizierung** klicken.
- **2.** Auf der Seite "Authentifizierung" neben "Anmeldung" die Option **Xerox Secure Access** auswählen.
- **3. Ein** neben "Gespeicherte Datei aus Ordner drucken" oder "Ordner an PC/Server" auswählen, um den jeweiligen Dienst zu aktivieren.
- **4. Ein** neben "Drucken ohne Anmeldung" auswählen, damit Benutzer ohne Benutzerkonto auf den Drucker zugreifen können.
- **5.** Auf **Anwenden** und anschließend auf **Neu starten** klicken.
- **6.** Nach dem Neustart des Druckers den Browser aktualisieren und zurück zur Seite **Authentifizierung > Schritt 1 von 2** wechseln. Anschließend unten auf der Seite auf **Weiter** klicken.
- **7.** Neben "Authentifizierungssystem" auf **Einrichten** klicken.
- **8.** Auf der Seite "Authentifizierungssystem" die Option **Authentifizierungsagent** aus der Dropdownliste auswählen.
- **9.** Das Serverreaktionstimeout und das Suchtimeout festlegen.
- **10.** Bei Bedarf **Ein** neben "UPN zuweisen" auswählen.
- **11.** Auf **Anwenden** klicken, um die Änderungen zu übernehmen, oder **Rückgängig** auswählen, um die vorherigen Einstellungen beizubehalten.
- **12.** Auf **Neu starten** klicken.

#### **Konfigurieren der Anmeldeeinstellungen für Xerox Secure Access**

- **1.** CentreWare IS aufrufen und auf **Einstellung > Sicherheit > Remoteauthentifizierungsserver > Xerox Secure Access** klicken.
- **2.** Standardeingabeaufforderung und Standardtitel eingeben.
- **3. Ein** neben "Lokale Anmeldung" auswählen, damit Benutzer ihre Anmeldeinformationen am Druckersteuerpult eingeben können.
- **4. Ein** neben "Kostenzählungscode abrufen" auswählen, damit der Kostenzählungscode des jeweiligen Benutzers vom Kostenzählungsserver abgerufen werden kann, sobald sich der Benutzer am Druckersteuerpult anmeldet.

Hierfür müssen die Netzwerkauthentifizierung und die Netzwerkkostenzählung konfiguriert sein. Wenn diese Einstellung nicht aktiviert ist, müssen die Benutzer bei der Anmeldung am Druckersteuerpult einen Kostenzählungscode eingeben.

- **5.** Das Verbindungstimeout festlegen (zulässige Werte: 1-300 Sekunden).
- **6.** Auf **Anwenden** klicken, um die Änderungen zu übernehmen, oder **Rückgängig** auswählen, um die vorherigen Einstellungen beizubehalten.

#### **Einrichten der Authentifizierung über einen USB-Smartcardleser**

Für die Verwendung eines anderen Kartenlesers anstelle von Xerox Secure Access muss das Aktivierungskit für Smartcards (Xerox Smart Card Enablement Kit) von Xerox erworben und installiert werden. Das Kit umfasst die erforderliche Hard- und Software sowie Anweisungen zum Anschluss und zur Konfiguration des Kartenlesesystems.

Voraussetzungen:

- Installation des USB-Aktivierungskits
- Installation eines Kerberos-Authentifizierungsservers und Einrichtung der Benutzerkonten auf dem Server
- Anschluss des Kartenlesers an den Drucker

Konfigurieren der Netzwerkauthentifizierungseinstellungen

- **1.** Netzwerkauthentifizierung konfigurieren.
- **2.** Kerberos-Servereinstellungen konfigurieren.

#### *Aktivieren der Smartcard-Einstellungen*

- **1.** Am Druckersteuerpult die **Gerätestatustaste** drücken und die Registerkarte **Systemdaten** antippen.
- **2. Authentifizierung/Sicherheit > Authentifizierung > Kennungseingabe > Smartcard-Verwendung** antippen.
- **3. Einstellung ändern** antippen.
- **4. Ein** antippen.
- **5.** Unter "Betriebsarten" die Option **Kopieren**, **Drucken** oder **Scannen** auswählen. Anschließend **Speichern** antippen.

#### *Konfigurieren der Einstellungen für den Smartcard-Modus*

- **1.** Am Druckersteuerpult die **Gerätestatustaste** drücken und die Registerkarte **Systemdaten** antippen.
- **2. Authentifizierung/Sicherheit > Authentifizierung > Kennungseingabe > Smartcard-Modus** antippen.
- **3. Einstellung ändern** antippen.
- **4. Kein Zugriffscode erforderlich** und anschließend **Speichern** antippen.

#### *Festlegen des Modus für die Smartcard-Zertifikatprüfung*

Zur Erhöhung der Sicherheit kann die Smartcard-Überprüfung anhand der auf dem Drucker gespeicherten Zertifikate aktiviert werden.

- **1.** Am Druckersteuerpult die **Gerätestatustaste** drücken und die Registerkarte **Systemdaten** antippen.
- **2. Authentifizierung/Sicherheit > Authentifizierung > Kennungseingabe > Smartcard-Zertifikatprüfung** antippen.
- **3. Einstellung ändern** antippen.

**4. Ein** antippen.

# *Konfigurieren der Zertifikatsperreinstellung*

Die Zertifikatsperreinstellung nach Bedarf konfigurieren.

#### **HINWEIS**

- Die Stamm- oder Zwischenzertifizierungsstelle des Smartcard-Zertifikats des Benutzers muss auf dem Drucker gespeichert sein.
- Damit das Zertifikat überprüft werden kann, müssen das Datum und die Uhrzeit am Drucker richtig eingestellt sein.

# Steuern des Zugriffs auf die Funktionen und das Verwaltungsmenü

# **Steuern des Zugriffs für alle Benutzer**

- Folgendermaßen vorgehen, um den Zugriff auf die Funktionen und das Verwaltungsmenü für alle Benutzer zu sperren oder freizugeben:
	- a) CentreWare IS aufrufen und auf **Einstellung > Sicherheit > Authentifizierung** klicken.
	- b) Auf **Weiter** klicken.
	- c) Unter "Gerätekonfiguration" neben "Gerätezugriff" auf **Einrichten** klicken.
	- d) **Gesperrt** auswählen, wenn zur Nutzung aller Betriebsarten, zum Aufrufen des **Auftragsstatus** und/oder des **Gerätestatus** über die entsprechenden Tasten die Authentifizierung am Steuerpult erforderlich sein soll.
	- e) Auf **Anwenden** klicken, um die Änderungen zu übernehmen, oder **Rückgängig** auswählen, um die vorherigen Einstellungen beizubehalten.
- Folgendermaßen vorgehen, um ausgewählte Funktionen für alle Benutzer zu sperren, freizugeben oder auszublenden:
	- a) CentreWare IS aufrufen und auf **Einstellung > Sicherheit > Authentifizierung** klicken.
	- b) Auf **Weiter** klicken.
	- c) Unter "Gerätekonfiguration" neben "Betriebsartenzugriff" auf **Einrichten** klicken.
	- d) **Gesperrt** auswählen, um den Zugriff auf die ausgewählte Betriebsart nur nach Authentifizierung am Steuerpult zu gestatten. Soll die Betriebsart ausgeblendet werden, **Gesperrt (kein Symbol)** auswählen.
	- e) Auf **Anwenden** klicken, um die Änderungen zu übernehmen, oder **Rückgängig** auswählen, um die vorherigen Einstellungen beizubehalten.

# **Steuern des Zugriffs für Benutzergruppen**

Wenn das Netzwerk an einen LDAP-Server angeschlossen ist, können die Netzwerkauthentifizierung konfiguriert und der Zugriff durch einzelne Benutzer bzw. Benutzergruppen auf Betriebsarten und Funktionen des Geräts gesperrt oder freigegeben werden.

Der Zugriff auf Druckerbetriebsarten und -funktionen kann mithilfe von LDAP-Server-Benutzergruppen gesteuert werden. Wenn auf dem LDAP-Server beispielsweise eine Administratorenbenutzergruppe eingerichtet wurde, kann der Drucker so konfiguriert werden, dass nur Mitglieder dieser Gruppe Administratorzugriff auf den Drucker erhalten. Meldet sich ein Benutzer der Administratorengruppe am Drucker an, wird zur Überprüfung der Benutzerdaten eine LDAP-Verzeichnissuche ausgeführt. Nach erfolgreicher Authentifizierung hat der Benutzer Administratorrechte für den Drucker.

Die Zugriffssteuerung kann auf vier verschiedenen Ebenen erfolgen:

- Einrichten des Berechtigungsgruppenzugriffs
- Einrichten des Gerätezugriffs
- Einrichten des Betriebsartenzugriffs
- Einrichten des Funktionszugriffs

Voraussetzungen:

- Netzwerkauthentifizierung konfigurieren.
- LDAP-Servereinstellungen konfigurieren.

Zum Einrichten des LDAP-Autorisierungszugriffs CentreWare IS aufrufen und auf **Einstellung > Netzwerk > Protokolle > LDAP > LDAP-Autorisierungszugriff** klicken.

#### **Einrichten des Berechtigungsgruppenzugriffs**

Für die Zugriffssteuerung können die Benutzer verschiedenen Berechtigungsgruppen zugewiesen werden.

- **1.** Unter "Berechtigungsgruppe" in das Feld **Systemadministratorzugriff** den Namen der in der LDAP-Serverdatenbank definierten Benutzerrolle eingeben, die mit Systemadministratorrechten für den Drucker belegt werden soll.
- **2.** In das Feld **Kostenzähleradministratorzugriff** den Namen der in der LDAP-Serverdatenbank definierten Benutzerrolle eingeben, die mit Kostenzähleradministratorrechten für den Drucker belegt werden soll.
- **3.** Auf **Anwenden** klicken.

#### **Einrichten des Gerätezugriffs**

#### **HINWEIS**

Voraussetzung für die Einrichtung des Gerätezugriffs ist, dass die Authentifizierung aktiviert und der Zugriff auf die Menüs nur nach Anmeldung möglich ist.

- **1.** Unter "Gerätezugriff" in das Feld **Betriebsarten** den Namen der auf dem LDAP-Server definierten Gruppe eingeben, die zur Gewährung des Zugriffs auf die Druckerbetriebsarten verwendet werden soll.
- **2.** Zur Einrichtung des Zugriffs auf die Warteschlange (Auftragsstatus) und den Gerätestatus das Verfahren wiederholen.
- **3.** Auf **Anwenden** klicken.

# **Einrichten des Betriebsartenzugriffs**

#### **HINWEIS**

Voraussetzung für die Einrichtung des Betriebsartenzugriffs ist, dass die Authentifizierung aktiviert und der Zugriff auf die Betriebsarten nur nach Anmeldung möglich ist.

Zur Einrichtung des Zugriffs auf die Gerätebetriebsarten das Menü "Betriebsartenzugriff" verwenden. LDAP-Gruppennamen für die angezeigten Betriebsarten eingeben.

- **1.** "Betriebsartenzugriff" auswählen und unter **Berechtigungsgruppe** die Namen der LDAP-Gruppen eingeben, die Zugriff auf die jeweilige(n) Druckerbetriebsart(en) erhalten sollen.
- **2.** Auf **Anwenden** klicken.

# **Einrichten des Funktionszugriffs**

#### **HINWEIS**

Voraussetzung für die Einrichtung des Funktionszugriffs ist, dass die Authentifizierung aktiviert und der Zugriff auf die Funktionen nur nach Anmeldung möglich ist.

Auf der Seite "Funktionszugriff" kann der Zugriff auf die Farbkopierfunktion des Geräts angepasst werden.

- **1.** "Funktionszugriff" auswählen und unter **Berechtigungsgruppe** die Namen der LDAP-Gruppen eingeben, die Zugriff auf die jeweilige(n) Funktion(en) erhalten sollen.
- **2.** Auf **Anwenden** klicken.

# Digitale Zertifikate

Vor der Aktivierung von gesichertem HTTP (SSL) muss auf dem Drucker ein digitales Zertifikat installiert werden. Ein digitales Zertifikat ist ein Datensatz, anhand dessen die Identität des Zertifikatinhabers bzw. -senders geprüft werden kann. Ein digitales Zertifikat enthält folgende Daten:

- Informationen über die Person, das Unternehmen oder den Computer, für welche(s)/welchen das Zertifikat ausgestellt wurde, darunter Name, Standort, E-Mail-Adresse und andere Kontaktinformationen
- Seriennummer des Zertifikats
- Ablaufdatum des Zertifikats
- Name der Zertifizierungsstelle (ZS), die das Zertifikat ausgestellt hat
- Einen öffentlichen Schlüssel
- Digitale Signatur der Zertifizierungsstelle

# **Installieren eines digitalen Zertifikats**

Zur Installation eines Zertifikats auf dem Drucker gibt es drei Möglichkeiten:

• Erstellung eines selbstsignierten Zertifikats: Hierbei wird ein Zertifikat vom Drucker generiert und signiert. Für die Verschlüsselung wird außerdem ein öffentlicher Schlüssel erstellt.

- Anforderung einer Zertifikatsignatur von einer Zertifizierungsstelle (ZS) oder einem Server, der als ZS fungiert, und anschließendes Laden des Zertifikats in den Drucker: Ein Beispiel für einen Server, der als ZS dient, ist ein Computer mit Windows Server-Betriebssystem, auf dem die Zertifikatdienste ausgeführt werden.
- Installation eines Zertifikats, das von einer vertrauenswürdigen Zwischen- oder Stammzertifizierungsstelle erstellt wurde

#### **HINWEIS**

Die Installation eines selbstsignierten Zertifikats ist weniger sicher als die Installation eines Zertifikats, das von einer vertrauenswürdigen ZS signiert wurde. Ist kein Server, der als Zertifizierungsstelle dient, vorhanden, stellt dies jedoch die einzige Möglichkeit dar.

#### **Erstellen eines selbstsignierten Zertifikats**

- **1.** Ggf. S/MIME für das selbstsignierte Zertifikat aktivieren.
- **2.** CentreWare IS aufrufen und auf **Einstellung > Sicherheit > Zertifikatverwaltung** klicken.
- **3.** Auf **Neues Zertifikat erstellen** klicken.
- **4.** Auf **Selbst signiertes Zertifikat** klicken.
- **5.** Auf **Weiter** klicken.
- **6.** Die **Größe des öffentlichen Schlüssels** festlegen und den Namen des Ausstellers eingeben.
- **7.** Neben "Gültigkeitsdauer (Tage)" die Anzahl der Tage bis zum Zertifikatablauf angeben (zulässige Werte: 1-9999).
- **8.** Auf **Anwenden** klicken.

#### **Erstellen einer Zertifikatsignieranforderung**

- **1.** CentreWare IS aufrufen und auf **Einstellung > Sicherheit > Zertifikatverwaltung** klicken.
- **2.** Auf **Neues Zertifikat erstellen** klicken.
- **3. Zertifizierungsantrag (CSR)** auswählen.
- **4.** Zweibuchstabigen Landescode, Bundesstaat/Provinz, Ort, Organisation, Organisationseinheit und E-Mail-Adresse in die entsprechenden Formularfelder eingeben.
- **5.** Auf **Anwenden** klicken.
- **6.** Die Zertifikatsignieranforderung wird anhand der im Formular angegebenen Werte generiert.
- **7.** Nach Abschluss des Vorgangs wird zum Speichern der Zertifikatsignieranforderung aufgefordert. Mit der rechten Maustaste auf den Link klicken, und die Datei "csr.pem" auf dem Computer speichern.
- **8.** Die Datei an eine vertrauenswürdige Zertifizierungsstelle zur Signatur senden.

# **Hochladen eines Zertifikats**

Ein von einer vertrauenswürdigen Zertifizierungsstelle signiertes Zertifikat kann in den Drucker geladen werden. (Stamm-)Zertifikate und Zertifikate von Zwischen-ZS werden u. a. in den Drucker geladen, um eine lückenlose Zertifikatkette herzustellen.

- **1.** CentreWare IS aufrufen und auf **Einstellung > Sicherheit > Zertifikatverwaltung** klicken.
- **2.** Auf **Signiertes Zertifikat laden** klicken.
- **3.** Wenn das Zertifikat kennwortgeschützt ist, das Kennwort eingeben und durch erneute Eingabe bestätigen.
- **4.** Auf **Durchsuchen** oder **Datei auswählen** klicken, das signierte Zertifikat im CRT-Format ansteuern und dann auf **Öffnen** bzw. **Auswählen** klicken.
- **5.** Auf **Importieren** klicken.

#### **HINWEIS**

Das signierte Zertifikat muss sich auf die vom Drucker erstellte Zertifikatsignieranforderung beziehen.

#### **Verwalten von Zertifikaten**

Folgendermaßen vorgehen, um Informationen zu den auf dem Drucker installierten Zertifikaten anzuzeigen oder das Zertifikat für S/MIME, SSL und IPsec auszuwählen:

- **1.** CentreWare IS aufrufen und auf **Einstellung > Sicherheit > Zertifikatverwaltung** klicken.
- **2.** Die **Kategorie** und den **Zweck des Zertifikats** sowie die **Zertifikatsreihenfolge** angeben.
- **3.** Auf **Liste anzeigen** klicken.
- **4.** Ein Zertifikat aus der Liste auswählen und auf **Einzelangaben zum Zertifikat** klicken.
- **5.** Auf **Dieses Zertifikat verwenden** klicken, um das Zertifikat als primäres Zertifikat auszuwählen. Kann "Dieses Zertifikat verwenden" nicht ausgewählt werden, so bedeutet dies, dass das Zertifikat abgelaufen bzw. ungültig ist. Alle Zertifikate im Zertifizierungspfad (Zertifikatkette) müssen auf dem Drucker installiert und gültig sein.
- **6.** Zum Entfernen des Zertifikats auf **Löschen** klicken. **Exportieren** auswählen, um das Zertifikat auf dem Computer zu speichern.

# **Zertifikatsperreinstellung**

- **1.** CentreWare IS aufrufen und auf **Einstellung > Sicherheit > Zertifikatsperreinstellung** klicken.
- **2.** Unter "Allgemeines" das Zertifikatprüfniveau auswählen.
	- **Niedrig**: Der Sperrstatus von Zertifikaten wird nicht überprüft. Vom Drucker wird überprüft, ob das Zertifikat, der Zertifikataussteller sowie die Zertifikatsignatur gültig sind.

- **Mittel**: Der Sperrstatus von Zertifikaten wird überprüft. Kann der Zertifikatstatus aufgrund eines Netzwerkfehlers nicht ermittelt werden, wird das Zertifikat als gültig eingestuft.
- **Hoch**: Der Sperrstatus von Zertifikaten wird überprüft. Das Zertifikat wird nur dann als gültig eingestuft, wenn eindeutig feststeht, dass das Zertifikat nicht gesperrt ist.
- **3.** Unter "Allgemeines" die Option **Zertifikatstatusabruf** auswählen.
- **4.** Wenn "OCSP" als Abrufmethode ausgewählt wurde, unter der gleichnamigen Option **URL wie im Zertifikat angegeben** oder **URL wie vom Administrator angegeben** neben "Anfrage bei OCSP-Antwortdienst mit" auswählen.
- **5.** Die URL des OCSP-Antwortdiensts eingeben.
- **6.** Das OCSP-Verbindungstimeout festlegen (zulässige Werte: 5-60 Sekunden).
- **7.** Wenn "CRL" als Abrufmethode ausgewählt wurde, unter der gleichnamigen Option **Ein** neben "Automatischer Sperrlistenabruf" auswählen.
- **8.** Das Sperrlistenabruf-Timeout festlegen (zulässige Werte: 5-60 Sekunden).
- **9.** Auf **Anwenden** klicken, um die Änderungen zu übernehmen, oder **Rückgängig** auswählen, um die vorherigen Einstellungen beizubehalten.

# Gesichertes HTTP und SSL/TLS

Bei Vorhandensein einer verschlüsselten SSL-Verbindung können die über HTTP gesendeten Daten abhörsicher übertragen werden. Die SSL-Verschlüsselung kann für die folgenden Vorgänge aktiviert werden:

- Druckerkonfiguration mithilfe von CentreWare IS
- Drucken über CentreWare IS
- Drucken über IPP
- Scanprofilverwaltung
- Scanausgabe: Netzwerk
- Netzwerkkostenzählung

Voraussetzungen:

- Installation eines digitalen Zertifikats
- Richtige Einstellung von Datum und Uhrzeit am Drucker (erforderlich zur Festlegung der Startzeit von selbstsignierten Zertifikaten)

#### **Konfigurieren der HTTPS- und SSL/TLS-Einstellungen**

- Vor der Aktivierung von gesichertem HTTP muss auf dem Drucker ein digitales Zertifikat installiert werden. Weitere Informationen hierzu enthält der Abschnitt "Installieren eines digitalen Zertifikats".
- Wenn HTTPS aktiviert ist, beginnt die URL aller CentreWare IS-Seiten mit "https://".
- **1.** CentreWare IS aufrufen und auf **Einstellung > Sicherheit > SSL/TLS** klicken.
- **2.** Neben "HTTP, SSL/TLS-Kommunikation" auf **Ein** klicken.
- **3.** Die Anschlussnummer eingeben, die für HTTP SSL/TLS verwendet werden soll.

- **4.** Um SSL/TLS für die LDAP-Kommunikation zu verwenden, **Ein** neben "LDAP, SSL/TLS-Kommunikation" auswählen.
- **5.** Bei Bedarf das Kontrollkästchen neben "S/MIME-Kommunikation" auf **Ein** setzen
- **6.** Um SSL/TLS für die SMTP-Kommunikation zu verwenden, neben "SMTP, SSL/TLS-Kommunikation" eine Methode auswählen, die vom verwendeten Server unterstützt wird.

#### **HINWEIS**

Im Zweifelsfall "STARTTLS (falls verfügbar)" auswählen. Vom Drucker wird dann versucht, STARTTLS zu verwenden. Unterstützt der Server kein STARTTLS, kann die SMTP-Kommunikation nicht verschlüsselt werden.

- **7.** Bei Bedarf **Ein** neben "Serverzertifikatprüfung" auswählen.
- **8.** Auf **Anwenden** klicken, um die Änderungen zu übernehmen, oder **Rückgängig** auswählen, um die vorherigen Einstellungen beizubehalten.

# S/MIME

S/MIME (Secure/Multipurpose Internet Mail Extensions) ist ein Standard zur Verschlüsselung mit öffentlichem Schlüssel und Signatur von MIME-gekapselter E-Mail.

Voraussetzungen:

- SSL/TLS aktivieren.
- Sollte kein selbstsigniertes und S/MIME-fähiges Zertifikat verfügbar sein, ein S/MIME-Zertifikat und sämtliche Zertifikate im Zertifizierungspfad (Zertifikatkette) für das S/MIME-Zertifikat installieren. Das S/MIME-Zertifikat muss das PKCS #12-Format aufweisen und die im Zertifikat angegebene E-Mail-Adresse muss mit der E-Mail-Adresse des Druckers übereinstimmen.
- Die S/MIME-Kommunikation auf der Seite "SSL/TLS" aktivieren.

#### **Konfigurieren der S/MIME-Einstellungen**

- **1.** CentreWare IS aufrufen und auf **Einstellung > Sicherheit > S/MIME-Einstellung** klicken.
- **2.** Unter "S/MIME-Einstellung" neben "Message Digest-Algorithmus" die Option **SHA1** oder die Option **MD5** auswählen.
- **3. 3DES**, **RC2-40**, **RC2-64** oder **RC2-128** neben "Nachrichtenverschlüsselung" auswählen.
- **4.** Neben "Zertifikat automatisch speichern" die Einstellung **Ein** auswählen, um Benutzerzertifikate von digital signierten E-Mails automatisch zu speichern.
- **5.** Unter "E-Mail" neben "Empfang verdächtiger E-Mail" die Einstellung **Ein** auswählen, um den E-Mail-Empfang von Benutzern zu erlauben, deren digitales Zertifikat in der Zertifikatkette des Druckers nicht vorkommt oder die über kein digitales Zertifikat verfügen.

**6.** Neben "Digitale Signatur, E-Mail-Versand" die Option **Beim Senden auswählen** aktivieren, damit Benutzer ausgehende E-Mails manuell mit ihrer eigenen digitalen Signatur oder der digitalen Signatur des Druckers signieren können. **Ein** auswählen, um die am Steuerpult festgelegte Einstellung zum Hinzufügen der Signatur zu verwenden, oder **Aus** auswählen.

#### **HINWEIS**

Zur Angabe des Zertifikats am Steuerpult die Gerätestatustaste drücken und die Registerkarte "Verwaltung" antippen. **Systemeinstellung > Anschlüsse und Netzwerk > Sicherheit > S/MIME-Einstellung** antippen. **Signaturzertifikat für E-Mail-Anhang** und dann **Einstellung ändern** antippen. **Gerätezertifikat** oder **Smartcard-Zertifikat** auswählen und dann **Speichern** antippen.

**7.** Neben "Verschlüsselte E-Mail für jeden Empfänger aufteilen" die Einstellung **Ein** auswählen, um verschlüsselte E-Mails, die an mehrere Empfänger adressiert sind, nach Empfängern aufzuteilen.

#### **HINWEIS**

Wenn eine verschlüsselte E-Mail nach Empfängern aufgeteilt wird, erfolgt der Versand nur an Empfänger mit einer gültigen E-Mail-Adresse. Der Übermittlungsstatus kann dem Sendebericht entnommen werden.

**8.** Auf **Anwenden** klicken.

#### IPsec

IPsec (Internetprotokollsicherheit) umfasst mehrere Protokolle für die sichere Kommunikation zwischen IP-Netzen. Sämtliche IP-Datenpakete werden verschlüsselt und authentifiziert. Zur Kontrolle der IP-Kommunikation können Protokollgruppen, Richtlinien und Bedingungen erstellt werden für:

- DHCP v4/v6 (TCP und UDP)
- LPR-Druck (TCP-Anschluss 515)
- DNS (TCP und UDP)
- Port 9100-Druck (TCP-Anschluss 9100)
- FTP (TCP)
- SMTP (TCP/UDP-Anschluss 25)
- HTTP (Scanausgabe, TCP-Anschluss 80)
- SNMP (TCP/UDP-Anschluss 161)
- HTTPS (Scanausgabe, TCP-Anschluss 443)
- SNMP-Traps (TCP/UDP-Anschluss 162)
- HTTPS (Webserver, TCP-Anschluss 443)
- WS-Ermittlung (UDP-Anschluss 3702)
- ICMP v4/v6
- Bis zu 10 zusätzliche Dienste
- IPP (TCP-Anschluss 631)

# **Konfigurieren von IPSec**

#### **HINWEIS**

"Secure-HTTP (SSL)" muss ausgewählt und ein digitales Zertifikat muss installiert sein, bevor IPsec aktiviert werden kann.

- **1.** CentreWare IS aufrufen und auf **Einstellung > Sicherheit > IPSec** klicken.
- **2.** Neben "Protokoll" auf **Ein** klicken.
- **3. IKE-Authentifizierungsmethode**, **PSK** oder **Digitale Signatur** auswählen.
- **4.** Wenn "PSK" ausgewählt wurde, den vorinstallierten Schlüssel eingeben und durch erneute Eingabe bestätigen.
- **5.** Die IKE-SA-Gültigkeitsdauer angeben (5-28800 Minuten).
- **6.** Die IPsec-SA-Gültigkeitsdauer angeben (300-172800 Minuten).
- **7. DH-Gruppe** auswählen.
- **8.** Bei Bedarf "PFS" aktivieren.
- **9.** Die IPv4-Zieladresse eingeben.
- **10.** Die IPv6-Zieladresse eingeben.
- **11.** Um die Kommunikation zwischen dem Drucker und Geräten, die kein IPSec verwenden, zu verhindern, **Aus** neben "Verbindung mit nicht IPsec-fähigem Gerät" auswählen.
- **12.** Auf **Anwenden** klicken, um die Änderungen zu übernehmen, oder **Rückgängig** auswählen, um die vorherigen Einstellungen beizubehalten.

# 802.1X

802.1X ist ein Standard des IEEE (Institute for Electrical and Electronics Engineers, weltweiter Berufsverband für Elektrotechniker, Ingenieure und Informatiker) für die portbasierte Netzwerkzugriffssteuerung bzw. Authentifizierung in IEEE 802-Netzen. In einem 802.1X-Netzwerk muss der Drucker durch eine zentrale Authentifizierungsstelle (meist handelt es sich hierbei um einen RADIUS-Server) authentifiziert werden, um Zugriff auf das physische Netzwerk zu erhalten.

Der Drucker kann für den Betrieb in einem 802.1X-Netzwerk konfiguriert werden.

Voraussetzungen:

- Sicherstellen, dass der 802.1X-Authentifizierungsserver und der 802.1X-Authentifizierungsswitch im Netzwerk verfügbar sind.
- Authentifizierungsmethode ermitteln.
- Benutzername und Kennwort auf dem Authentifizierungsserver einrichten.
- Bei einer Änderung der 802.1X-Einstellungen wird der Drucker neu gestartet. Sicherstellen, dass der Drucker mehrere Minuten lang vom Netzwerk getrennt bleibt.

#### **Konfigurieren von 802.1X**

- **1.** Auf **Einstellung > Sicherheit > IEEE 802.1X** klicken.
- **2.** Neben "IEEE 802.1X aktivieren" auf **Ein** klicken.

- **3.** Unter "Authentifizierungsmethode" die im Netzwerk verwendete Authentifizierungsmethode auswählen. Die folgenden Optionen stehen zur Verfügung:
	- **EAP-MD5**
	- **EAP-MS-CHAPv2**
	- **PEAP/MS-CHAPv2**
	- **EAP-TLS**: Diese Methode ist verfügbar, wenn der Drucker für die Verwendung von EAP-TLS konfiguriert wurde.
- **4.** Den vom Authentifizierungsswitch/-server angeforderten Anmeldenamen (Gerätenamen) eingeben.
- **5.** Das Kennwort eingeben und durch erneute Eingabe bestätigen.
- **6.** Bei Bedarf **Ein** neben "Zertifikatüberprüfung" auswählen.
- **7.** Auf **Anwenden** klicken, um die Änderungen zu übernehmen, oder **Rückgängig** auswählen, um die vorherigen Einstellungen beizubehalten.

#### **Konfigurieren des Druckers für 802.1X mit EAP-TLS-Authentifizierung**

- **1.** Selbstsigniertes Zertifikat erstellen.
- **2.** SSL aktivieren.
- **3.** Auf **Einstellung > Sicherheit > Zertifikatverwaltung** klicken.
- **4.** PKI-Clientzertifikat von einer vertrauenswürdigen ZS hochladen.
- **5.** Auf **Einstellung > Sicherheit > Zertifikatverwaltung** klicken.
- **6.** Neben "Zweck des Zertifikats" auf **SSL-Client** klicken.
- **7.** Auf **Liste anzeigen** klicken.
- **8.** Das Kontrollkästchen neben dem gewünschten Zertifikat aktivieren.
- **9.** Auf **Einzelangaben zum Zertifikat** klicken.
- **10.** Auf **Dieses Zertifikat verwenden** klicken.
- **11.** Auf **Neu starten** klicken.

EAP-TLS kann nun als 802.1X-Authentifizierungsmethode ausgewählt werden.

# FIPS140-2-Datenverschlüsselung

Daten werden vom Drucker verschlüsselt gespeichert und übertragen. Einige Dienste und Protokolle (u. a. SMB, NetWare, SNMPv3 und der PDF Direct Print-Dienst) sind nicht FIPS140-2-konform.

Der Drucker kann so konfiguriert, dass vor der Übertragung von Daten, die nicht nach dem FIPS140-2-Standard verschlüsselt sind, eine Warnmeldung am Steuerpult erscheint.

Weitere Informationen hierzu enthält der Fachartikel zur Druckersicherheit, der auf der Xerox-Website zur Verfügung steht.

Zur Aktivierung der Warnmeldung folgendermaßen vorgehen:

- **1.** CentreWare IS aufrufen und auf **Einstellung > Sicherheit > FIPS140-Validierungsmodus** klicken.
- **2.** Neben "FIPS140-Validierungsmodus" auf **Ein** klicken.
#### **HINWEIS**

Die FIPS 140-2-Verschlüsselung gilt nicht für die folgenden Dienste und Protokolle: SMB, NetWare, SNMPv3, PDF Direct Print-Dienst.

## IP-Filter

Zur Unterbindung nicht autorisierter Netzwerkzugriffe kann der Administrator festlegen, dass Daten nur von bestimmten IP-Adressen und Anschlüssen übertragen bzw. empfangen werden dürfen.

#### **Erstellen von IP-Filterregeln**

- **1.** CentreWare IS aufrufen und auf **Einstellung > Sicherheit > IP-Filter** klicken.
- **2.** Unter "IPv4-Filter" bzw. "IPv6-Filter" die Einstellung **Ein** auswählen.
- **3.** Auf **Hinzufügen** unter "IPv4-Filter" bzw. "IPv6-Filter" klicken.
- **4.** Die Quell-IP-Adresse eingeben. Hierbei handelt es sich um die IP-Adresse des Computers oder Geräts, von dem die Kommunikation mit dem Drucker aus erlaubt sein soll.
- **5.** Eine Nummer für die Quell-IP-Maske eingeben, für welche die Regel gilt.

Der zulässige Bereich zwischen 0 und 32 entspricht der 32-Bit-Binärzahl, aus der sich die IP-Adresse zusammensetzt. So repräsentiert die Ziffer 8 eine Adresse der Netzklasse A (Netzmaske 255.0.0.0). Die Ziffer 16 repräsentiert eine Adresse der Netzklasse B (Netzmaske 255.255.0.0). Die Ziffer 24 repräsentiert eine Adresse der Netzklasse C (Netzmaske 255.255.255.0).

- **6.** Browser aktualisieren und zurück zur Seite "IP-Filter" wechseln. Unter "IP-Filterregeln" die zuvor erstellte Regel auswählen.
- **7.** Die neue Regel in der Liste auswählen und auf **Anwenden** klicken.
- **8.** Auf **Bearbeiten** bzw. **Löschen** klicken, um eine vorhandene Regel zu bearbeiten oder zu löschen.

# Überwachungsprotokoll

Wenn die Funktion "Überwachungsprotokoll" aktiviert ist, werden Druckerereignisse aufgezeichnet. Anhand des Überwachungsprotokolls, bei dem es sich um eine herunterladbare Textdatei mit Tabstopps als Trennzeichen handelt, können die Druckersicherheit beurteilt und Sicherheitsverletzungen aufgedeckt werden.

## **Aktivieren des Überwachungsprotokolls**

#### **HINWEIS**

"Secure-HTTP (SSL)" muss ausgewählt sein, bevor das Überwachungsprotokoll aktiviert werden kann.

- **1.** CentreWare IS aufrufen und auf **Einstellung > Sicherheit > Überwachungsprotokoll** klicken.
- **2.** Neben "Überwachungsprotokoll" auf **Ein** klicken.

**3.** Auf **Anwenden** klicken, um die Änderungen zu übernehmen, oder **Rückgängig** auswählen, um die vorherigen Einstellungen beizubehalten.

#### **Speichern des Überwachungsprotokolls**

- **1.** CentreWare IS aufrufen und auf **Einstellung > Sicherheit > Überwachungsprotokoll** klicken.
- **2.** Unter "Überwachungsprotokoll exportieren" mit der rechten Maustaste auf den Link "Als Textdatei exportieren" klicken und die komprimierte Datei "auditfile.txt" auf dem Computer speichern.
- **3.** Die Datei in einer Anwendung öffnen, mit der Textdateien, welche Tabstopps als Trennzeichen enthalten, angezeigt werden können.

## **Informationen im Überwachungsprotokoll**

Das Überwachungsprotokoll umfasst mehrere Spalten.

- Log ID (Protokoll-ID): eindeutiger Wert zur Kennzeichnung eines protokollierten Ereignisses
- Date (Datum): Tag, an dem das Ereignis aufgetreten ist, im Format MM/TT/JJ
- Time (Uhrzeit): Uhrzeit, zu der das Ereignis aufgetreten ist, im Format hh:mm:ss
- Audit Event ID (Überwachungsereignis-ID): Art des Ereignisses. Die Zahl entspricht einer eindeutigen Beschreibung.
- Logged Events (protokollierte Ereignisse): abgekürzte Beschreibung der Ereignisarten

#### **HINWEIS**

- "Scanausgabe: Netzwerk": Für jedes Netzwerkziel wird ein Protokolleintrag erstellt.
- Serveraufträge: Für jeden Serverauftrag wird ein Protokolleintrag erstellt.
- E-Mail-Aufträge: Für jeden SMTP-Empfänger im Auftrag wird ein Protokolleintrag erstellt.
- User Name (Benutzername): Benutzername, Auftragsname, Computername, Druckername, Ordnername oder Kontokennung (wenn die Netzwerkkostenzählung aktiviert ist)

#### **HINWEIS**

Der Benutzername wird nur im Überwachungsprotokoll gespeichert, wenn die Netzwerkauthentifizierung konfiguriert ist.

- Description (Beschreibung): Zusätzliche Informationen zum protokollierten Ereignis. So sind für die Ereignisart "System Status" (Gerätestatus) die folgenden Informationen denkbar:
- - Started normally (cold boot) (Normal gestartet Kaltstart)
	- Started normally (warm boot) (Normal gestartet Warmstart)
	- Shutdown requested (Befehl zum Herunterfahren gegeben)
	- Image Overwriting started (Festplattenüberschreibung gestartet)
- Completion Status (Abschlussstatus): Ereignisstatus

• Optionally Logged Items (Optional protokollierte Elemente): weitere Informationen, die für das Ereignis aufgezeichnet wurden, beispielsweise Anmeldeart und Authentifizierungsmethode

# PDF- und XPS-Signaturen

Auf dem Gerät erstellte PDF- und XPS-Scandateien können mit einer digitalen Signatur versehen werden. Für die Signatur werden die Informationen im Gerätezertifikat oder ein digitales Smartcard-S/MIME-Zertifikat verwendet.

Voraussetzungen:

- Gerätezertifikat für die Scandatei auswählen.
- Digitales S/MIME-Zertifikat installieren.
- Die HTTPS (HTTP über SSL) und die S/MIME-Kommunikation aktivieren.

Zum Festlegen digitaler Signaturen folgendermaßen vorgehen:

- **1.** CentreWare IS aufrufen und auf **Einstellung > Sicherheit > PDF-/XPS-Signatureinstellung** klicken.
- **2.** Neben "PDF-Signatur" angeben, wann die Signatur hinzugefügt werden soll.
- **3.** Auf **Anwenden** klicken.

# Adressbuchsicherheit

#### **Kontrollieren des Zugriffs auf das CentreWare IS-Adressbuch**

Um die Bearbeitung des öffentlichen Adressbuchs von CentreWare IS durch Standardbenutzer zu unterbinden, kann der Zugriff auf Systemadministratoren beschränkt werden.

- **1.** CentreWare IS aufrufen und auf die Registerkarte **Adressbuch** klicken.
- **2.** Unter "Sicherheit" auf **Zugriffsrechte** klicken.
- **3. Nur Administratoren** oder **Alle Benutzer** auswählen.

#### **Kontrollieren des Zugriffs auf das Druckeradressbuch**

Zunächst die lokale Authentifizierung konfigurieren.

Der Steuerpult(schreib)zugriff auf das Adressbuch kann durch Erstellung einer Berechtigungsgruppe eingeschränkt werden.

- **1.** CentreWare IS aufrufen und auf **Einstellung > Sicherheit > Berechtigungsgruppenerstellung** klicken.
- **2.** Auf **Bearbeiten** neben einer Gruppennummer klicken.
- **3.** Den Gruppennamen eingeben.
- **4.** Neben "Empfängerwählmethode" die Einstellung **Unbeschränkt** auswählen, um der Gruppe Vollzugriff auf das Druckeradressbuch zu gewähren. Bei Auswahl von **Immer beschränkt** ist für die Mitglieder der Gruppe eine Authentifizierung erforderlich.
- **5. Unbeschränkt** oder **Immer beschränkt** neben "Adressbuchbeschränkung" auswählen.

- **6. Erlaubt** oder **Nicht erlaubt** neben "Einstellungsänderung durch Benutzer" auswählen.
- **7.** Auf **Anwenden** klicken, um die Änderungen zu übernehmen, oder **Rückgängig** auswählen, um die vorherigen Einstellungen beizubehalten.

# Ausblenden von Auftragsinformationen

Der Systemadministrator kann festlegen, welche Informationen angezeigt werden, wenn Benutzer die Auftragsstatustaste drücken.

#### **Ausblenden/Schützen der Informationen zu fertig gestellten Aufträgen**

- **1.** CentreWare IS aufrufen und auf **Einstellung > Sicherheit > Standardwarteschlange > Anzeige fertig gestellter Aufträge** klicken.
- **2. Auftragsansicht nur mit Anmeldung** oder **Keine Auftragsansicht** neben "Anzeige fertig gestellter Aufträge" auswählen, um die Anzeige fertig gestellter Aufträge nicht oder nur nach Kennworteingabe zu gestatten.
- **3.** Bei Auswahl von "Auftragsansicht nur mit Anmeldung" neben "Zugriff auf" die Option **Alle Aufträge** oder die Option **Aufträge des angemeldeten Benutzers** auswählen.
- **4.** Neben "Auftragsdetails ausblenden" die Einstellung **Ja** oder **Nein** auswählen.
- **5.** Auf **Anwenden** klicken.

#### **Ausblenden der Informationen zu aktiven Aufträgen**

- **1.** CentreWare IS aufrufen und auf **Einstellung > Sicherheit > Standardwarteschlange > Anzeige aktiver Aufträge** klicken.
- **2.** Neben "Auftragsdetails ausblenden" die Einstellung **Ja** oder **Nein** auswählen.
- **3.** Auf **Anwenden** klicken.

# Aus- und Einblenden der Netzwerkeinstellungen

Die IPv4-Adresse und der Hostname des Druckers können auf dem Touchscreen nach Bedarf ein- oder ausgeblendet werden.

- **1.** CentreWare IS aufrufen und auf **Einstellung > Sicherheit** klicken.
- **2.** Auf **Netzwerkeinstellung anzeigen** klicken.
- **3. IP-Adresse anzeigen (nur IPv4)** oder **Hostnamen anzeigen** auswählen. Sollen die Netzwerkinformationen ausgeblendet werden, **Netzwerkinformationen verbergen** auswählen.
- **4.** Auf **Anwenden** klicken.

# 23

# Problemlösung

# Probleme mit der Dichtekorrektur oder der Anwendung zur Anpassung der Bildqualität (SIQA)

Im folgenden Abschnitt werden Probleme beschrieben, die bei der Ausführung der Dichtekorrektur oder der SIQA-Anwendung auftreten können, und Tipps zur Fehlerbehebung gegeben.

Die Anwendung zur Anpassung der Bildqualität (SIQA) lässt sich am Windows-PC nicht öffnen.

**Ursache:** Verbindungs-/Kommunikationsprobleme zwischen der Anwendung und dem Gerät

**Lösung:** Die Verbindung zwischen dem Windows-PC, auf dem die SIQA-Software installiert ist, und dem Gerät überprüfen und ggf. wiederherstellen.

Die IP-Adresse wird nicht gefunden/ist fehlerhaft. **Ursache:** Die IP-Adresse wird vom System nicht gefunden oder ist fehlerhaft.

**Lösung:** Die Angabe für die Geräte-IP-Adresse in der SIQA-Anwendung überprüfen und ggf. korrigieren.

Bei Testdrucken scheint die Rückseite durch. **Ursache:** Die Vorlagen wurden beim Scannen nicht mit weißem Papier abgedeckt.

**Lösung:** 4-5 weiße leere Blätter über die Testvorlage auf dem Vorlagenglas legen und den Scanvorgang anschließend wiederholen.

Problemlösung

Beim Schreiben von Parametern in den Gerätespeicher wird ein fehlerhafter Parameter gemeldet.

**Ursache:** Dieses Problem kann bei den Controllerversionen 0.223 und 0.224 auftreten.

**Lösung:** Am Gerätesteuerpult die Taste **Alles löschen** zweimal drücken. Hierdurch wird normalerweise die Kommunikation zwischen dem Gerät und dem Windows-PC, auf dem die SIQA-Anwendung installiert ist, wiederhergestellt. **Ja** in der SIQA-Anwendung auswählen und den Vorgang zur Parameterspeicherung fortsetzen.

Bei der Scandatenanalyse durch die SIQA-Software erscheint die eine Aufforderung zur Bildprüfung.

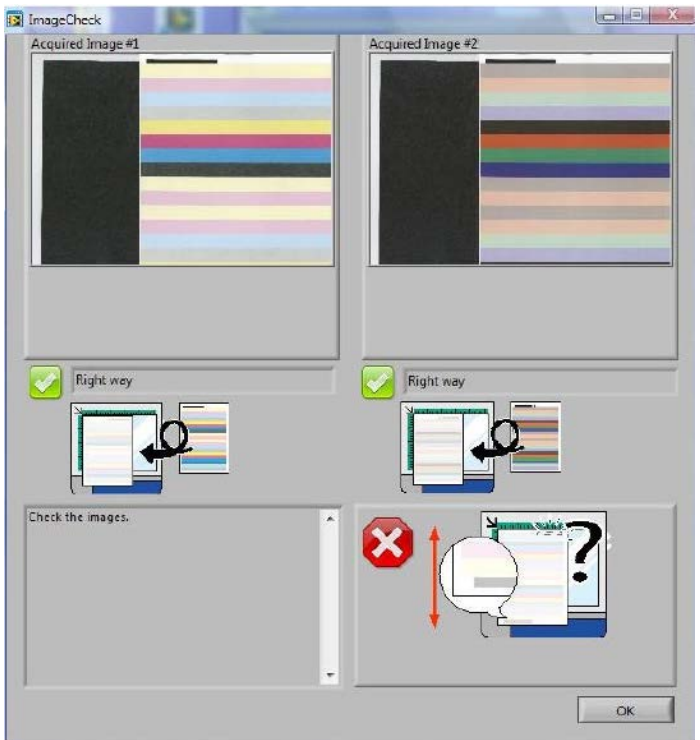

**Ursache:** Beim Scannen wurde ein schwarzer Hintergrund verwendet.

**Lösung:** Die CMYK- oder RGB-Testdrucke zum Scannen mit WEISSEM Papier abdecken.

# SMB

Dieser Abschnitt enthält Informationen zur SMB-Fehlerbeseitigung sowie Hinweise und Einschränkungen im Zusammenhang mit SMB.

# Problembehandlung

Die nachstehende Tabelle enthält eine Liste der Ursachen, Prüfpunkte und Lösungen bei SMB-Problemen:

## **Keine Kommunikation mit dem Drucker**

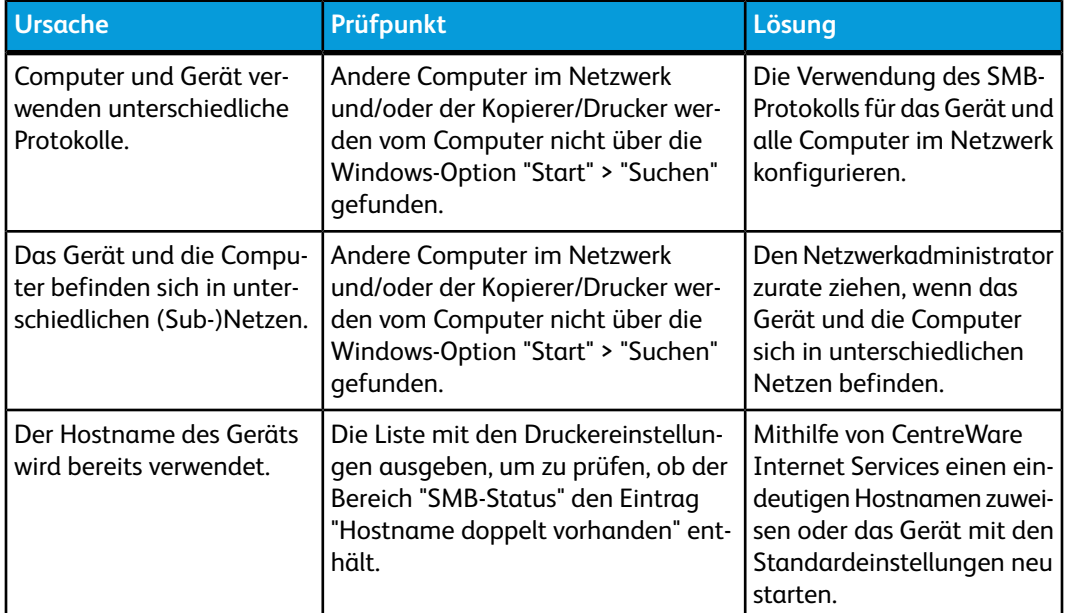

# **Drucken nicht möglich**

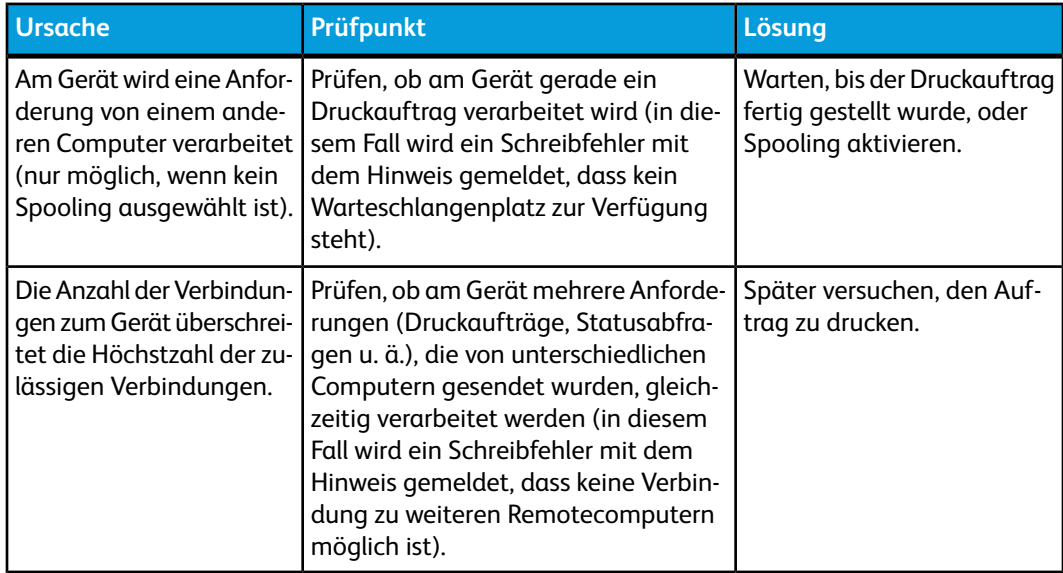

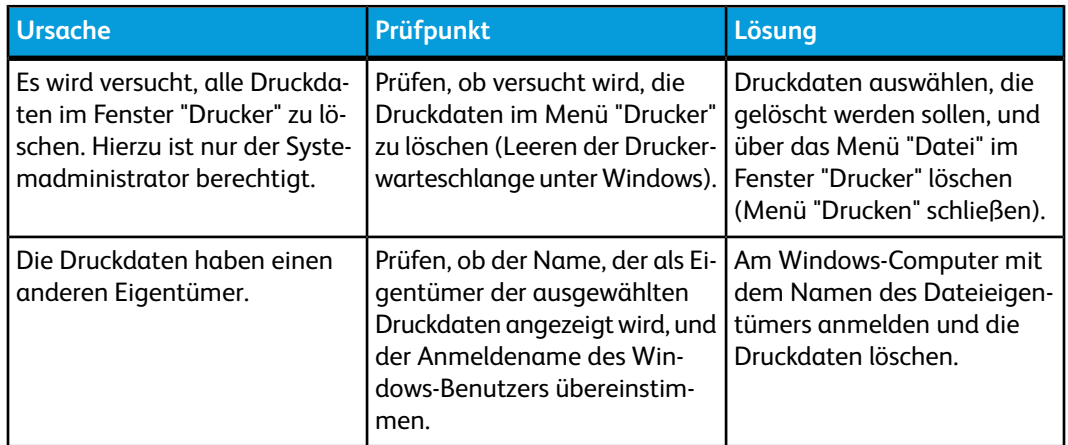

# **Im Fenster "Drucker" können keine Dateien gelöscht werden.**

# CentreWare Internet Services

In diesem Abschnitt wird das Vorgehen bei CentreWare Internet Services-Problemen beschrieben.

# Problembehandlung

In diesem Abschnitt werden die Ursachen und Abhilfemaßnahmen bei Fehlern beschrieben, die im Zusammenhang mit CentreWare Internet Services auftreten können.

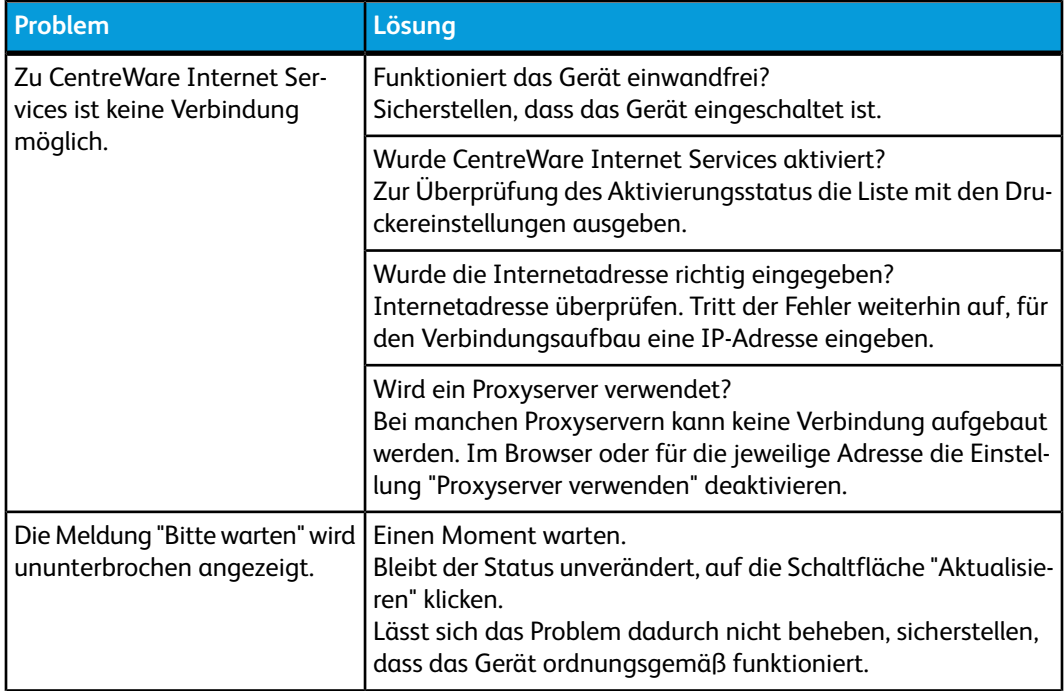

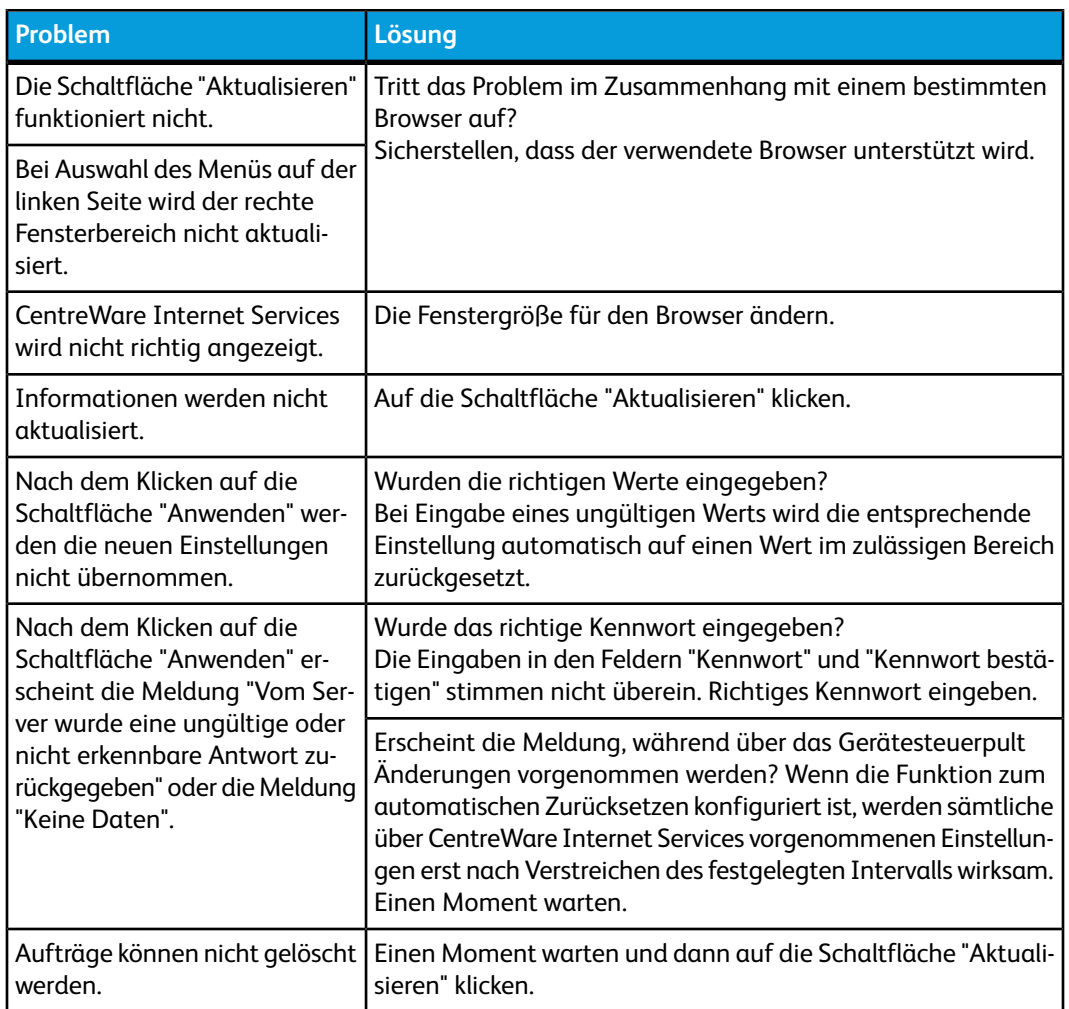

# Scannerfunktionen

# Hinweise und Beschränkungen

In Bezug auf die Verwendung der Scannerfunktionen gelten die folgenden Hinweise und Einschränkungen:

#### **Abrufen von Ordnerdokumenten**

- Wenn die Einstellung "Dateien löschen/speichern" auf "Speichern" gesetzt ist, kann die jeweilige Datei von mehreren Clients aus abgerufen werden.
- Wenn die Einstellung "Dateien löschen/speichern" auf "Löschen" gesetzt ist, kann die jeweilige Datei nur von einem bestimmten Client aus abgerufen werden. Die zum Import oder Speichern ausgewählte Datei kann von anderen Clients aus nicht angezeigt werden.

#### Problemlösung

Unabhängig von der oben gewählten Einstellung können während des Dokumentabrufs neue Dateien zum Ordner hinzugefügt werden.

• Beim Dokumentabruf mithilfe von CentreWare Internet Services werden die Dateien unabhängig von der für "Datei nach Abruf löschen" ausgewählten Einstellung nicht gelöscht.

#### **Anzeige**

Beim Scannen von mehrfarbigen Vorlagen sind die Farben im angezeigten Schriftbild falsch, wenn ein Anzeigemodus mit weniger Farben eingestellt ist. Einen Anzeigemodus verwenden, der mehr Farben unterstützt als im Vorlagenbild enthalten sind.

#### **Drucken von Ordnerdokumenten**

Scandateien, die in einem Ordner auf dem Gerät gespeichert sind, können nicht über das Steuerpult gedruckt werden.

#### **Verwenden von TIFF-Dateien**

Die mit Mailbox Viewer 2 erstellten TIFF-Dateien werden im MMR-, MH-, JBIG- oder JPEG-Format komprimiert. Zum Öffnen der gewünschten TIFF-Datei muss eine Anwendung verwendet werden, die das ausgewählte Format unterstützt.

#### **HINWEIS**

Mit Mailbox Viewer 2 können keine mit JBIG-komprimierten TIFF-Dateien erstellt werden.

#### **Beschränkung des Vorlagenformats**

Es können Vorlagen mit einer Größe von bis zu 297 x 432 mm gescannt werden. Dies entspricht den Standardformaten A3 bzw. 11 x 17 Zoll.

#### **Anzahl Blätter beim Scannen (Ordnerausgabe)**

Im Ordnerbetrieb können maximal 999 Seiten auf einmal gescannt werden. Je nach Dateigröße und Auflösung kann dieser Wert jedoch geringer ausfallen.

# E-Mail-Funktionen

#### Problembehandlung

In diesem Abschnitt werden die Ursachen und Abhilfemaßnahmen bei Fehlern beschrieben, die im Zusammenhang mit der E-Mail-Benachrichtigungsfunktion, der E-Mail-Druckfunktion und dem Scanner (E-Mail-Übertragung) auftreten können.

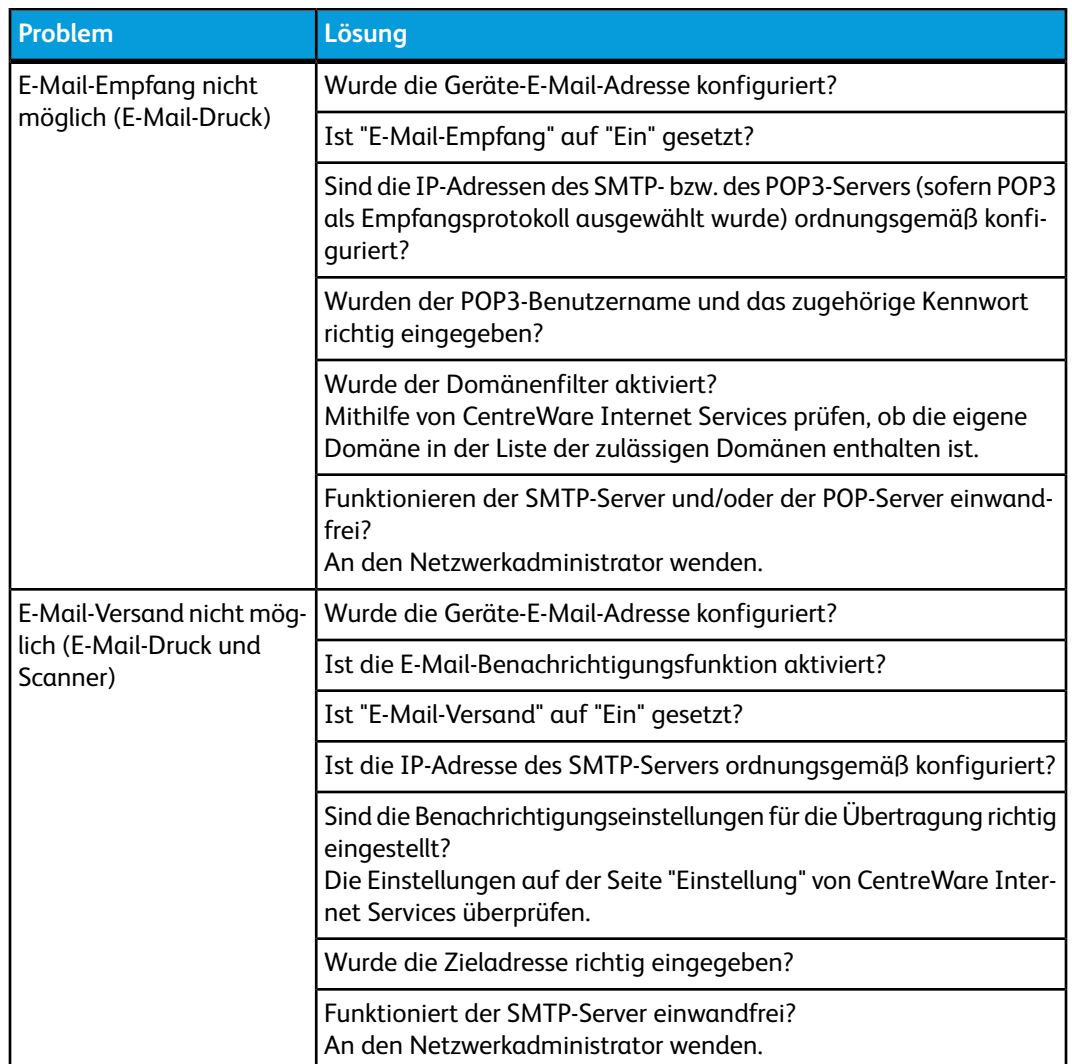

Problemlösung

# **Index**

100Base-TX 2-[1](#page-24-0) 10Base-T 2-[1](#page-24-1)

# **A**

Abrufintervall 3-[6](#page-33-0) Administratormodus 3[-14](#page-41-0) Adressbuch (Systemeinstellung) 18[-10](#page-229-0) Aktive Erkennung (SLP) 3[-6](#page-33-1) Allgemeine Funktionen Einstellungen für Anzeigen/Tasten 9[-10](#page-123-0) Signaltöne 9-[7](#page-120-0) Systemuhr/Intervalle 9-[1](#page-114-0) Wartung 9[-20](#page-133-0) Allgemeine Funktionen (Systemeinstellung) 9-[1](#page-114-1) Anschlüsse (Systemeinstellung) 11[-1,](#page-186-0) 17-[1](#page-214-0) Anschlussnummer 3[-16](#page-43-0) Arbeitsgruppenname 3-[5](#page-32-0) Auf Lesebestätigung automatisch antworten 3[-20](#page-47-0) Aufdruck (Systemeinstellung) 9[-49](#page-162-0) Auftragsprotokoll (Systemeinstellung) 9-[20](#page-133-1) Auftragsspeicherung (Systemeinstellung) 16[-1](#page-212-0) Ausrichtung 9-[22](#page-135-0) Auto-Materialzufuhr Aus (Systemeinstellung) 10-[8](#page-181-0) Automatisch vorziehen (Systemeinstellung) 9[-54](#page-167-0) Automatischer Master-Modus 3-[5](#page-32-1)

# **B**

Behälter 9-[13](#page-126-0) Option für Behälterattribute auf der Anzeige "Einrichtung" festlegen 9-[15](#page-128-0) Behälterpriorität (Systemeinstellung) 9[-57](#page-170-0) Benutzername für die SMTP-Authentifizierung 3[-20](#page-47-1) BOOTP 3[-7](#page-34-0)

# **C**

Communityname 3-[10](#page-37-0)

# **D**

Dateiablaufzeit (Systemeinstellung) 16-[1](#page-212-1) Dateiservername 3-[6,](#page-33-2) 3[-6](#page-33-3) Datenverschlüsselung (Systemeinstellung) 9[-55](#page-168-0) Datumsformat (Systemeinstellung) 9-[49](#page-162-1) DHCP 3-[7](#page-34-0) DHCP/AutoIP 3[-7](#page-34-0) DNS 3[-7](#page-34-1) Domäneneinschränkung 3-[20](#page-47-2) Domänenname 6[-5](#page-74-0) Druckername 3[-4](#page-31-0)

# **E**

E-Mail 3-[21](#page-48-0) E-Mail-Adresse 6-[5](#page-74-0) E-Mail-Empfangsbeschränkungen 3-[20](#page-47-2) Einstellungen für Anzeigen/Tasten 9[-10](#page-123-0) Ethernet 3-[4](#page-31-1) Ethernet II 2[-1](#page-24-2) EtherTalk 3[-4](#page-31-2)

# **F**

Falzpositionkorrektur Einbruchfalzpositionkorrektur 9[-39](#page-152-0) Einstellen der Z-Falzposition 9[-42](#page-155-0) Falzpositionkorrektur für Broschüren 9[-40](#page-153-0) Wickelfalzpositionkorrektur 9-[41](#page-154-0) Z-Falzposition (halbes Blatt) einstellen 9[-44](#page-157-0) Falzpositionkorrektur (Finisher-Korrektur) 9[-37](#page-150-0) Falzpositionkorrektur 9[-38](#page-151-0) Fehlerbenachrichtigung automatisch drucken 3[-20](#page-47-3) Festplatte initialisieren (Systemeinstellung) 9[-21](#page-134-0)

# **G**

Gatewayadresse 3-[7](#page-34-2) Gespeicherte Programme löschen 18-[5](#page-224-0) Namen speichern und ändern 18-[5](#page-224-1) Namen zuweisen/Umbenennen 18-[5](#page-224-1)

#### Index

## **H**

Höchstzahl Sitzungen 3[-16](#page-43-1) Hostname 3-[5,](#page-32-2) 3[-7,](#page-34-3) 6[-5](#page-74-0) HTTP 7[-15](#page-92-0) HTTP-Anschluss 3-[16](#page-43-2) HTTPS 3[-17](#page-44-0)

# **I**

Intervall für die POP3-Serverüberprüfung 3[-20](#page-47-4) IP-Adresse 3-[7](#page-34-4) IP-Adresse abrufen 3-[7](#page-34-5) IPP 3-[13](#page-40-0)

## **K**

Kennwort (Systemeinstellung) 18-[2](#page-221-0) Konfigurieren des SNMP-Anschlusses 7[-16](#page-93-0) Kontextname 3[-6](#page-33-4) Kopierbetrieb (Systemeinstellung) 10[-1](#page-174-0) Kopiersteuerung (Systemeinstellung) 10[-7](#page-180-0)

## **L**

LPD 3[-8](#page-35-0) LPD-Anschluss 3[-2,](#page-29-0) 3[-15](#page-42-0), 6-[4](#page-73-0)

# **M**

Materialattribute für den Kopierbetrieb (Systemeinstellung) 9-[15,](#page-128-1) 9[-58](#page-171-0) Materialzufuhr (Systemeinstellung) 10[-2](#page-175-0) Max. Verbindungen pro Anschluss 3-[5](#page-32-3) Microsoft-Netzwerk 2-[2](#page-25-0)

## **N**

Nach Abruf durch Client (Systemeinstellung) 14-[1](#page-208-0) NTP-Zeitsynchronisierung (Systemeinstellung) 9[-3,](#page-116-0) 9[-4](#page-117-0)

# **O**

Öffentlicher Schlüssel 3-[18](#page-45-0) Option für Behälterattribute auf der Anzeige "Einrichtung" festlegen 9[-15](#page-128-0)

# **P**

PKI-Einstellungen (Systemeinstellung) 11-[5](#page-190-0), 17-[3](#page-216-0) POP-Benutzerkennwort 3[-20](#page-47-5) POP-Benutzername 3-[20](#page-47-6) POP-Empfangsauthentifizierung 3[-20](#page-47-7) POP3-Anschlussnummer 3-[20](#page-47-7) POP3-Serveradresse 3[-20](#page-47-7) POP3-Servereinstellung (Systemeinstellung) 11-[3](#page-188-0) Port 9100 3-[2](#page-29-0), 3-[14](#page-41-1) Programmspeicher (Systemeinstellung) 9[-9](#page-122-0) Protokolle (Systemeinstellung) 11-[2](#page-187-0), 17-[1](#page-214-1)

# **R**

RARP 3-[7](#page-34-0) Remote Services 5[-1](#page-60-0) Rollneigungskorrektur 9-[33](#page-146-0) Arten 1-10 9[-35](#page-148-0) Arten A, B, C 9[-35](#page-148-1) Optionen 9-[34](#page-147-0) Über "Wartung" (Allgemeine Funktionen) 9[-36](#page-149-0)

# **S**

Scanbetrieb (Systemeinstellung) 12[-1](#page-194-0) Schaltflächen (Systemeinstellung) 10-[1](#page-174-1) Signaltöne 9-[7](#page-120-0) SMB 2-[2](#page-25-0), 3-[4](#page-31-3), 7-[12](#page-89-0) SMB-Anschluss 2-[2](#page-25-1) SMTP-Serveradresse 3-[20,](#page-47-8) 3[-20](#page-47-8), 3-[20](#page-47-9) SMTP-Servereinstellung (Systemeinstellung) 11-[3](#page-188-1) SNMP 3[-9](#page-36-0) Speicherseitenlimit (Systemeinstellung) 10[-8](#page-181-1) Standardvorlagenformate (Systemeinstellung) 10-[10,](#page-183-0) 12-[5](#page-198-0) Subnetzmaske 3[-7](#page-34-2) Systemadministratoreinstellungen (Systemeinstellung) 21[-1](#page-246-0) Systemuhr/Intervalle 9-[1](#page-114-0) Einstellen der Systemuhr/Intervalle 9-[3](#page-116-1) Festlegen von Signaltönen 9[-8](#page-121-0) Zuweisen von Einstellungen für Anzeigen/Tasten 9-[11](#page-124-0)

# **T**

Tastatureingabebeschränkung (Systemeinstellung) 9-[55](#page-168-1) TBCP-Filter 3-[8](#page-35-1) TCP/IP 3-[7](#page-34-6) Texteffekt (Hintergrundmuster für Aufdrucke) 9[-50](#page-163-0) Texteffekt (Systemeinstellung) 9[-50](#page-163-1) TIFF-Format (Systemeinstellung) 12-[9](#page-202-0) Timeout 3-[14,](#page-41-2) 3-[17](#page-44-1) Transportprotokoll – Frametyp 3-[5](#page-32-4)

# **U**

Unicode-Unterstützung 3[-5](#page-32-5)

# **V**

Verarbeitungsprofile (Systemeinstellung) 18-[6](#page-225-0) Verbindungsintervall 9[-4](#page-117-1)

Verbindungsintervall (Systemeinstellung) 9-[4](#page-117-1) Verbindungstimeout 3[-8,](#page-35-2) 3[-14](#page-41-3) Verkleinern/Vergrößern (Systemeinstellung) 10-[2](#page-175-1), 10[-3,](#page-176-0) 10-[3](#page-176-1) Verkleinerungs-/Vergrößerungsfestwerte (Systemeinstellung) 12[-7](#page-200-0) Verschlüsselungskennwort 3[-5](#page-32-6) Verwenden von DNS 3-[14](#page-41-4) Verzeichnisstrukturname 3[-6](#page-33-5)

# **W**

Wartung 9[-20](#page-133-0) Webbrowser 3[-1](#page-28-0) Wiederholungen 3-[6](#page-33-6)

# **Z**

Zertifikat 3-[17](#page-44-2) Zonenname 3-[4](#page-31-4) Zusätzliche Anschlussnummer 3-[14](#page-41-5) Index

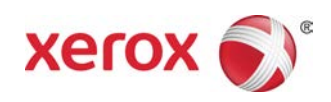